# <span id="page-0-0"></span>**Instrukcja serwisowa stacji roboczej Dell Precision™ M6500**

[Praca we wn](#page-1-0)[ę](#page-1-0)[trzu komputera](#page-1-0) [Wyjmowanie i wymiana podzespo](#page-4-0)[ł](#page-4-0)[ów](#page-4-0) [Dane techniczne](#page-5-0) **[Diagnostyka](#page-12-0)** [Program konfiguracji systemu](#page-17-0)

## **Uwagi, przestrogi i ostrzeżenia**

**UWAGA:** Napis UWAGA wskazuje ważną informację, która pozwala lepiej wykorzystać posiadany komputer.

**PRZESTROGA: Napis PRZESTROGA informuje o sytuacjach, w których postępowanie niezgodne z instrukcjami może doprowadzić do uszkodzenia sprzętu lub utraty danych.**

**OSTRZEŻENIE: Napis OSTRZEŻENIE informuje o sytuacjach, w których występuje ryzyko uszkodzenia sprzętu, obrażeń ciała lub śmierci.**

Jeśli zakupiono komputer firmy Dell™ z serii "n", żadne odniesienia do systemu operacyjnego Microsoft® Windows® zawarte w tym dokumencie nie mają zastosowania.

#### **Informacje zawarte w tym dokumencie mogą zostać zmienione bez uprzedzenia. © 2009-2010 Dell Inc. Wszelkie prawa zastrzeżone.**

Powielanie tych materiałów w jakikolwiek sposób bez pisemnej zgody firmy Dell Inc. jest surowo zabronione.

Znaki towarowe użyte w tekście: *Dell*, logo *DELL* logo oraz *Vostro* są znakami handlowymi firmy Dell Inc.; *Intel*, *Pentium, Celeron* i *Core* są znakami towarowymi lub zastrzeżonymi znakami towarowymi firmy Intel Corporation; *Bluetooth* jest zastrzeżonym znakiem towarowym firmy Bluetooth SIG, Inc. i jest wykorzystywany przez firmę Dell na podstawie umowy licencyjnej; *Microsoft*, *Windows, Windows Vista* i przycisk Start *Windows Vista* są znakami towarowymi lub zastrzeżonymi znakami towarowymi firmy Microsoft Corporation w Stanach Zjednoczonych i/lub innych krajach; *Adobe*, logo firmy *Adobe* oraz *Flash* są zastrzeżonymi znakami towarowymi lub znakami towarowymi firmy Adobe Systems Incorporated w Stanach Zjednoczonych i/lub innych krajach; *ATI FirePro* jest znakiem towarowym firmy Advanced Micro Devices, Inc.

Tekst może zawierać także inne znaki towarowe i nazwy towarowe odnoszące się do podmiotów posiadających prawa do tych znaków i nazw lub do ich produktów. Firma Dell Inc. nie rości sobie żadnych praw do znaków i nazw towarowych innych niż jej własne.

Marzec 2010 Wersja A01

# <span id="page-1-0"></span>**Praca we wnętrzu komputera**

**Instrukcja serwisowa stacji roboczej Dell Precision™ M6500**

- Przed rozpoczęciem pracy wewnątrz komputera
- Zalecane narzędzia
- **Wyłączanie komputera**
- **P** [Po zako](#page-1-0)[ń](#page-1-0)[czeniu pracy wewn](#page-1-0)[ą](#page-1-0)[trz komputera](#page-1-0)

### **Przed rozpoczęciem pracy wewnątrz komputera**

Aby uniknąć uszkodzenia komputera i zapewnić sobie bezpieczeństwo, należy przestrzegać następujących zaleceń dotyczących bezpieczeństwa. O ile nie wskazano inaczej, każda procedura opisana w tym dokumencie opiera się na założeniu, że spełnione zostały następujące warunki:

- Użytkownik wykonał czynności opisane w rozdziale [Przed rozpocz](#page-1-0)[ę](#page-1-0)[ciem pracy wewn](#page-1-0)[ą](#page-1-0)[trz komputera.](#page-1-0)
- Użytkownik zapoznał się z informacjami dotyczącymi bezpieczeństwa, jakie zostały dostarczone z komputerem.
- Element można wymienić lub jeśli został zakupiony oddzielnie zainstalować, wykonując procedurę demontażu w odwrotnej kolejności.
- **OSTRZEŻENIE: Przed przystąpieniem do wykonywania czynności wymagających otwarcia obudowy komputera należy zapoznać się z instrukcjami dotyczącymi bezpieczeństwa dostarczonymi z komputerem. Więcej informacji o zasadach bezpieczeństwa znajduje się na stronie dotyczącej przestrzegania przepisów pod adresem: www.dell.com/regulatory\_compliance.**

**PRZESTROGA: Wiele napraw może wykonać wyłącznie przeszkolony pracownik serwisu. Użytkownik może wykonać tylko czynności związane z rozwiązywaniem problemów oraz proste naprawy wymienione w dokumentacji produktu lub zlecone przez zespół serwisu i pomocy technicznej przez telefon lub przez Internet. Uszkodzenia wynikające z napraw serwisowych nieautoryzowanych przez** firme Dell nie są objete gwarancja. Należy zapoznać sie z instrukcjami dotyczącymi bezpieczeństwa **(dostarczanymi wraz z produktem) i stosować się do nich.**

**PRZESTROGA: Aby uniknąć wyładowania elektrostatycznego, należy odprowadzać ładunki z ciała za pomocą opaski uziemiającej zakładanej na nadgarstek lub dotykając co pewien czas niemalowanej metalowej powierzchni (np. złącza z tyłu komputera).**

**PRZESTROGA: Z elementami i kartami należy obchodzić się ostrożnie. Nie należy dotykać elementów ani styków na kartach. Kartę należy chwytać za krawędzie lub za metalowe wsporniki. Elementy, takie jak procesor, należy trzymać za krawędzie, a nie za styki.**

**PRZESTROGA: Przy odłączaniu kabla należy pociągnąć za złącze lub uchwyt, a nie za sam kabel. Niektóre kable mają złącza z zatrzaskami. Odłączając kabel tego typu, należy nacisnąć zatrzaski przed wyjęciem kabla ze złącza. Pociągając za złącza, należy je trzymać w linii prostej, aby uniknąć wygięcia styków. Przed podłączeniem kabla należy sprawdzić, czy oba złącza są prawidłowo zorientowane i wyrównane.**

**UWAGA:** Kolor komputera i niektórych elementów może różnić się nieznacznie od pokazanych w tym Ø dokumencie.

Aby uniknąć uszkodzenia komputera, przed rozpoczęciem pracy wewnątrz komputera wykonaj poniższe czynności.

- 1. Sprawdź, czy powierzchnia robocza jest płaska i czysta, aby uniknąć porysowania komputera.
- 2. Wyłącz komputer (zobacz Wyłączanie komputera).
- 3. Jeśli komputer jest podłączony do urządzenia dokującego (zadokowany), należy go oddokować.

#### **PRZESTROGA: Kabel sieciowy należy odłączyć najpierw od komputera, a następnie od urządzenia sieciowego.**

- 4. Odłącz od komputera wszystkie kable sieciowe.
- 5. Odłącz komputer i wszystkie urządzenia peryferyjne od gniazdek elektrycznych.

6. Zamknij wyświetlacz i odwróć komputer spodem do góry, układając go na płaskiej powierzchni.

#### **PRZESTROGA: Aby uniknąć uszkodzenia płyty systemowej, przed rozpoczęciem naprawy komputera należy wyjąć główny akumulator.**

- 7. Wyjmij główny [akumulator](#page-25-0).
- 8. Postaw komputer w normalnym położeniu.
- 9. Otwórz wyświetlacz.
- 10. Naciśnij przycisk zasilania, aby uziemić płytę systemową.

**PRZESTROGA: Aby ustrzec się przed porażeniem prądem, przed otwarciem pokrywy należy zawsze odłączyć komputer od gniazdka elektrycznego.**

**PRZESTROGA: Przed dotknięciem jakiegokolwiek elementu wewnątrz komputera należy pozbyć się ładunków elektrostatycznych z ciała, dotykając dowolnej nielakierowanej metalowej powierzchni, np. metalowych elementów z tyłu komputera. Podczas pracy należy co jakiś czas dotykać nielakierowanej metalowej powierzchni w celu odprowadzenia ładunków elektrostatycznych, które mogłyby spowodować uszkodzenie wewnętrznych elementów.**

- 11. Wyjmij z odpowiednich gniazd wszelkie zainstalowane [karty Express Card lub karty inteligentne.](#page-28-0)
- 12. Wyjmij [dysk twardy](file:///E/FP/05_2021/L10N/ReebokSM1HPL/PL%20-%20ReebokSM%20A01/TD_Hard_Drive.htm).

### **Zalecane narzędzia**

Procedury przedstawione w tym dokumencie mogą wymagać użycia następujących narzędzi:

- Małego śrubokręta płaskiego
- Śrubokręta firmy Phillips nr 0
- Srubokręta firmy Phillips nr 1
- Małego plastikowego rysika
- Dysku CD z programem aktualizacji Flash BIOS

## **Wyłączanie komputera**

**PRZESTROGA: Aby zapobiec utracie danych, należy zapisać i zamknąć wszystkie otwarte pliki oraz zamknąć wszystkie uruchomione programy.**

- 1. Zamknij system operacyjny:
	- **Windows Vista®:**

Kliknij polecenie **Start ,** a następnie kliknij strzałkę w prawym dolnym rogu menu **Start**, jak pokazano poniżej, po czym kliknij przycisk **Shut Down** (Zamknij).

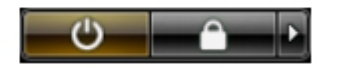

**Windows® XP:**

Kliknij przycisk **Start**® **Turn Off Computer** (Wyłącz komputer)® **Turn Off** (Wyłącz).

Komputer wyłączy się automatycznie, kiedy zakończy się proces zamykania systemu.

2. Sprawdź, czy komputer i wszystkie podłączone urządzenia są wyłączone. Jeśli komputer i podłączone do niego urządzenia nie wyłączyły się automatycznie po wyłączeniu systemu operacyjnego, naciśnij przycisk zasilania i przytrzymaj go przez około 4 sekundy w celu ich wyłączenia.

## **Po zakończeniu pracy wewnątrz komputera**

Po zakończeniu procedur wymiany podzespołów, a przed włączeniem komputera, podłącz wszelkie urządzenia zewnętrzne, karty i kable.

#### **PRZESTROGA: Aby uniknąć uszkodzenia komputera, należy używać akumulatorów przeznaczonych** ╱╲ **dla danego modelu komputera Dell. Nie należy stosować akumulatorów przeznaczonych do innych komputerów Dell.**

- 1. Podłącz urządzenia zewnętrzne, takie jak replikatory portów, akumulator cienki lub stację bazową, oraz zainstaluj wszelkie używane karty, takie jak karty ExpressCard.
- 2. Podłącz do komputera kable telefoniczne lub sieciowe.

#### **PRZESTROGA: Aby podłączyć kabel sieciowy, należy najpierw podłączyć go do urządzenia sieciowego, a następnie do komputera.**

- 3. Włóż [akumulator](#page-25-0).
- 4. Podłącz komputer i wszystkie urządzenia peryferyjne do gniazdek elektrycznych.
- 5. Włącz komputer.

# <span id="page-4-0"></span>**Wyjmowanie i wymiana podzespołów**

**Instrukcja serwisowa stacji roboczej Dell Precision™ M6500**

- **[Karta ExpressCard](#page-28-0)**
- **C** [Karta PCMCIA](#page-31-0)
- **[Akumulator](#page-25-0)**
- **[Bateria pastylkowa](#page-34-0)**
- **[Dysk twardy](#page-37-0)**
- **O** [Dodatkowy dysk twardy](#page-45-0)
- [Karta bezprzewodowej sieci rozleg](#page-51-0)[ł](#page-51-0)[ej \(WWAN\)](#page-51-0)
- **[Modu](#page-55-0)[ł](#page-55-0) [pami](#page-55-0)[ę](#page-55-0)[ci podr](#page-55-0)ę[cznej Flash \(FCM\)](#page-55-0)**
- **[Pami](#page-58-0)eć**
- **O** [Kamera](#page-61-0)
- **O** [Obudowa karty PCMCIA](#page-65-0)
- **O** [Radiator](#page-70-0)
- **[Procesor](#page-73-0)**
- **[P](#page-76-0)** P[ł](#page-76-0)[yta systemowa](#page-76-0)

- [Karta SIM](#page-79-0)
- **•** [Karta pami](#page-81-0)[ę](#page-81-0)[ci](#page-81-0)
- **[Panel dost](#page-83-0)e[pu](#page-83-0)**
- [Pokrywa zawiasów](#page-87-0)
- **O** [Nap](#page-92-0)e[d optyczny](#page-92-0)
- [Karta bezprzewodowej sieci lokalnej \(WLAN\)](#page-96-0)
- [Karta bezprzewodowej sieci osobistej \(WPAN\)](#page-100-0)
- **W** [Klawiatura](#page-104-0)
- $Q$  [Zestaw wy](#page-108-0)[ś](#page-108-0)[wietlacza](#page-108-0)
- **O** [Podpórka d](#page-128-0)[ł](#page-128-0)[oni](#page-128-0)
- [I/O i p](#page-134-0)[ł](#page-134-0)[yta IEEE 1394](#page-134-0)
- **[Wentylator](#page-140-0)**
- **O** [Zestaw karty wideo](#page-143-0)

# <span id="page-5-0"></span>**Dane techniczne**

- O [Informacje o systemie](#page-5-0) [Procesor](#page-5-0)
- 
- **WARTA d[ź](#page-5-0)[wi](#page-5-0)[ę](#page-5-0)[kowa](#page-5-0) [Łą](#page-5-0)[czno](#page-5-0)[ść](#page-5-0)** Łączność
- 
- O [Karta inteligentna](#page-5-0) [Porty i z](#page-5-0)[łą](#page-5-0)[cza](#page-5-0)
- 
- 
- 
- **[Wymiary i masa](#page-5-0) Single St[rodowisko pracy](#page-5-0) Single Strodowisko pracy**

**O** [Pami](#page-5-0)[ęć](#page-5-0) [Karta wideo](#page-5-0) **C** [Karta PC](#page-5-0) [Karta ExpressCard](#page-5-0) **O** [Wy](#page-5-0)[ś](#page-5-0)[wietlacz](#page-5-0) **[Klawiatura](#page-5-0)** ● [Tabliczka dotykowa](#page-5-0) [Czytnik odcisków palców](#page-5-0) [\(opcjonalny\)](#page-5-0) **O** [Bateria](#page-5-0) **Construction Construction Construction Construction Construction Construction Construction Construction Construction Construction Construction Construction Construction Construction Construction Construction C** [zmiennego](#page-5-0)

**UWAGA:** Oferowane opcje mogą być różne w różnych krajach. Aby uzyskać więcej informacji dotyczących konfiguracji komputera, kliknij kolejno Start® Pomoc i obsługa techniczna i wybierz opcję wyświetlania informacji dotyczących komputera.

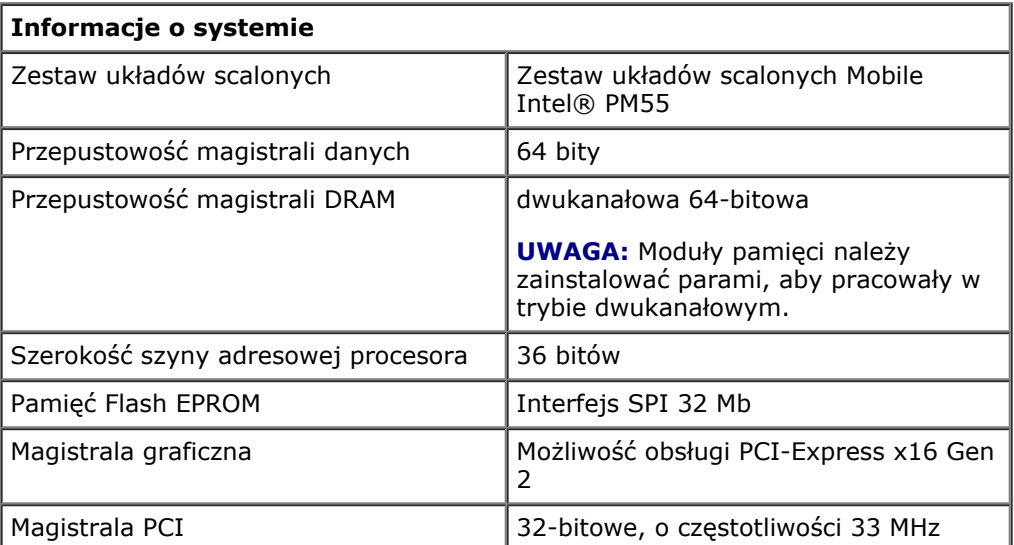

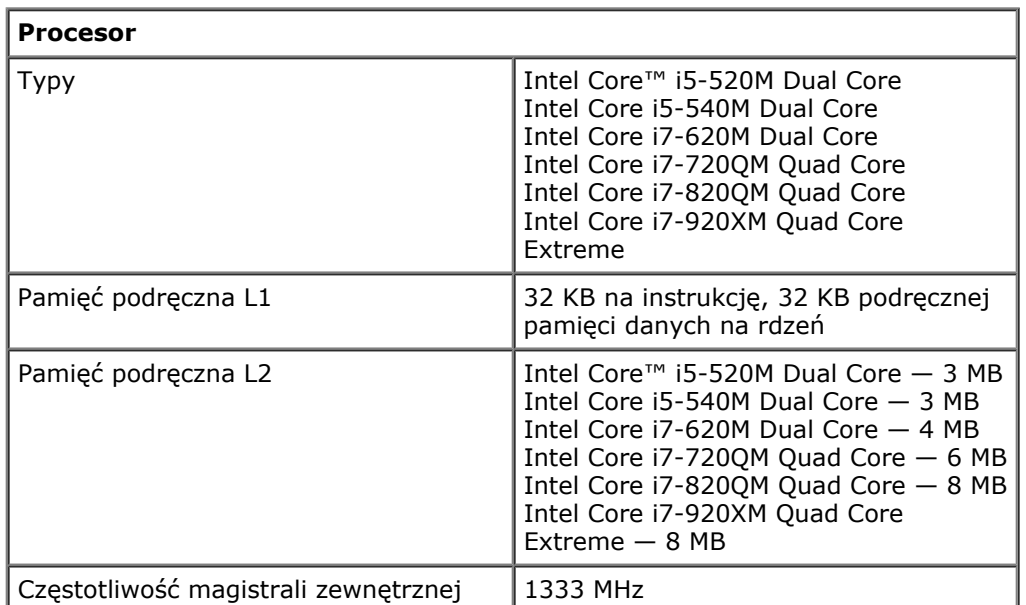

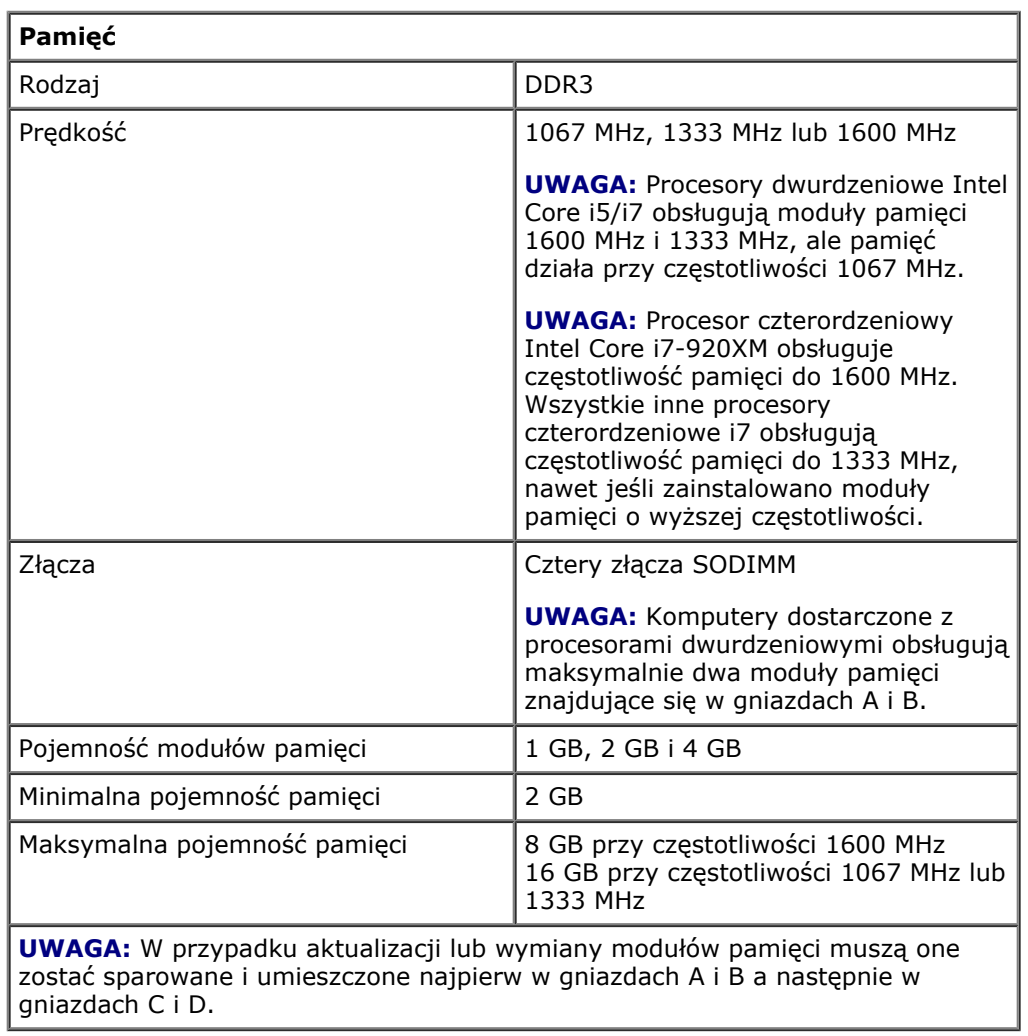

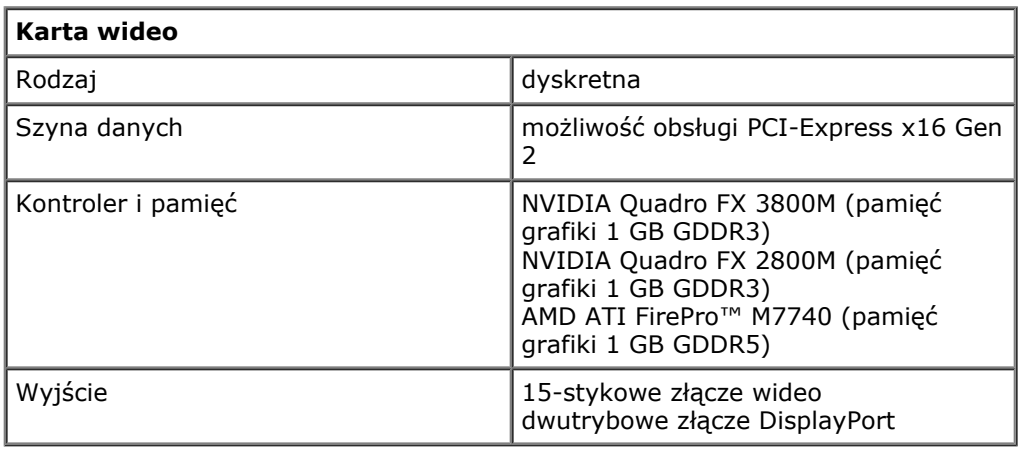

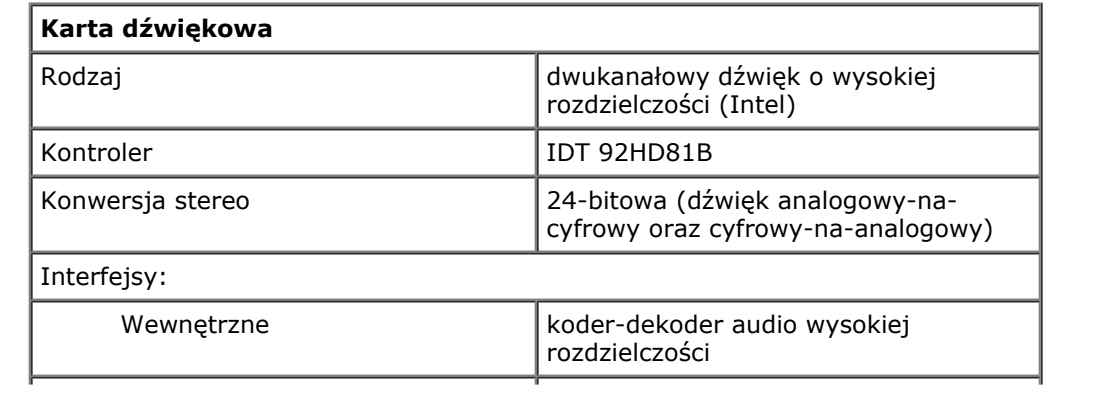

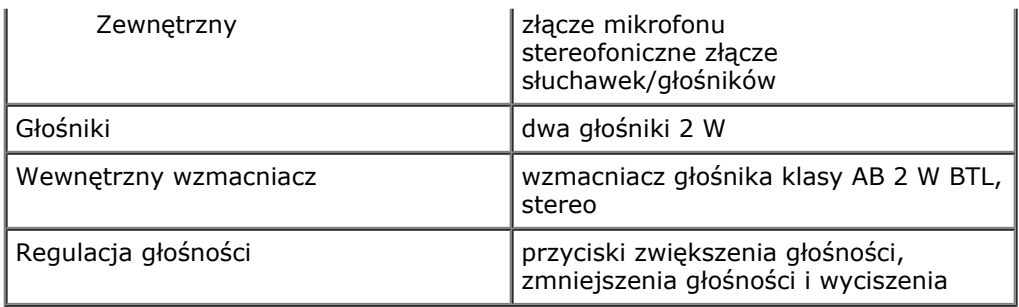

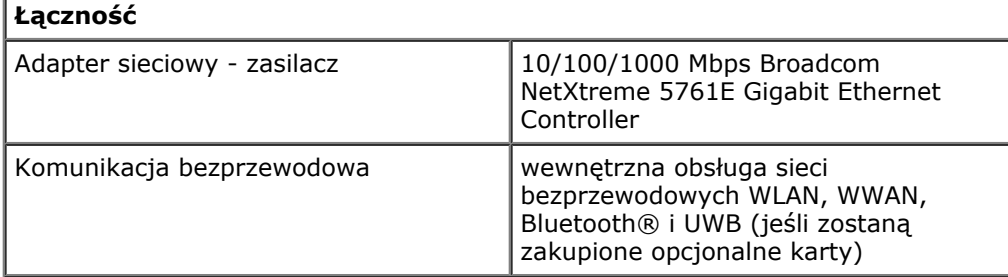

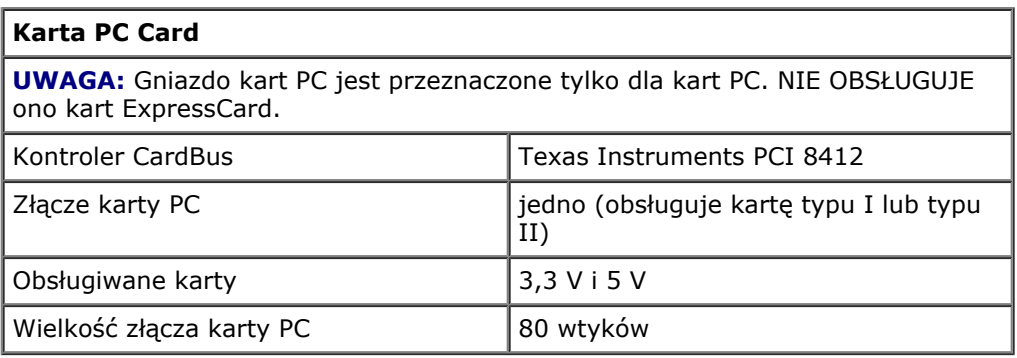

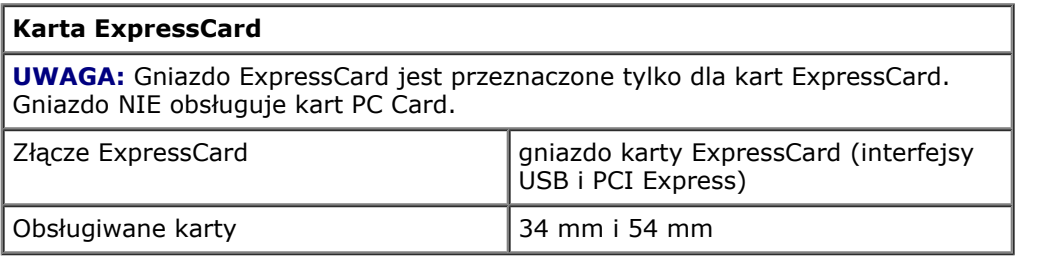

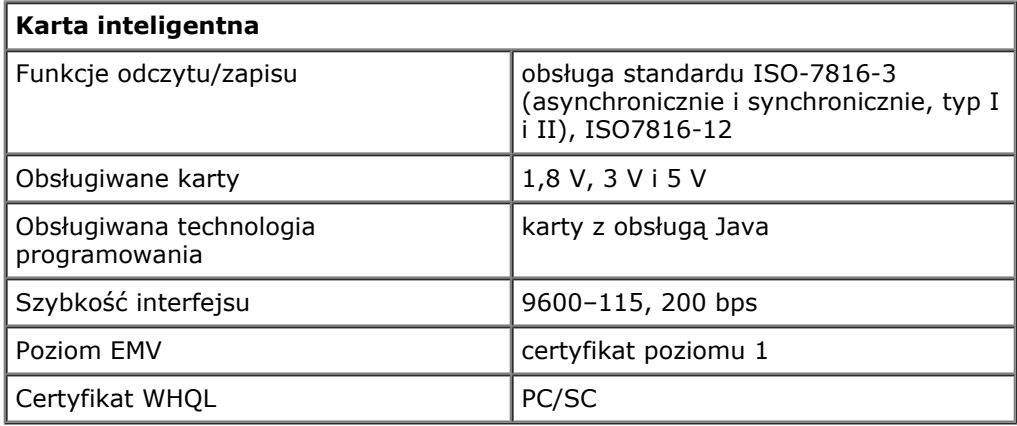

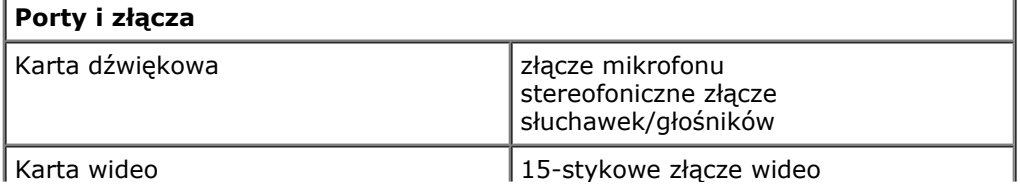

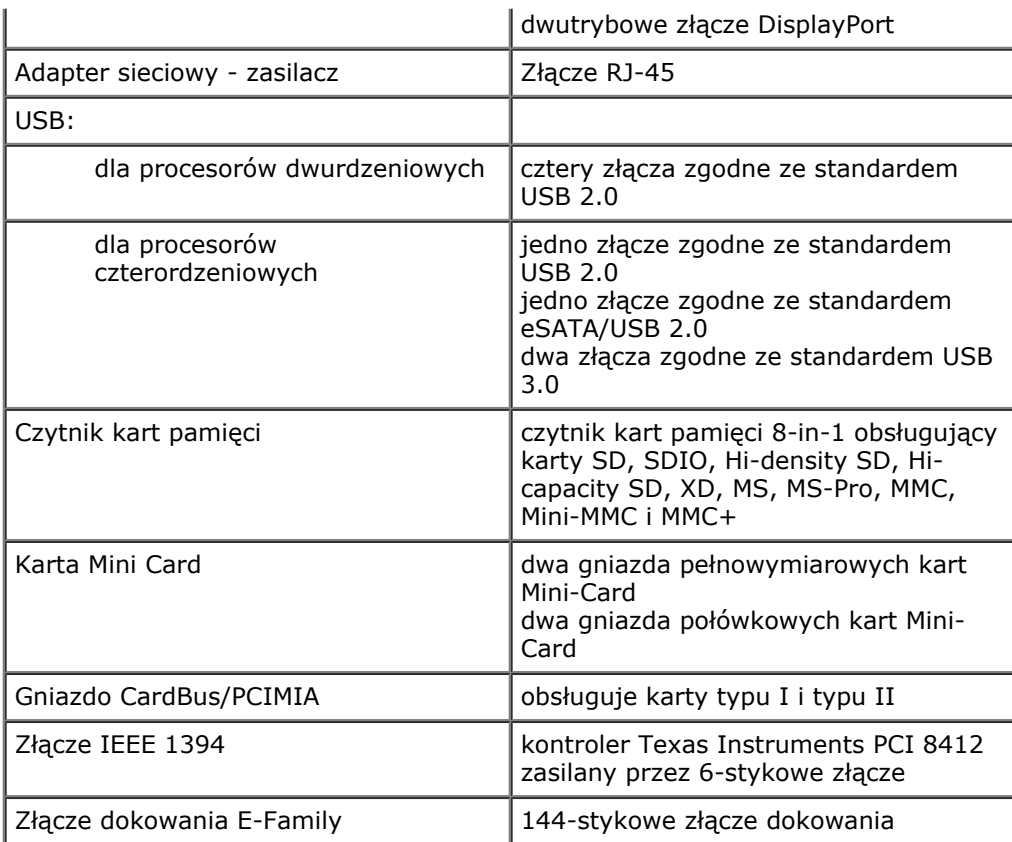

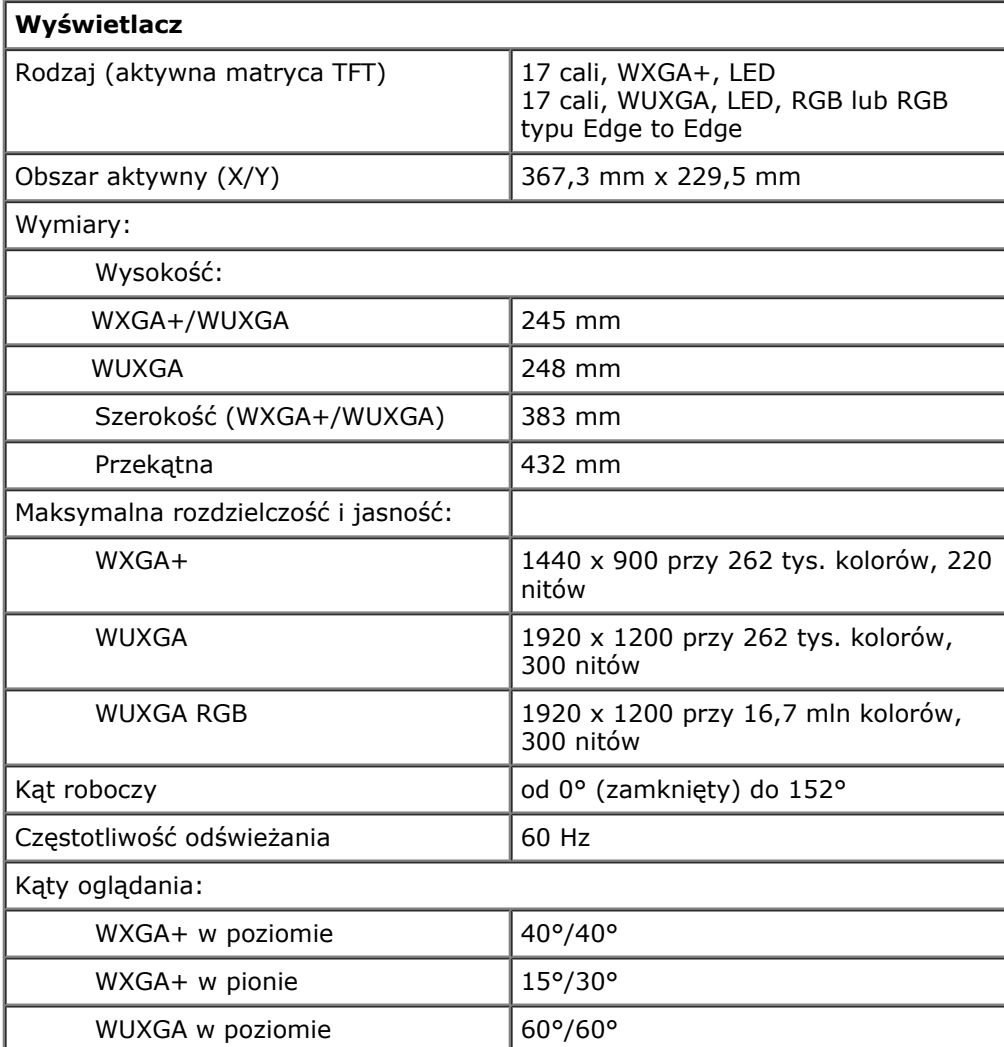

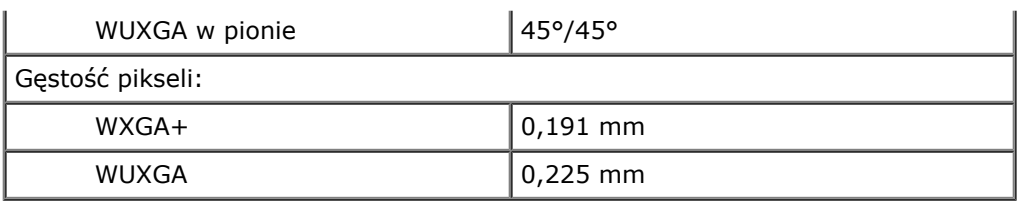

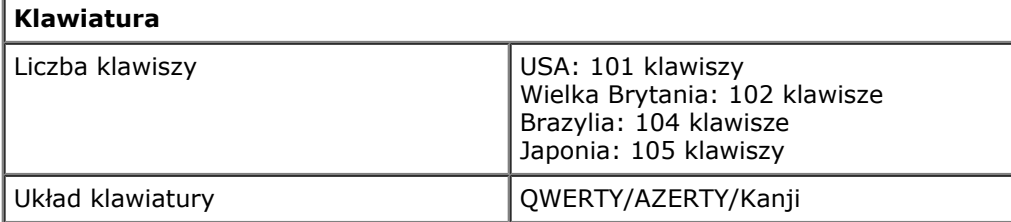

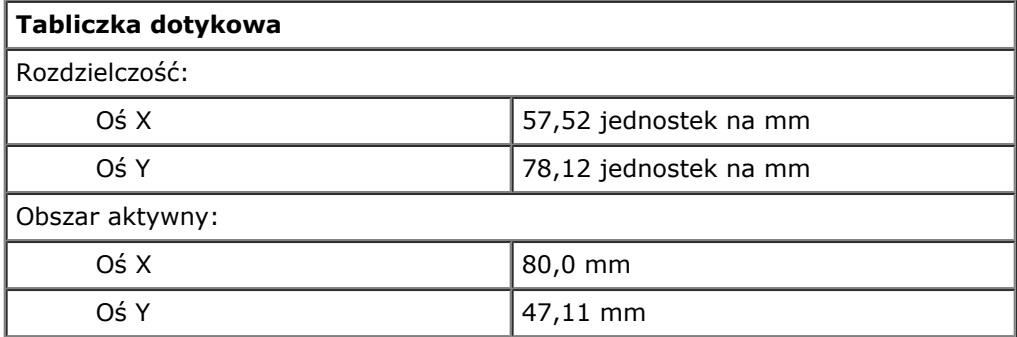

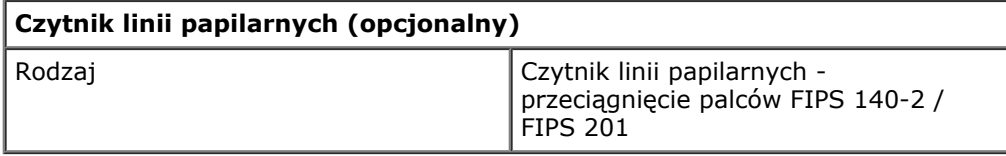

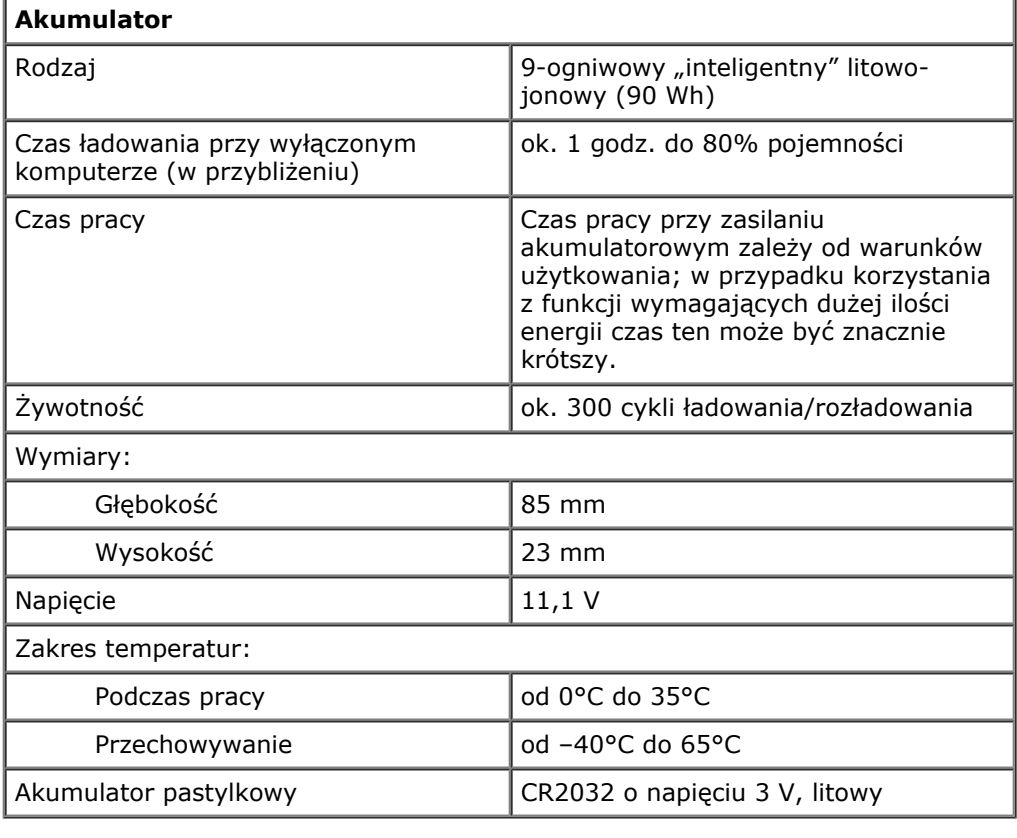

### **Zasilacz prądu zmiennego**

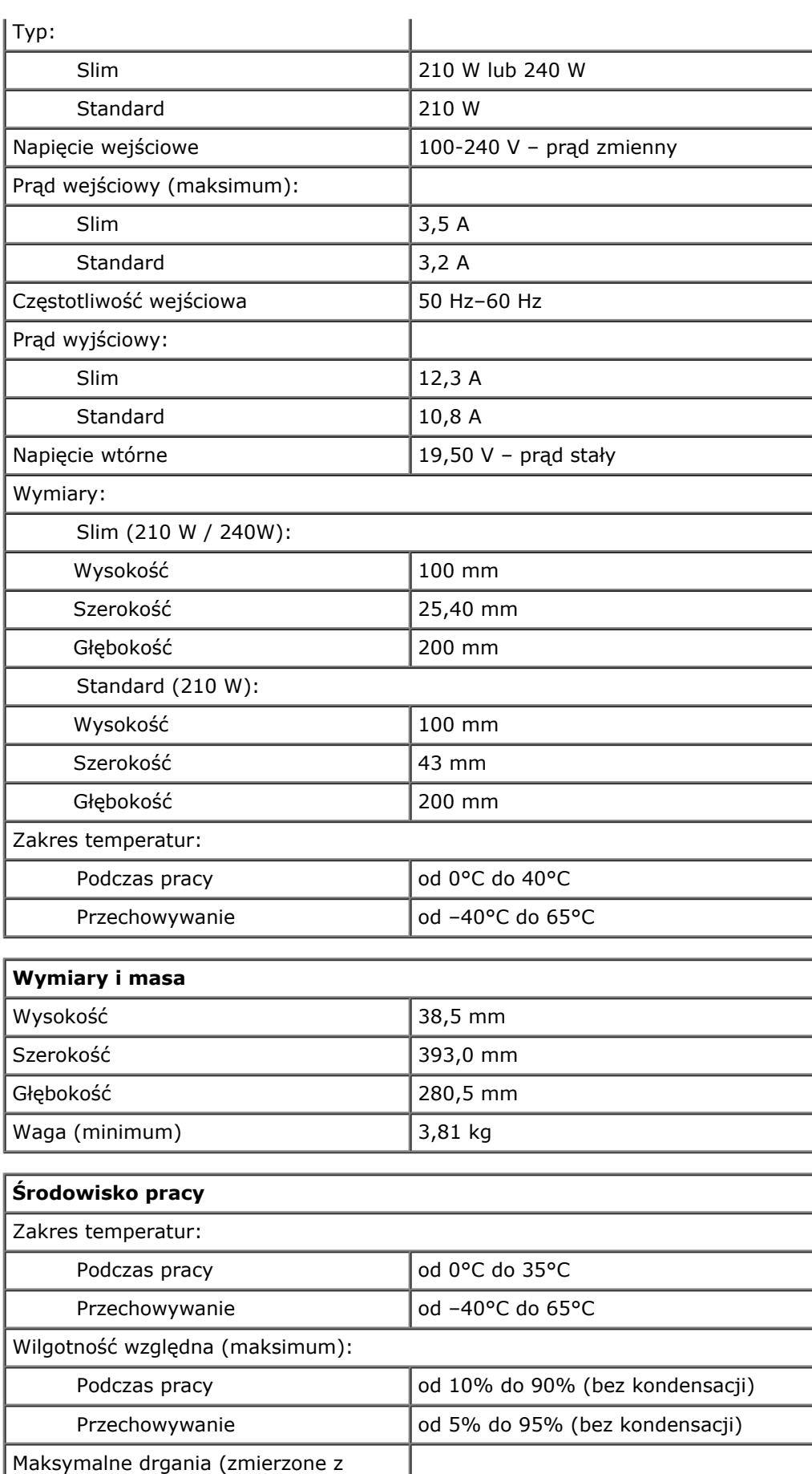

wykorzystaniem spektrum losowych wibracji, które symulują środowisko

użytkownika):

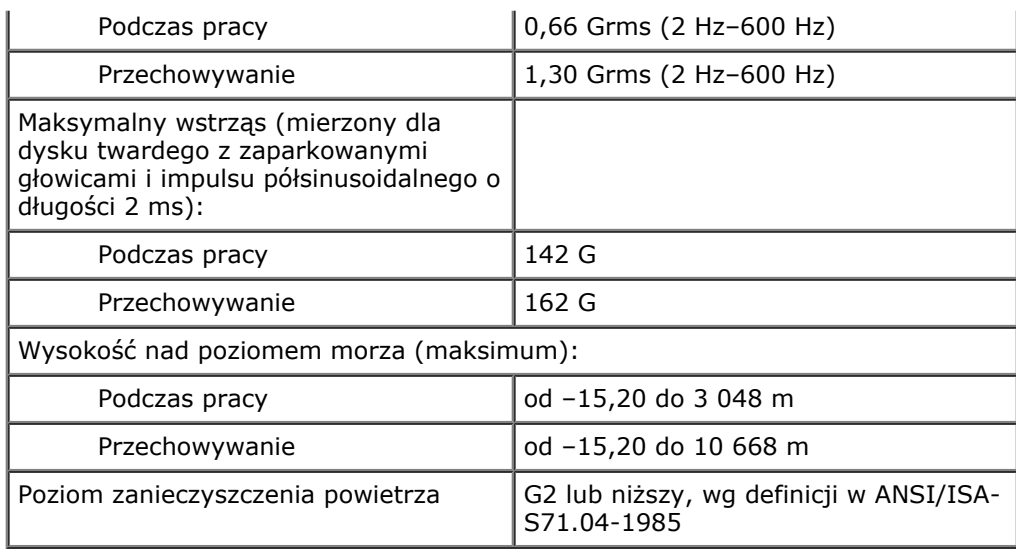

## <span id="page-12-0"></span>**Diagnostyka**

### **Instrukcja serwisowa stacji roboczej Dell Precision™ M6500**

- **Lampki stanu urządzeń**
- Lampki stanu akumulatora
- Ładowanie i kondycja akumulatora
- **C** Lampki stanu klawiatury
- **Kody błędów sygnalizowane przez diody LED**
- **P** Program Dell Diagnostics

O

A

角

# **Lampki stanu urządzeń**

Świeci światłem ciągłym po włączeniu komputera; świeci światłem przerywanym, gdy komputer jest w trybie zarządzania energią.

Świeci, gdy komputer odczytuje lub zapisuje dane.

Świeci światłem ciągłym lub przerywanym, wskazując stan naładowania akumulatora.

Œħ Świeci po włączeniu sieci bezprzewodowej.

> Świeci, gdy włączona jest karta z interfejsem bezprzewodowym Bluetooth®. Aby wyłączyć jedynie funkcję technologii bezprzewodowej Bluetooth, kliknij prawym przyciskiem myszy ikonę na pasku zadań i wybierz polecenie **Disable Bluetooth Radio** (Wyłącz radio Bluetooth).

# **Lampki stanu akumulatora**

Jeśli komputer jest podłączony do gniazdka elektrycznego, lampka stanu akumulatora emituje światło w następujący sposób:

- **Na przemian błyskające światło bursztynowe i światło niebieskie** do laptopa podłączono niezatwierdzony lub nieobsługiwany zasilacz prądu zmiennego, którego producentem nie jest firma Dell.
- **Na przemian błyskające światło bursztynowe i ciągłe światło niebieskie** przejściowa awaria akumulatora przy podłączonym zasilaczu prądu zmiennego.
- **Stale błyskające światło bursztynowe** krytyczna awaria akumulatora przy podłączonym zasilaczu prądu zmiennego.
- **Wyłączone** akumulator w trybie pełnego ładowania przy podłączonym zasilaczu prądu zmiennego.
- **Ciągłe światło niebieskie** akumulator w trybie ładowania przy podłączonym zasilaczu prądu zmiennego.

# **Ładowanie i kondycja akumulatora**

Aby sprawdzić poziom naładowania akumulatora, należy nacisnąć i zwolnić przycisk stanu umieszczony na mierniku naładowania akumulatora. Spowoduje to włączenie lampek poziomu naładowania. Każda lampka oznacza około 20% pełnego naładowania akumulatora. Na przykład cztery zapalone lampki wskazują na to, że akumulator jest naładowany w 80%. Jeśli nie świeci żadna lampka, akumulator jest rozładowany.

Aby sprawdzić stan zużycia akumulatora, naciśnij i przytrzymaj przycisk stanu na mierniku poziomu naładowania akumulatora przez co najmniej 3 sekundy. Jeśli nie zapali się żadna lampka, oznacza to, że akumulator jest w dobrym stanie, czyli jego maksymalna pojemność wynosi przynajmniej 80% oryginalnej pojemności. Każda lampka oznacza narastający wzrost zużycia. Zapalenie się pięciu lampek oznacza, że maksymalna pojemność spadła poniżej 60% oryginalnej pojemności, a akumulator należy wymienić.

# **Lampki stanu klawiatury**

Znaczenie zielonych lampek umieszczonych nad klawiaturą jest następujące:

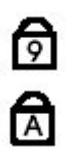

Świeci po włączeniu klawiatury numerycznej (Num Lock).

Świeci po włączeniu funkcji pisania wielkimi literami (Caps Lock).

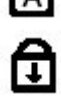

Świeci po włączeniu funkcji blokowania przewijania (Scroll Lock).

# **Kody błędów sygnalizowane przez diody LED**

W poniższej tabeli przedstawiono kody diod LED, jakie mogą być wyświetlane w przypadku wystąpienia błędu podczas testu POST.

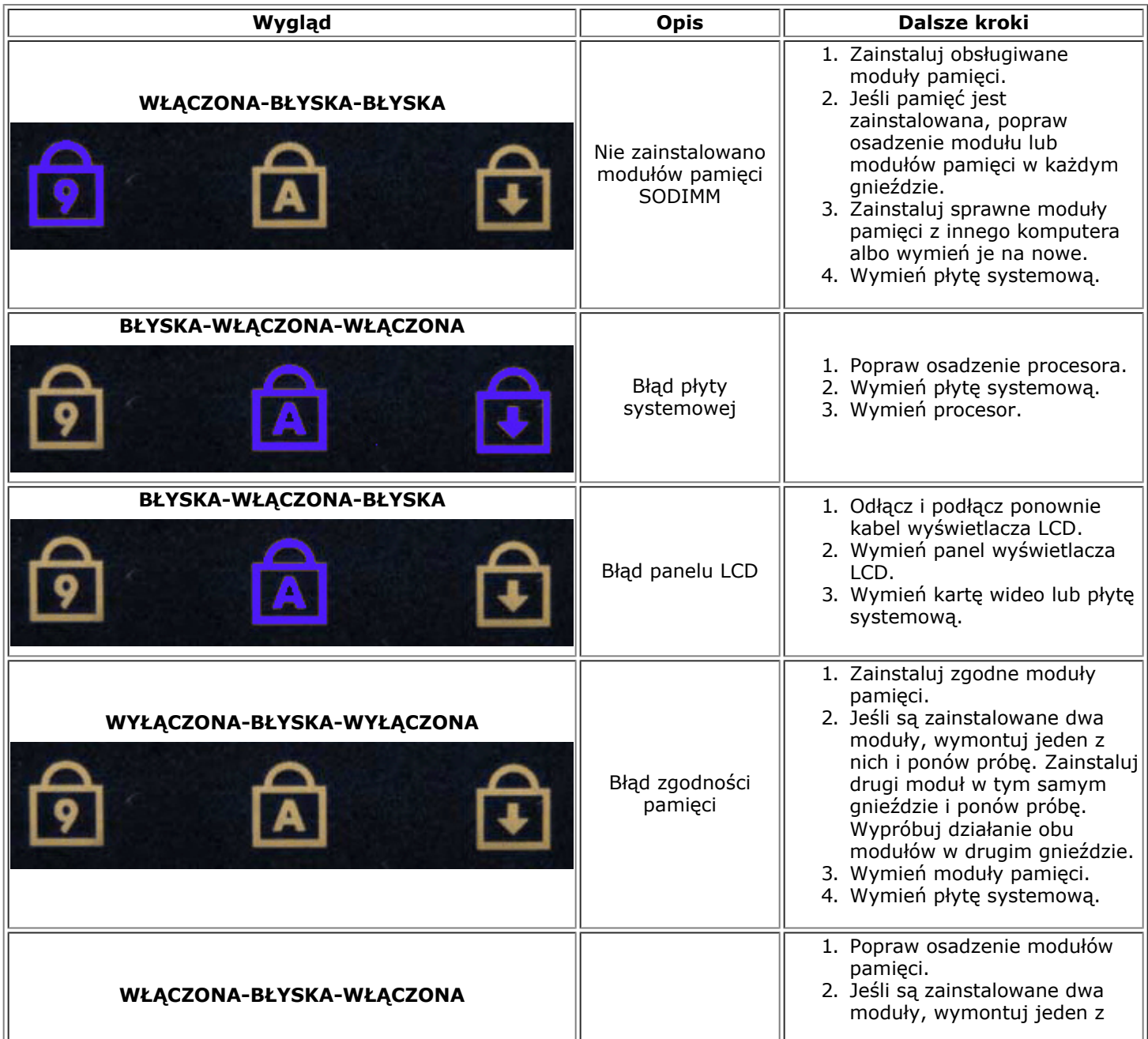

![](_page_14_Picture_330.jpeg)

## **Program Dell Diagnostics**

### **Przeznaczenie programu Dell Diagnostics**

Zalecane jest wydrukowanie tych procedur przed przystąpieniem do wykonywania opisanych niżej czynności.

**UWAGA:** Oprogramowanie Dell Diagnostics działa wyłącznie na komputerach firmy Dell™.

**UWAGA:** Nośnik *Drivers and Utilities* jest opcjonalny i mógł nie zostać dostarczony z zakupionym komputerem.

Uruchom program konfiguracji systemu (patrz [Uruchamianie programu konfiguracji systemu](#page-17-1)), sprawdź informacje o

konfiguracji komputera i sprawdź, czy urządzenie, które chcesz poddać testom, jest wyświetlane w konfiguracji systemu i jest aktywne.

Uruchom program Dell Diagnostics z dysku twardego lub z nośnika *Drivers and Utilities*.

### **Uruchamianie programu Dell Diagnostics z dysku twardego**

- 1. Włącz (albo uruchom ponownie) komputer.
- 2. Po wyświetleniu logo Dell naciśnij niezwłocznie klawisz <F12>.

Ø

**UWAGA:** Jeśli zostanie wyświetlony komunikat z informacją, że nie znaleziono partycji narzędzi diagnostycznych, należy uruchomić program Dell Diagnostics z nośnika *Drivers and Utilities*

W przypadku zbyt długiego oczekiwania i pojawienia się logo systemu operacyjnego zaczekaj na wyświetlenie pulpitu systemu Microsoft® Windows®. Następnie wyłącz komputer i spróbuj ponownie.

- 3. Po wyświetleniu listy urządzeń startowych zaznacz opcję **Boot to Utility Partition** (Uruchom z partycji narzędziowej) i naciśnij klawisz <Enter>.
- 4. Po wyświetleniu ekranu **Main Menu** (Menu główne) w programie Dell Diagnostics wybierz test, który chcesz uruchomić.

### **Uruchamianie programu Dell Diagnostics z nośnika Drivers and Utilities**

- 1. Włóż nośnik *Drivers and Utilities.*
- 2. Zamknij system operacyjny i uruchom ponownie komputer.

Po wyświetleniu logo Dell naciśnij niezwłocznie klawisz <F12>.

W przypadku zbyt długiego oczekiwania i pojawienia się logo systemu Windows zaczekaj na wyświetlenie pulpitu systemu Windows. Następnie wyłącz komputer i spróbuj ponownie.

- **UWAGA:** Kolejne kroki procedury zmieniają sekwencję ładowania tylko jednorazowo. Przy następnym uruchomieniu komputer użyje sekwencji ładowania z wykorzystaniem urządzeń określonych w konfiguracji komputera.
	- 3. Po wyświetleniu listy urządzeń startowych zaznacz opcję **Onboard or USB CD-ROM Drive** (Napęd CD-ROM zintegrowany lub USB) i naciśnij klawisz <Enter>.
	- 4. Z kolejnego menu wybierz opcję **Boot from CD-ROM** (Uruchom z dysku CD) i naciśnij klawisz <Enter>.
	- 5. Wpisz 1 w menu startowym i naciśnij klawisz <Enter>, aby kontynuować.
	- 6. Wybierz z listy numerowanej opcję **Run the 32 Bit Dell Diagnostics** (Uruchom 32-bitową wersję programu Dell Diagnostics). Jeśli pojawi się kilka wersji, wybierz wersję odpowiadającą danemu komputerowi.
	- 7. Po wyświetleniu ekranu **Main Menu** (Menu główne) w programie Dell Diagnostics wybierz test, który chcesz uruchomić.

### **Menu główne programu Dell Diagnostics**

1. Po uruchomieniu programu Dell Diagnostics i wyświetleniu ekranu **Main Menu** (Menu główne), kliknij przycisk odpowiadający wybranej opcji.

![](_page_15_Picture_352.jpeg)

![](_page_16_Picture_302.jpeg)

- 2. Jeśli w trakcie testu wystąpił problem, wyświetlany jest komunikat zawierający kod błędu i opis problemu. Zapisz kod błędu i opis problemu, a następnie postępuj według instrukcji wyświetlanych na ekranie.
- 3. Jeśli przeprowadzasz testowanie z użyciem opcji **Custom Test** (Test niestandardowy) lub **Symptom Tree** (Drzewo objawów), możesz uzyskać dodatkowe informacje klikając odpowiednią zakładkę opisaną w poniższej tabeli.

![](_page_16_Picture_303.jpeg)

- 4. Jeśli program Dell Diagnostics jest uruchamiany z dysku *Drivers and Utilities,* po zakończeniu testów należy wyjąć dysk z napędu.
- 5. Zamknij ekran testu, aby powrócić do ekranu **Main Menu** (Menu główne). Aby zakończyć działanie programu Dell Diagnostics i uruchomić ponownie komputer, zamknij ekran **Main Menu** (Menu główne).

# <span id="page-17-0"></span>**Program konfiguracji systemu**

**Instrukcja serwisowa stacji roboczej Dell Precision™ M6500**

- **[Menu startowe](#page-17-2)**
- **[Klawisze nawigacji](#page-17-3)**
- **O** [Uruchamianie programu konfiguracji systemu](#page-17-1)
- **O** [Opcje programu konfiguracji systemu](#page-18-0)

### <span id="page-17-2"></span>**Menu startowe**

Menu startowe pozwala na ustawienie jednorazowej sekwencji ładowania bez konieczności uruchamiania programu konfiguracji systemu. Za pomocą tej procedury można również uruchomić programy diagnostyczne na swoim komputerze.

- 1. Włącz (albo uruchom ponownie) komputer.
- 2. Po wyświetleniu logo Dell™, naciśnij natychmiast klawisz <F12>. Pojawiają się następujące opcje:

**Internal hard drive (Wewnętrzny dysk twardy) CD/DVD/CD-RW Drive (Napęd CD/DVD/CD-RW) Onboard NIC (Zintegrowany kontroler NIC) BIOS Setup (Konfiguracja systemu BIOS) Diagnostics (Diagnostyka)**

3. Wybierz urządzenie, z którego chcesz dokonać rozruchu, a następnie naciśnij klawisz <Enter>.

Zostanie przeprowadzony rozruch z wybranego urządzenia. Przy następnym uruchomieniu komputera przywrócona zostaje poprzednia kolejność ładowania.

# <span id="page-17-3"></span>**Klawisze nawigacji**

Do nawigacji na ekranach konfiguracji systemu służą następujące klawisze.

![](_page_17_Picture_267.jpeg)

## <span id="page-17-1"></span>**Uruchamianie programu konfiguracji systemu**

Możesz uruchomić program konfiguracji systemu, używając jednej z następujących metod:

- Korzystając z menu startowego
- Poprzez naciśnięcie klawisza <F2>

### **Menu startowe**

- 1. Włącz (albo uruchom ponownie) komputer.
- 2. Po wyświetleniu logo Dell™, naciśnij natychmiast klawisz <F12>.
- 3. Zaznacz opcję, aby uruchomić program konfiguracji systemu, a następnie naciśnij klawisz <Enter>

**UWAGA:** Zmiany w menu startowym nie powodują zmiany kolejności ładowania zapisanej w programie konfiguracji systemu.

### **<F2>**

- 1. Włącz (albo uruchom ponownie) komputer.
- 2. Gdy zostanie wyświetlone logo Dell, naciśnij natychmiast klawisz <F2>.

Jeśli po pojawieniu się loga Dell i naciśnięciu klawisza <F2> nie jest możliwe przejście do programu konfiguracji systemu, należy poczekać aż pojawi się pulpit Windows. Następnie należy ponownie uruchomić komputer i nacisnąć klawisz <F2>, gdy na klawiaturze zaświecą się lampki.

## <span id="page-18-0"></span>**Opcje programu konfiguracji systemu**

Poniższe tabele przedstawiają opcje menu programu konfiguracji systemu.

![](_page_18_Picture_316.jpeg)

![](_page_19_Picture_450.jpeg)

![](_page_19_Picture_451.jpeg)

![](_page_20_Picture_499.jpeg)

![](_page_20_Picture_500.jpeg)

![](_page_20_Picture_501.jpeg)

![](_page_21_Picture_560.jpeg)

![](_page_21_Picture_561.jpeg)

![](_page_21_Picture_562.jpeg)

![](_page_22_Picture_504.jpeg)

![](_page_22_Picture_505.jpeg)

![](_page_23_Picture_470.jpeg)

![](_page_23_Picture_471.jpeg)

![](_page_23_Picture_472.jpeg)

![](_page_23_Picture_473.jpeg)

![](_page_23_Picture_474.jpeg)

 $\mathbf{I}$ 

![](_page_24_Picture_151.jpeg)

## <span id="page-25-0"></span>**Akumulator**

#### **Instrukcja serwisowa stacji roboczej Dell Precision™ M6500**

**OSTRZEŻENIE: Przed przystąpieniem do wykonywania czynności wymagających otwarcia obudowy komputera należy zapoznać się z instrukcjami dotyczącymi bezpieczeństwa dostarczonymi z komputerem. Więcej informacji o zasadach bezpieczeństwa znajduje się na stronie dotyczącej przestrzegania przepisów pod adresem: www.dell.com/regulatory\_compliance.**

### **Wyjmowanie akumulatora**

![](_page_25_Figure_5.jpeg)

- 1. Wykonaj procedury przedstawione w rozdziale Przed rozpoczęciem pracy wewnątrz komputera.
- 2. Przesuń zatrzask, aby zwolnić akumulator z komputera.

![](_page_26_Picture_0.jpeg)

3. Unieś akumulator i wyjmij go z komputera.

![](_page_27_Picture_0.jpeg)

# **Wymiana akumulatora**

Aby wymienić akumulator, wykonaj powyższe kroki w odwrotnej kolejności.

## <span id="page-28-0"></span>**Karta ExpressCard**

#### **Instrukcja serwisowa stacji roboczej Dell Precision™ M6500**

**OSTRZEŻENIE: Przed przystąpieniem do wykonywania czynności wymagających otwarcia obudowy komputera należy zapoznać się z instrukcjami dotyczącymi bezpieczeństwa dostarczonymi z komputerem. Więcej informacji o zasadach bezpieczeństwa znajduje się na stronie dotyczącej przestrzegania przepisów pod adresem: www.dell.com/regulatory\_compliance.**

### **Wyjmowanie karty ExpressCard**

![](_page_28_Picture_5.jpeg)

- 1. Wykonaj procedury przedstawione w rozdziale Przed rozpoczęciem pracy wewnątrz komputera.
- 2. Wciśnij kartę ExpressCard, aby zwolnić ją z gniazda w komputerze.

![](_page_29_Picture_0.jpeg)

3. Wysuń kartę ExpressCard i wyjmij ją z komputera.

![](_page_30_Picture_0.jpeg)

# **Wymiana karty ExpressCard**

Aby wymienić kartę ExpressCard, wykonaj powyższe kroki w odwrotnej kolejności.

## <span id="page-31-0"></span>**Karta PCMCIA**

#### **Instrukcja serwisowa stacji roboczej Dell Precision™ M6500**

**OSTRZEŻENIE: Przed przystąpieniem do wykonywania czynności wymagających otwarcia obudowy komputera należy zapoznać się z instrukcjami dotyczącymi bezpieczeństwa dostarczonymi z komputerem. Więcej informacji o zasadach bezpieczeństwa znajduje się na stronie dotyczącej przestrzegania przepisów pod adresem: www.dell.com/regulatory\_compliance.**

### **Wyjmowanie karty PCMCIA**

![](_page_31_Picture_5.jpeg)

- 1. Wykonaj procedury przedstawione w rozdziale Przed rozpoczęciem pracy wewnątrz komputera.
- 2. Wciśnij dwukrotnie przycisk zwalniający kartę PCMCIA, aby zwolnić ją z gniazda w komputerze.

![](_page_32_Picture_0.jpeg)

3. Wyciągnij kartę PCMCIA z komputera.

![](_page_33_Picture_0.jpeg)

# **Wymiana karty PCMCIA**

Aby wymienić kartę PCMCIA, wykonaj powyższe kroki w odwrotnej kolejności.

# <span id="page-34-0"></span>**Bateria pastylkowa**

**Instrukcja serwisowa stacji roboczej Dell Precision™ M6500**

**OSTRZEŻENIE: Przed przystąpieniem do wykonywania czynności wymagających otwarcia obudowy komputera należy zapoznać się z instrukcjami dotyczącymi bezpieczeństwa dostarczonymi z komputerem. Więcej informacji o zasadach bezpieczeństwa znajduje się na stronie dotyczącej przestrzegania przepisów pod adresem: www.dell.com/regulatory\_compliance.**

## **Wyjmowanie baterii pastylkowej**

![](_page_34_Picture_5.jpeg)

- 1. Wykonaj procedury przedstawione w rozdziale Przed rozpoczęciem pracy wewnątrz komputera.
- 2. Wyjmij [akumulator.](#page-25-0)
- 3. Wyjmij [panel dost](#page-83-0)[ę](#page-83-0)[pu](#page-83-0).
- 4. Wysuń baterię pastylkową z nakładki z mylaru.

![](_page_35_Picture_0.jpeg)

5. Odłącz kabel baterii pastylkowej od płyty systemowej i wyjmij z baterię komputera.
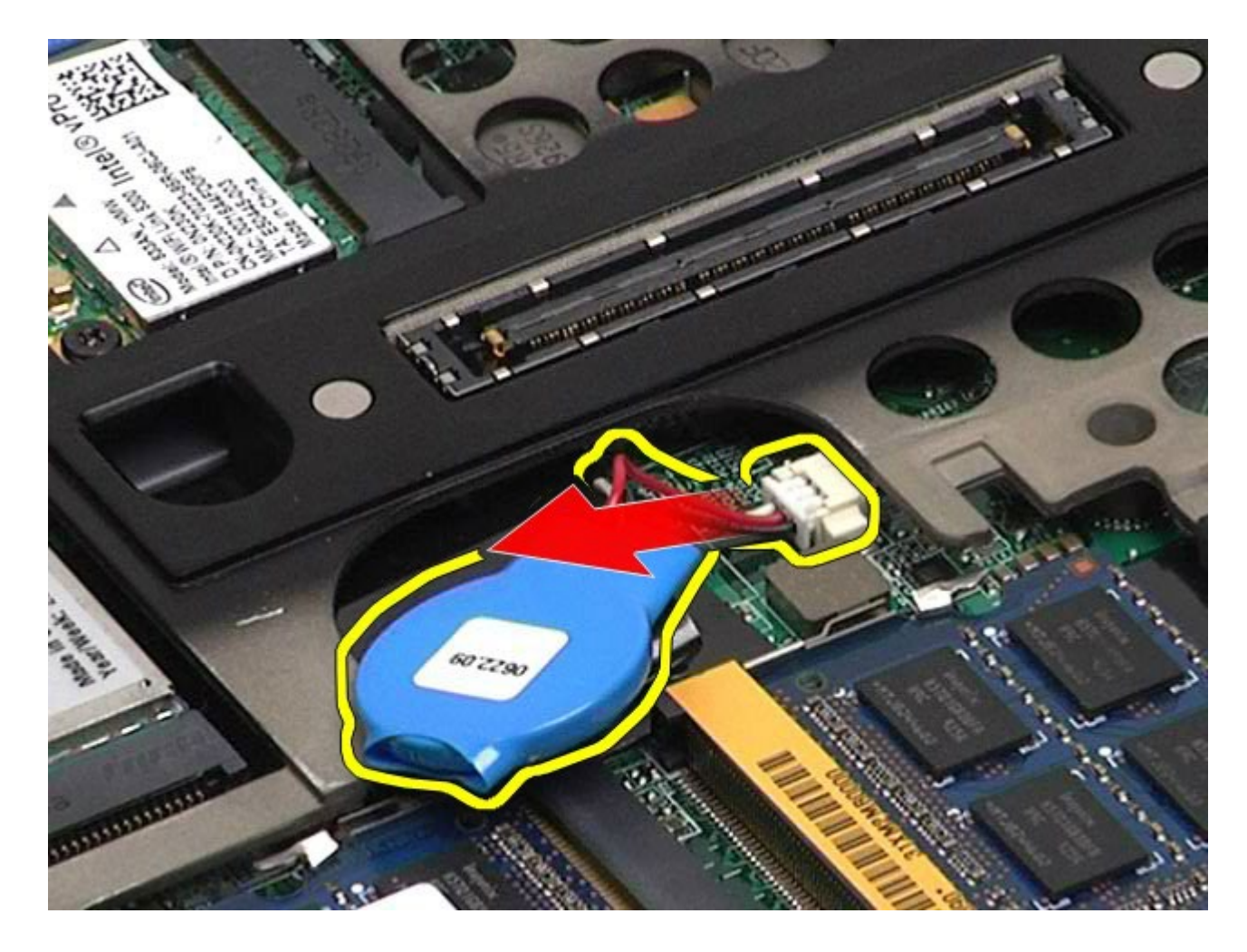

# **Wymiana baterii pastylkowej**

Aby wymienić baterię pastylkową, wykonaj powyższe kroki w odwrotnej kolejności.

### **Dysk twardy**

#### **Instrukcja serwisowa stacji roboczej Dell Precision™ M6500**

**OSTRZEŻENIE: Przed przystąpieniem do wykonywania czynności wymagających otwarcia obudowy komputera należy zapoznać się z instrukcjami dotyczącymi bezpieczeństwa dostarczonymi z komputerem. Więcej informacji o zasadach bezpieczeństwa znajduje się na stronie dotyczącej przestrzegania przepisów pod adresem: www.dell.com/regulatory\_compliance.**

#### **Wyjmowanie dysku twardego**

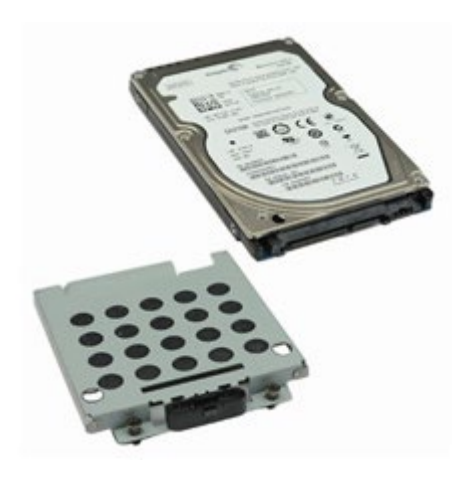

- 1. Wykonaj procedury przedstawione w rozdziale Przed rozpoczęciem pracy wewnątrz komputera.
- 2. Wyjmij [akumulator.](#page-25-0)
- 3. Poluzuj wkręty mocujące dysk twardy do jego obudowy.

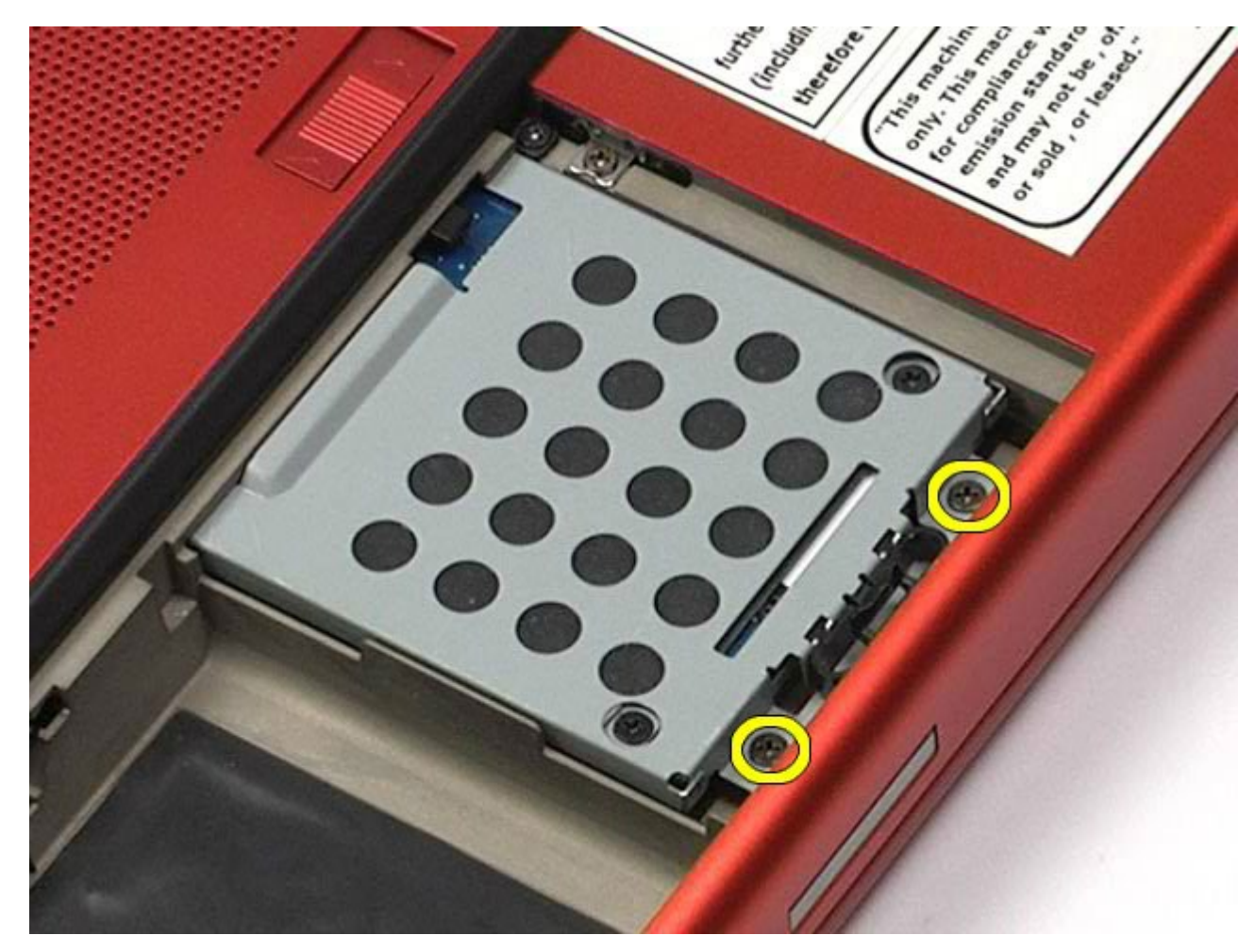

4. Pociągnij przyciski zwalniające, aby zwolnić obudowę dysku twardego z komputera.

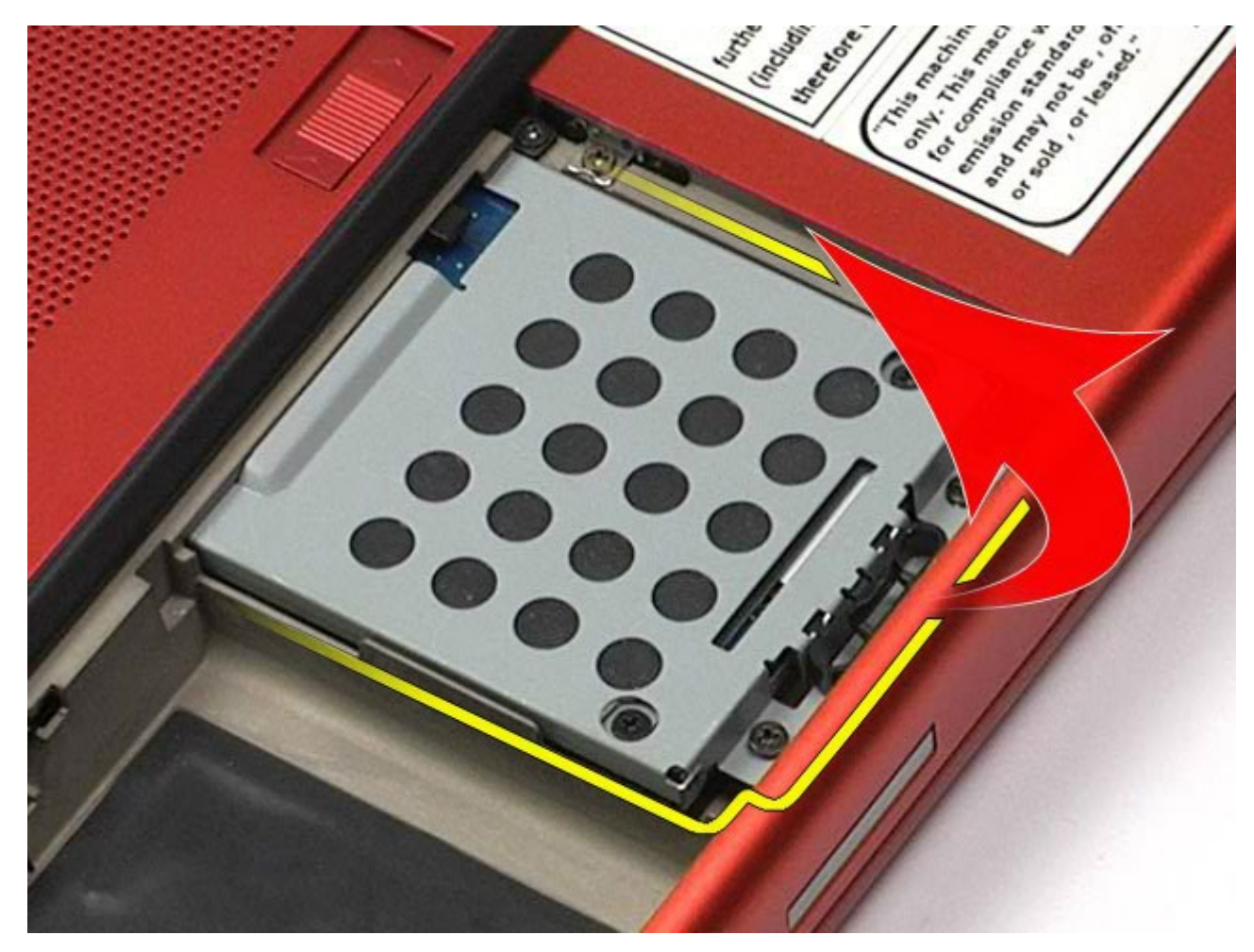

5. Wyjmij obudowę dysku twardego z komputera.

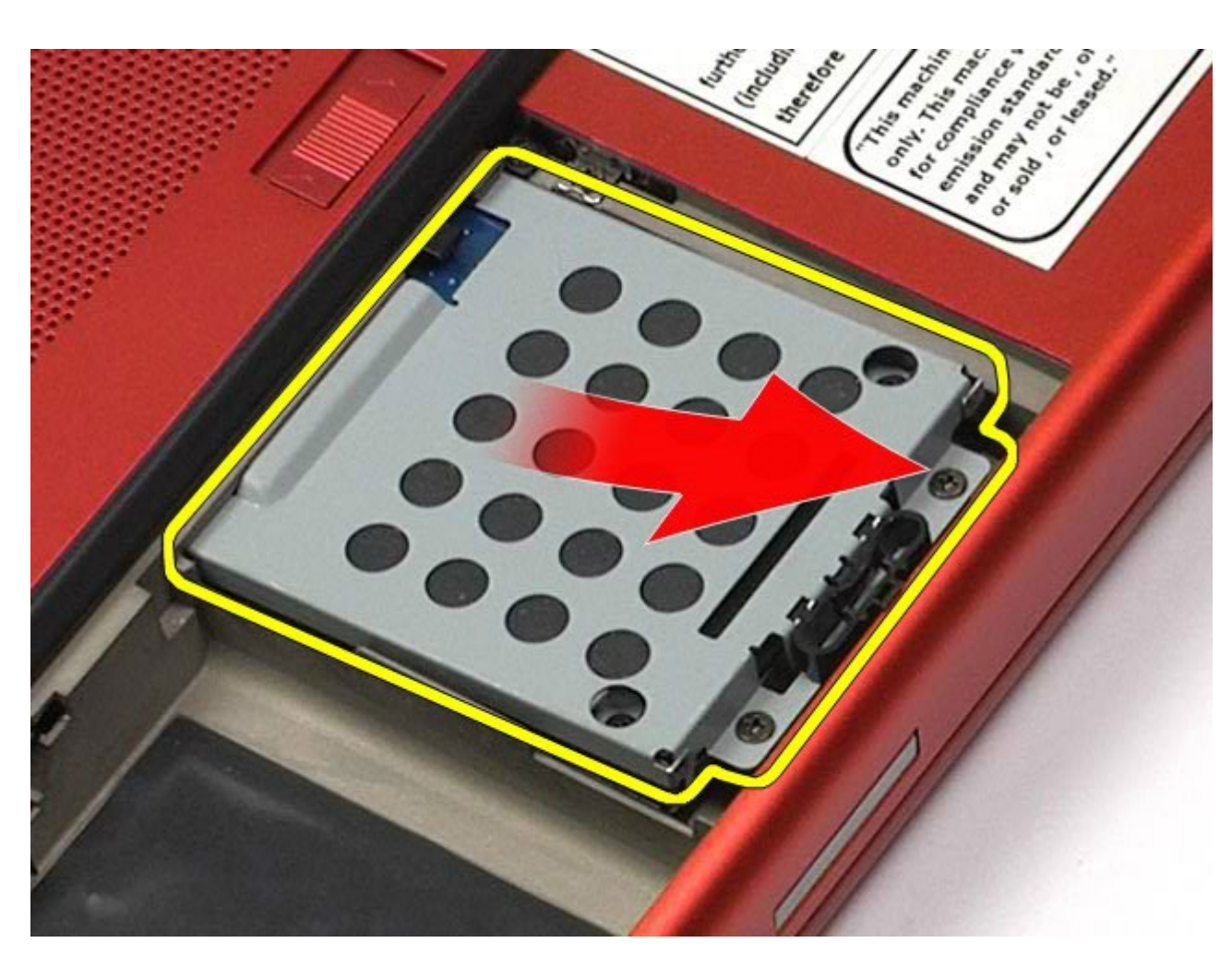

6. Wysuń dysk twardy z komputera.

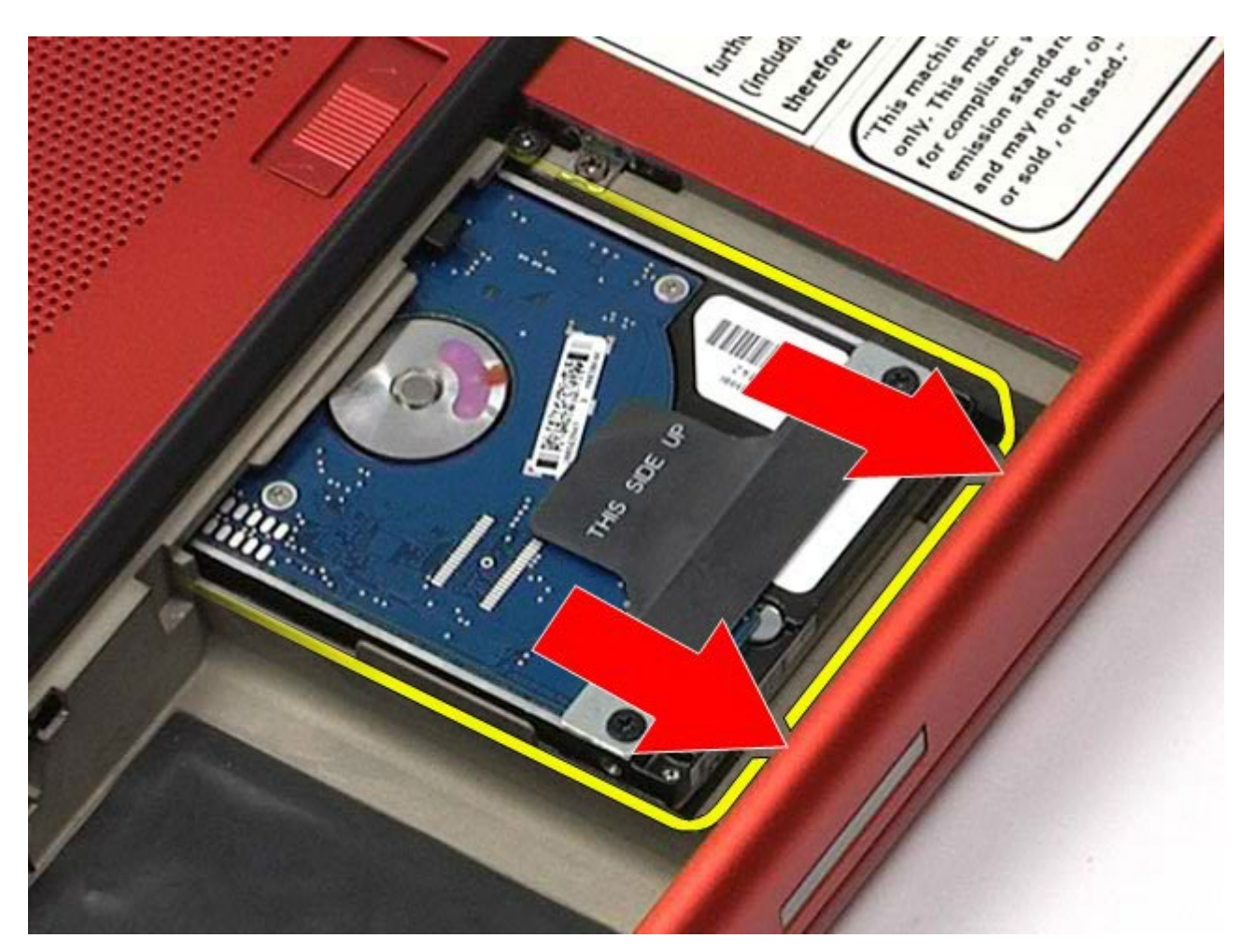

7. Używając czarnego uchwytu, unieś dysk twardy i wyjmij go z komputera.

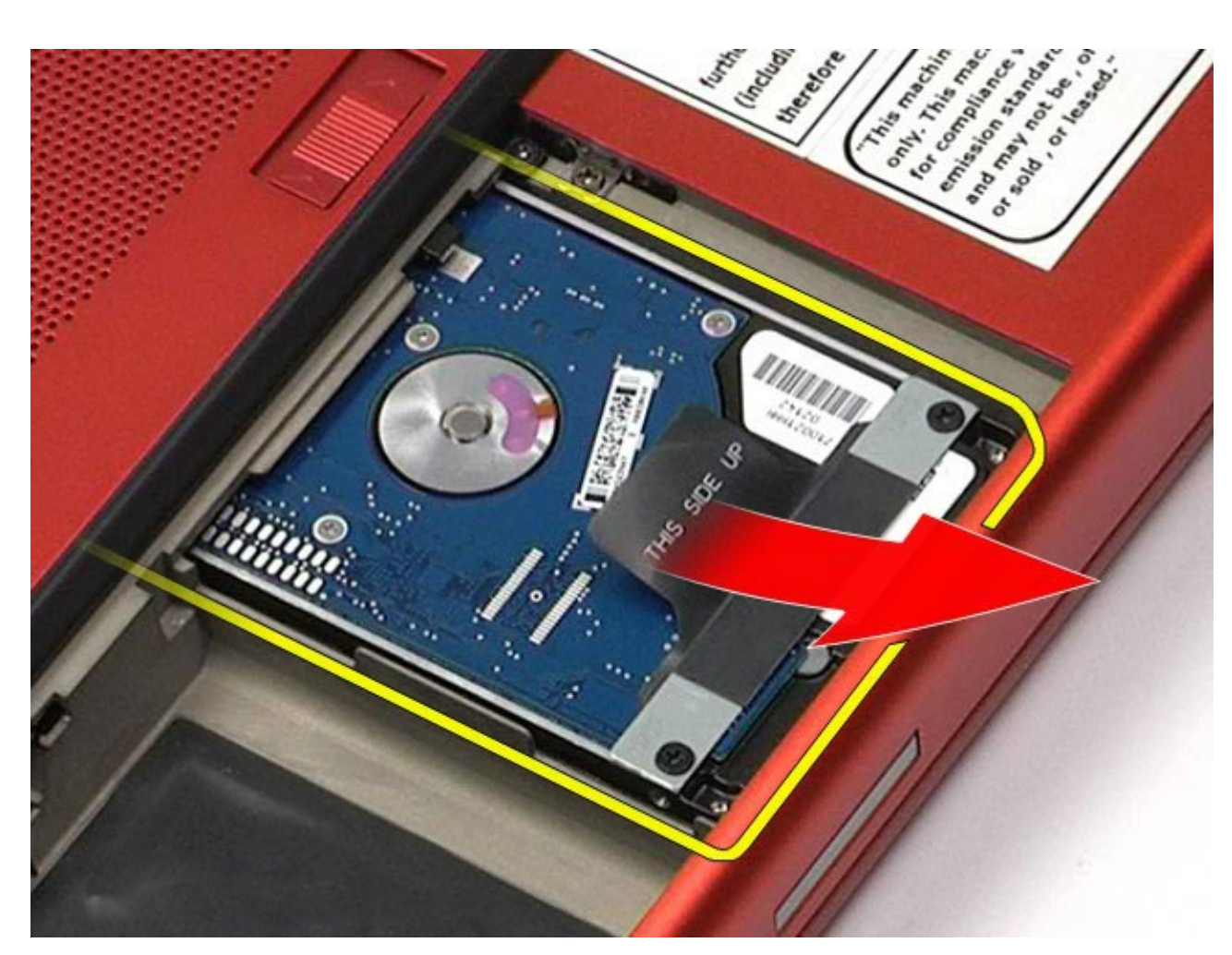

8. Wykręć wkręty mocujące listwę czarnego uchwytu do dysku twardego.

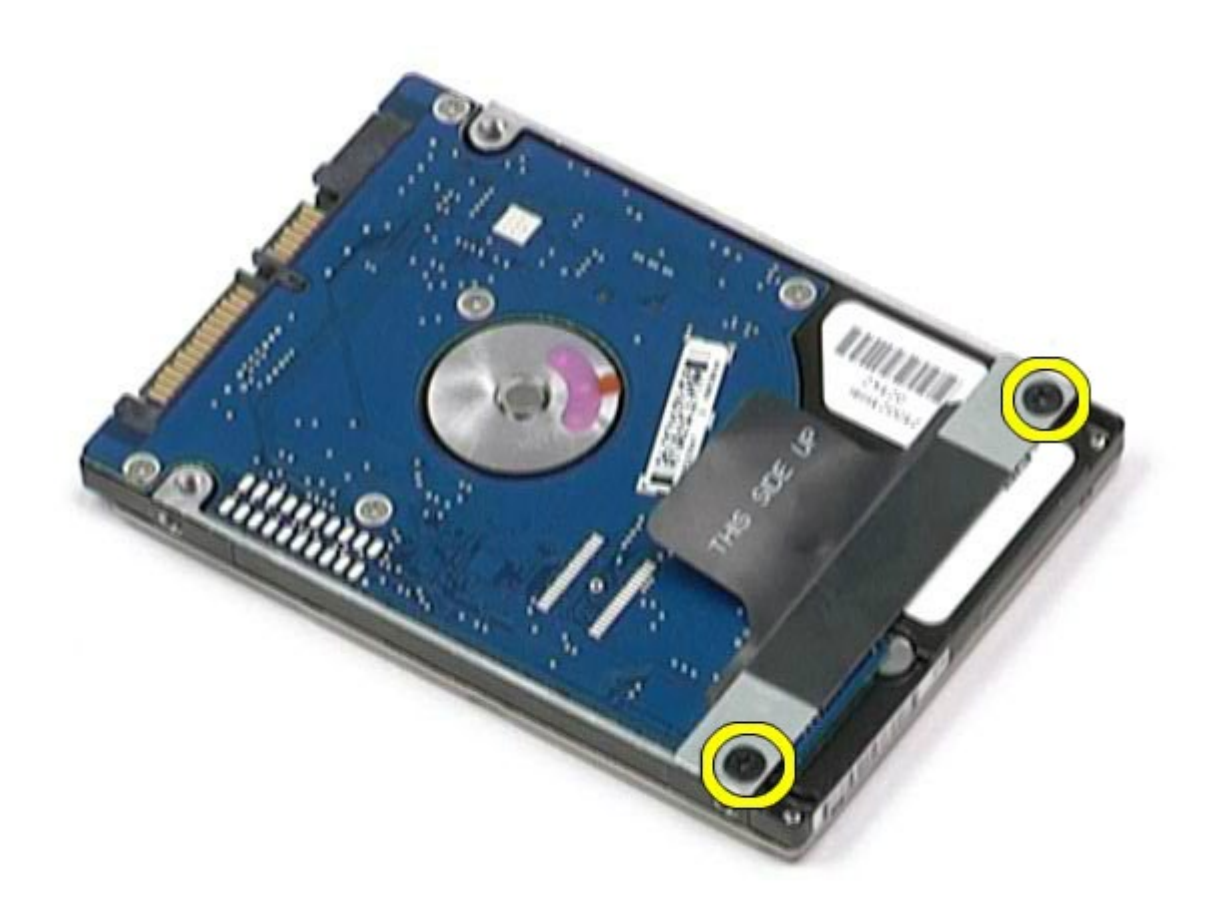

9. Wyjmij listwę czarnego uchwytu z dysku twardego.

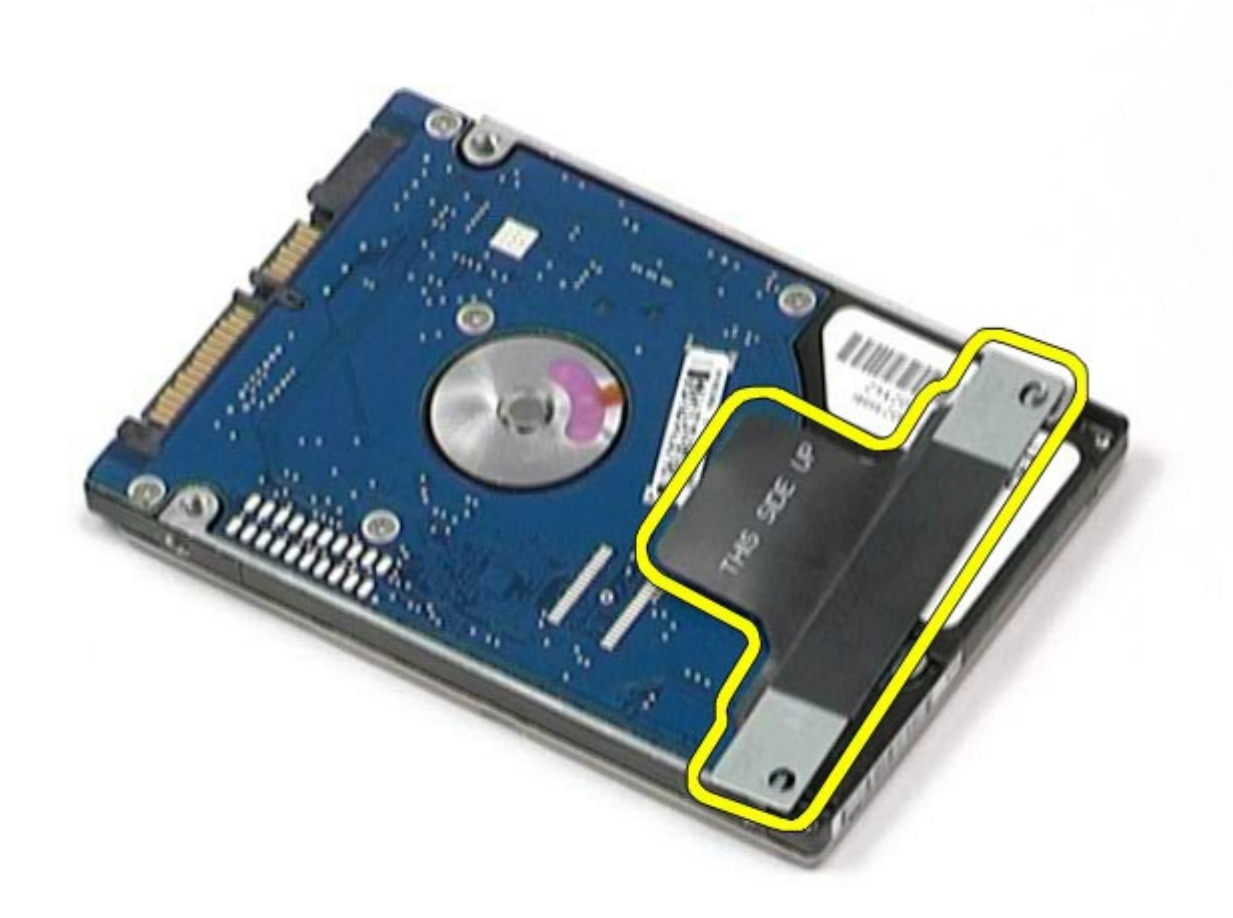

## **Wymiana dysku twardego**

Aby wymienić dysk twardy, wykonaj powyższe kroki w odwrotnej kolejności.

### <span id="page-45-0"></span>**Dodatkowy dysk twardy**

**Instrukcja serwisowa stacji roboczej Dell Precision™ M6500**

**OSTRZEŻENIE: Przed przystąpieniem do wykonywania czynności wymagających otwarcia obudowy komputera należy zapoznać się z instrukcjami dotyczącymi bezpieczeństwa dostarczonymi z komputerem. Więcej informacji o zasadach bezpieczeństwa znajduje się na stronie dotyczącej przestrzegania przepisów pod adresem: www.dell.com/regulatory\_compliance.**

#### **Wyjmowanie dodatkowego dysku twardego**

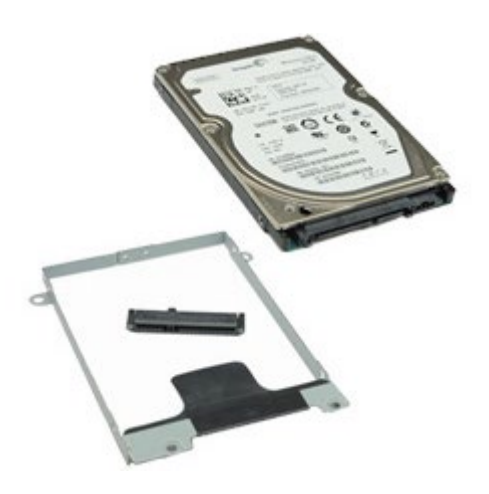

**UWAGA:** W celu wyświetlenia ilustracji poniżej może być konieczna instalacja programu Adobe® Flash® Player Ø z witryny **Adobe.com**.

- 1. Wykonaj procedury przedstawione w rozdziale Przed rozpoczęciem pracy wewnątrz komputera.
- 2. Wyjmij [akumulator.](#page-25-0)
- 3. Wyjmij [panel dost](#page-83-0)[ę](#page-83-0)[pu](#page-83-0).
- 4. Wykręć wkręty mocujące dodatkowy dysk twardy do komputera.

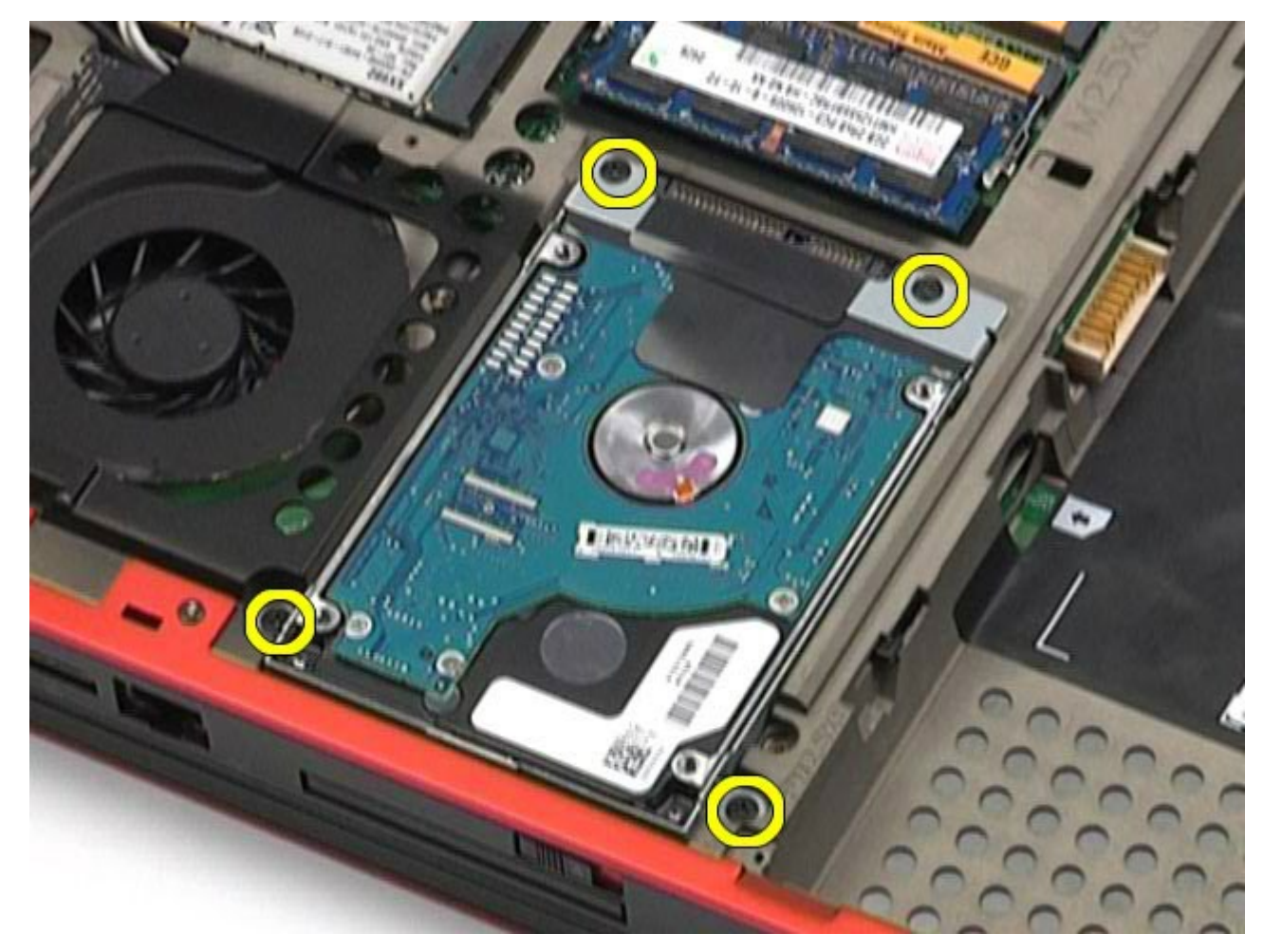

5. Pociągnij za czarną wypustkę, aby unieść dysk twardy i wyjąć z komputera.

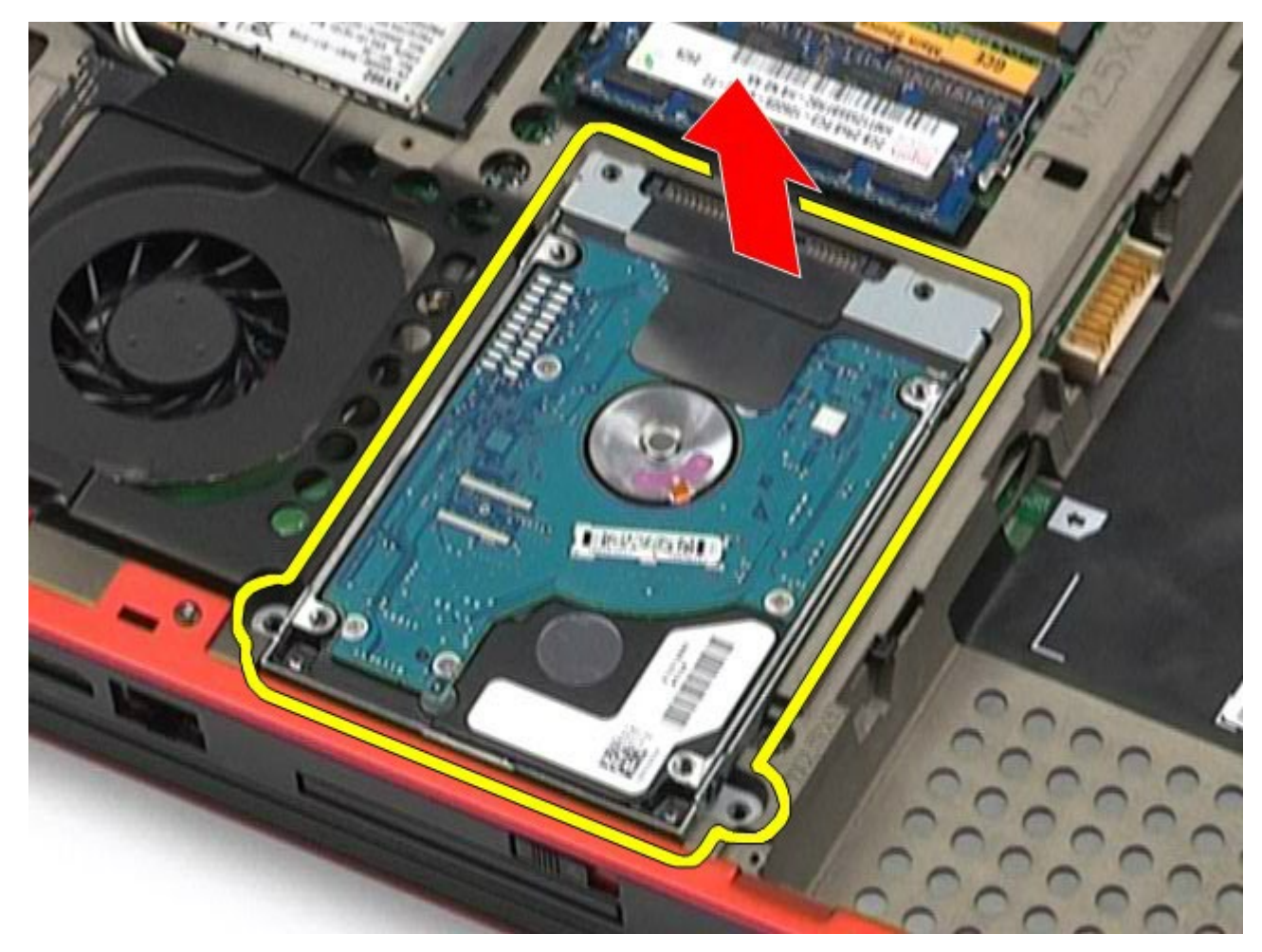

6. Wykręć wkręty znajdujące się po obu stronach dysku twardego, aby zwolnić wspornik z dysku twardego.

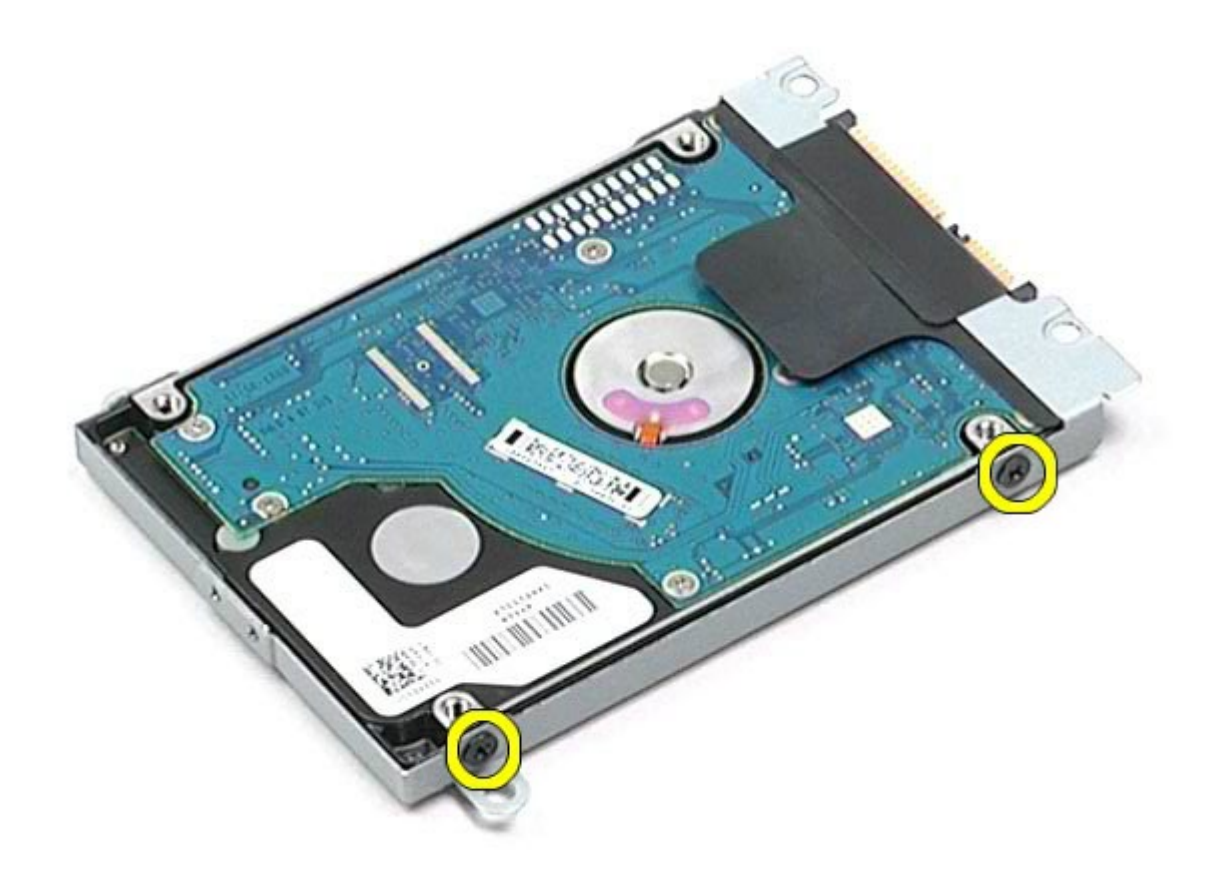

7. Wyjmij wspornik z dysku twardego.

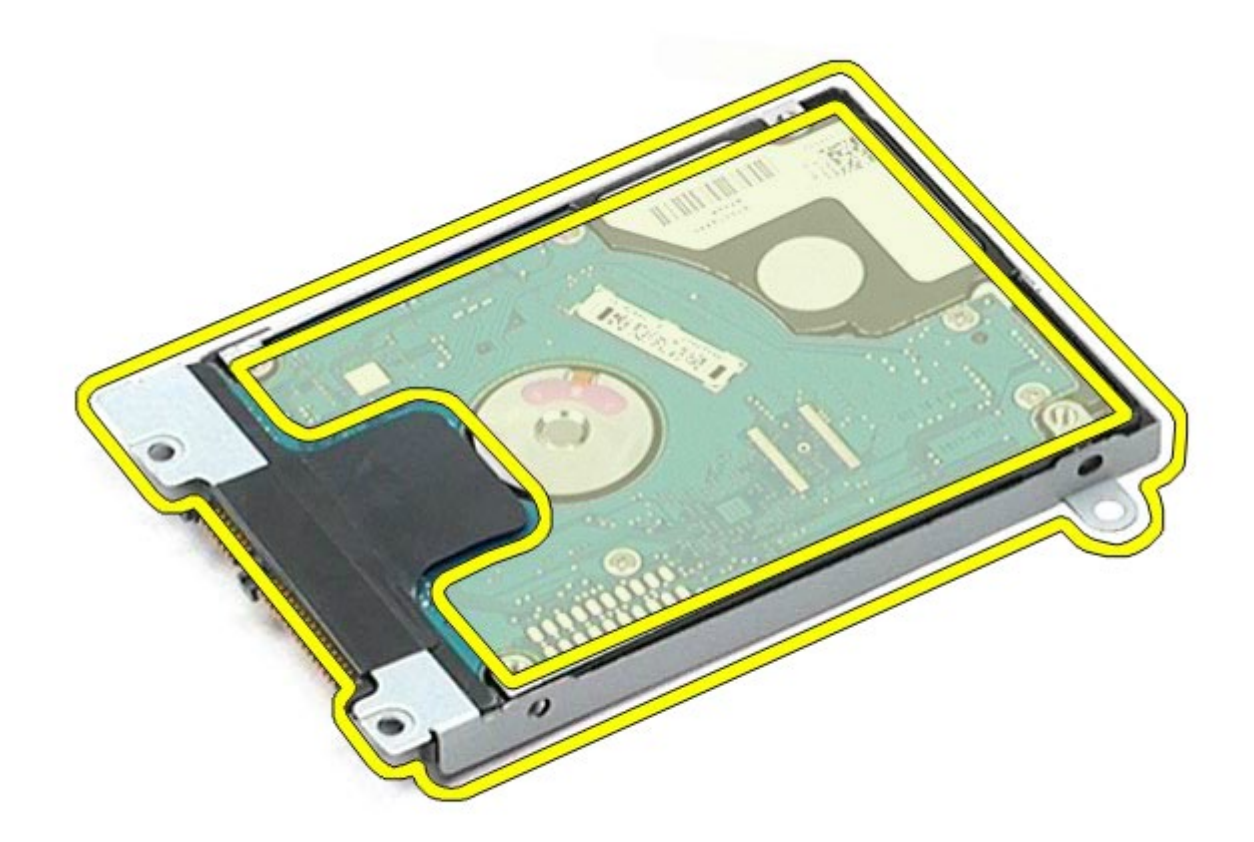

8. Wyjmij przejściówkę z dysku twardego.

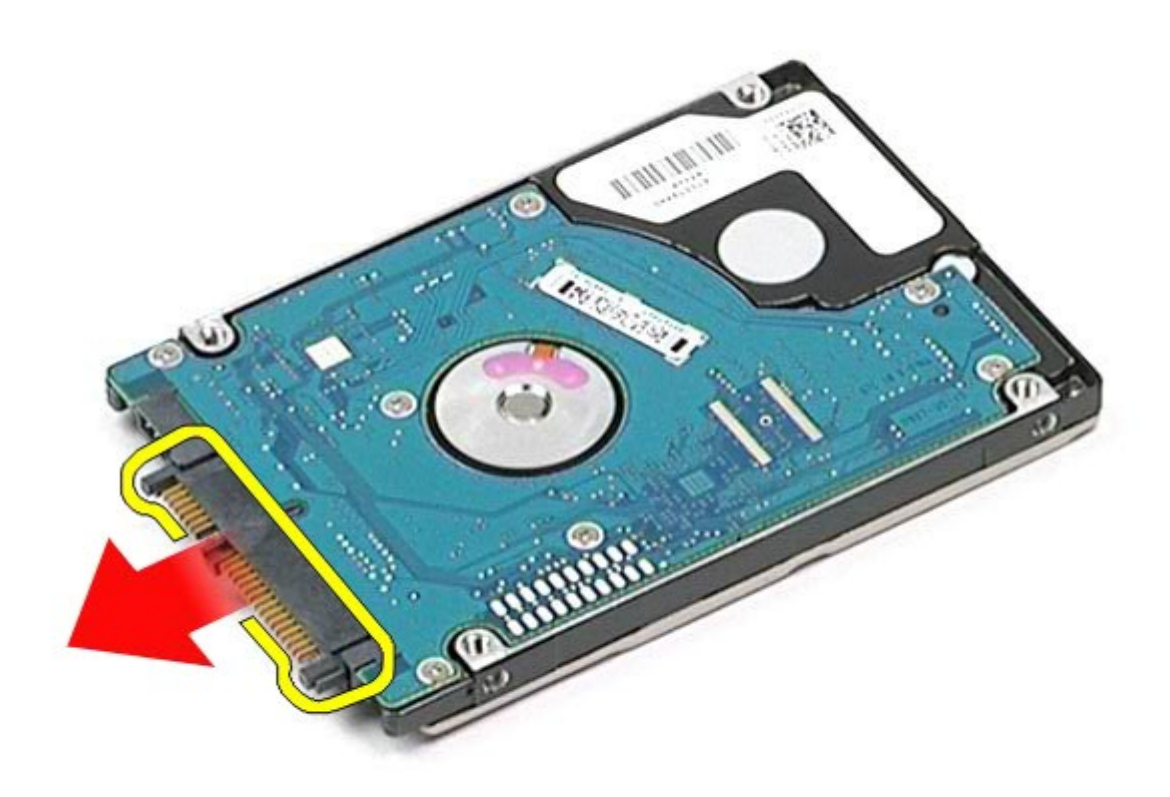

## **Wymiana dodatkowego dysku twardego**

Aby wymienić dodatkowy dysk twardy, wykonaj powyższe kroki w odwrotnej kolejności.

# **Karta rozległej sieci bezprzewodowej (WWAN)**

**Instrukcja serwisowa stacji roboczej Dell Precision™ M6500**

**OSTRZEŻENIE: Przed przystąpieniem do wykonywania czynności wymagających otwarcia obudowy komputera należy zapoznać się z instrukcjami dotyczącymi bezpieczeństwa dostarczonymi z komputerem. Więcej informacji o zasadach bezpieczeństwa znajduje się na stronie dotyczącej przestrzegania przepisów pod adresem: www.dell.com/regulatory\_compliance.**

#### **Wyjmowanie karty sieci WWAN**

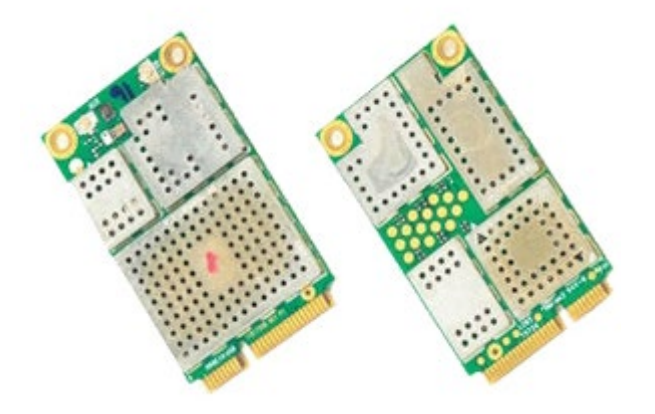

- 1. Wykonaj procedury przedstawione w rozdziale Przed rozpoczęciem pracy wewnątrz komputera.
- 2. Wyjmij [akumulator.](#page-25-0)
- 3. Wyjmij [panel dost](#page-83-0)[ę](#page-83-0)[pu](#page-83-0).
- 4. Odłącz kable antenowe od karty sieci WWAN.

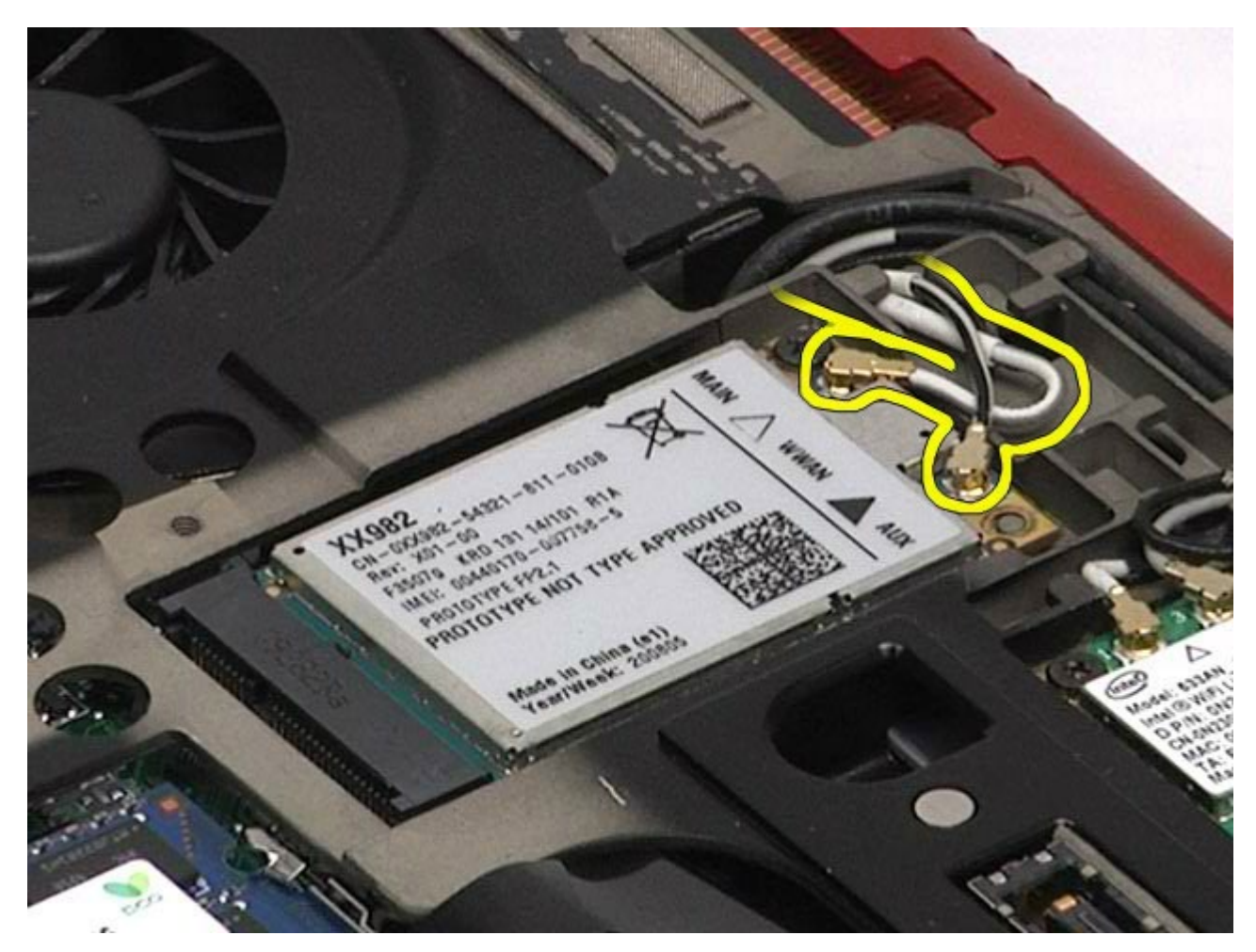

5. Wykręć wkręt mocujący kartę sieci WWAN do płyty systemowej. Karta wysunie się pod kątem 45 stopni.

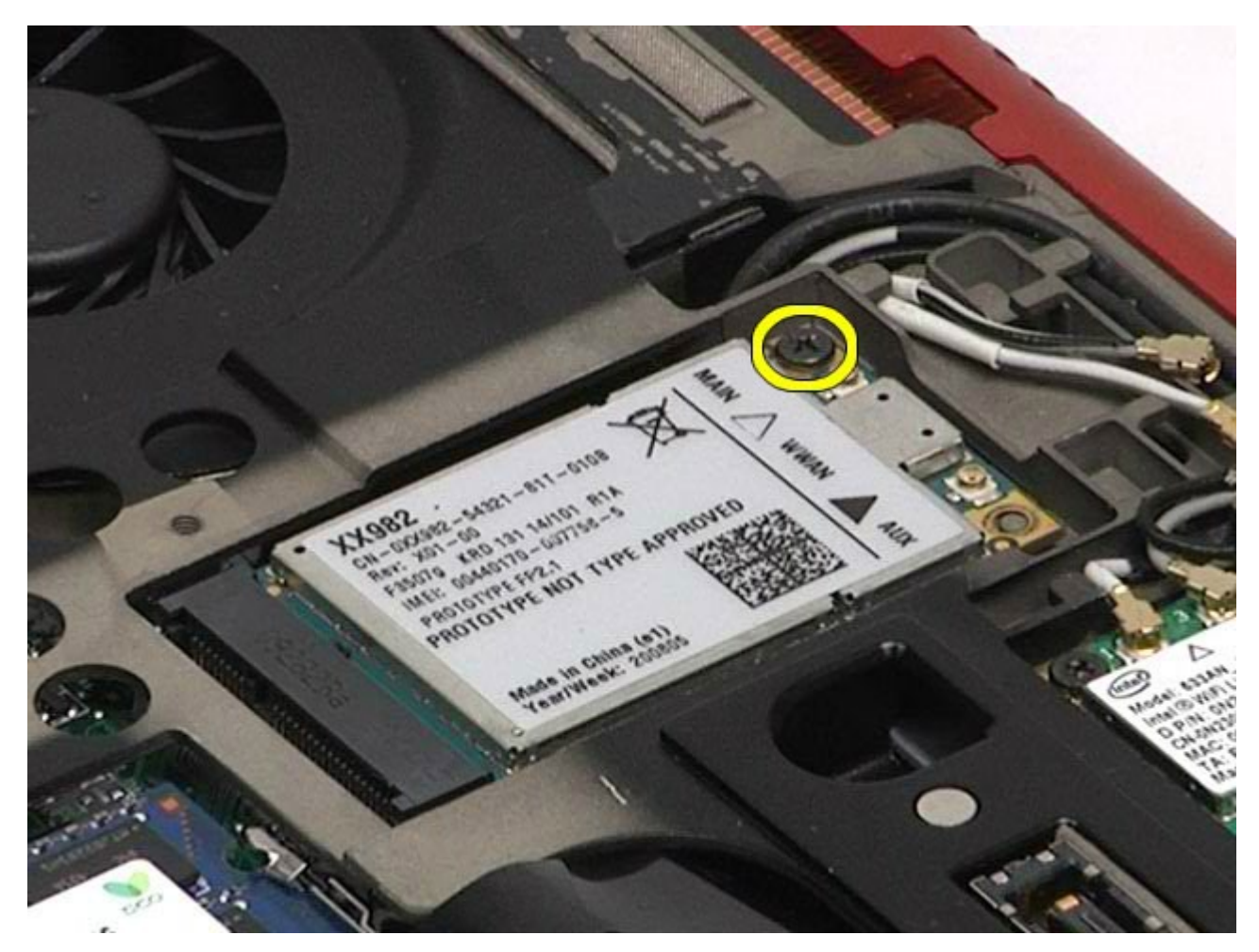

6. Wysuń kartę sieci WWAN ze złącza na płycie systemowej.

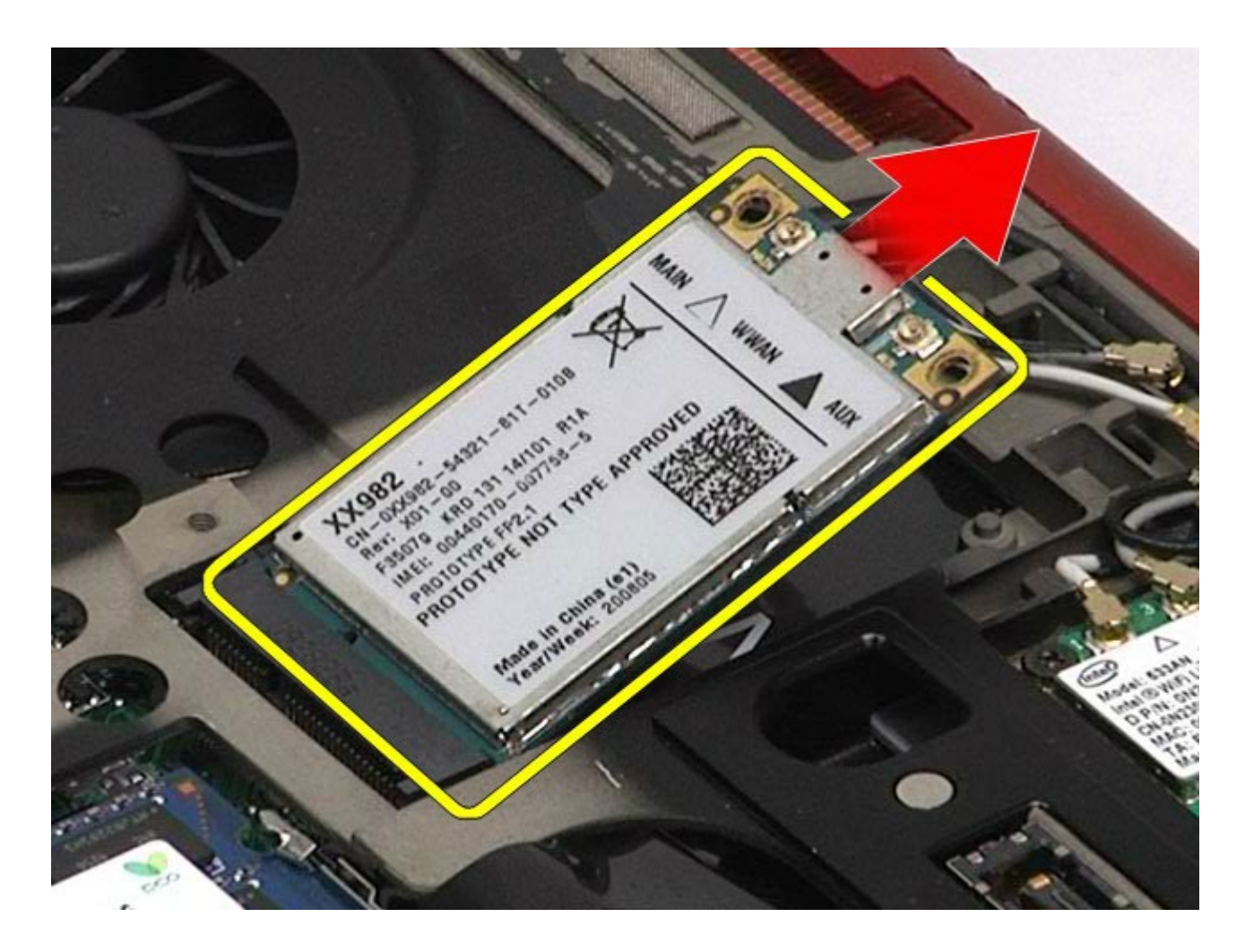

# **Wymiana karty sieci WWAN**

Aby wymienić kartę sieci WWAN, wykonaj powyższe kroki w odwrotnej kolejności.

# **Moduł pamięci podręcznej Flash (FCM)**

**Instrukcja serwisowa stacji roboczej Dell Precision™ M6500**

**OSTRZEŻENIE: Przed przystąpieniem do wykonywania czynności wymagających otwarcia obudowy komputera należy zapoznać się z instrukcjami dotyczącymi bezpieczeństwa dostarczonymi z komputerem. Więcej informacji o zasadach bezpieczeństwa znajduje się na stronie dotyczącej przestrzegania przepisów pod adresem: www.dell.com/regulatory\_compliance.**

#### **Demontaż karty FCM**

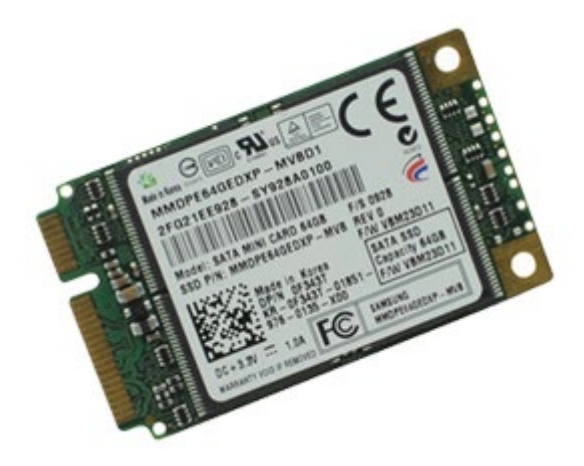

- 1. Wykonaj procedury przedstawione w rozdziale Przed rozpoczęciem pracy wewnątrz komputera.
- 2. Wyjmij [akumulator.](#page-25-0)
- 3. Wyjmij [panel dost](#page-83-0)[ę](#page-83-0)[pu](#page-83-0).
- 4. Wykręć śrubę mocującą kartę FCM do płyty systemowej.

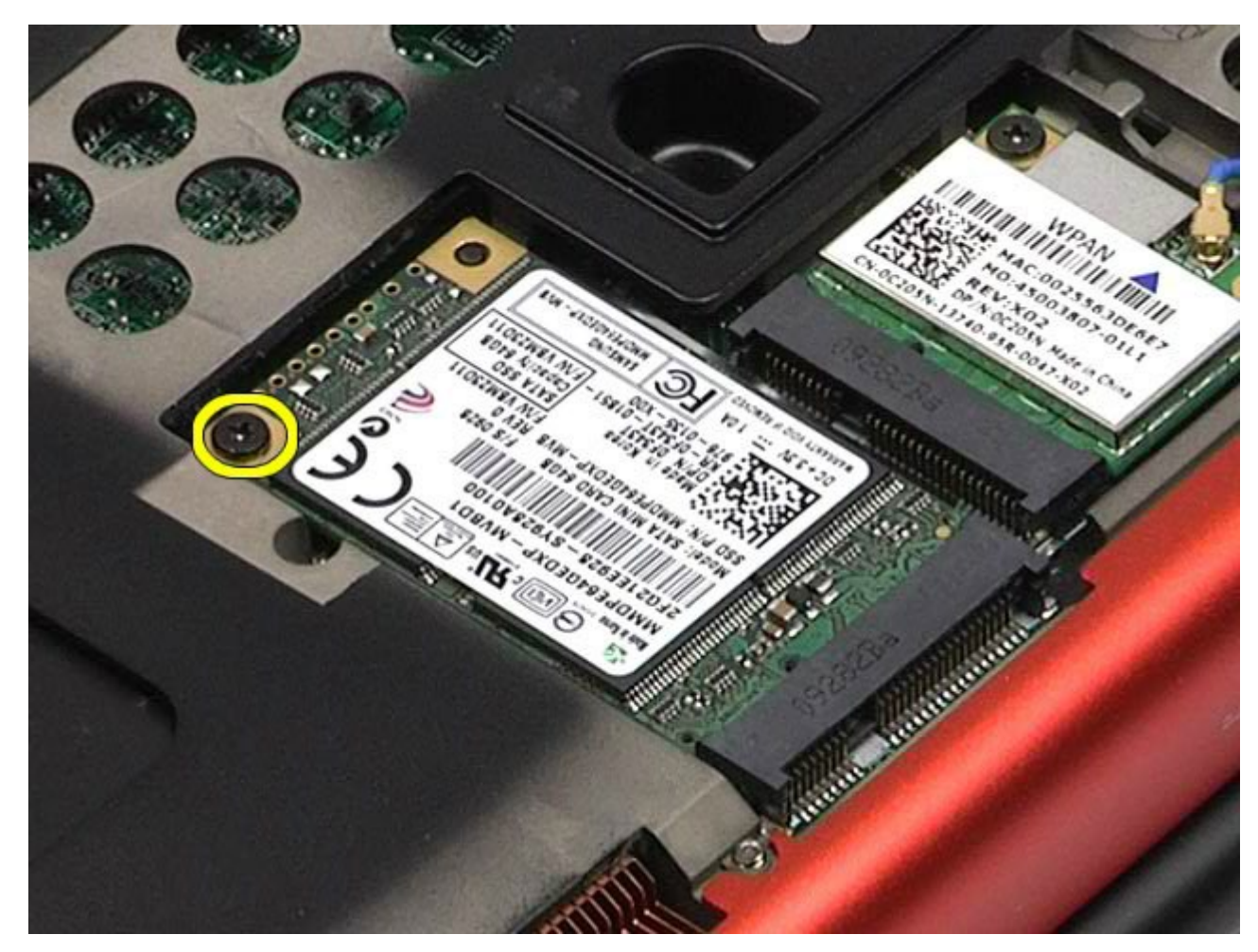

5. Wyciągnij kartę FCM z komputera.

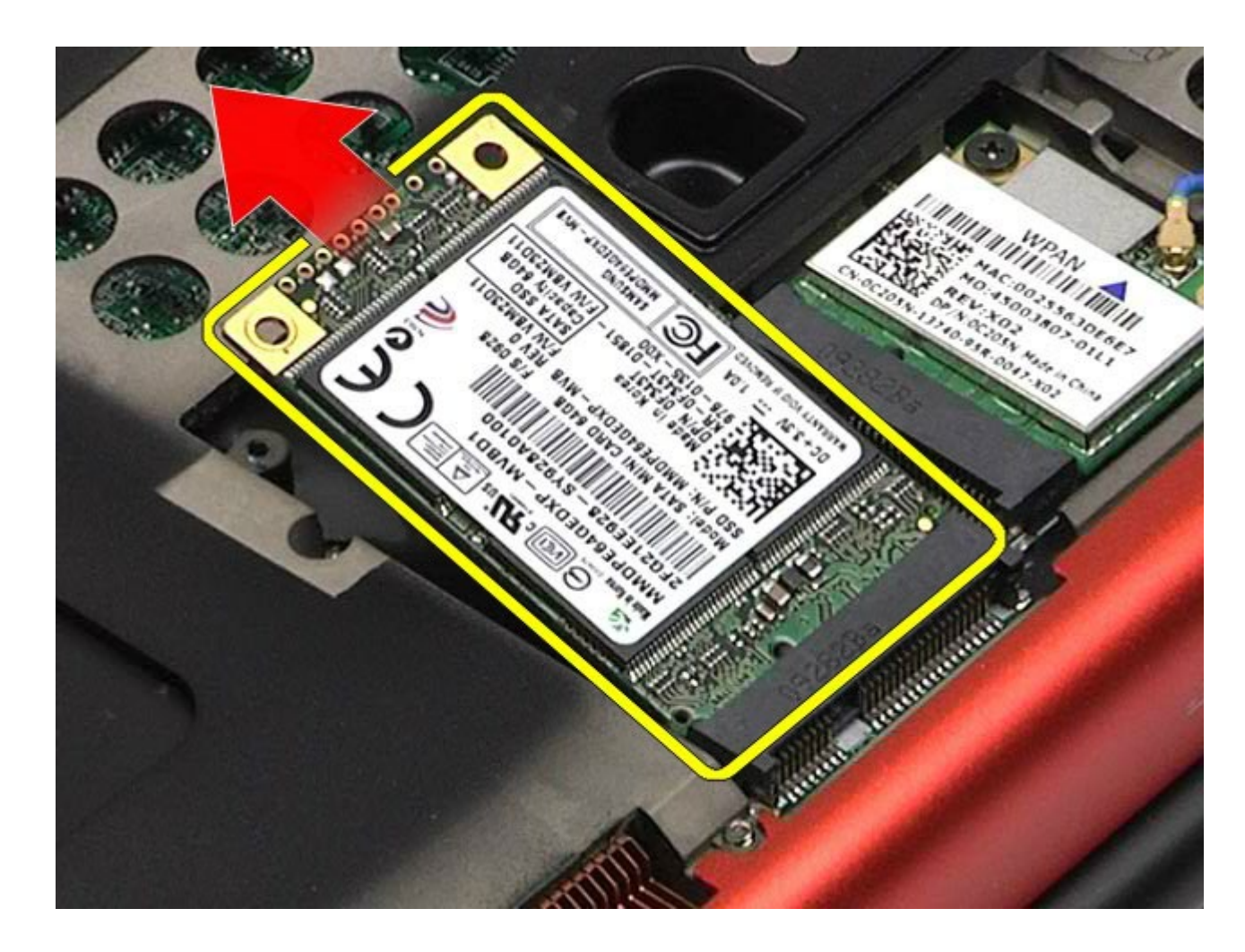

# **Wymiana karty FCM**

Aby wymienić kartę FCM, wykonaj powyższe kroki w odwrotnej kolejności.

#### **Pamięć Instrukcja serwisowa stacji roboczej Dell Precision™ M6500**

**OSTRZEŻENIE: Przed przystąpieniem do wykonywania czynności wymagających otwarcia obudowy komputera należy zapoznać się z instrukcjami dotyczącymi bezpieczeństwa dostarczonymi z komputerem. Więcej informacji o zasadach bezpieczeństwa znajduje się na stronie dotyczącej przestrzegania przepisów pod adresem: www.dell.com/regulatory\_compliance.**

#### **Demontaż modułów pamięci**

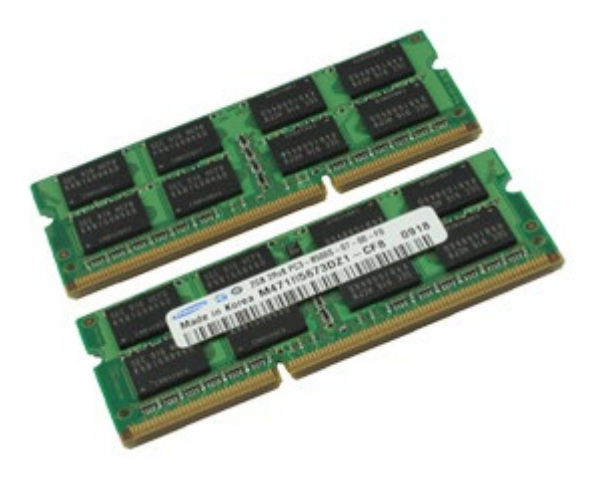

- 1. Wykonaj procedury przedstawione w rozdziale Przed rozpoczęciem pracy wewnątrz komputera.
- 2. Aby wymontować moduły pamięci C i D, wyjmij [akumulator](#page-25-0) i zdejmij [panel dost](#page-83-0)[ę](#page-83-0)[pu](#page-83-0).
- Aby wymontować moduły pamięci A i B, wyjmij [akumulator](#page-25-0), [zdejmij pokryw](#page-87-0)[ę](#page-104-0) [zawiasów](#page-87-0) i wymontuj [klawiatur](#page-104-0)ę. 3. Ostrożnie rozciągnij zatrzaski zabezpieczające znajdujące się na końcach każdego złącza modułu pamięci, aż moduł wyskoczy.

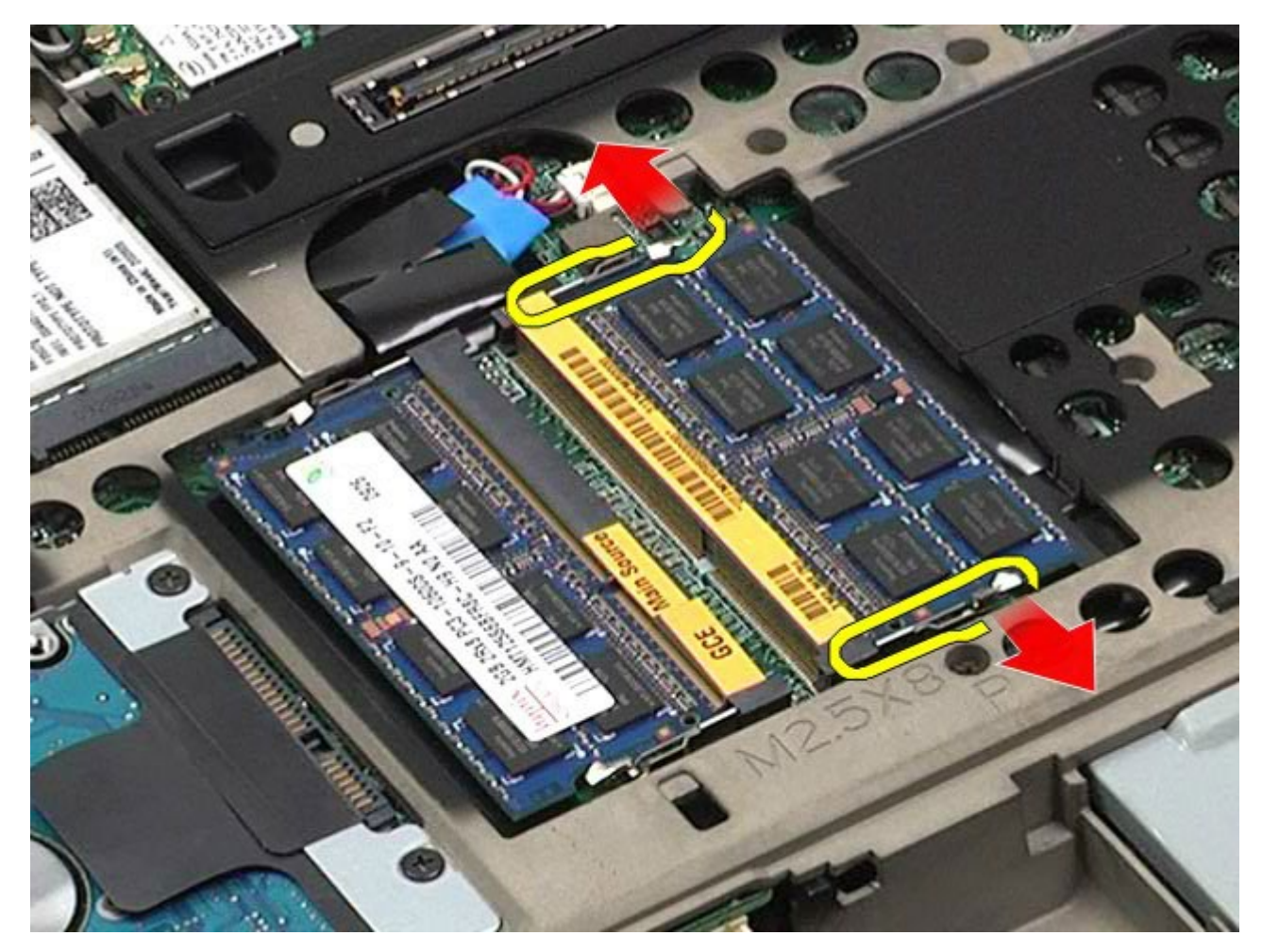

4. Wyjmij moduł pamięci ze złącza.

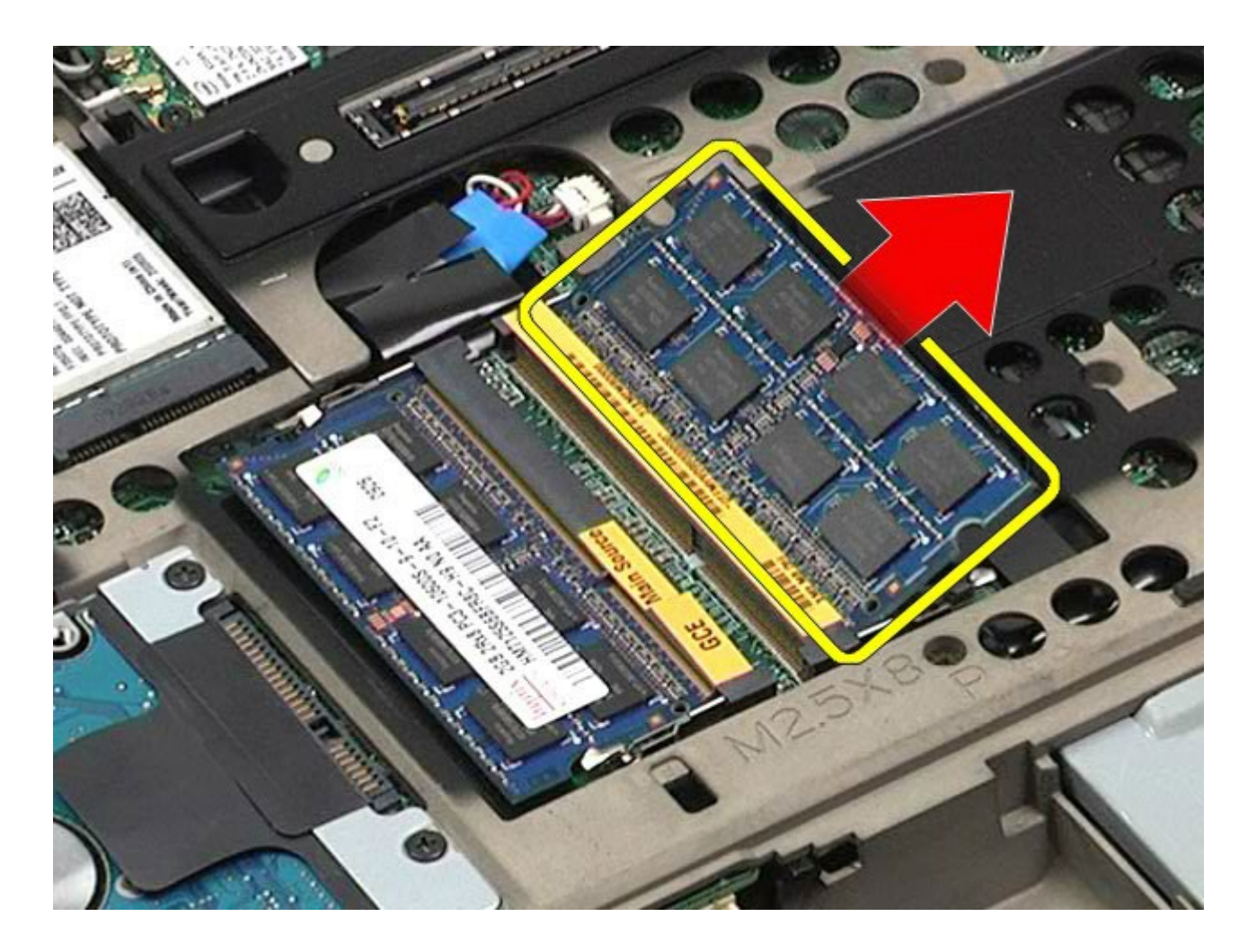

# **Wymiana modułów pamięci**

Aby wymienić moduły pamięci, wykonaj powyższe kroki w odwrotnej kolejności.

### **Kamera**

#### **Instrukcja serwisowa stacji roboczej Dell Precision™ M6500**

**OSTRZEŻENIE: Przed przystąpieniem do wykonywania czynności wymagających otwarcia obudowy komputera należy zapoznać się z instrukcjami dotyczącymi bezpieczeństwa dostarczonymi z komputerem. Więcej informacji o zasadach bezpieczeństwa znajduje się na stronie dotyczącej przestrzegania przepisów pod adresem: www.dell.com/regulatory\_compliance.**

#### **Wyjmowanie kamery**

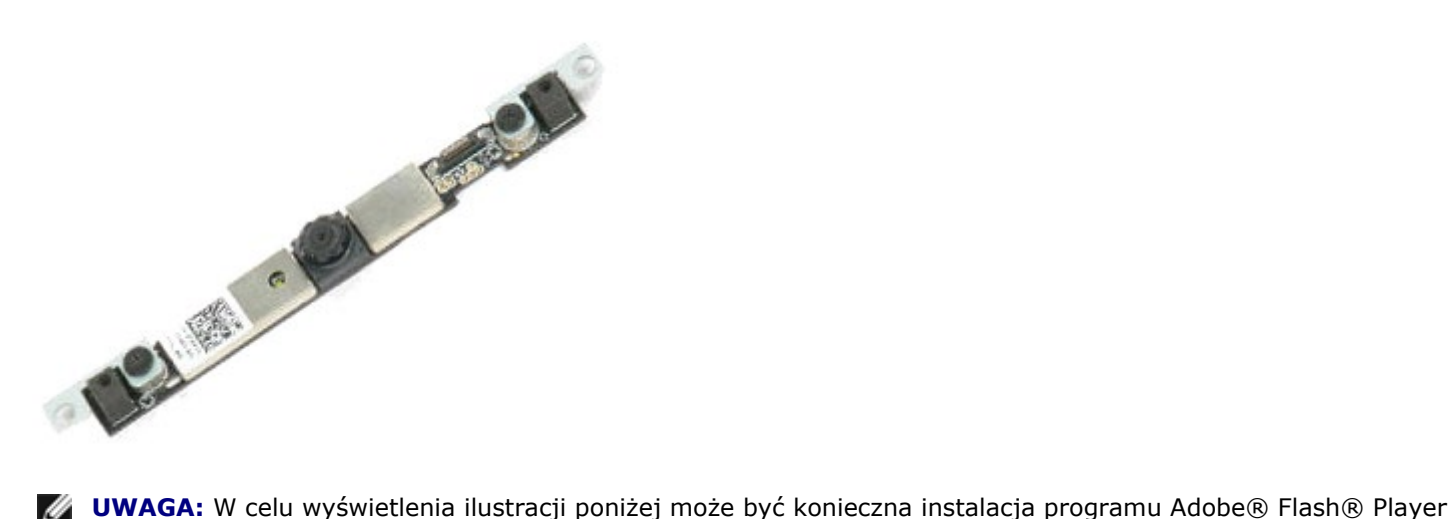

Ø z witryny **Adobe.com**.

1. Wykonaj procedury przedstawione w rozdziale Przed rozpoczęciem pracy wewnątrz komputera.

- 2. Wyjmij [akumulator.](#page-25-0)
- 3. Wyjmij [panel dost](#page-83-0)[ę](#page-83-0)[pu](#page-83-0).
- 4. Zdejmij [pokryw](#page-87-0)[ę](#page-87-0) [zawiasów](#page-87-0).
- 5. Wymontuj [klawiatur](#page-104-0)[ę](#page-104-0).
- 6. Wymontuj [zespó](#page-108-0)[ł](#page-108-0) [wy](#page-108-0)[ś](#page-108-0)[wietlacza](#page-108-0).
- 7. Zdejmij [os](#page-118-0)[ł](#page-118-0)[on](#page-118-0)[ę](#page-118-0) [wy](#page-118-0)[ś](#page-118-0)[wietlacza](#page-118-0).
- 8. Wyjmij [panel wy](#page-122-0)[ś](#page-122-0)[wietlacza](#page-122-0).
- 9. Odłącz kabel od kamery.

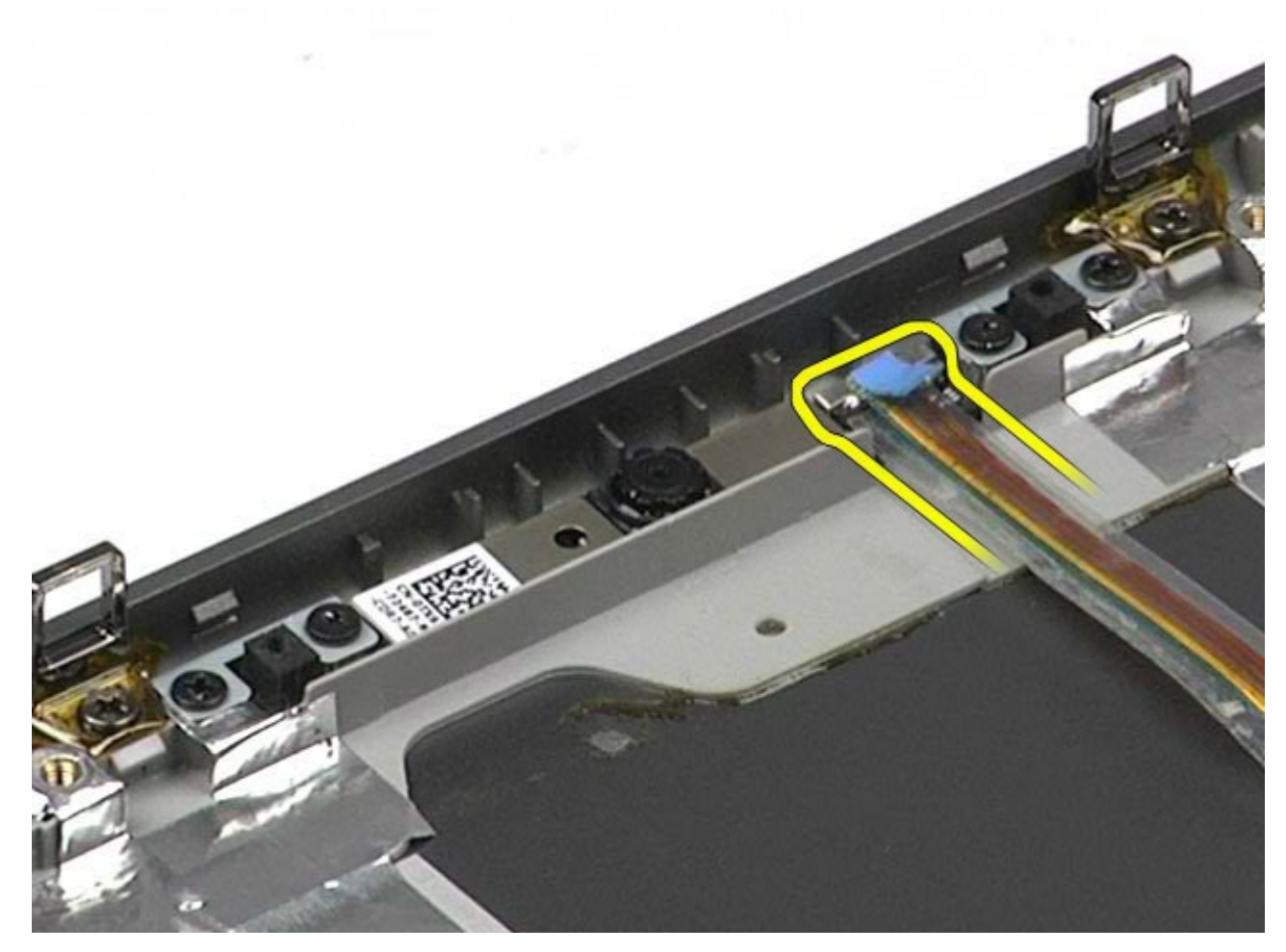

10. Wykręć wkręty mocujące kamerę do zespołu wyświetlacza.

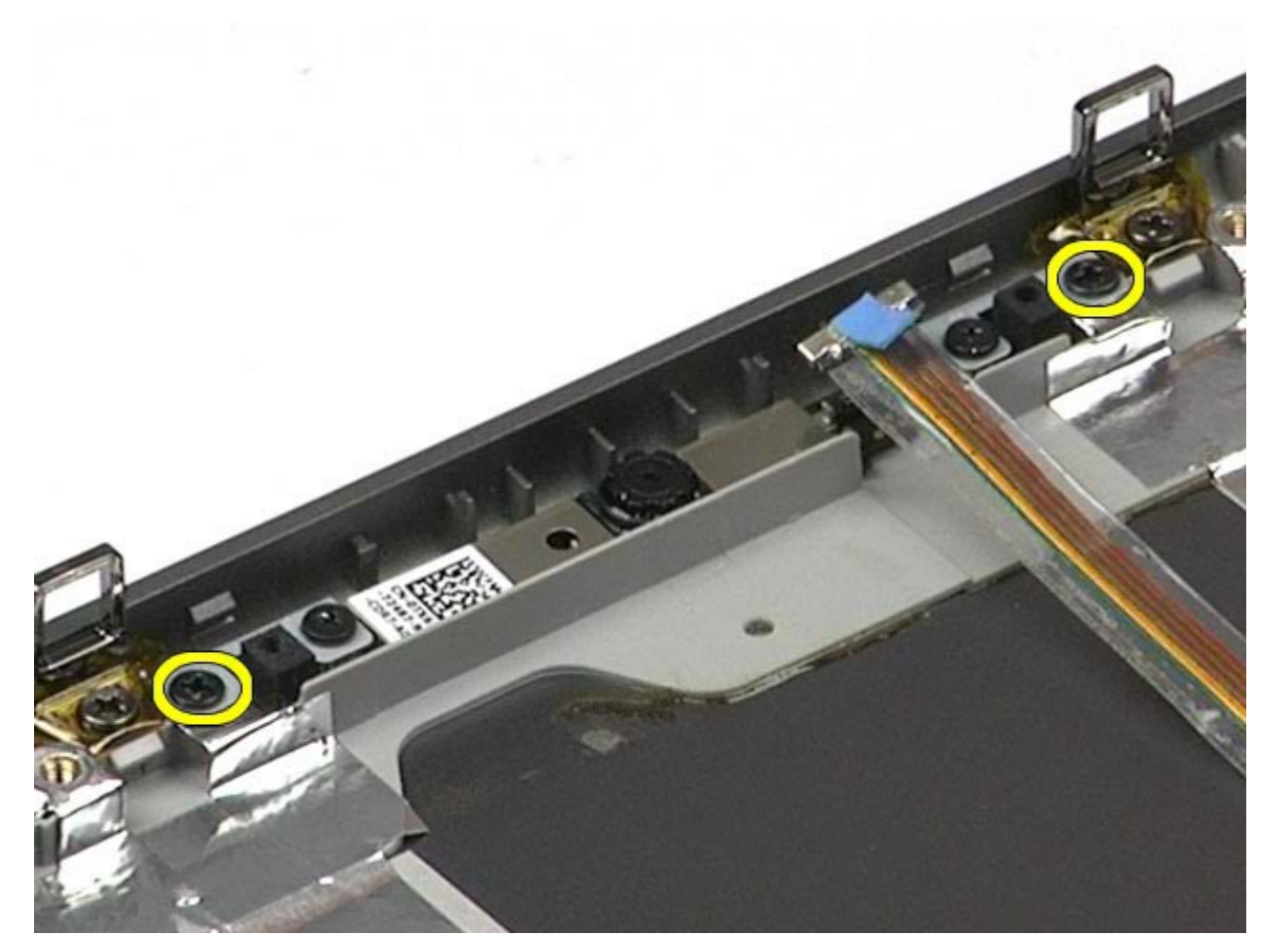

11. Wyjmij kamerę z zespołu wyświetlacza.

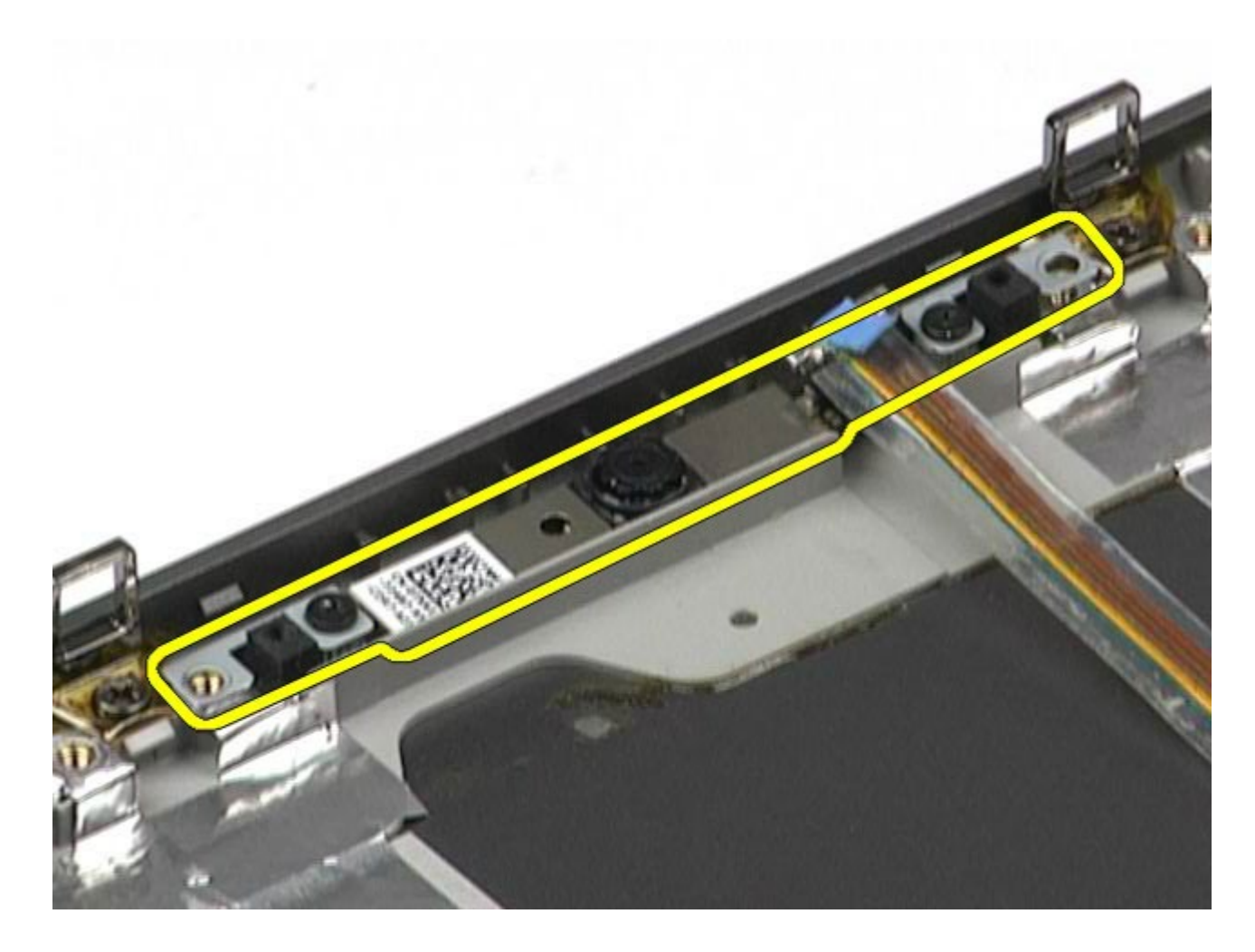

# **Wymiana kamery**

Aby wymienić kamerę, wykonaj powyższe kroki w odwrotnej kolejności.

## **Obudowa karty PCMCIA**

**Instrukcja serwisowa stacji roboczej Dell Precision™ M6500**

**OSTRZEŻENIE: Przed przystąpieniem do wykonywania czynności wymagających otwarcia obudowy komputera należy zapoznać się z instrukcjami dotyczącymi bezpieczeństwa dostarczonymi z komputerem. Więcej informacji o zasadach bezpieczeństwa znajduje się na stronie dotyczącej przestrzegania przepisów pod adresem: www.dell.com/regulatory\_compliance.**

#### **Wyjmowanie obudowy karty PCMCIA**

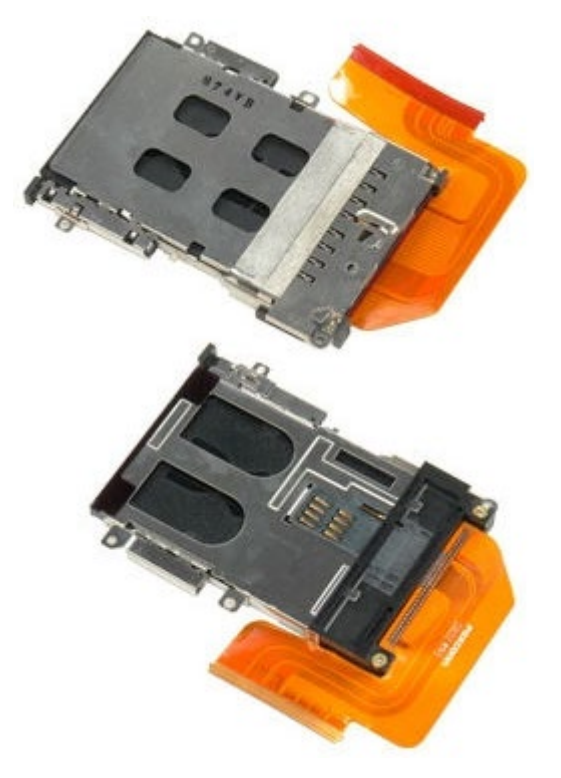

- 1. Wykonaj procedury przedstawione w rozdziale Przed rozpoczęciem pracy wewnątrz komputera.
- 2. Wyjmij [akumulator.](#page-25-0)
- 3. Wyjmij [panel dost](#page-83-0)[ę](#page-83-0)[pu](#page-83-0).
- 4. Wyjmij [dysk twardy](file:///E/FP/05_2021/L10N/ReebokSM1HPL/PL%20-%20ReebokSM%20A01/TD_Hard_Drive.htm).
- 5. Wyjmij [dodatkowy dysk twardy](#page-45-0).
- 6. Zdejmij [pokryw](#page-87-0)[ę](#page-87-0) [zawiasów](#page-87-0).
- 7. Wymontuj [klawiatur](#page-104-0)[ę](#page-104-0).
- 8. Wymontuj [zespó](#page-108-0)[ł](#page-108-0) [wy](#page-108-0)[ś](#page-108-0)[wietlacza](#page-108-0).
- 9. Wymontuj [podpórk](#page-128-0)[ę](#page-128-0) [d](#page-128-0)[ł](#page-128-0)[oni.](#page-128-0)
- 10. Zwolnij zatrzask kabla obudowy karty.

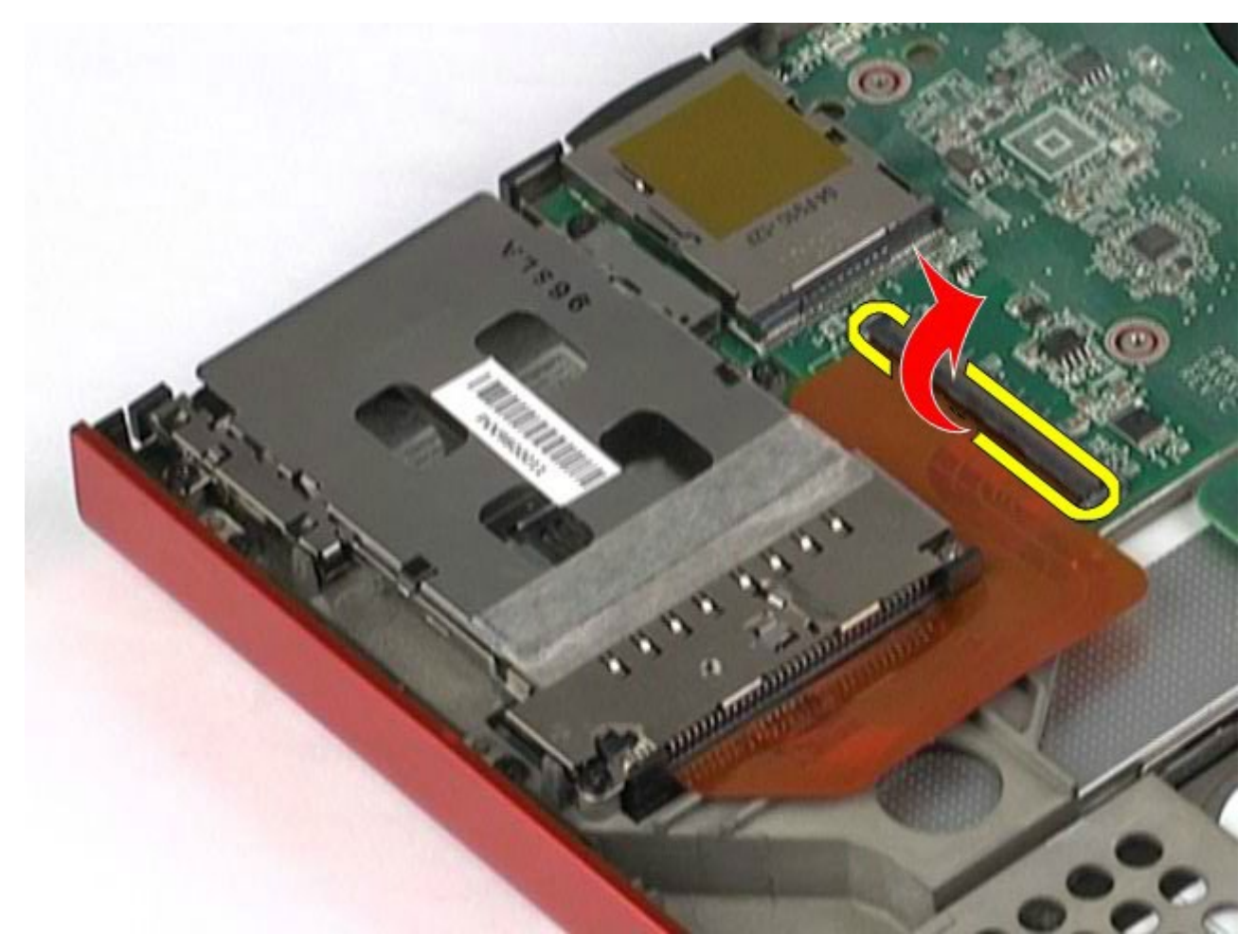

11. Odłącz kabel obudowy karty od płyty systemowej.

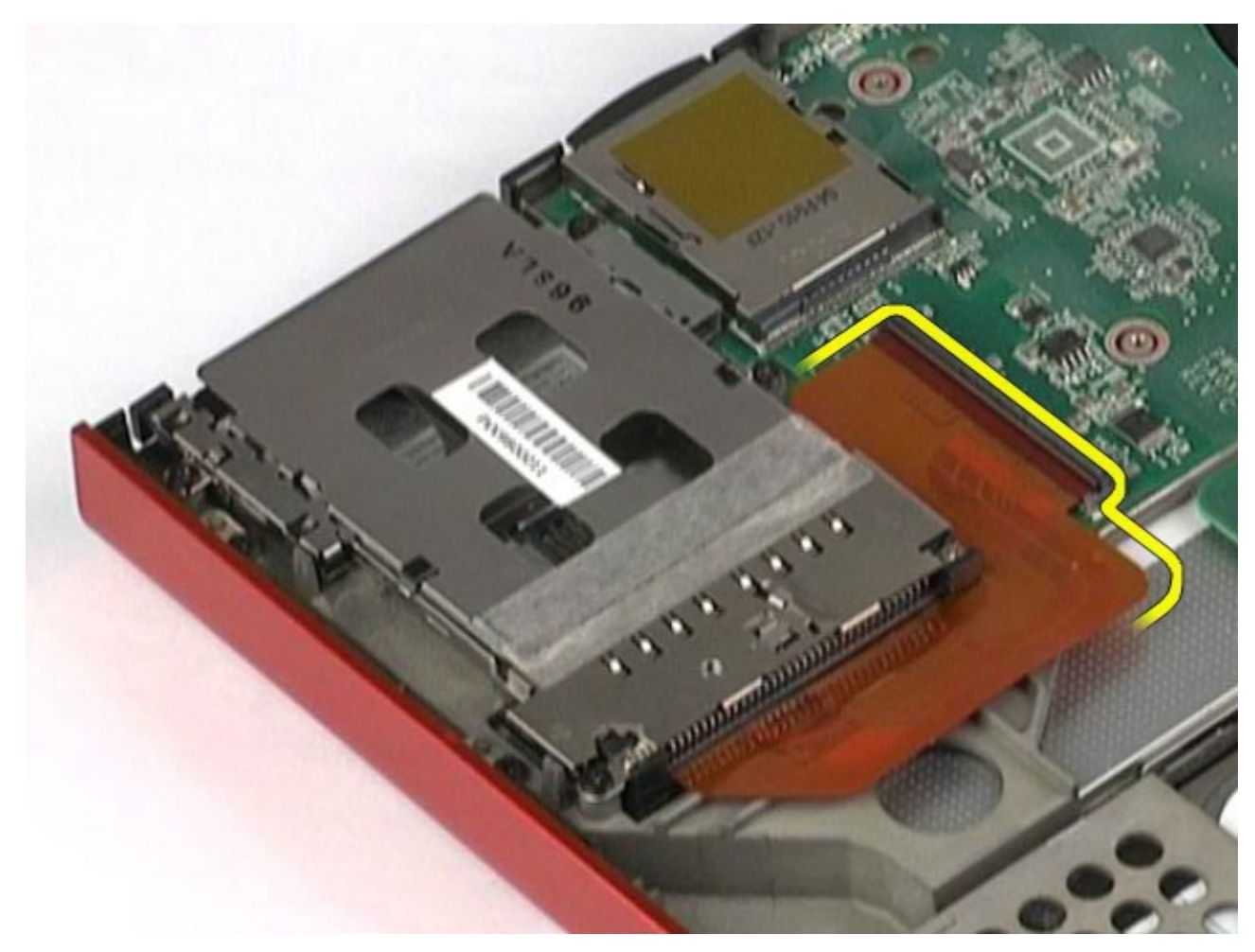

12. Wykręć wkręty mocujące obudowę karty do komputera.

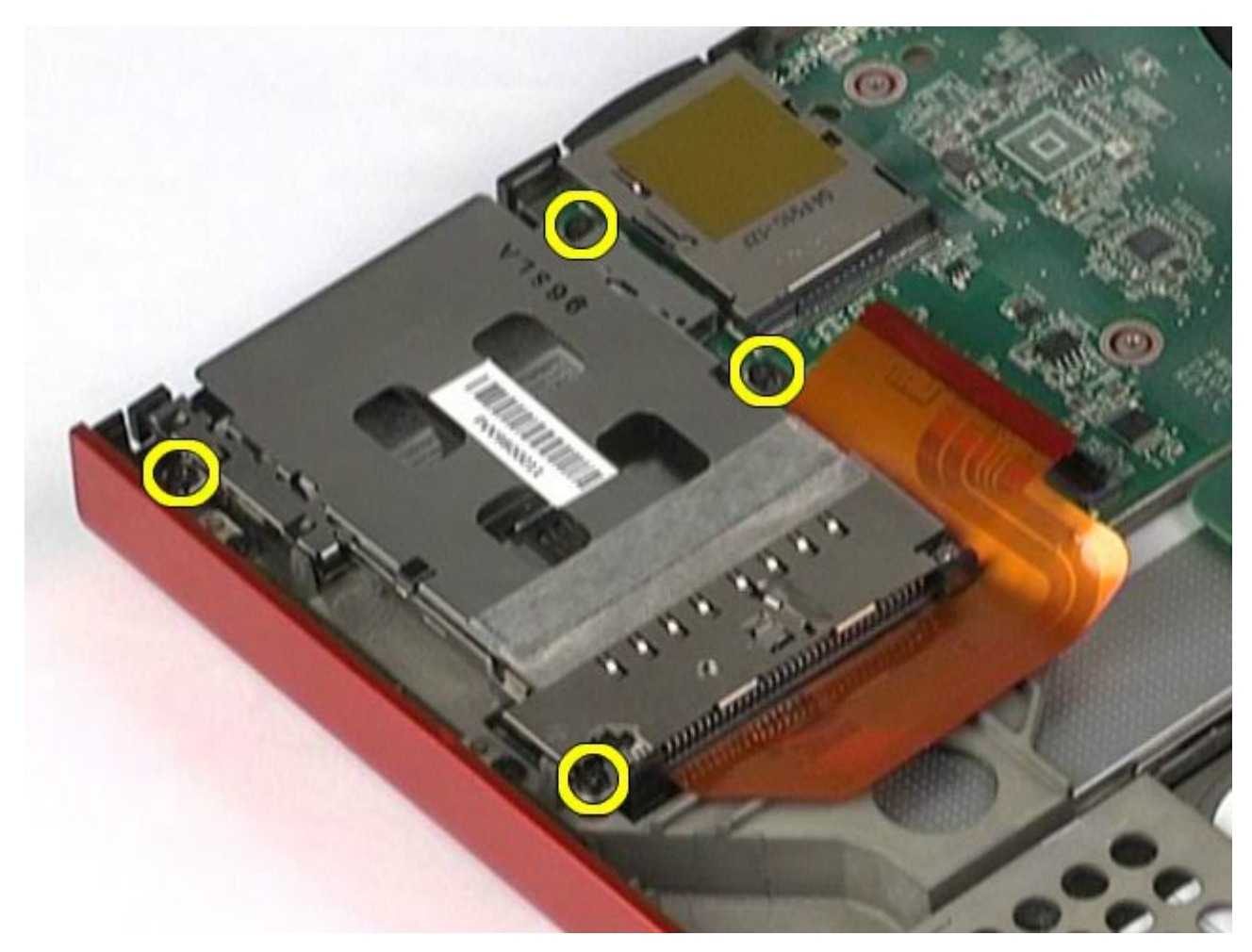

13. Wyjmij obudowę karty z komputera.

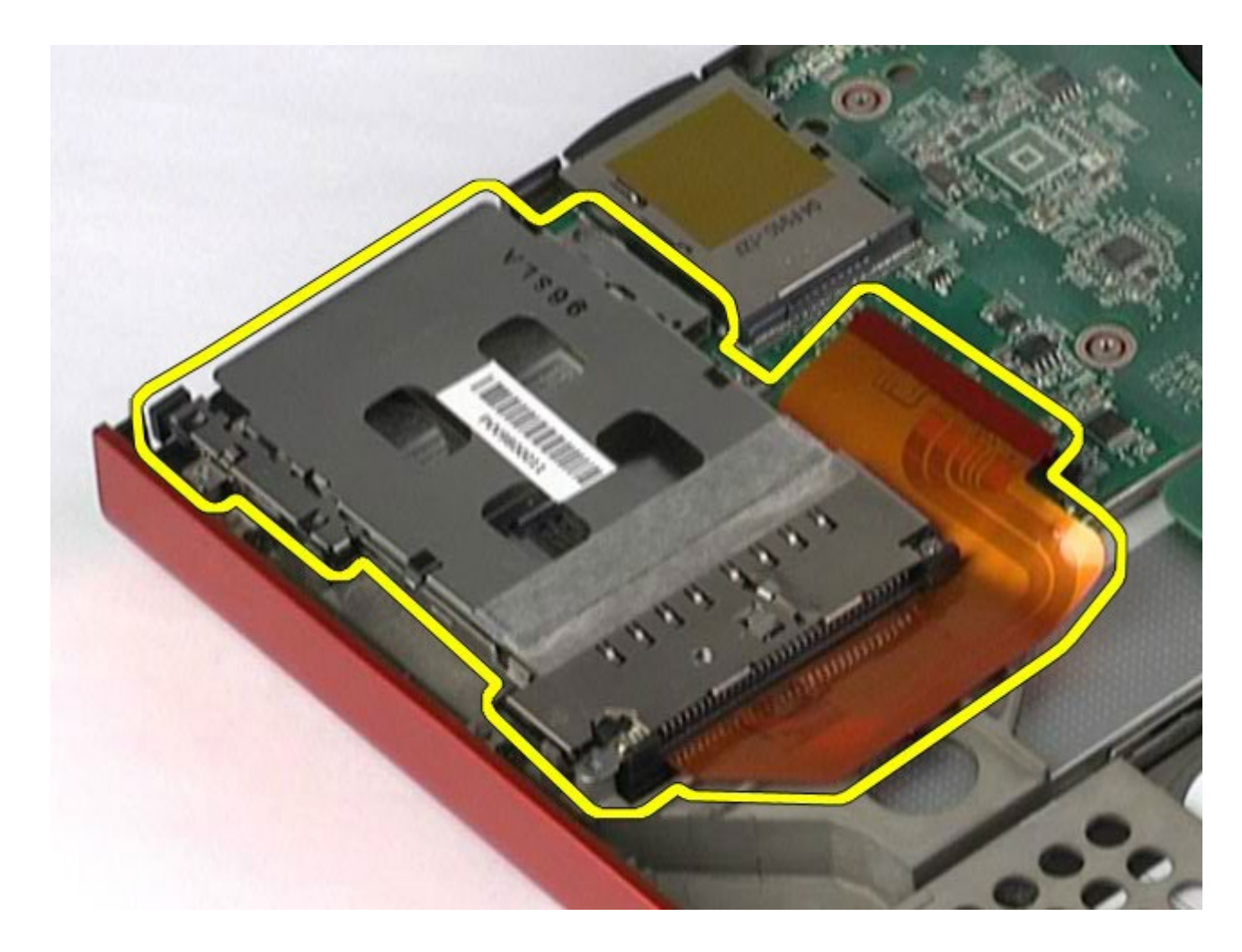

# **Wymiana obudowy karty PCMCIA**

Aby wymienić obudowę karty PCMCIA, wykonaj powyższe kroki w odwrotnej kolejności.

#### **Radiator Instrukcja serwisowa stacji roboczej Dell Precision™ M6500**

**OSTRZEŻENIE: Przed przystąpieniem do wykonywania czynności wymagających otwarcia obudowy komputera należy zapoznać się z instrukcjami dotyczącymi bezpieczeństwa dostarczonymi z komputerem. Więcej informacji o zasadach bezpieczeństwa znajduje się na stronie dotyczącej przestrzegania przepisów pod adresem: www.dell.com/regulatory\_compliance.**

### **Wyjmowanie radiatora**

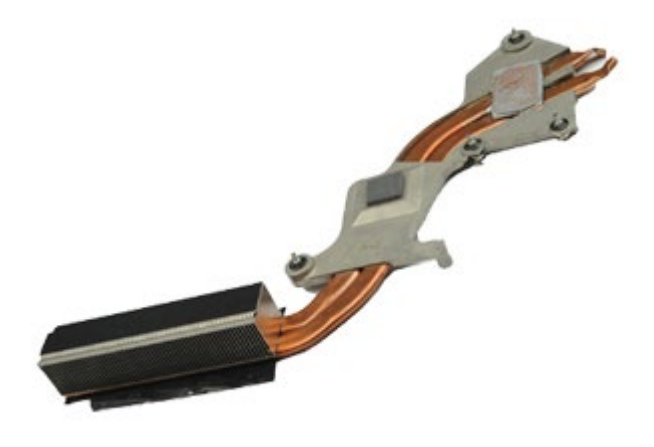

**UWAGA:** W celu wyświetlenia ilustracji poniżej może być konieczna instalacja programu Adobe® Flash® Player z witryny **Adobe.com**.

- 1. Wykonaj procedury przedstawione w rozdziale Przed rozpoczęciem pracy wewnątrz komputera.
- 2. Wyjmij [akumulator.](#page-25-0)
- 3. Wyjmij [panel dost](#page-83-0)[ę](#page-83-0)[pu](#page-83-0).
- 4. Wyjmij [dysk twardy](file:///E/FP/05_2021/L10N/ReebokSM1HPL/PL%20-%20ReebokSM%20A01/TD_Hard_Drive.htm).
- 5. Wyjmij [dodatkowy dysk twardy](#page-45-0) (jeśli dotyczy).
- 6. Zdejmij [pokryw](#page-87-0)[ę](#page-87-0) [zawiasów](#page-87-0).
- 7. Wymontuj [klawiatur](#page-104-0)[ę](#page-104-0).
- 8. Wymontuj [zespó](#page-108-0)[ł](#page-108-0) [wy](#page-108-0)[ś](#page-108-0)[wietlacza](#page-108-0).
- 9. Wymontuj [podpórk](#page-128-0)[ę](#page-128-0) [d](#page-128-0)[ł](#page-128-0)[oni.](#page-128-0)
- 10. Poluzuj cztery wkręty mocujące radiator do płyty systemowej.

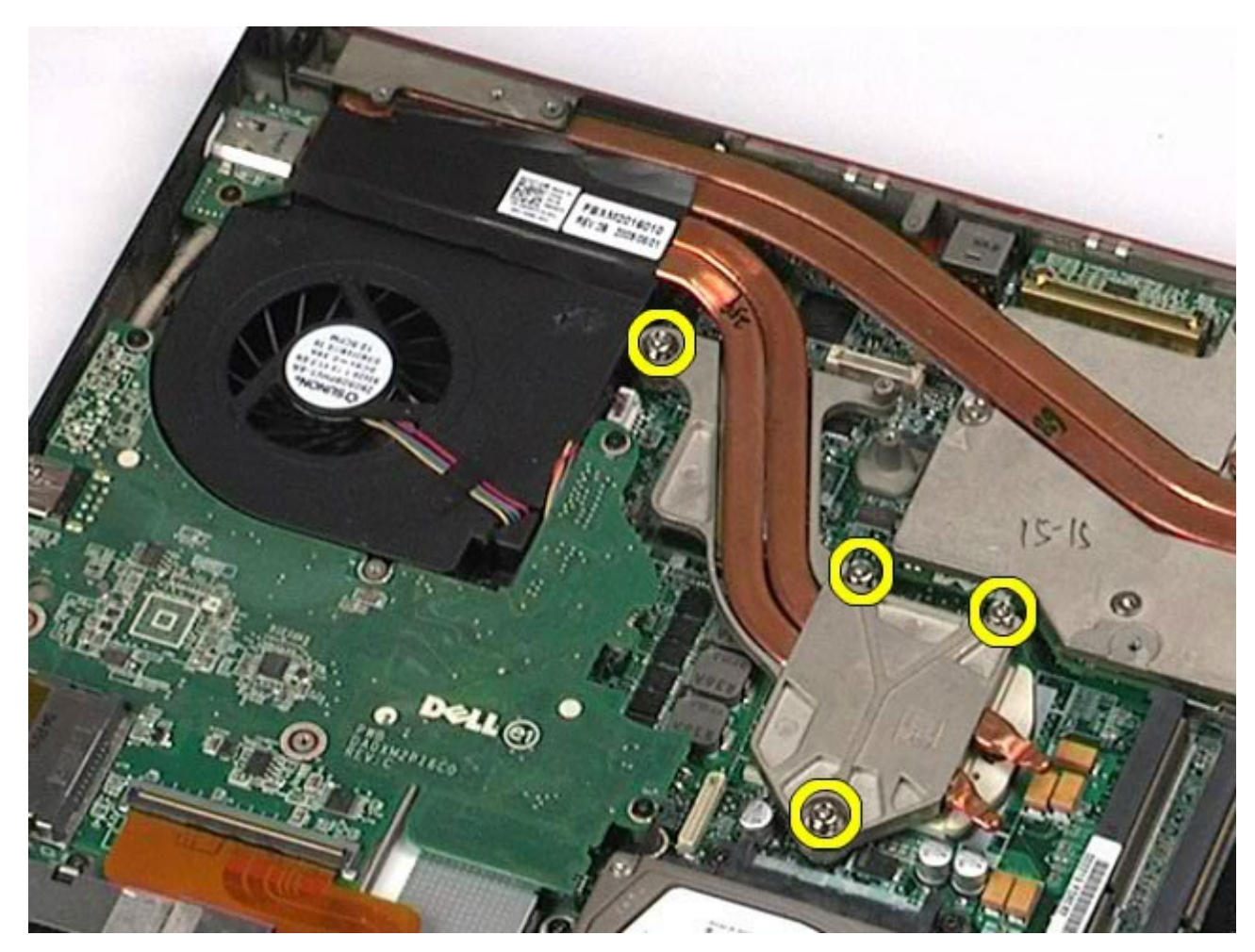

11. Wymontuj radiator z komputera.
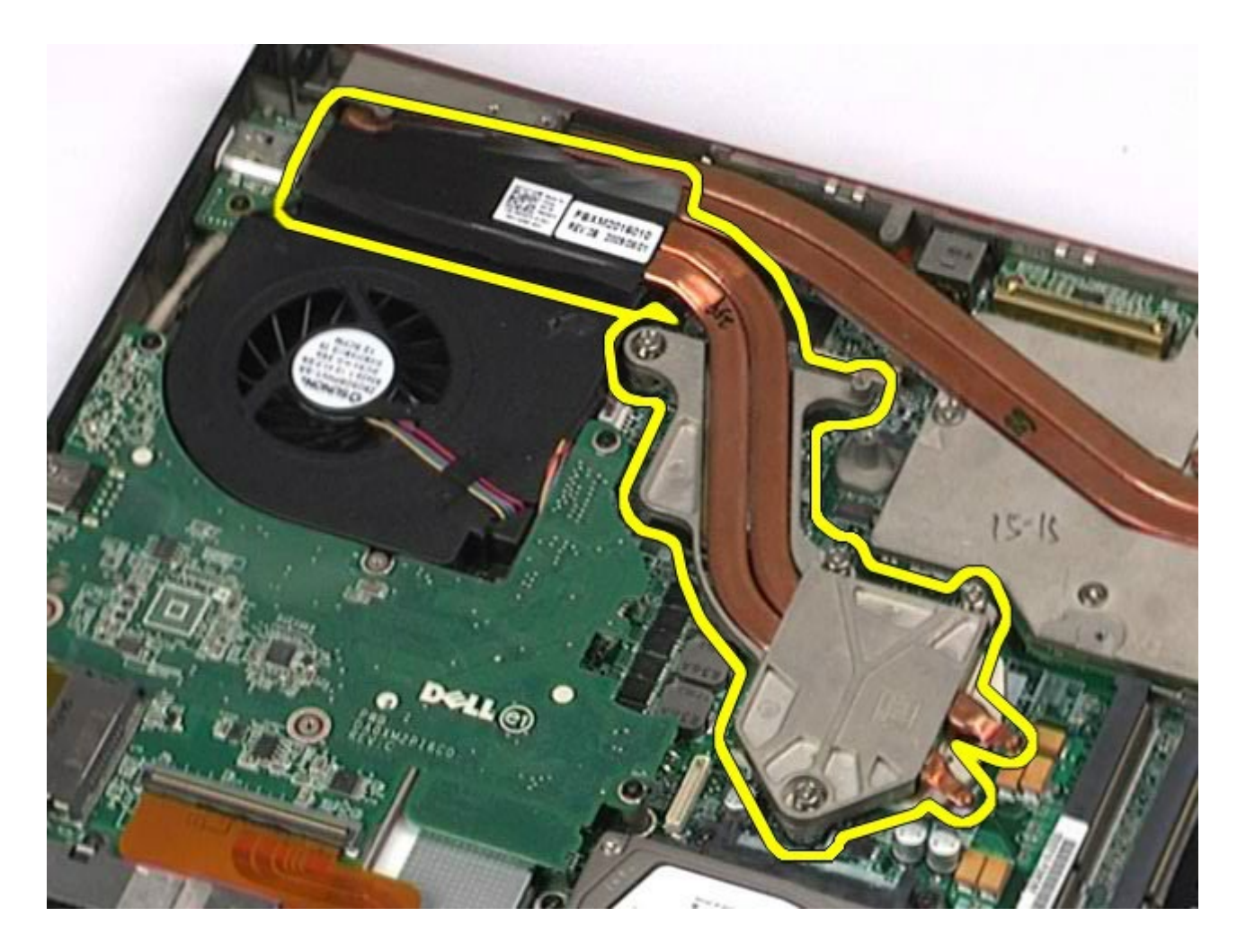

## **Wymiana radiatora**

Aby wymienić radiator, wykonaj powyższe kroki w odwrotnej kolejności.

### <span id="page-73-0"></span>**Procesor**

#### **Instrukcja serwisowa stacji roboczej Dell Precision™ M6500**

**OSTRZEŻENIE: Przed przystąpieniem do wykonywania czynności wymagających otwarcia obudowy komputera należy zapoznać się z instrukcjami dotyczącymi bezpieczeństwa dostarczonymi z komputerem. Więcej informacji o zasadach bezpieczeństwa znajduje się na stronie dotyczącej przestrzegania przepisów pod adresem: www.dell.com/regulatory\_compliance.**

#### **Wyjmowanie procesora**

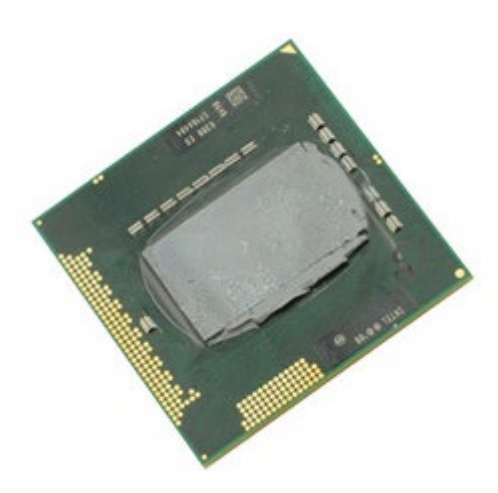

**UWAGA:** W celu wyświetlenia ilustracji poniżej może być konieczna instalacja programu Adobe® Flash® Player Ø z witryny **Adobe.com**.

- 1. Wykonaj procedury przedstawione w rozdziale Przed rozpoczęciem pracy wewnątrz komputera.
- 2. Wyjmij [akumulator.](#page-25-0)
- 3. Wyjmij [panel dost](#page-83-0)[ę](#page-83-0)[pu](#page-83-0).
- 4. Wyjmij [dodatkowy dysk twardy](#page-45-0).
- 5. Zdejmij [pokryw](#page-87-0)[ę](#page-87-0) [zawiasów](#page-87-0).
- 6. Wymontuj [klawiatur](#page-104-0)[ę](#page-104-0).
- 7. Wymontuj [zespó](#page-108-0)[ł](#page-108-0) [wy](#page-108-0)[ś](#page-108-0)[wietlacza](#page-108-0).
- 8. Wymontuj [podpórk](#page-128-0)[ę](#page-128-0) [d](#page-128-0)[ł](#page-128-0)[oni.](#page-128-0)
- 9. Wyjmij [radiator](#page-70-0).
- 10. Odkręcaj wkręt kamery w kierunku przeciwnym do ruchu wskazówek zegara do chwili wyczucia oporu, aby zwolnić procesor z płyty systemowej.

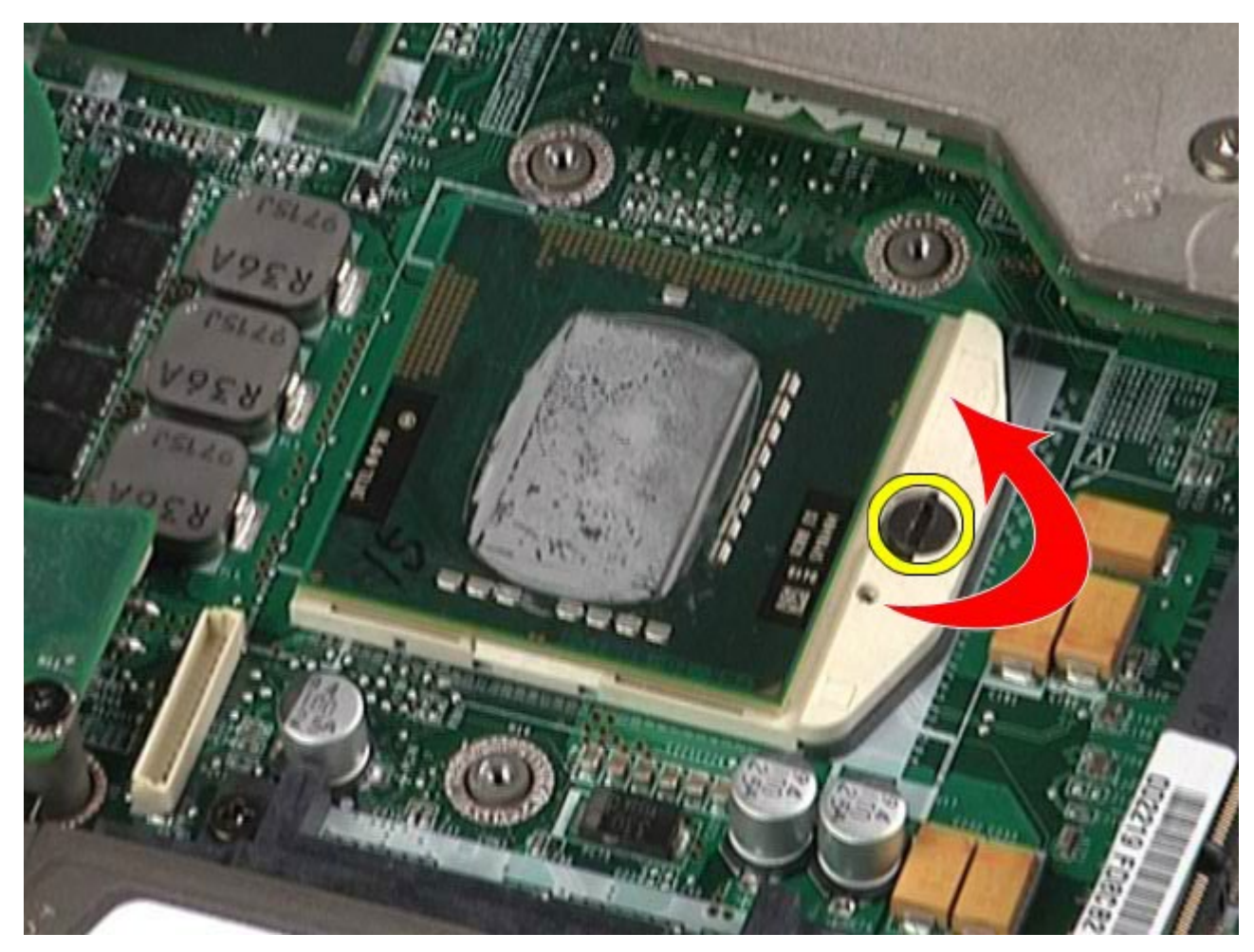

11. Ostrożnie unieś procesor z gniazda (prosto do góry) i wyjmij go z komputera.

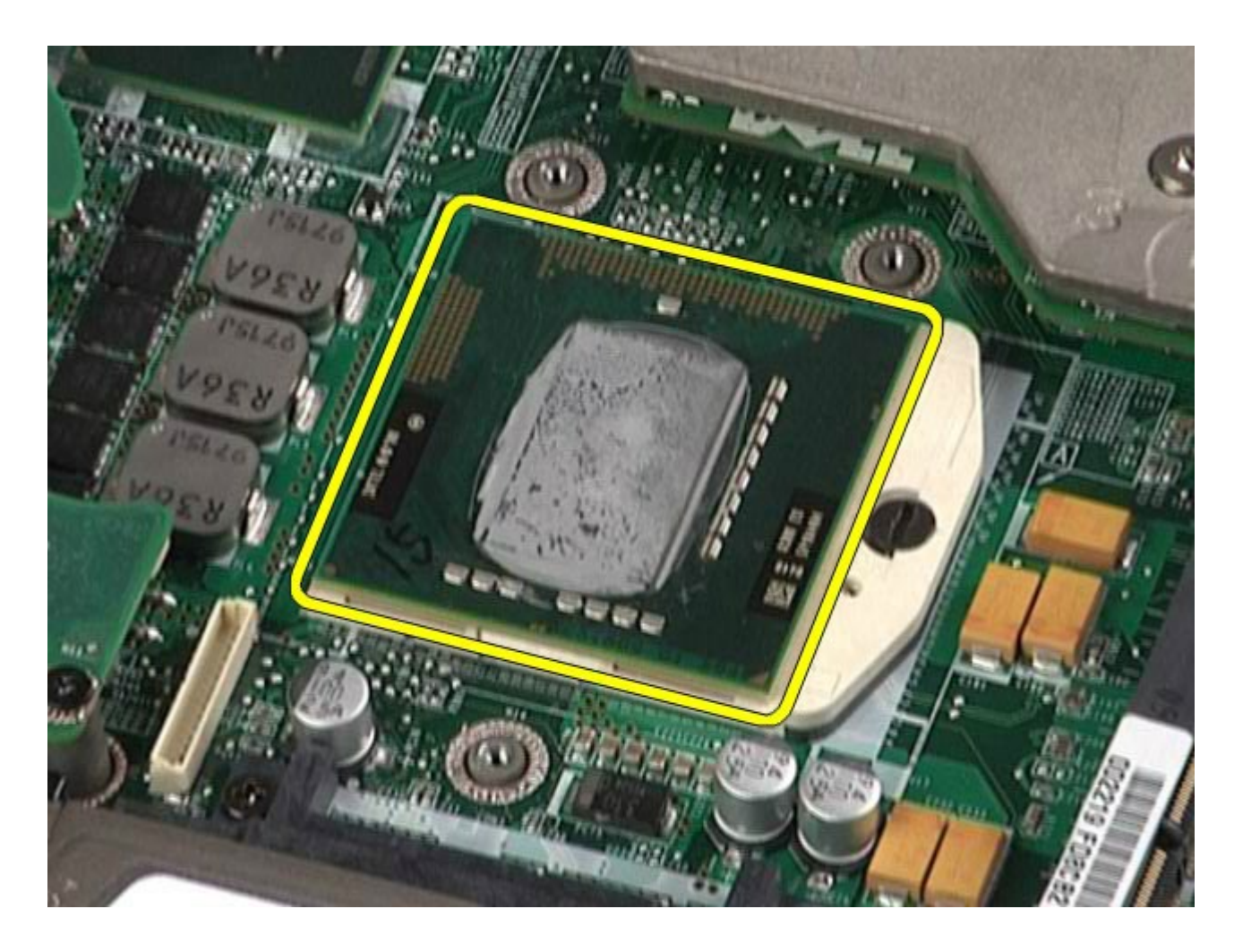

## **Wymiana procesora**

Aby wymienić procesor, wykonaj powyższe kroki w odwrotnej kolejności.

### **Płyta systemowa**

#### **Instrukcja serwisowa stacji roboczej Dell Precision™ M6500**

**OSTRZEŻENIE: Przed przystąpieniem do wykonywania czynności wymagających otwarcia obudowy komputera należy zapoznać się z instrukcjami dotyczącymi bezpieczeństwa dostarczonymi z komputerem. Więcej informacji o zasadach bezpieczeństwa znajduje się na stronie dotyczącej przestrzegania przepisów pod adresem: www.dell.com/regulatory\_compliance.**

#### **Wyjmowanie płyty systemowej**

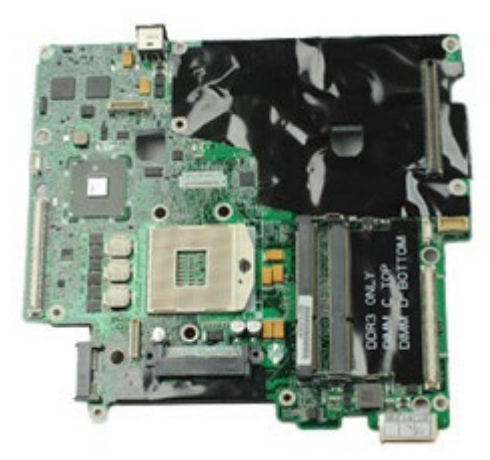

- 1. Wykonaj procedury przedstawione w rozdziale Przed rozpoczęciem pracy wewnątrz komputera.
- 2. Wyjmij [akumulator.](#page-25-0)
- 3. Wyjmij [kart](#page-79-0)e [SIM](#page-79-0).
- 4. Wyjmij [dysk twardy](file:///E/FP/05_2021/L10N/ReebokSM1HPL/PL%20-%20ReebokSM%20A01/TD_Hard_Drive.htm).
- 5. Wyjmij [panel dost](#page-83-0)[ę](#page-83-0)[pu](#page-83-0).
- 6. Wyjmij [dodatkowy dysk twardy](#page-45-0).
- 7. Wymontuj [modu](#page-58-0)[ł](#page-58-0)[y pami](#page-58-0)[ę](#page-58-0)[ci](#page-58-0).
- 8. Wyjmij [modu](#page-55-0)[ł](#page-55-0) [pami](#page-55-0)[ę](#page-55-0)[ci podr](#page-55-0)ę[cznej Flash](#page-55-0).
- 9. Wyjmij [kart](#page-100-0)[ę](#page-100-0) [bezprzewodowej sieci osobistej \(WPAN\)](#page-100-0).
- 10. Wyjmij [kart](#page-96-0)[ę](#page-96-0) [bezprzewodowej sieci lokalnej \(WLAN\)](#page-96-0).
- 11. Wyjmij [kart](#page-51-0)[ę](#page-51-0) [bezprzewodowej sieci rozleg](#page-51-0)[ł](#page-51-0)[ej \(WWAN\)](#page-51-0).
- 12. Wyjmij [nap](#page-92-0)[ę](#page-92-0)[d optyczny](#page-92-0).
- 13. Wyjmij [bateri](#page-34-0)[ę](#page-34-0) [pastylkow](#page-34-0)[ą](#page-34-0)
- 14. Wyjmij [kart](#page-28-0)[ę](#page-28-0) [Express Card](#page-28-0).
- 15. Wyjmij [kart](#page-81-0)[ę](#page-81-0) [pami](#page-81-0)ę[ci](#page-81-0).
- 16. Wyjmij [kart](#page-31-0)[ę](#page-31-0) [PCMCIA](#page-31-0).
- 17. Zdejmij [pokryw](#page-87-0)[ę](#page-87-0) [zawiasów](#page-87-0).
- 18. Wymontuj [klawiatur](#page-104-0)[ę](#page-104-0).
- 19. Wyjmij [pami](#page-58-0)[ęć](#page-58-0) [wewn](#page-58-0)[ę](#page-58-0)[trzn](#page-58-0)[ą](#page-58-0).
- 20. Wymontuj [zespó](#page-108-0)[ł](#page-108-0) [wy](#page-108-0)[ś](#page-108-0)[wietlacza](#page-108-0).
- 21. Wymontuj *[podpórk](#page-128-0)[ę](#page-128-0) [d](#page-128-0)[ł](#page-128-0)oni*.
- 22. Wyjmij [kart](#page-143-0)[ę](#page-143-0) [wideo](#page-143-0).
- 23. Wyjmij [radiator](#page-70-0).
- 24. Wyjmij [procesor](#page-73-0).
- 25. Wymontuj [wentylator.](#page-140-0)
- 26. Wyjmij [obudow](#page-65-0)[ę](#page-65-0) [karty PCMCIA](#page-65-0).
- 27. Wyjmij [lewy panel I/O, prawy panel I/O i p](#page-134-0)[ł](#page-134-0)[yty IEEE 1394](#page-134-0).
- 28. Wykręć wkręty mocujące płytę systemową do komputera.

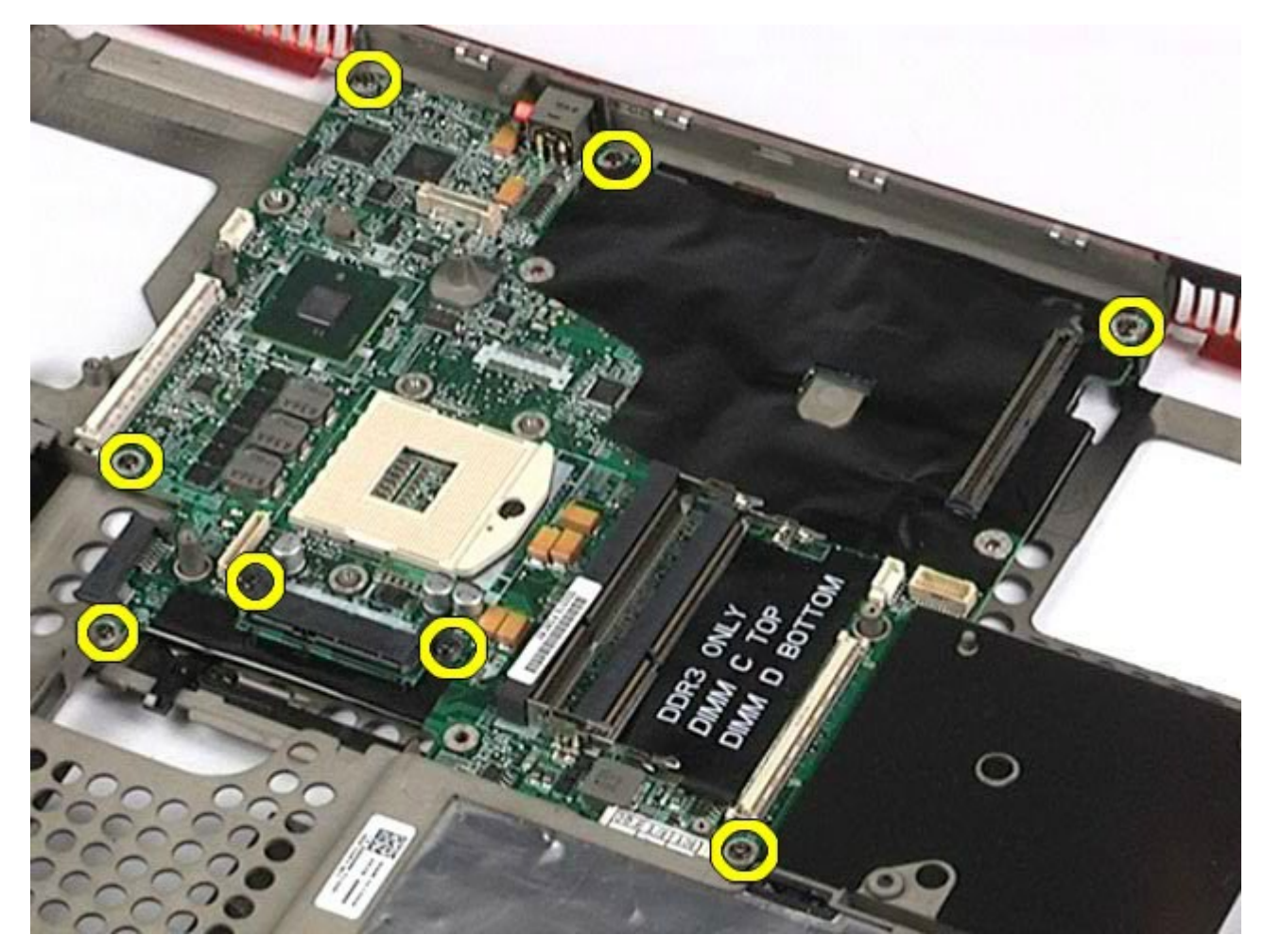

29. Wyjmij płytę systemową z komputera.

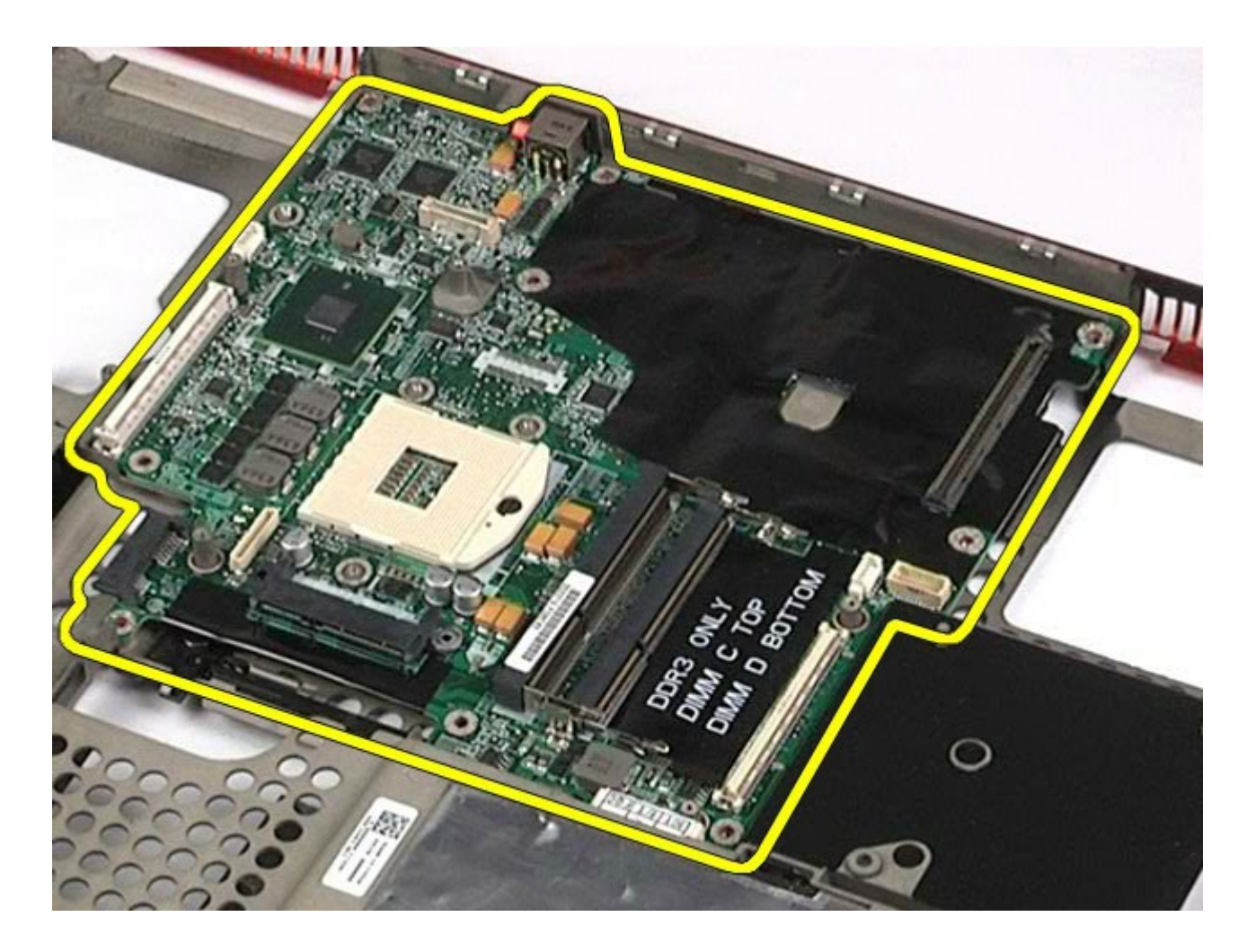

## **Wymiana płyty systemowej**

Aby wymienić płytę systemową, wykonaj powyższe kroki w odwrotnej kolejności.

## <span id="page-79-0"></span>**Karta SIM**

#### **Instrukcja serwisowa stacji roboczej Dell Precision™ M6500**

**OSTRZEŻENIE: Przed przystąpieniem do wykonywania czynności wymagających otwarcia obudowy komputera należy zapoznać się z instrukcjami dotyczącymi bezpieczeństwa dostarczonymi z komputerem. Więcej informacji o zasadach bezpieczeństwa znajduje się na stronie dotyczącej przestrzegania przepisów pod adresem: www.dell.com/regulatory\_compliance.**

#### **Wyjmowanie karty SIM Card**

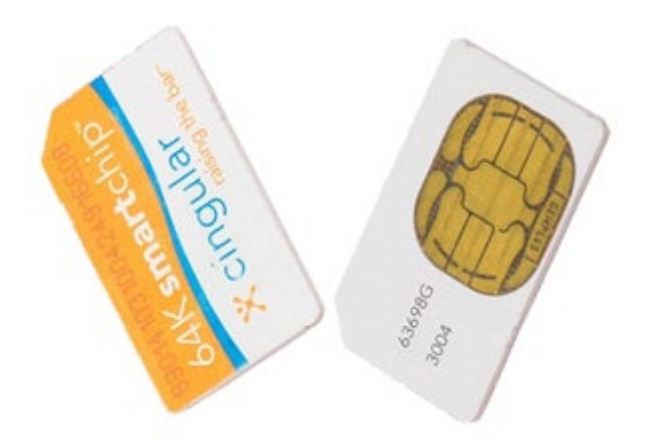

- 1. Wykonaj procedury przedstawione w rozdziale Przed rozpoczęciem pracy wewnątrz komputera.
- 2. Wyjmij [akumulator.](#page-25-0)
- 3. Wyjmij kartę SIM z komputera, wyciągając ją z gniazda znajdującego się we wnęce na akumulator.

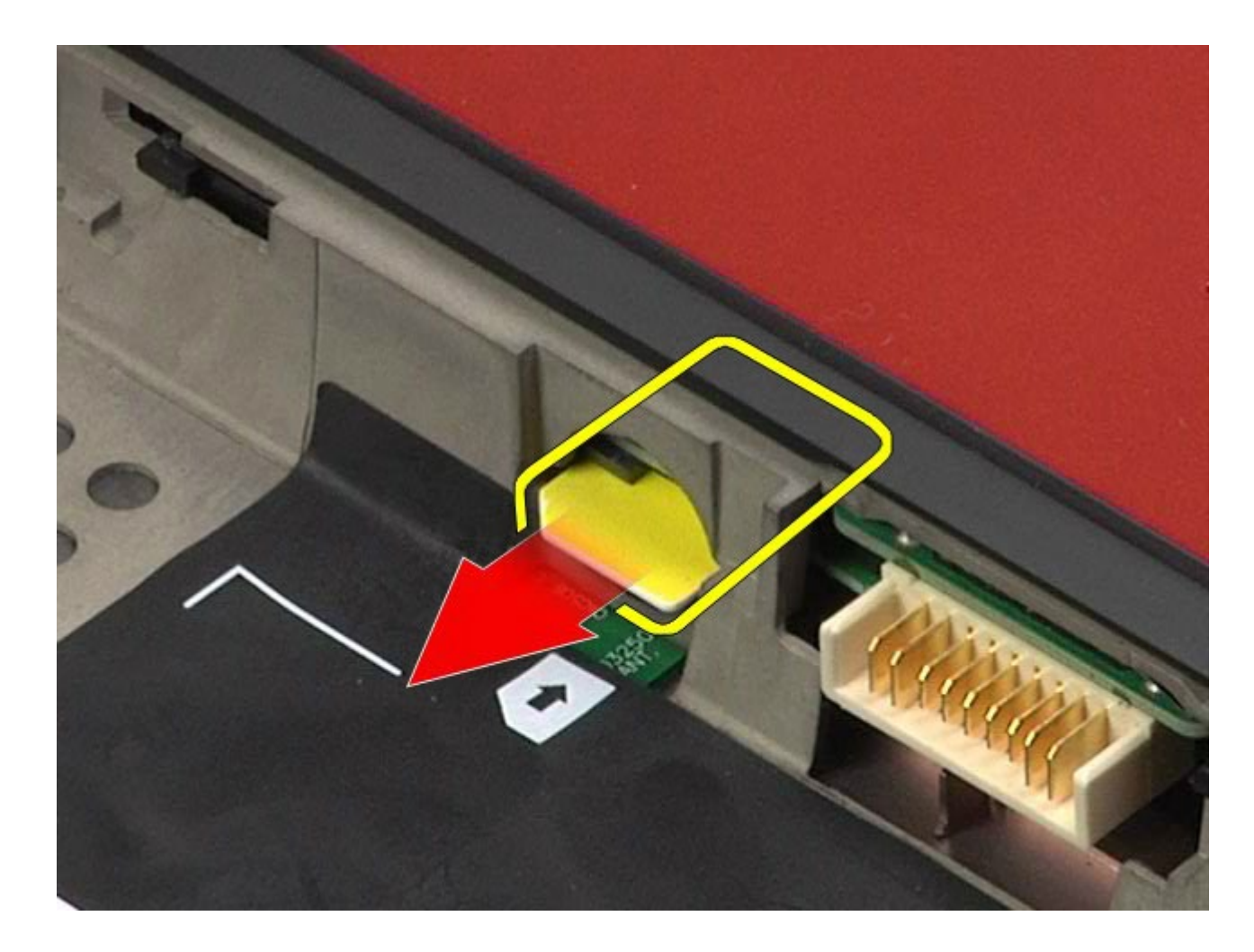

## **Wymiana karty SIM.**

Aby wymienić kartę SIM, wykonaj powyższe kroki w odwrotnej kolejności.

## <span id="page-81-0"></span>**Karta pamięci**

#### **Instrukcja serwisowa stacji roboczej Dell Precision™ M6500**

**OSTRZEŻENIE: Przed przystąpieniem do wykonywania czynności wymagających otwarcia obudowy komputera należy zapoznać się z instrukcjami dotyczącymi bezpieczeństwa dostarczonymi z komputerem. Więcej informacji o zasadach bezpieczeństwa znajduje się na stronie dotyczącej przestrzegania przepisów pod adresem: www.dell.com/regulatory\_compliance.**

#### **Wyjmowanie karty pamięci**

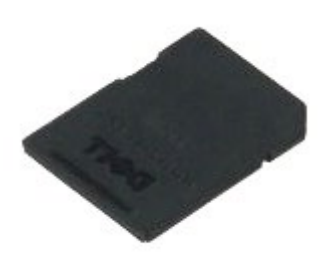

- 1. Wykonaj procedury przedstawione w rozdziale Przed rozpoczęciem pracy wewnątrz komputera.
- 2. Wciśnij kartę pamięci, aby zwolnić ją z komputera,

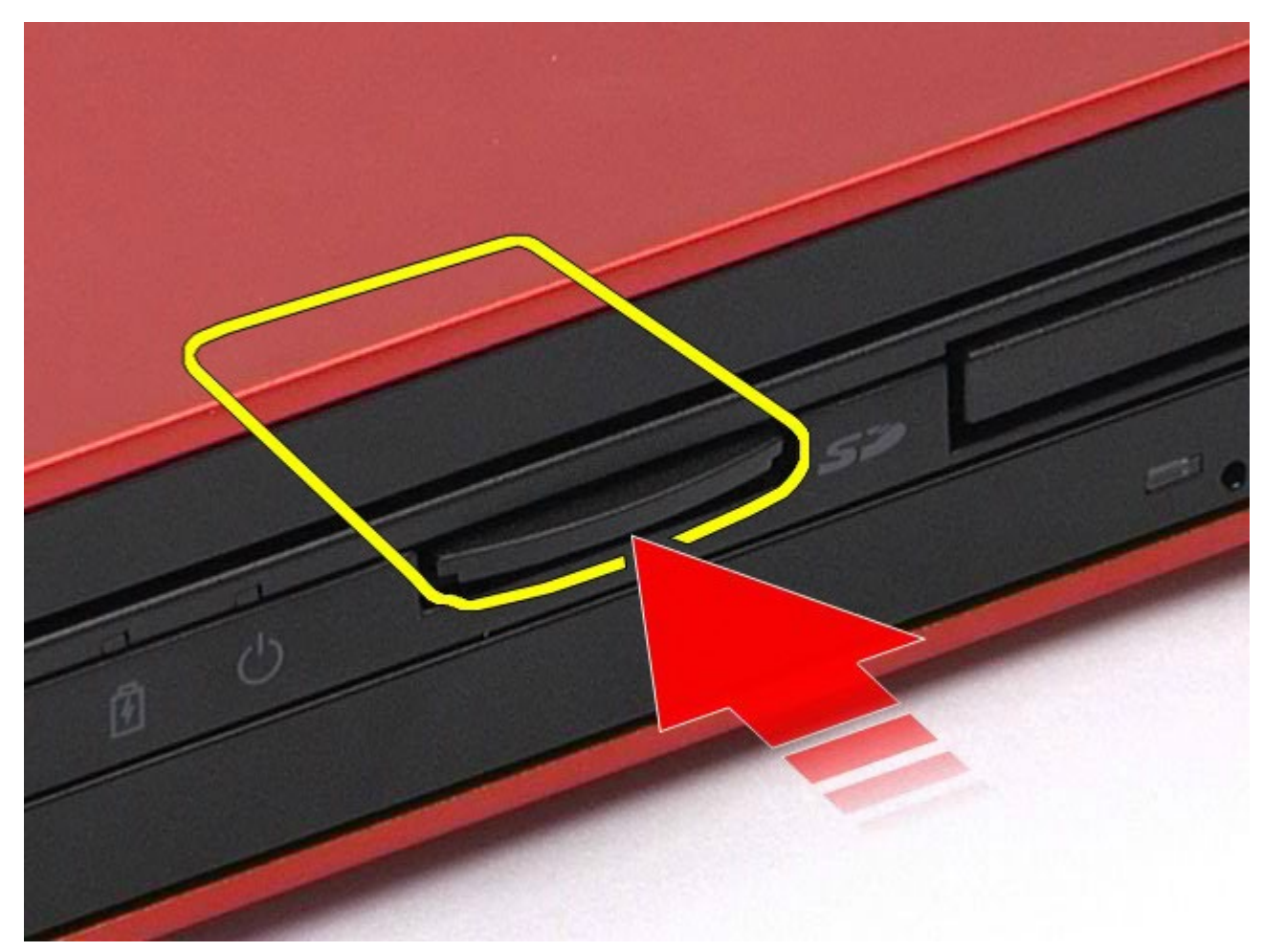

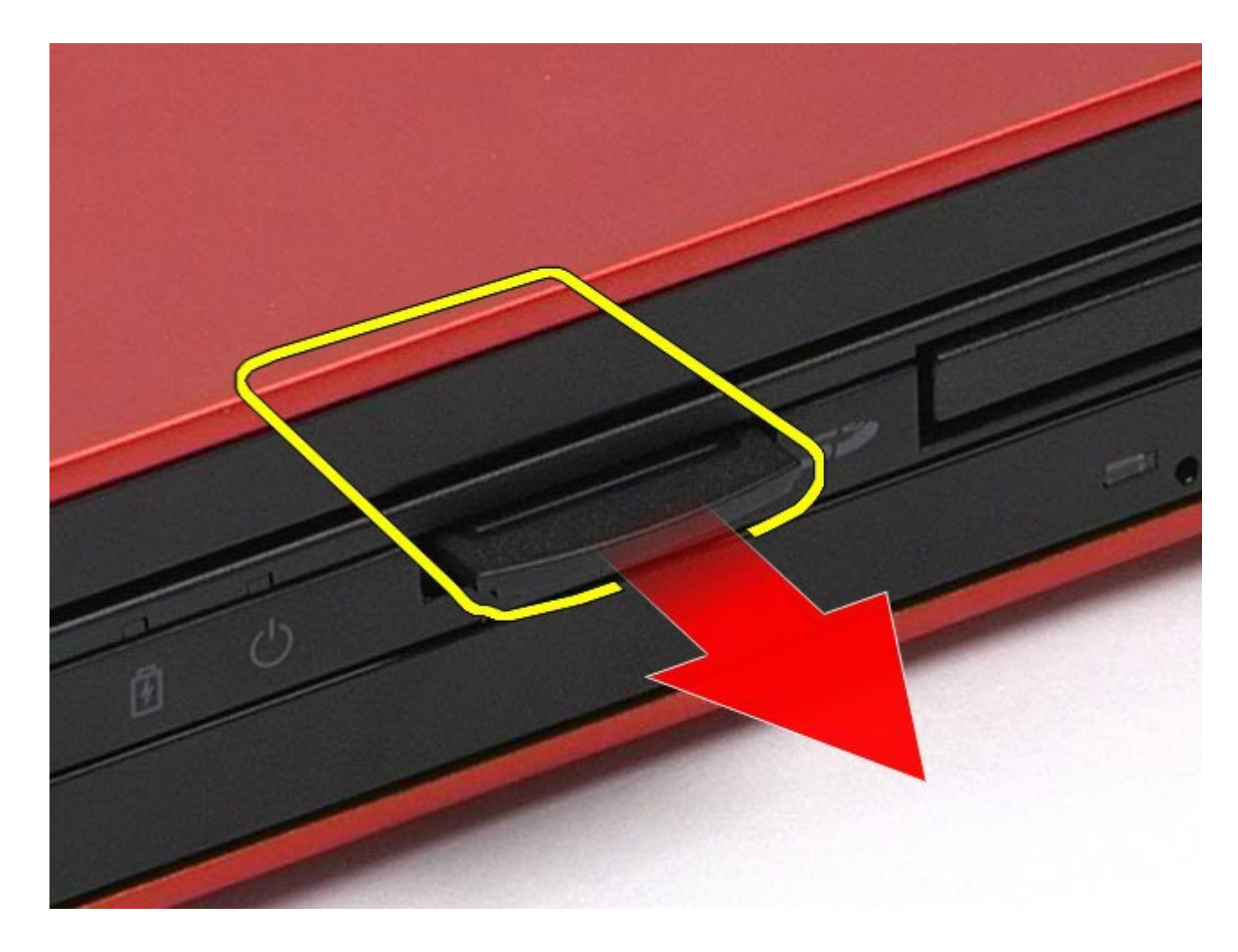

# **Wymiana karty pamięci**

Aby wymienić kartę pamięci, wykonaj powyższe kroki w odwrotnej kolejności

### <span id="page-83-0"></span>**Panel dostępu**

#### **Instrukcja serwisowa stacji roboczej Dell Precision™ M6500**

**OSTRZEŻENIE: Przed przystąpieniem do wykonywania czynności wymagających otwarcia obudowy komputera należy zapoznać się z instrukcjami dotyczącymi bezpieczeństwa dostarczonymi z komputerem. Więcej informacji o zasadach bezpieczeństwa znajduje się na stronie dotyczącej przestrzegania przepisów pod adresem: www.dell.com/regulatory\_compliance.**

#### **Demontaż panelu dostępu**

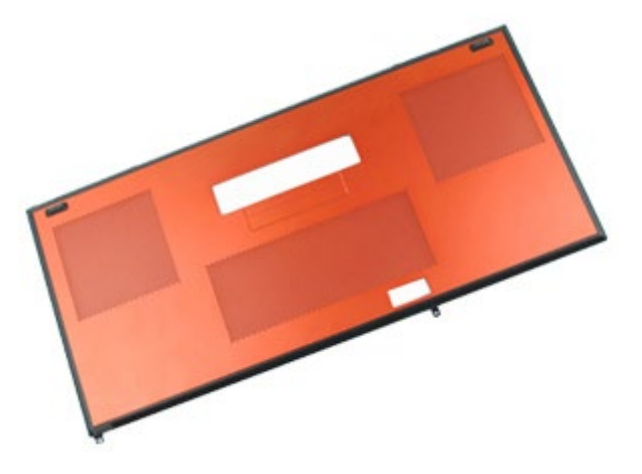

- 1. Wykonaj procedury przedstawione w rozdziale Przed rozpoczęciem pracy wewnątrz komputera.
- 2. Wyjmij [akumulator.](#page-25-0)
- 3. Wykręć wkręty mocujące panel dostępu w komputerze.

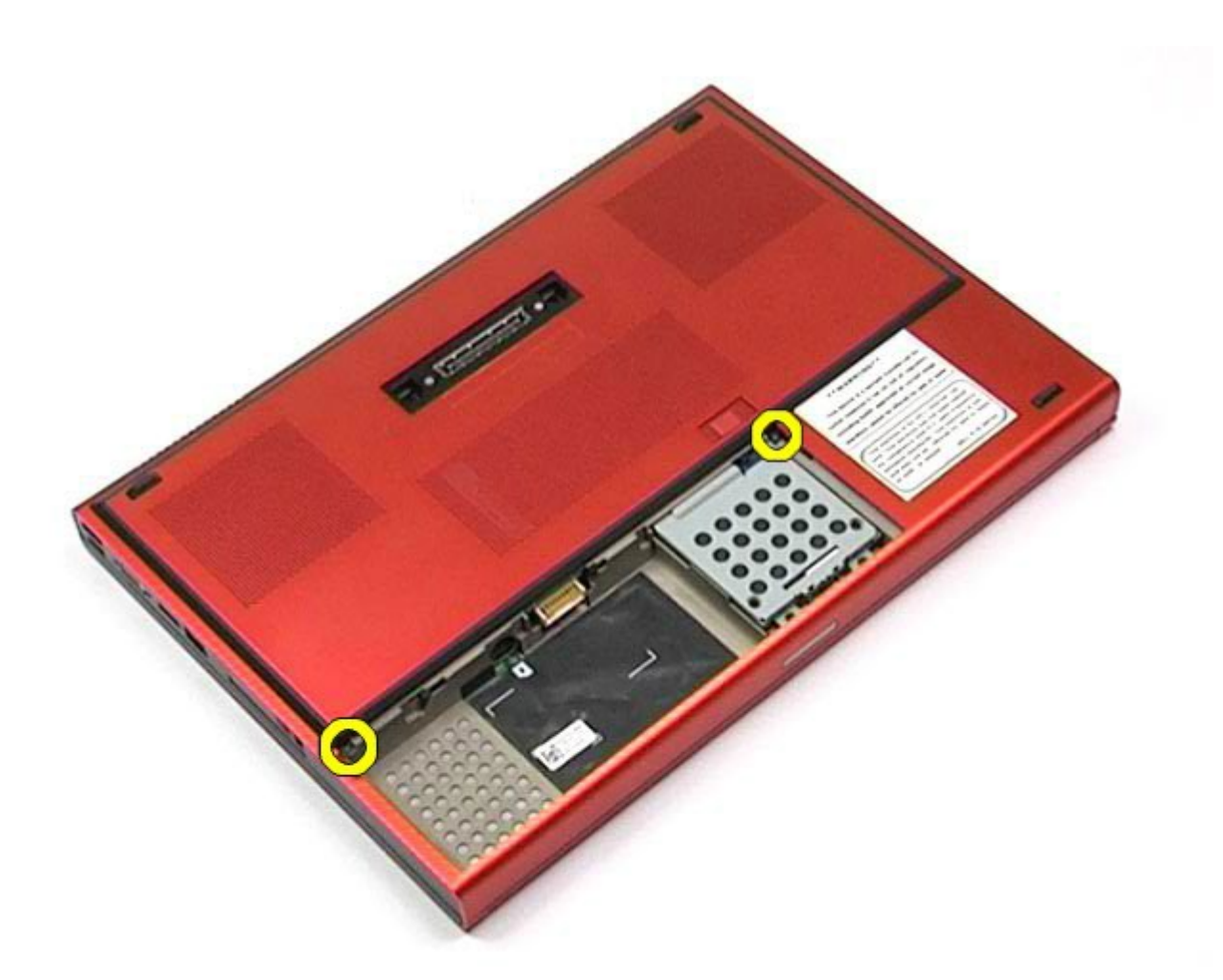

4. Przesuń panel dostępu w kierunku wnęki na akumulator.

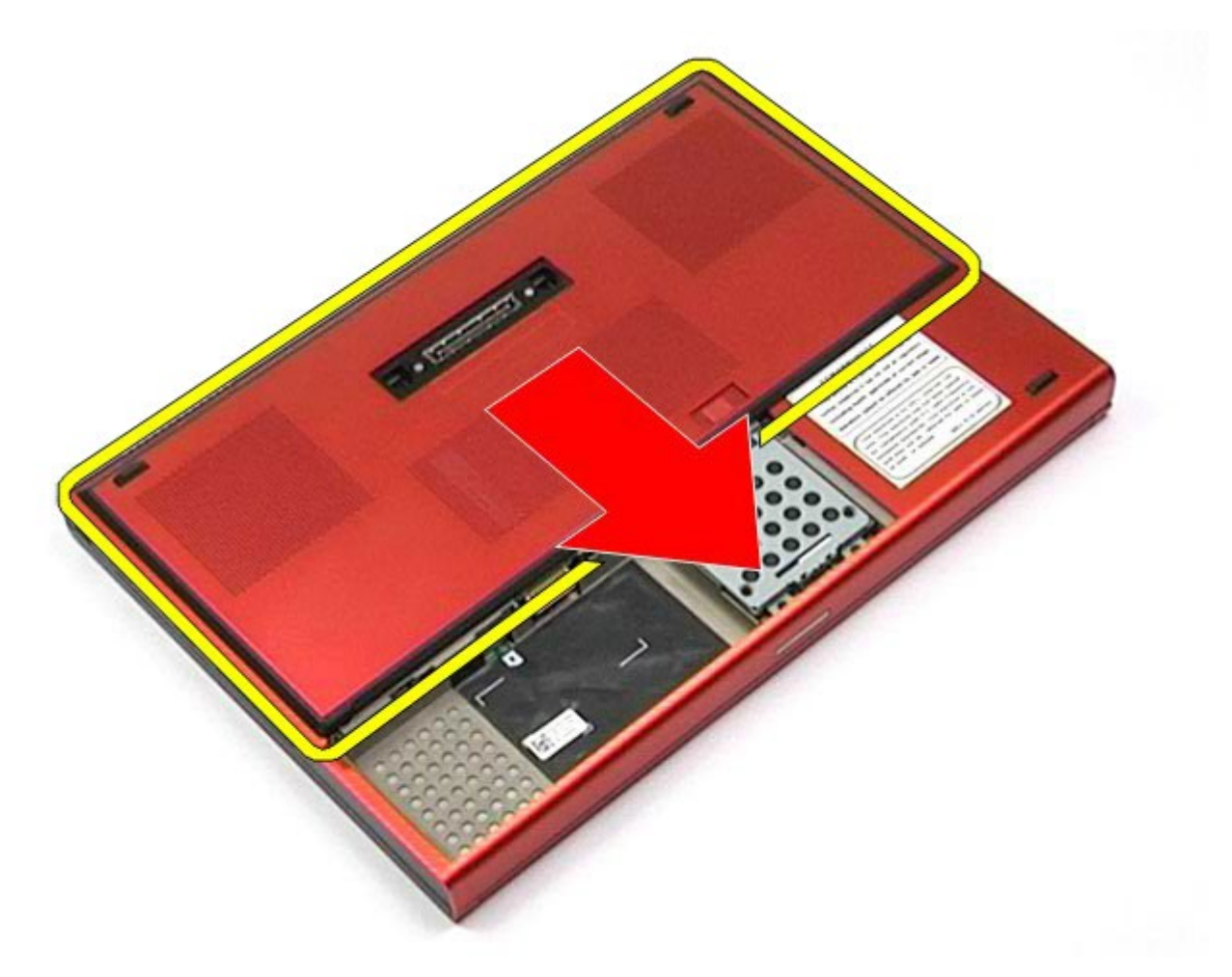

5. Wyciągnij panel dostępu z komputera.

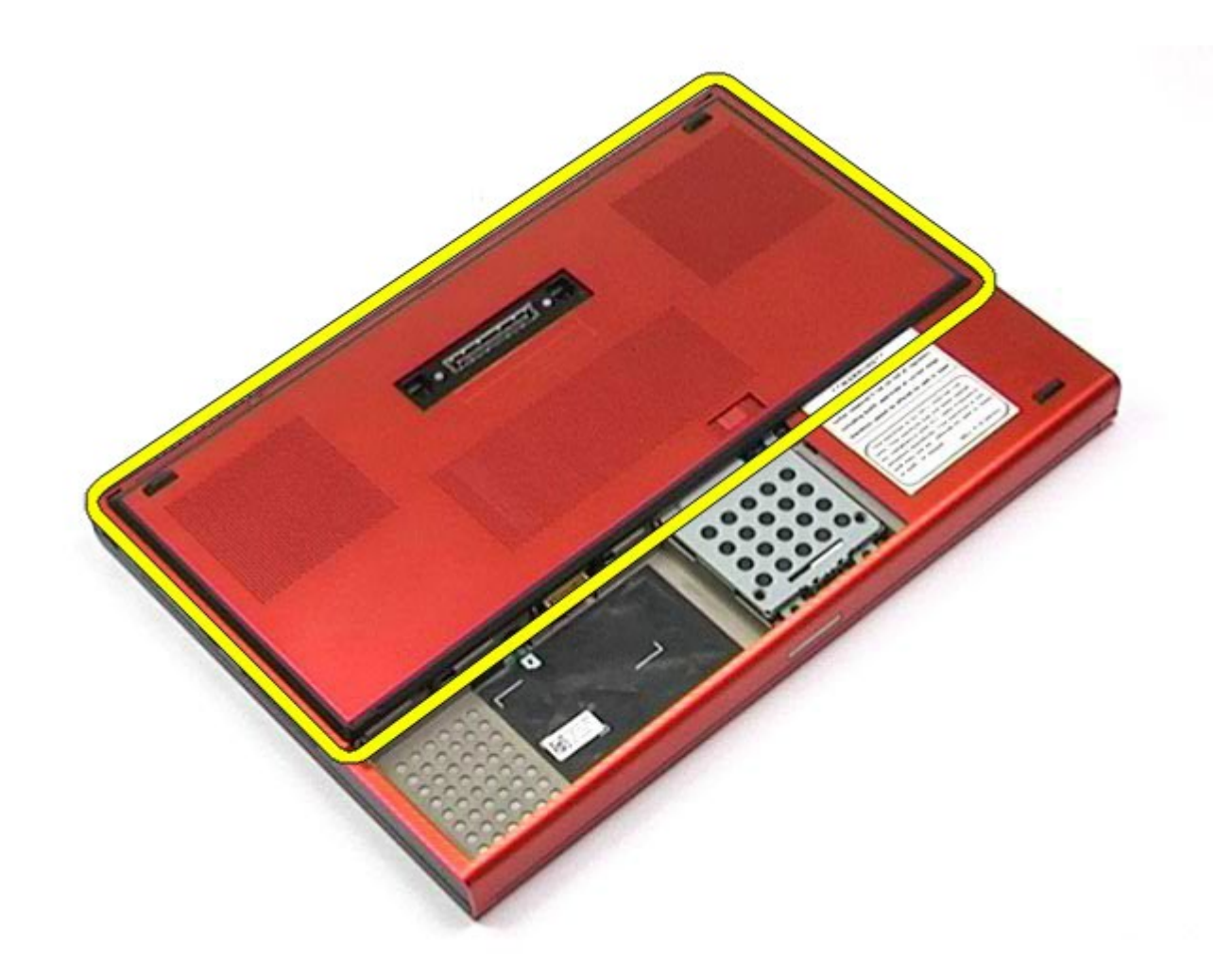

## **Wymiana panelu dostępu**

Aby wymienić panel dostępu, wykonaj powyższe kroki w odwrotnej kolejności.

### <span id="page-87-0"></span>**Pokrywa zawiasów**

**Instrukcja serwisowa stacji roboczej Dell Precision™ M6500**

**OSTRZEŻENIE: Przed przystąpieniem do wykonywania czynności wymagających otwarcia obudowy komputera należy zapoznać się z instrukcjami dotyczącymi bezpieczeństwa dostarczonymi z komputerem. Więcej informacji o zasadach bezpieczeństwa znajduje się na stronie dotyczącej przestrzegania przepisów pod adresem: www.dell.com/regulatory\_compliance.**

### **Zdejmowanie pokrywy zawiasów**

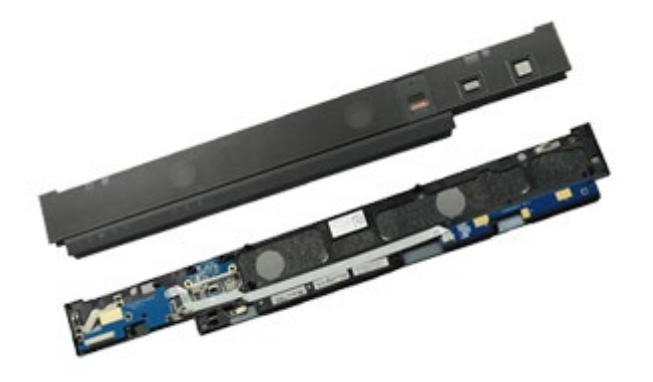

- 1. Wykonaj procedury przedstawione w rozdziale Przed rozpoczęciem pracy wewnątrz komputera.
- 2. Wyjmij [akumulator.](#page-25-0)
- 3. Zaczynając od lewej krawędzi, delikatnie podważ pokrywę zawiasów.

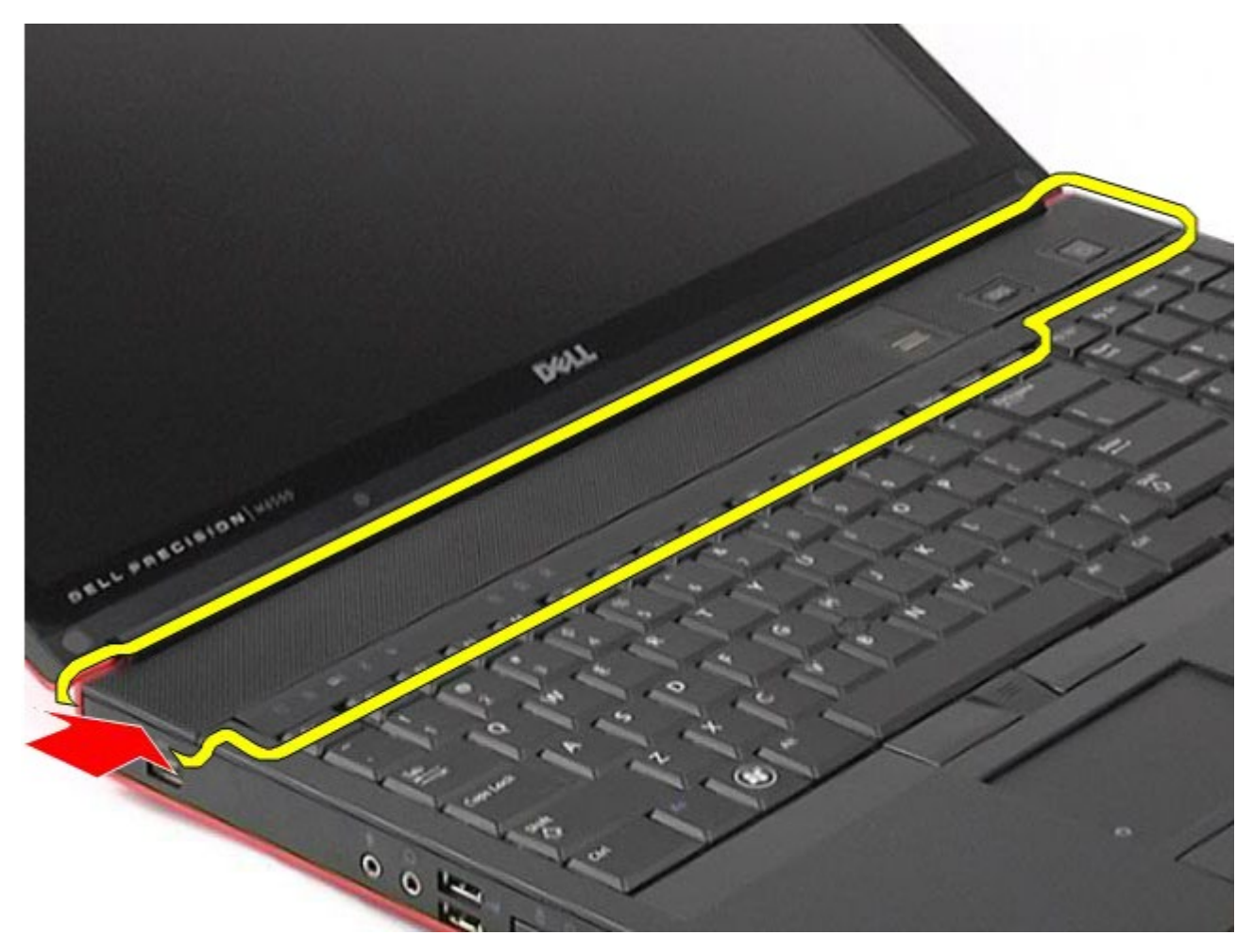

4. Obróć pokrywę zawiasów i połóż ją na klawiaturze.

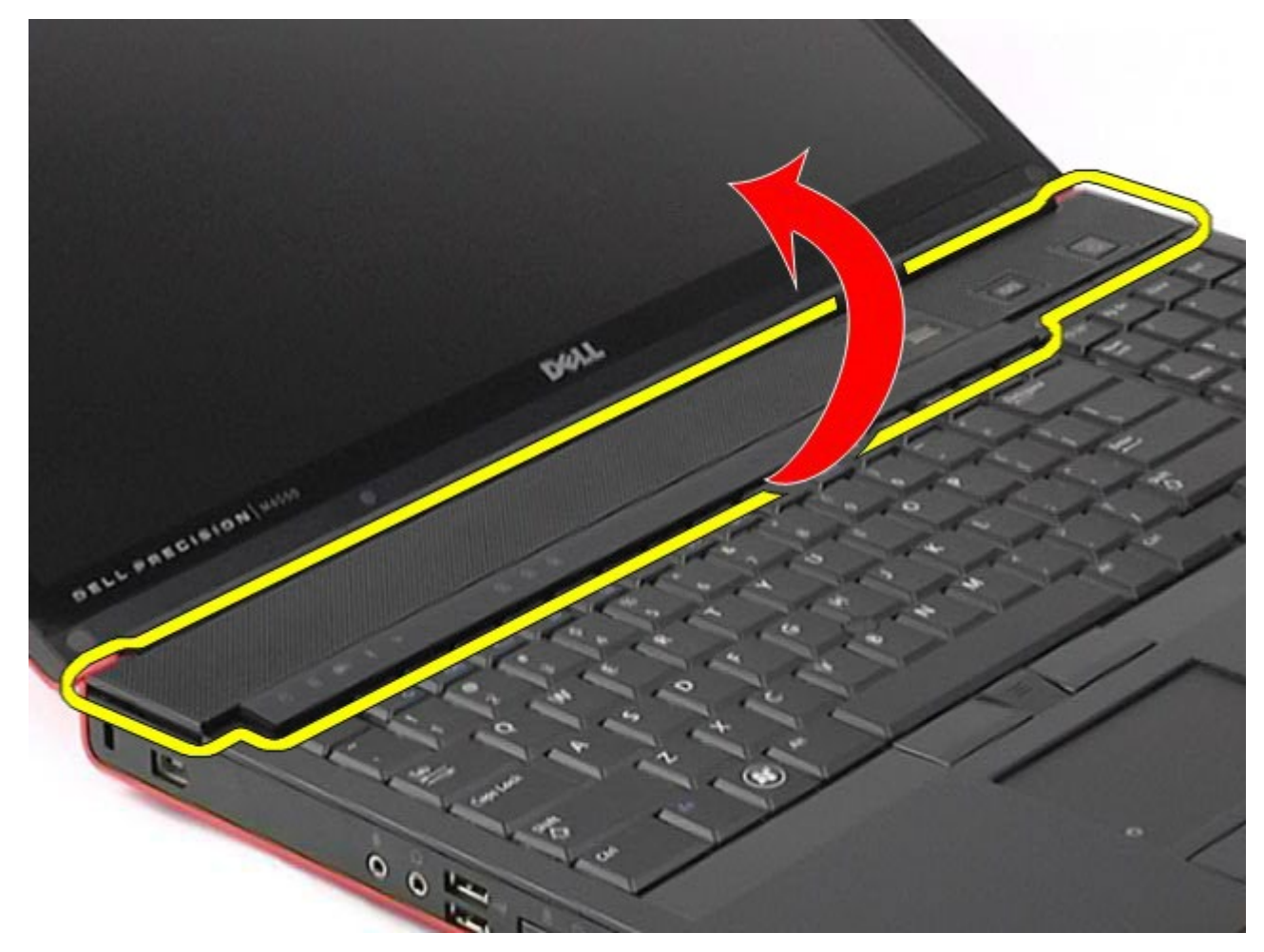

5. Odłącz kable łączące pokrywę zawiasów z komputerem.

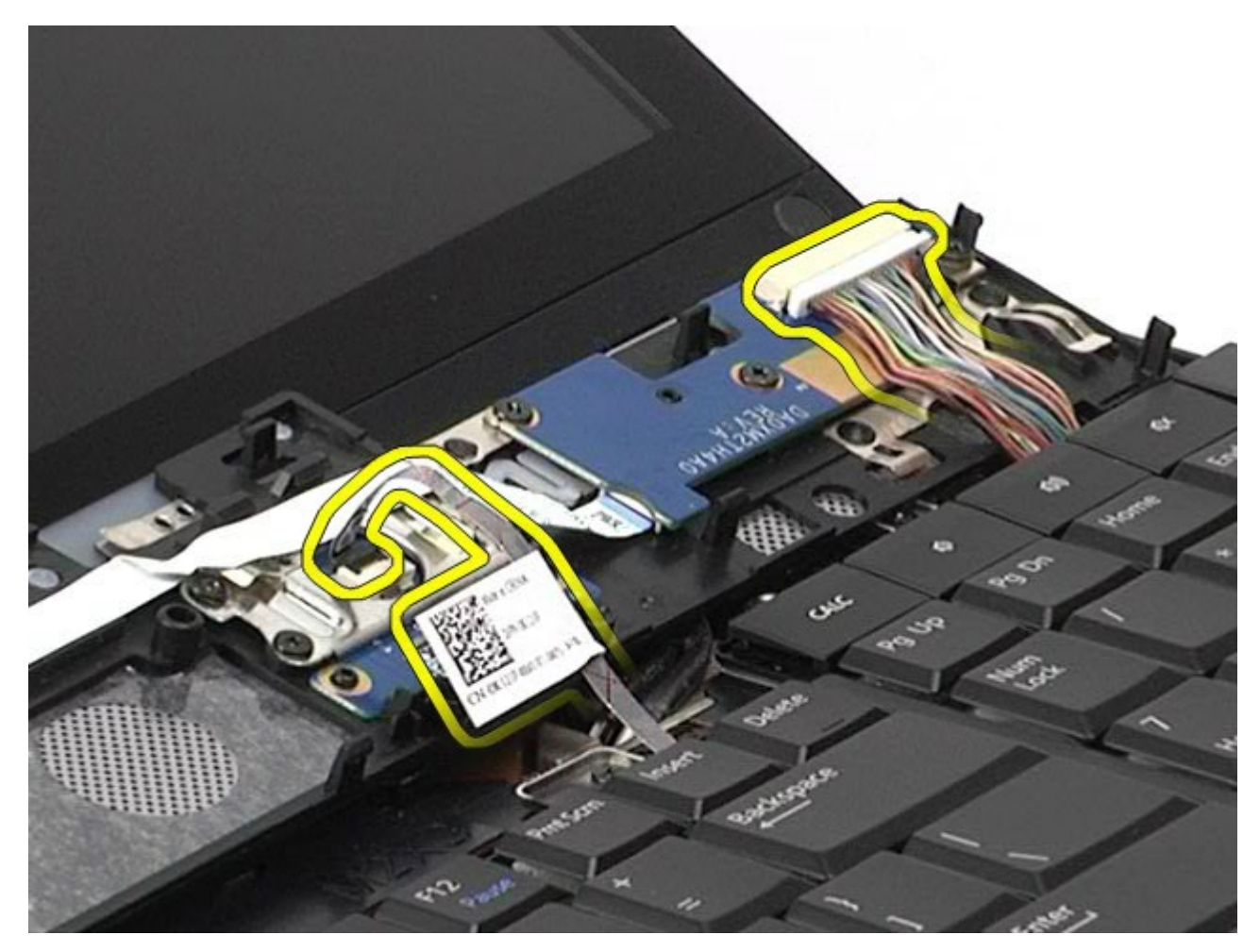

6. Wymontuj pokrywę zawiasów z komputera.

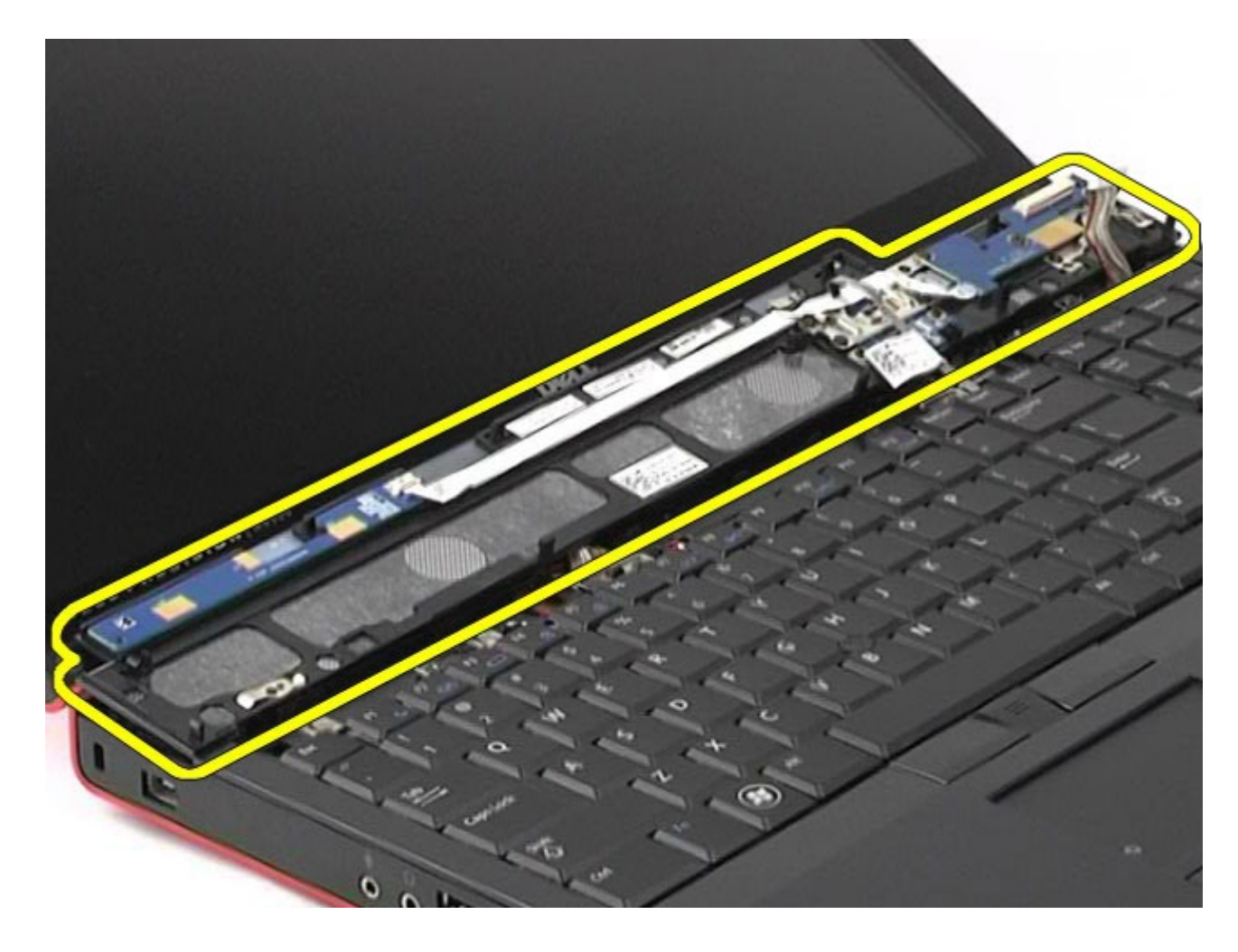

## **Zakładanie pokrywy zawiasów**

Aby założyć pokrywę zawiasów, wykonaj powyższe kroki w odwrotnej kolejności.

## <span id="page-92-0"></span>**Napęd dysków optycznych**

**Instrukcja serwisowa stacji roboczej Dell Precision™ M6500**

**OSTRZEŻENIE: Przed przystąpieniem do wykonywania czynności wymagających otwarcia obudowy komputera należy zapoznać się z instrukcjami dotyczącymi bezpieczeństwa dostarczonymi z komputerem. Więcej informacji o zasadach bezpieczeństwa znajduje się na stronie dotyczącej przestrzegania przepisów pod adresem: www.dell.com/regulatory\_compliance.**

#### **Demontaż napędu optycznego**

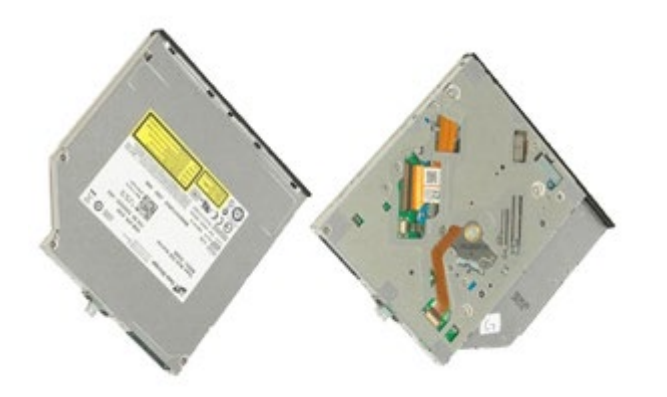

- 1. Wykonaj procedury przedstawione w rozdziale Przed rozpoczęciem pracy wewnątrz komputera.
- 2. Wyjmij [akumulator.](#page-25-0)
- 3. Wykręć wkręt z wnęki na baterię mocujący napęd optyczny do komputera.

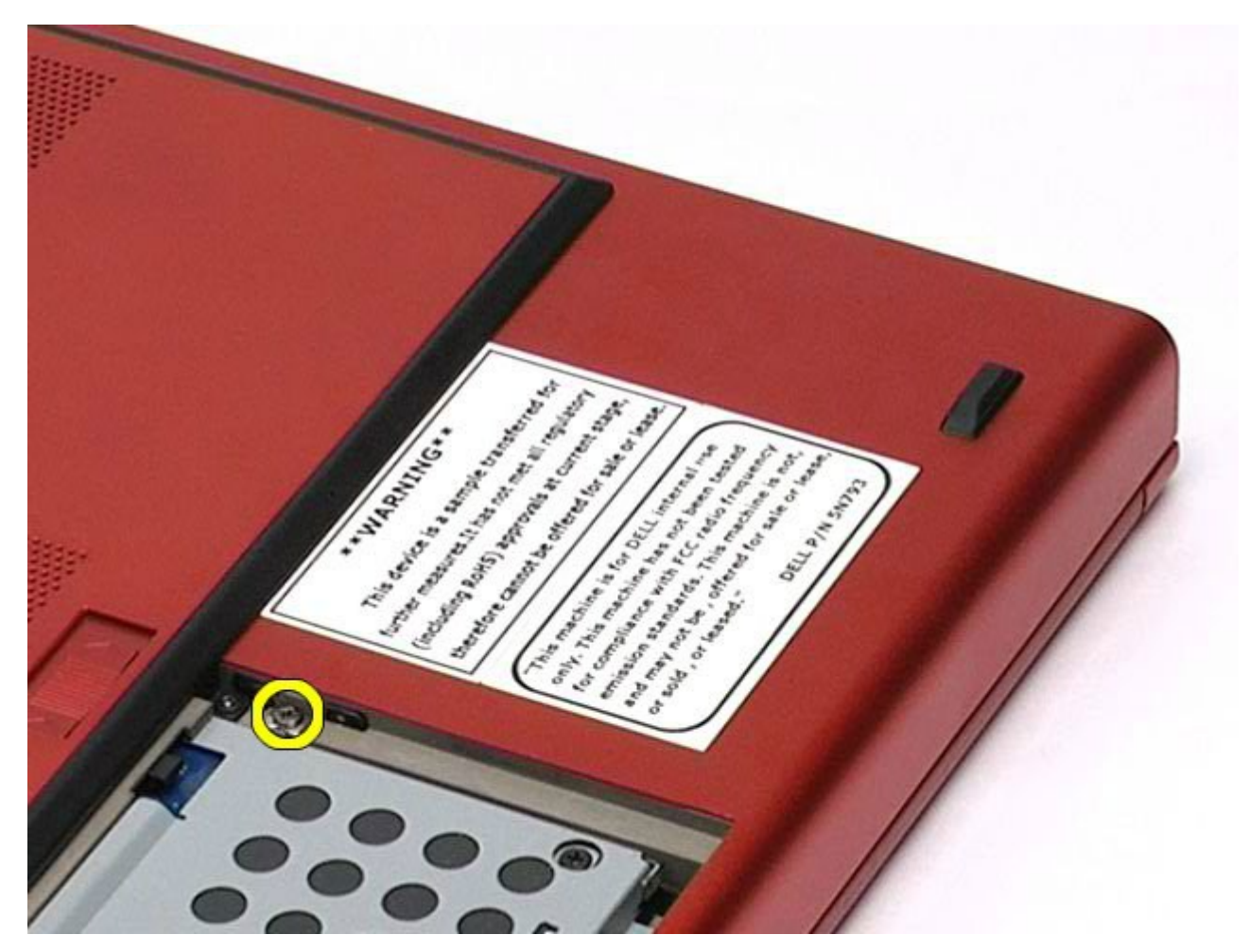

4. Za pomocą śrubokręta lub małego plastikowego rysika podważ napęd optyczny ku zewnętrznej krawędzi komputera.

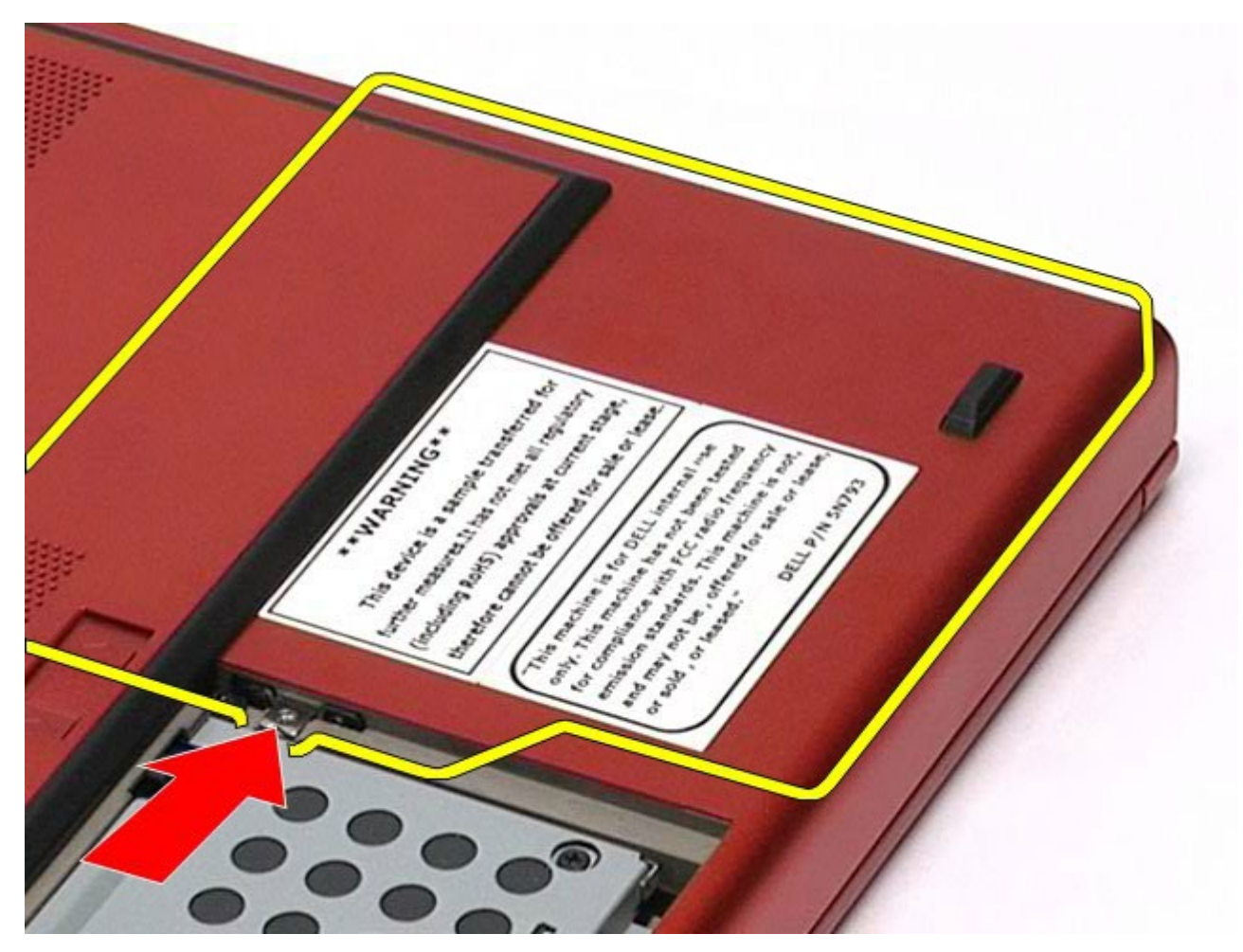

5. Wyciągnij napęd optyczny z wnęki na napęd optyczny i wyjmij z komputera.

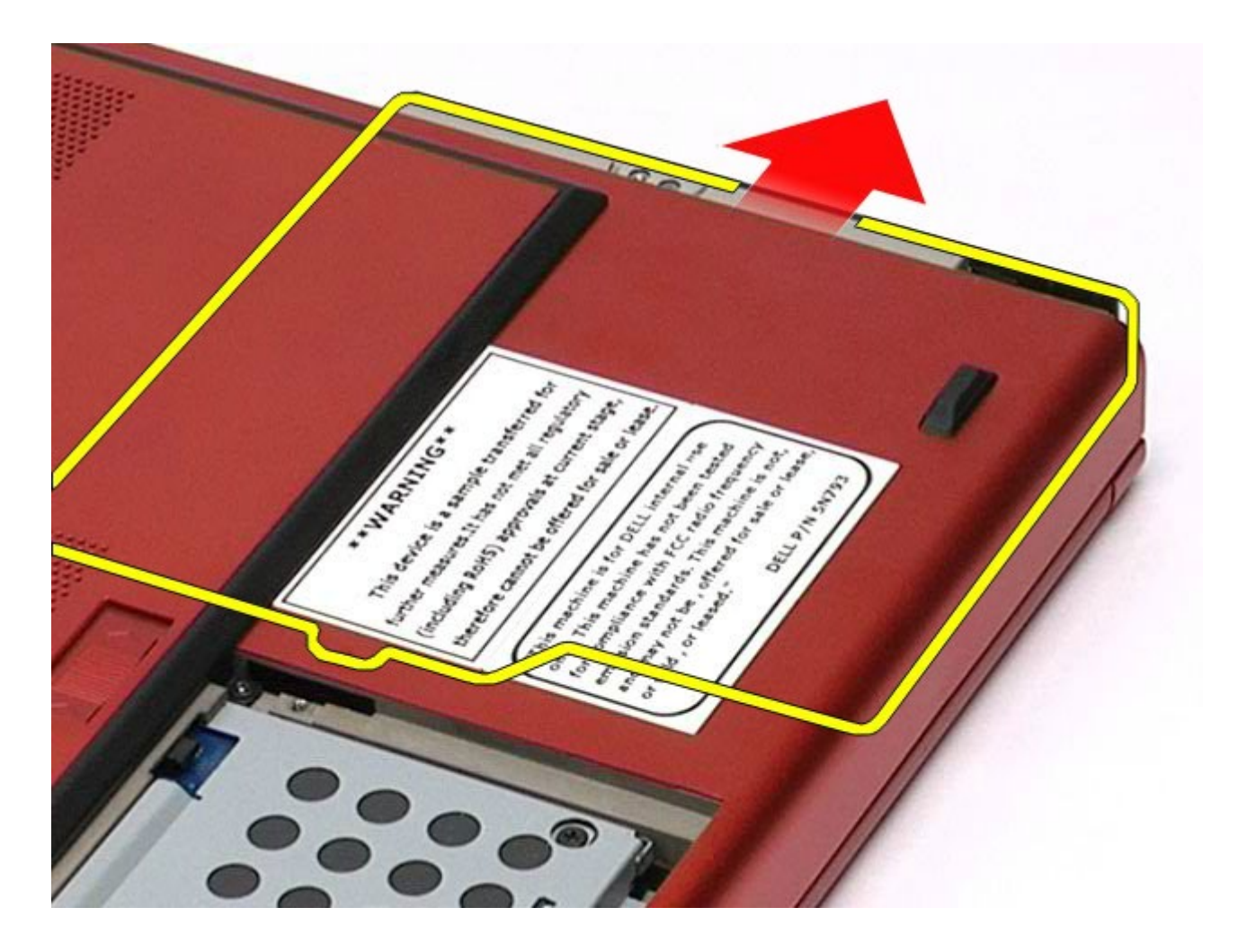

## **Montaż napędu optycznego**

Aby zamontować napęd optyczny, wykonaj powyższe kroki w odwrotnej kolejności.

## <span id="page-96-0"></span>**Karta bezprzewodowej sieci lokalnej (WLAN)**

**Instrukcja serwisowa stacji roboczej Dell Precision™ M6500**

**OSTRZEŻENIE: Przed przystąpieniem do wykonywania czynności wymagających otwarcia obudowy komputera należy zapoznać się z instrukcjami dotyczącymi bezpieczeństwa dostarczonymi z komputerem. Więcej informacji o zasadach bezpieczeństwa znajduje się na stronie dotyczącej przestrzegania przepisów pod adresem: www.dell.com/regulatory\_compliance.**

#### **Wyjmowanie karty sieci WLAN**

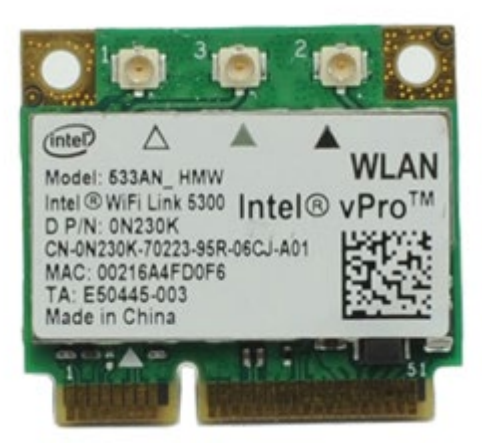

**UWAGA:** W celu wyświetlenia ilustracji przedstawionej poniżej może być konieczna instalacja programu Adobe® Ø Flash® Player z witryny **Adobe.com**.

- 1. Wykonaj procedury przedstawione w rozdziale Przed rozpoczęciem pracy wewnątrz komputera.
- 2. Wyjmij [akumulator.](#page-25-0)
- 3. Wyjmij [panel dost](#page-83-0)[ę](#page-83-0)[pu](#page-83-0).
- 4. Odłącz kable antenowe od karty sieci WLAN.

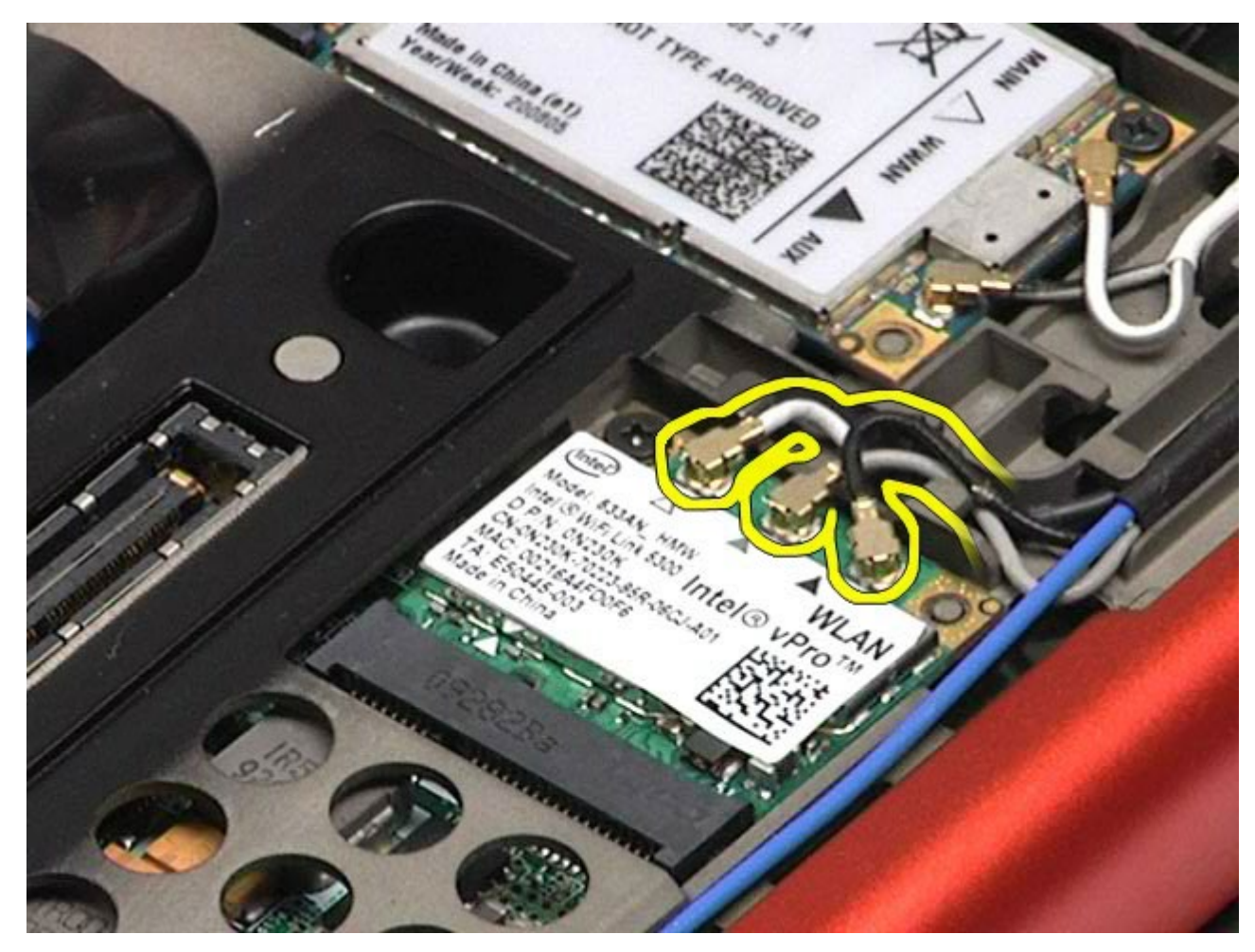

5. Wykręć śrubę mocującą kartę sieci WLAN do płyty systemowej. Karta wysunie się pod kątem 45 stopni.

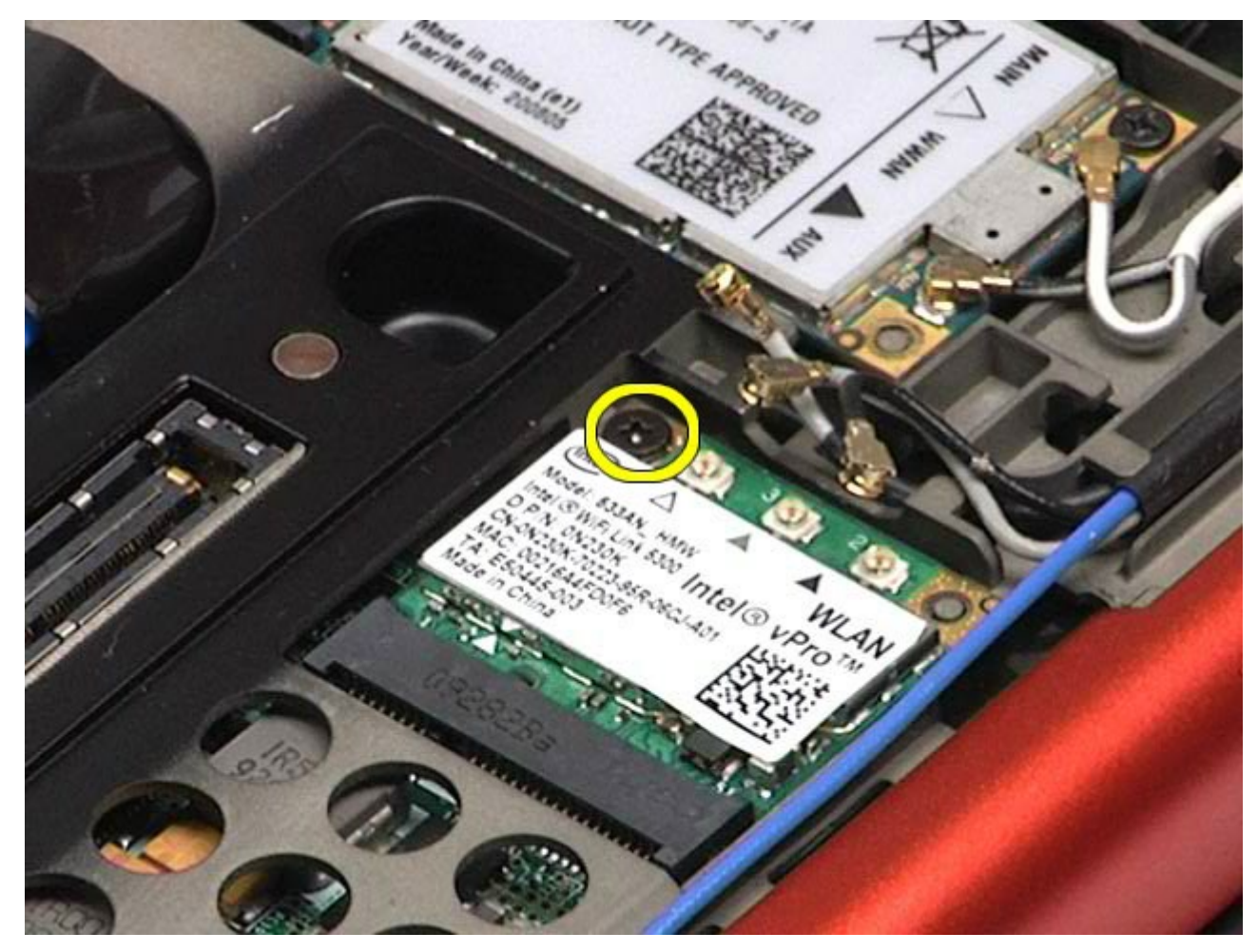

6. Wysuń kartę sieci WLAN ze złącza na płycie systemowej.

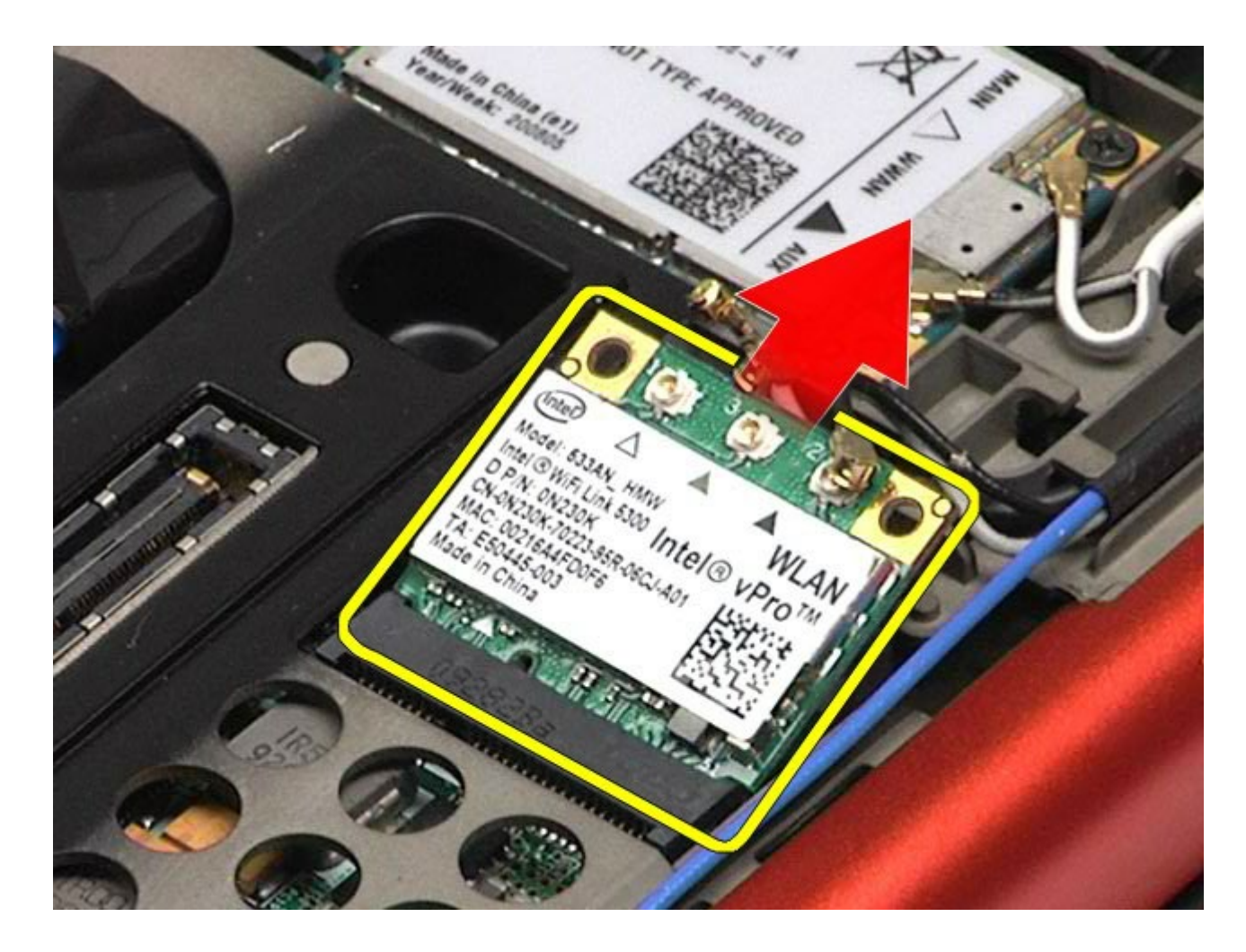

## **Wymiana karty sieci WLAN**

Aby wymienić kartę sieci WLAN, wykonaj powyższe kroki w odwrotnej kolejności.

## <span id="page-100-0"></span>**Kartę bezprzewodowej sieci osobistej (WPAN)**

**Instrukcja serwisowa stacji roboczej Dell Precision™ M6500**

**OSTRZEŻENIE: Przed przystąpieniem do wykonywania czynności wymagających otwarcia obudowy komputera należy zapoznać się z instrukcjami dotyczącymi bezpieczeństwa dostarczonymi z komputerem. Więcej informacji o zasadach bezpieczeństwa znajduje się na stronie dotyczącej przestrzegania przepisów pod adresem: www.dell.com/regulatory\_compliance.**

### **Wyjmowanie karty sieci WPAN**

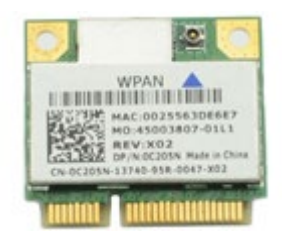

**UWAGA:** WPAN to ogólna nazwa technologii szerokopasmowej (UWB) i technologii bezprzewodowej Bluetooth®. Ø Włóż kartę sieci WPAN wyłącznie do gniazda oznaczonego WPAN/UWB/FCM.

- 1. Wykonaj procedury przedstawione w rozdziale Przed rozpoczęciem pracy wewnątrz komputera.
- 2. Wyjmij [akumulator.](#page-25-0)
- 3. Wyjmij [panel dost](#page-83-0)[ę](#page-83-0)[pu](#page-83-0).
- 4. Odłącz kabel anteny od karty sieci WPAN.

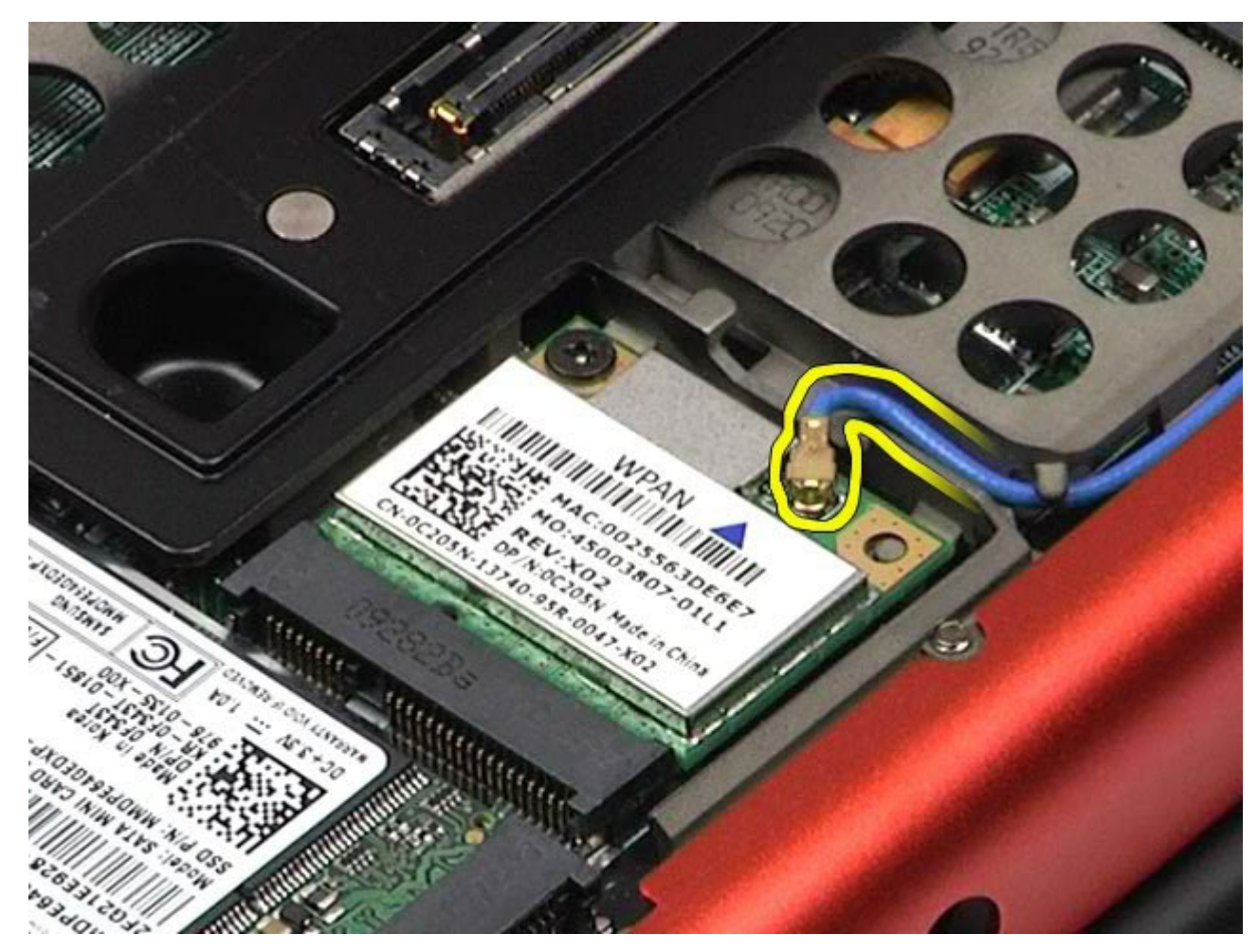

5. Wykręć wkręt mocujący kartę do komputera. Karta wysunie się pod kątem 45 stopni.

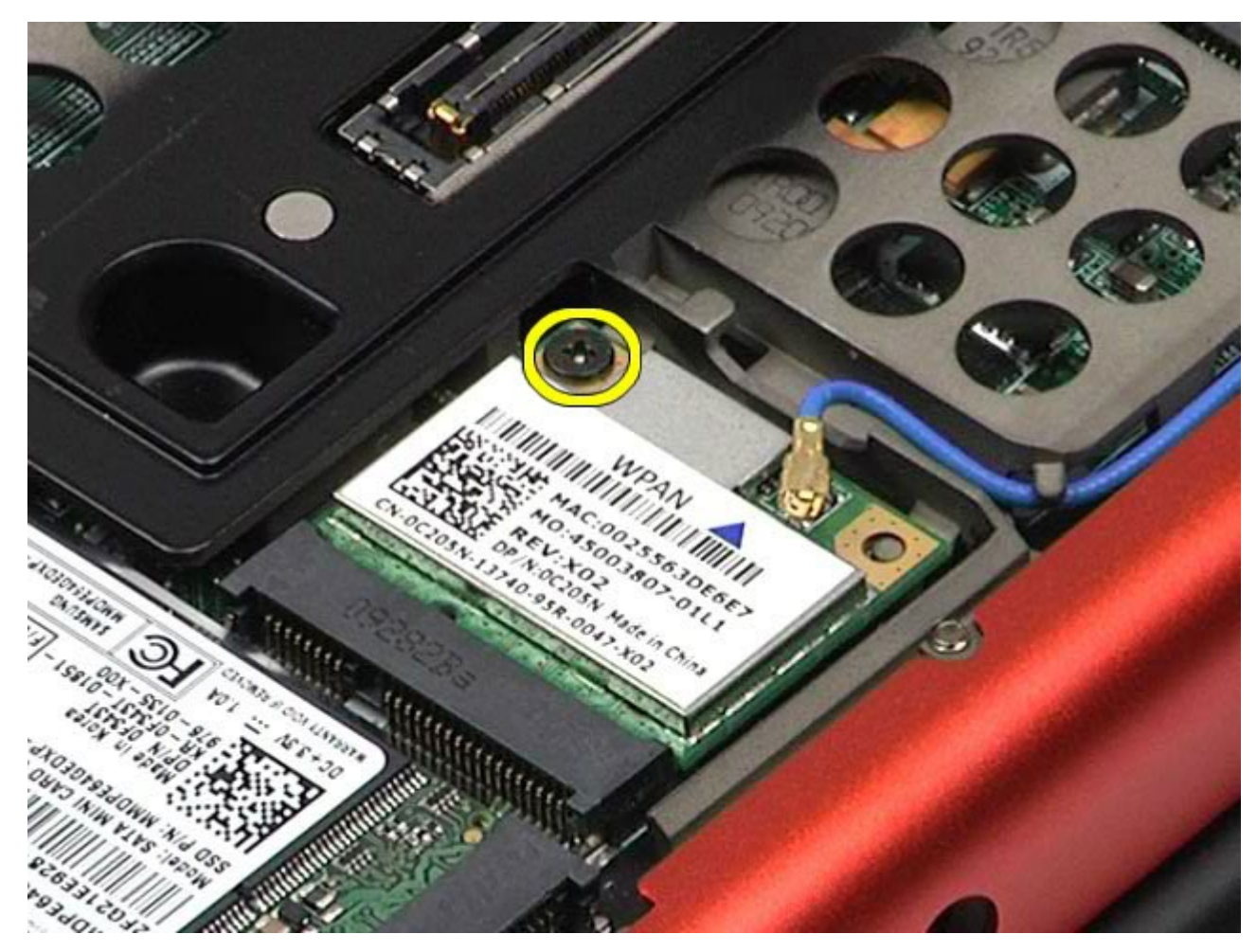

6. Wysuń kartę sieci WPAN ze złącza na płycie systemowej.

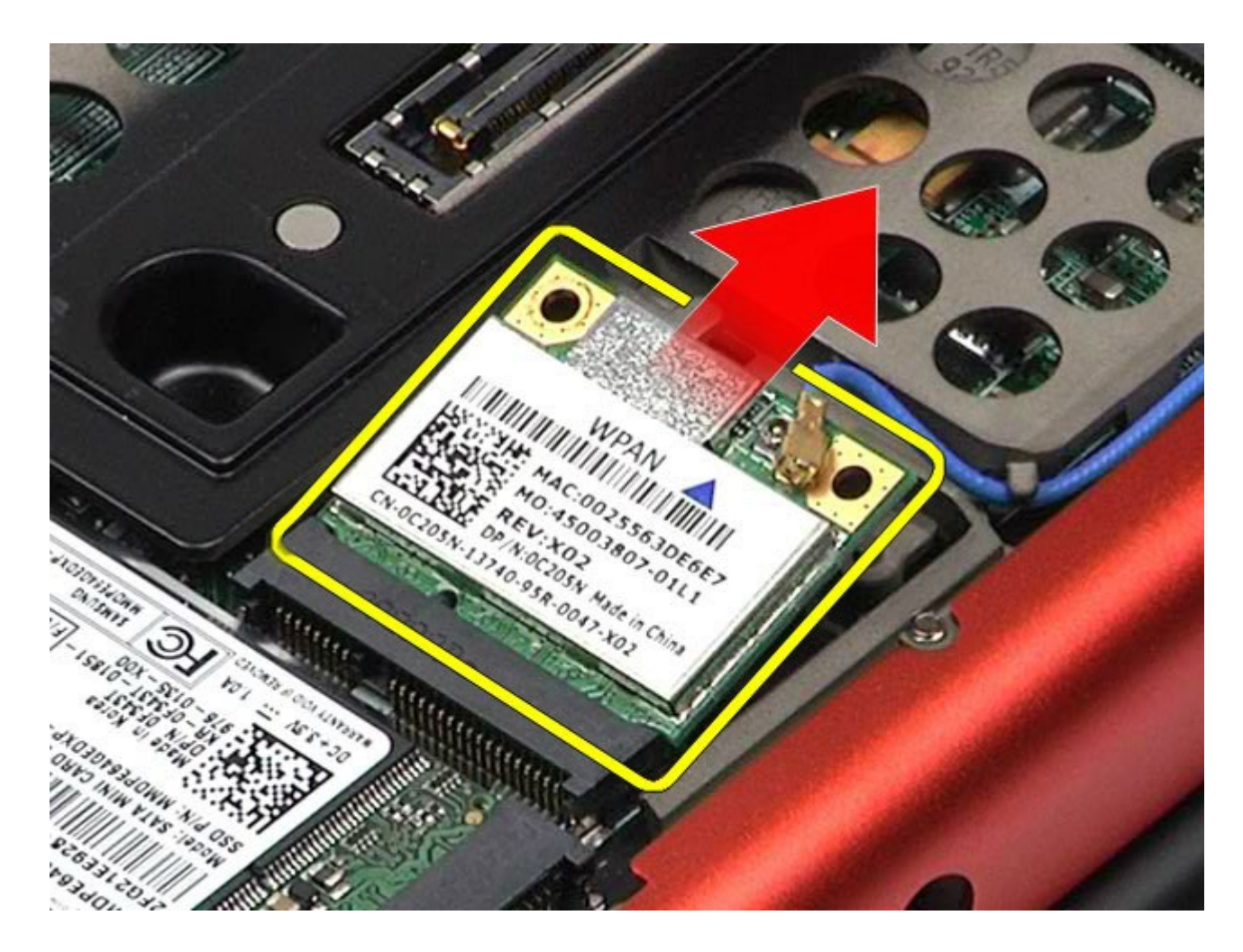

## **Wymiana karty sieci WPAN**

Aby wymienić kartę sieci WPAN, wykonaj powyższe kroki w odwrotnej kolejności.

### <span id="page-104-0"></span>**Klawiatura**

#### **Instrukcja serwisowa stacji roboczej Dell Precision™ M6500**

**OSTRZEŻENIE: Przed przystąpieniem do wykonywania czynności wymagających otwarcia obudowy komputera należy zapoznać się z instrukcjami dotyczącymi bezpieczeństwa dostarczonymi z komputerem. Więcej informacji o zasadach bezpieczeństwa znajduje się na stronie dotyczącej przestrzegania przepisów pod adresem: www.dell.com/regulatory\_compliance.**

#### **Demontaż klawiatury**

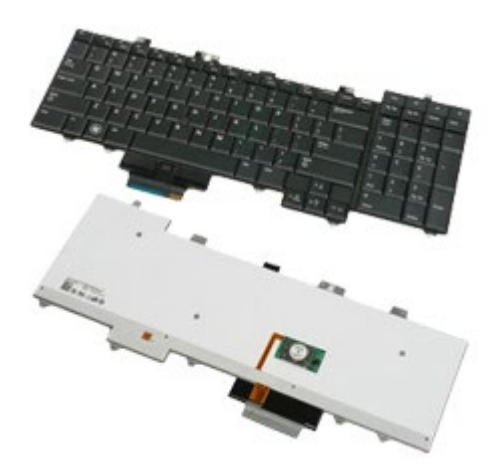

- 1. Wykonaj procedury przedstawione w rozdziale Przed rozpoczęciem pracy wewnątrz komputera.
- 2. Wyjmij [akumulator.](#page-25-0)
- 3. Wyjmij [pokryw](#page-87-0)[ę](#page-87-0) [zawiasów](#page-87-0).
- 4. Wykręć cztery wkręty mocujące klawiaturę do komputera.

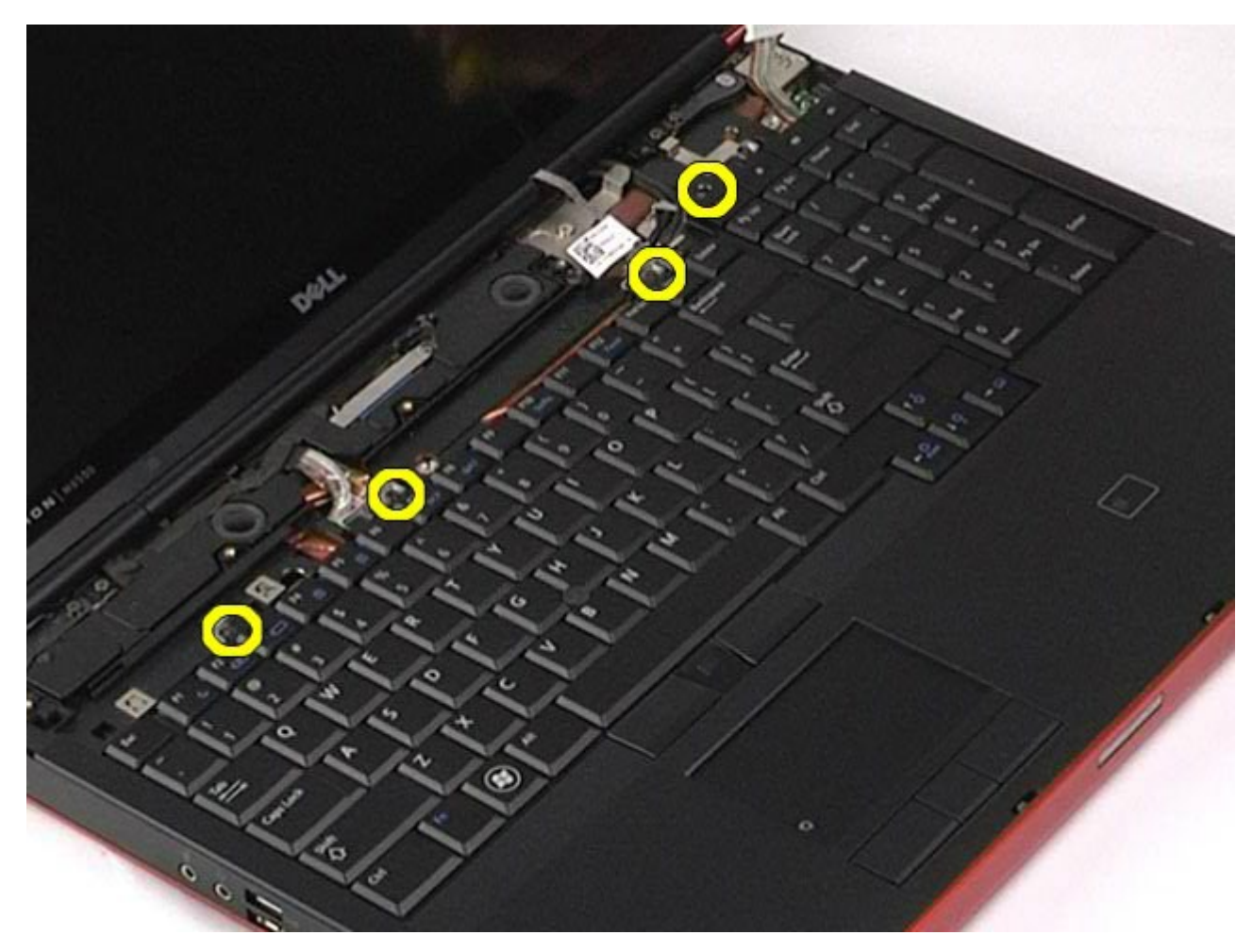

5. Przesuń klawiaturę w kierunku wyświetlacza, aby odłączyć ją od płyty systemowej.

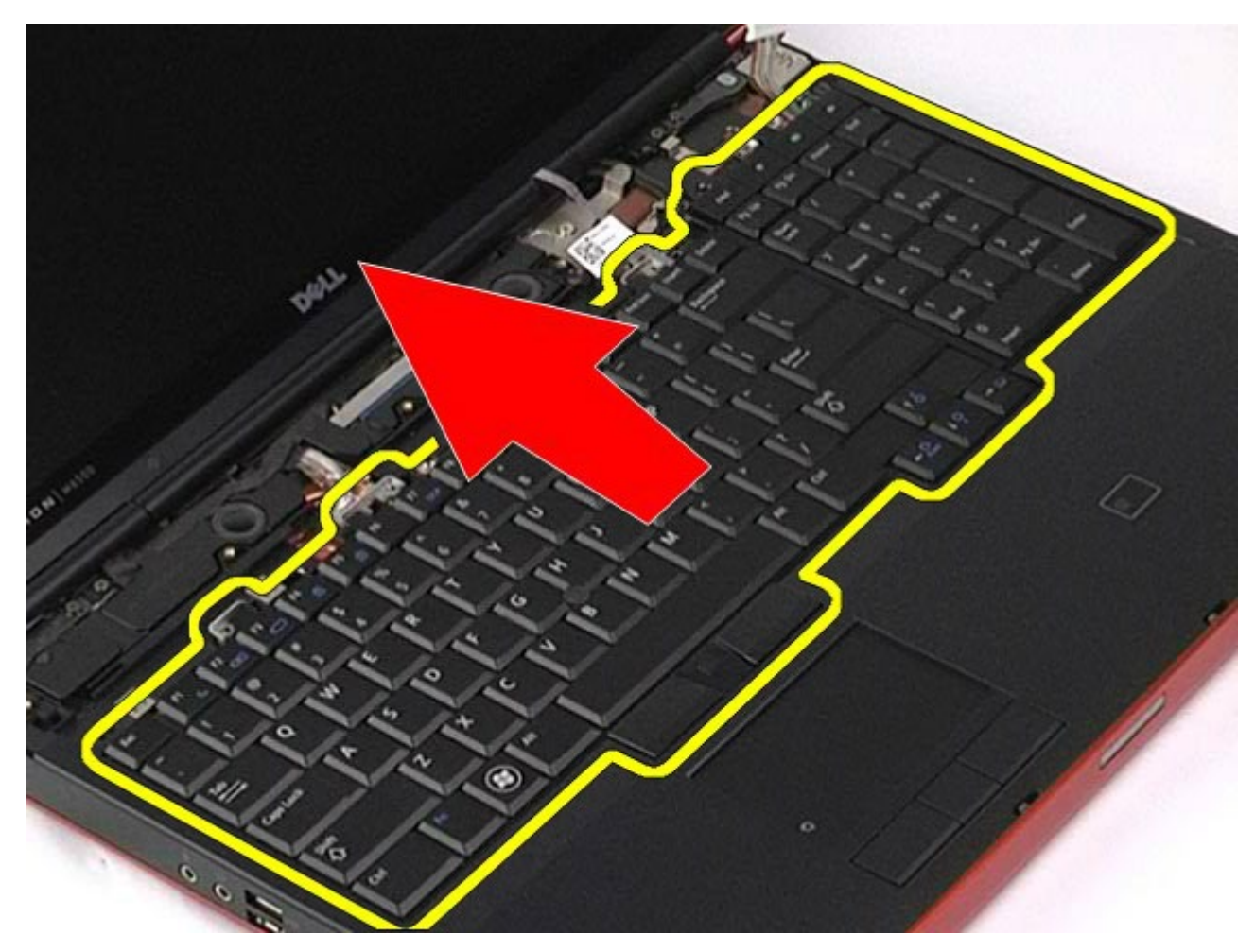

6. Wymontuj klawiaturę z komputera.

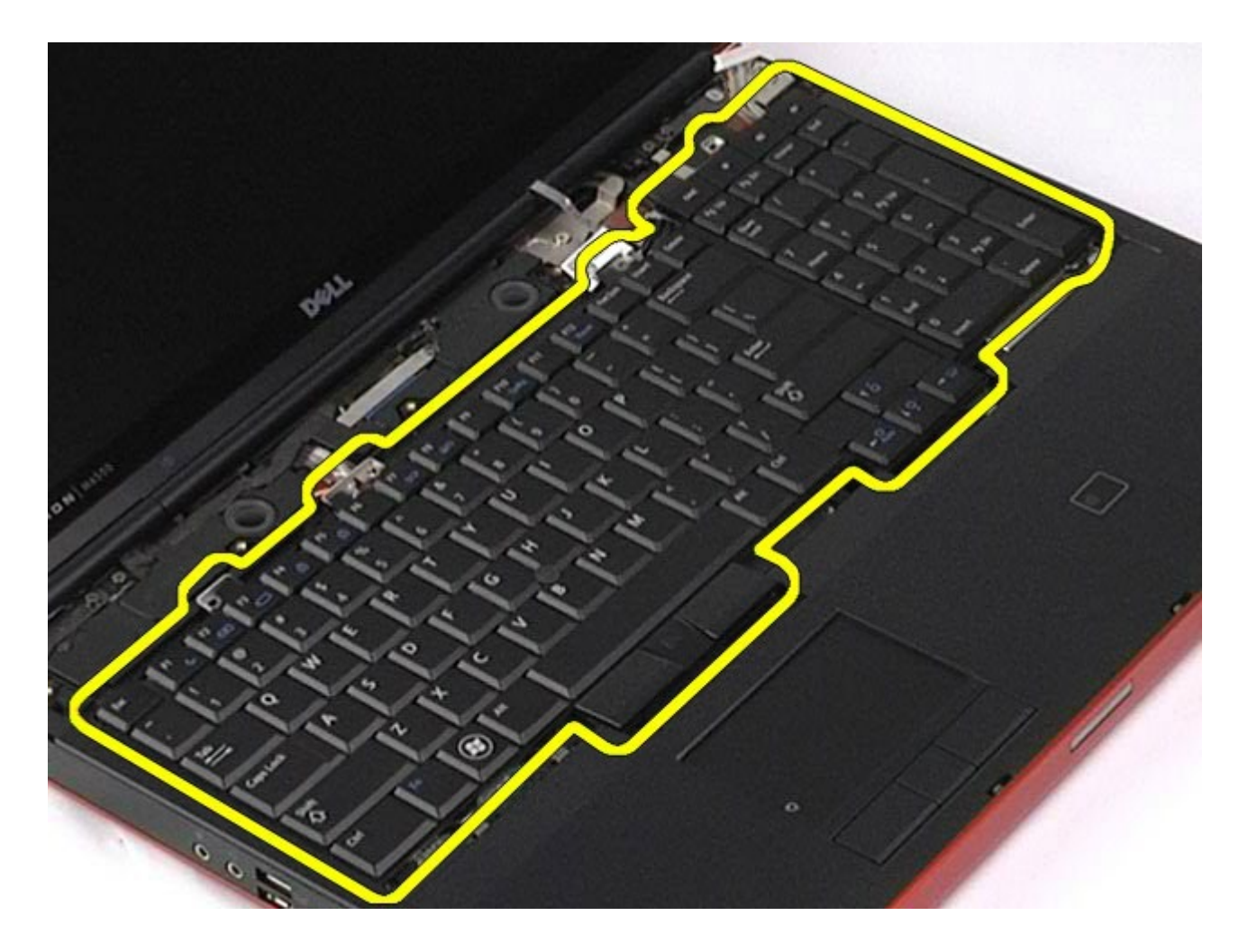

## **Montaż klawiatury**

Aby zamontować klawiaturę, wykonaj powyższe kroki w odwrotnej kolejności.
# <span id="page-108-1"></span>**Zestaw wyświetlacza**

**Instrukcja serwisowa stacji roboczej Dell Precision™ M6500**

**OSTRZEŻENIE: Przed przystąpieniem do wykonywania czynności wymagających otwarcia obudowy komputera należy zapoznać się z instrukcjami dotyczącymi bezpieczeństwa dostarczonymi z komputerem. Więcej informacji o zasadach bezpieczeństwa znajduje się na stronie dotyczącej przestrzegania przepisów pod adresem: www.dell.com/regulatory\_compliance.**

- [Wyjmowanie zestawu wy](#page-108-0)[ś](#page-108-0)[wietlacza](#page-108-0)
- [Wymiana zestawu wy](#page-118-0)[ś](#page-118-0)[wietlacza](#page-118-0)
- [Wyjmowanie os](#page-118-1)[ł](#page-118-1)[ony wy](#page-118-1)[ś](#page-118-1)[wietlacza](#page-118-1)
- [Wymiana os](#page-122-0)[ł](#page-122-0)[ony wy](#page-122-0)[ś](#page-122-0)[wietlacza](#page-122-0)
- [Wyjmowanie panelu wy](#page-122-1)[ś](#page-122-1)[wietlacza](#page-122-1)
- [Wymiana panelu wy](#page-127-0)[ś](#page-127-0)[wietlacza](#page-127-0)

#### <span id="page-108-0"></span>**Wyjmowanie zestawu wyświetlacza**

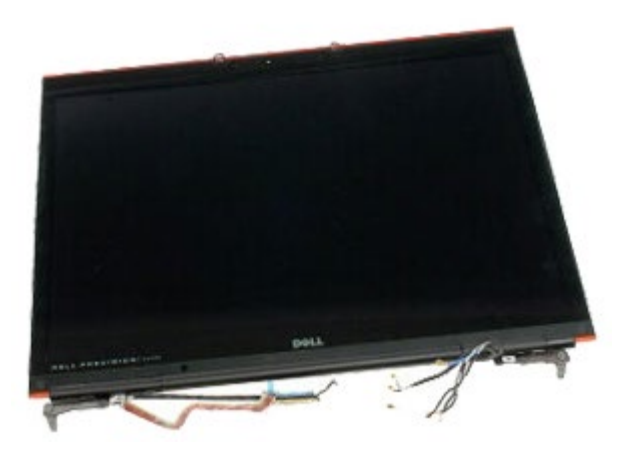

- 1. Wykonaj procedury przedstawione w rozdziale Przed rozpoczęciem pracy wewnątrz komputera.
- 2. Wyjmij [akumulator.](#page-25-0)
- 3. Wyjmij [panel dost](#page-83-0)[ę](#page-83-0)[pu](#page-83-0).
- 4. Zdejmij [pokryw](#page-87-0)[ę](#page-87-0) [zawiasów](#page-87-0).
- 5. Wymontuj [klawiatur](#page-104-0)[ę](#page-104-0).
- 6. Odłącz kable antenowe sieci bezprzewodowej od kart sieci bezprzewodowej.

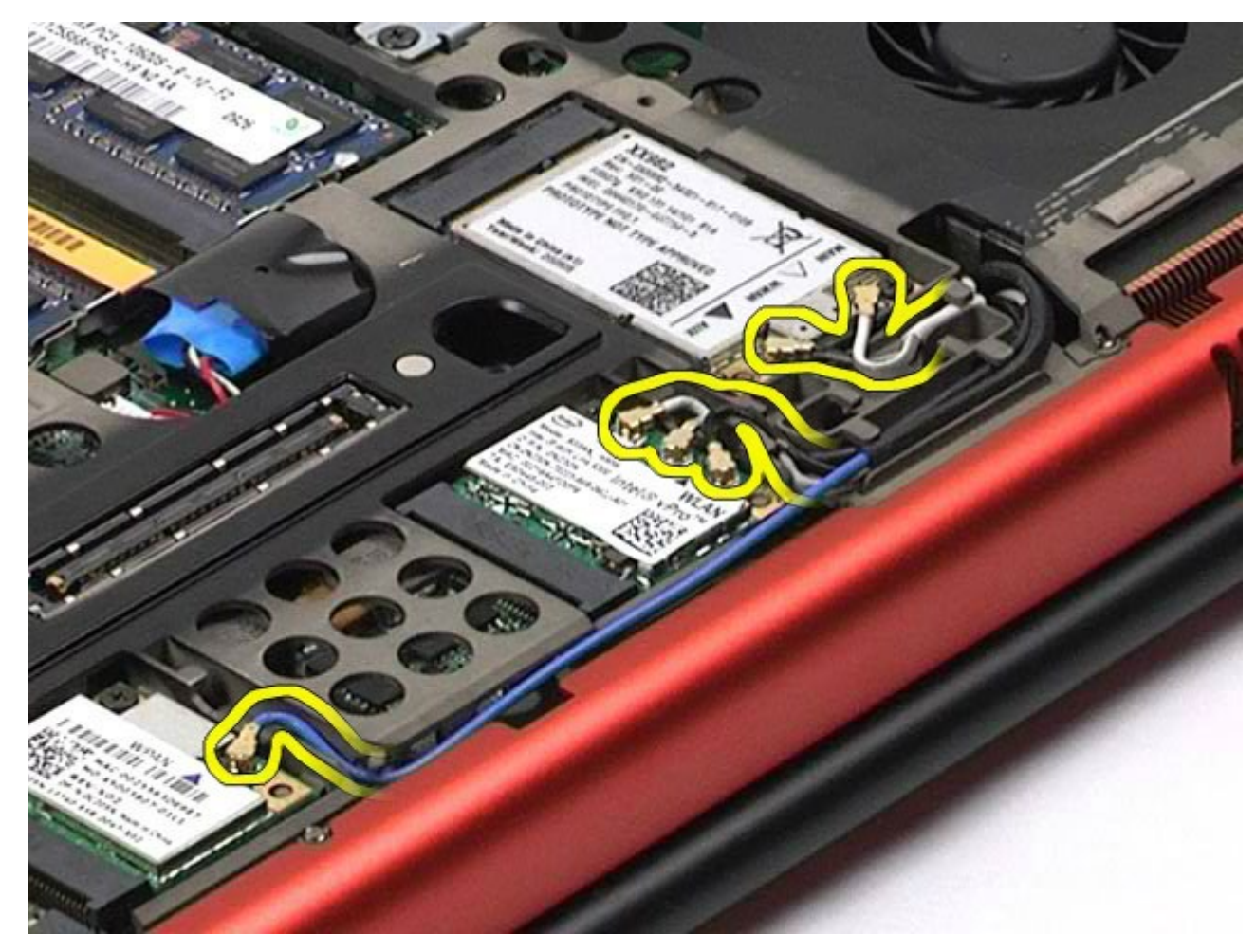

7. Wyjmij kable antenowe sieci bezprzewodowej z ich prowadnic.

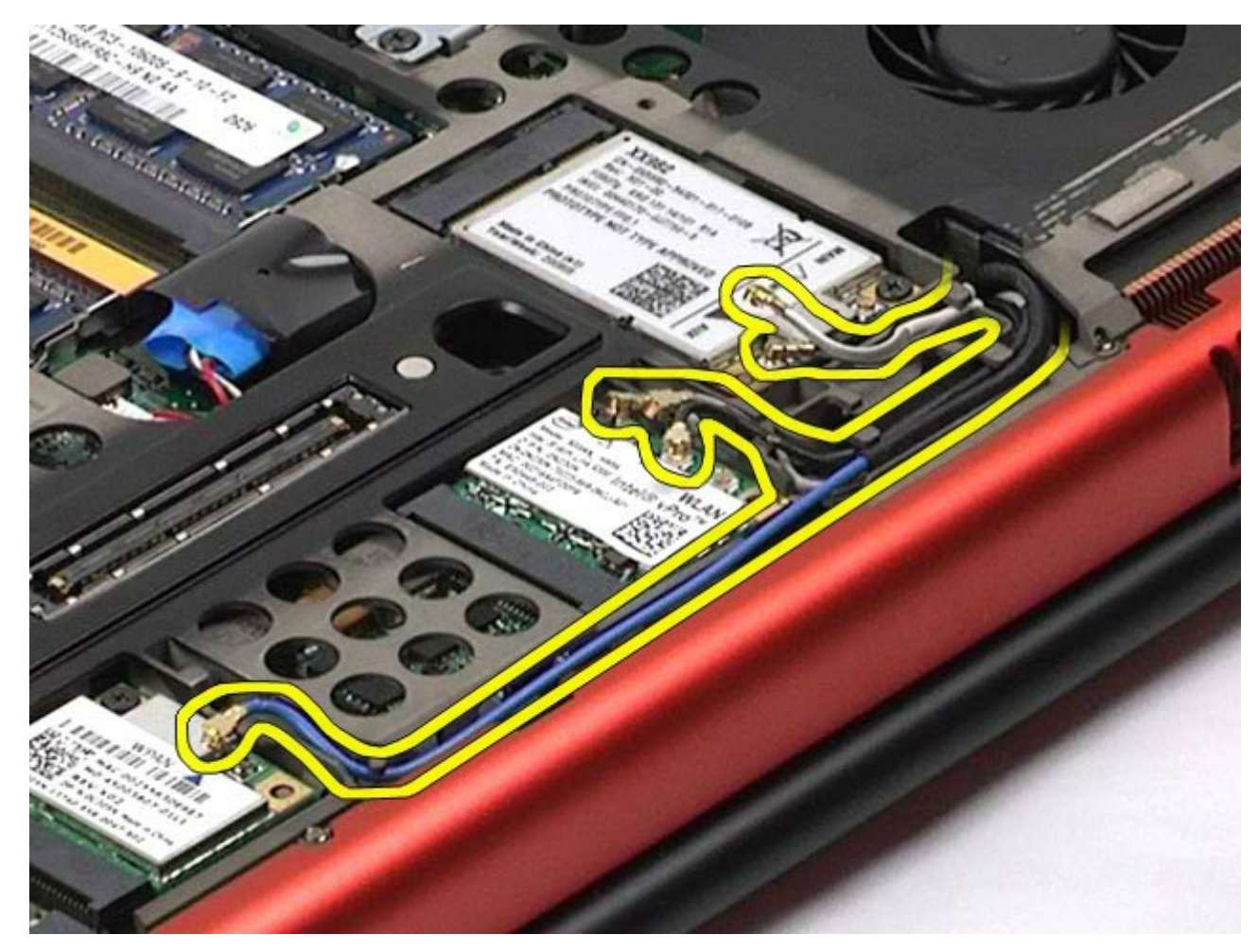

8. Wykręć cztery wkręty mocujące zestaw wyświetlacza do komputera.

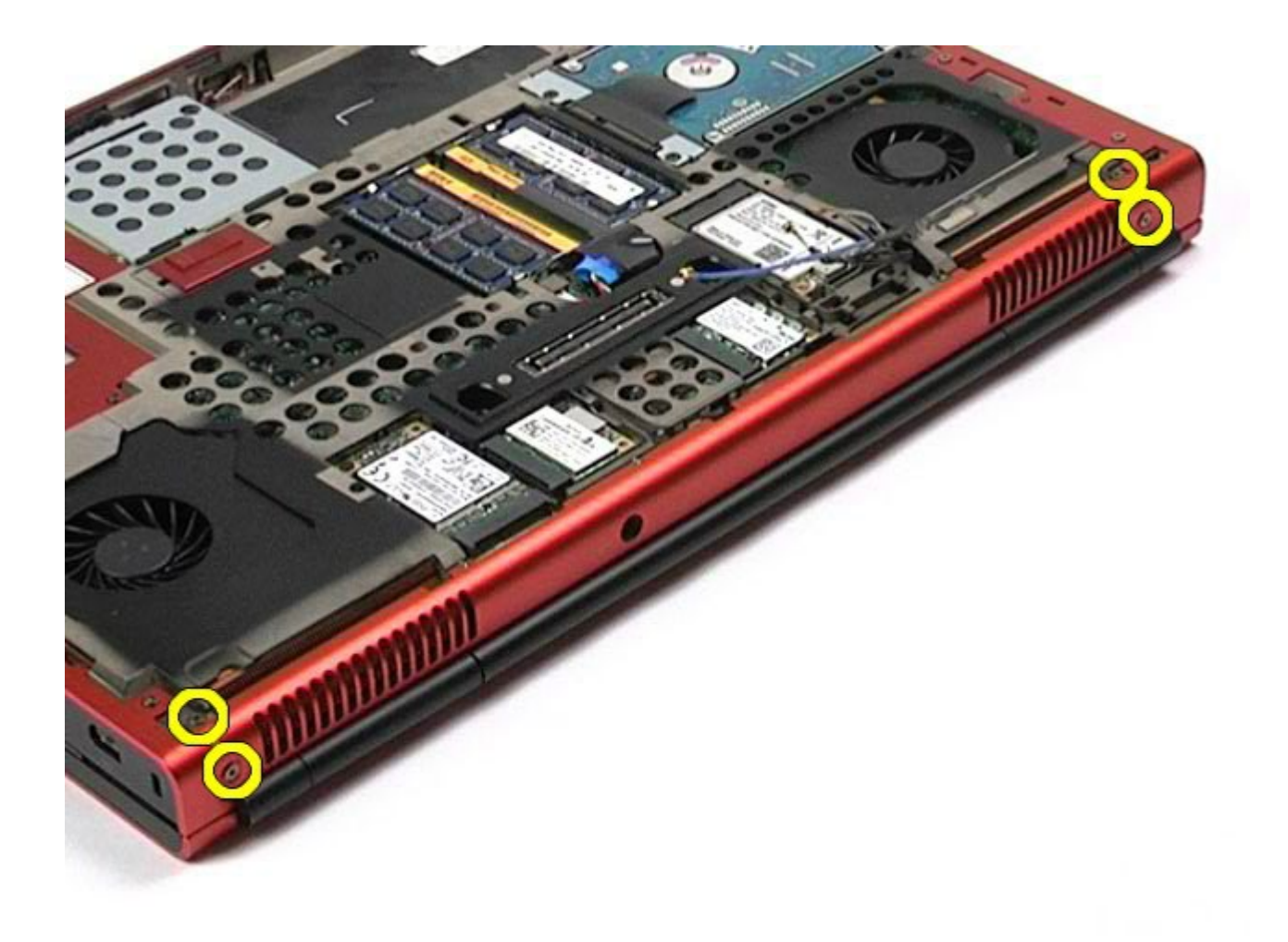

- 9. Obróć komputer spodem do góry i otwórz wyświetlacz.
- 10. Odłącz dwa kable wyświetlacza od złączy na płycie systemowej.

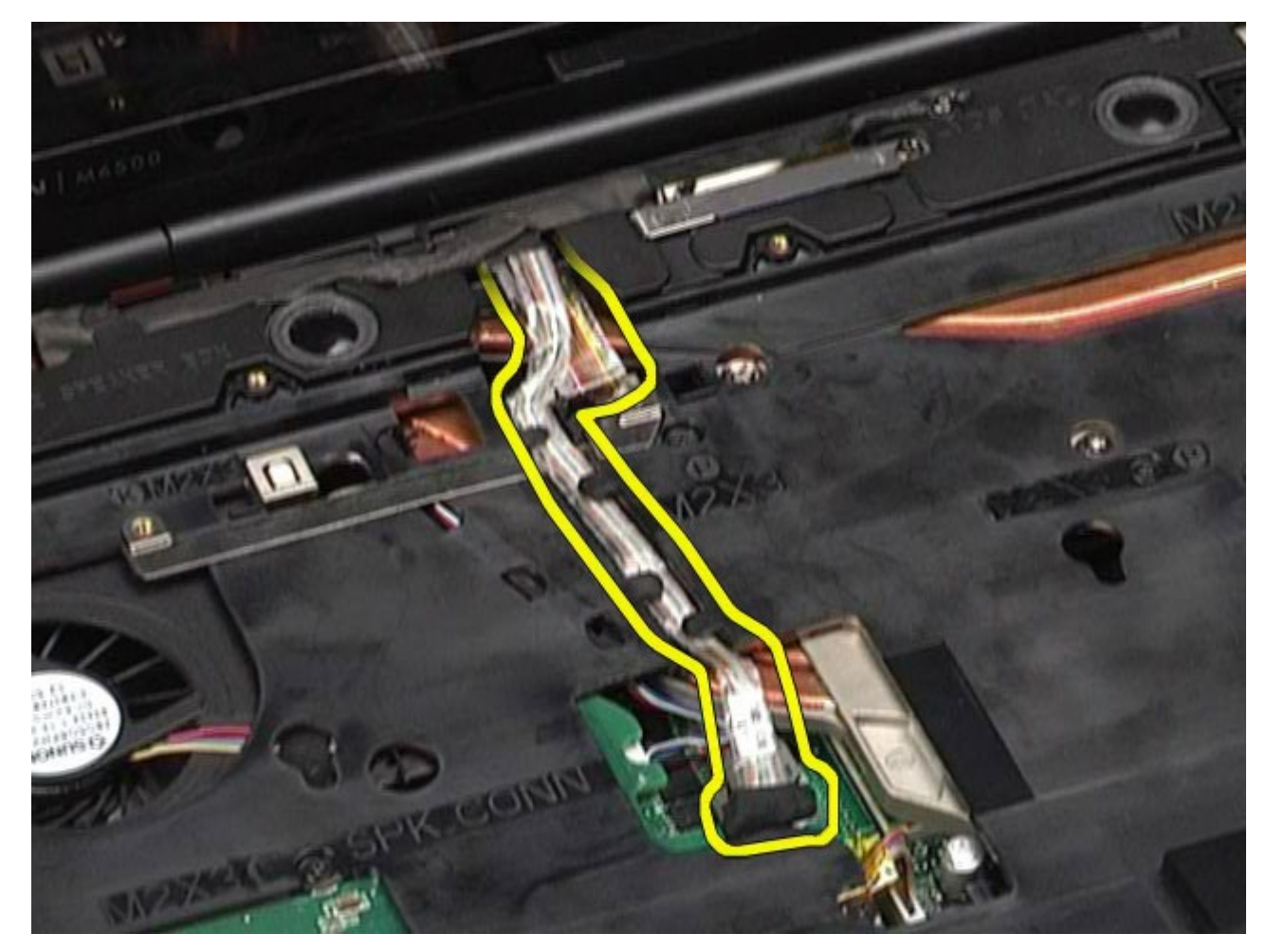

11. Wykręć wkręt mocujący zestaw wyświetlacza do komputera.

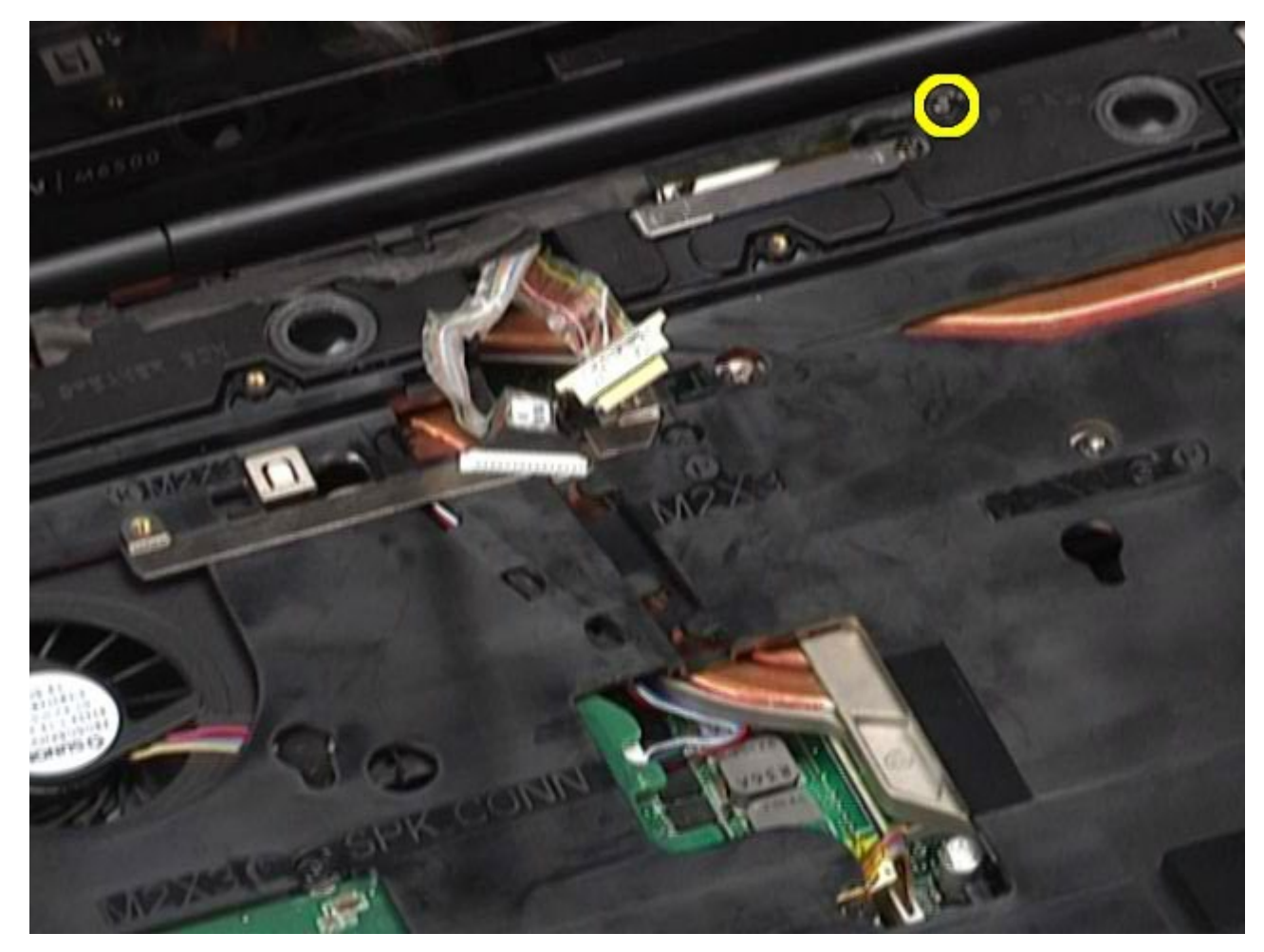

12. Poluzuj wkręt mocujący i wyjmij wspornik kabla mocujący zestaw wyświetlacza do komputera.

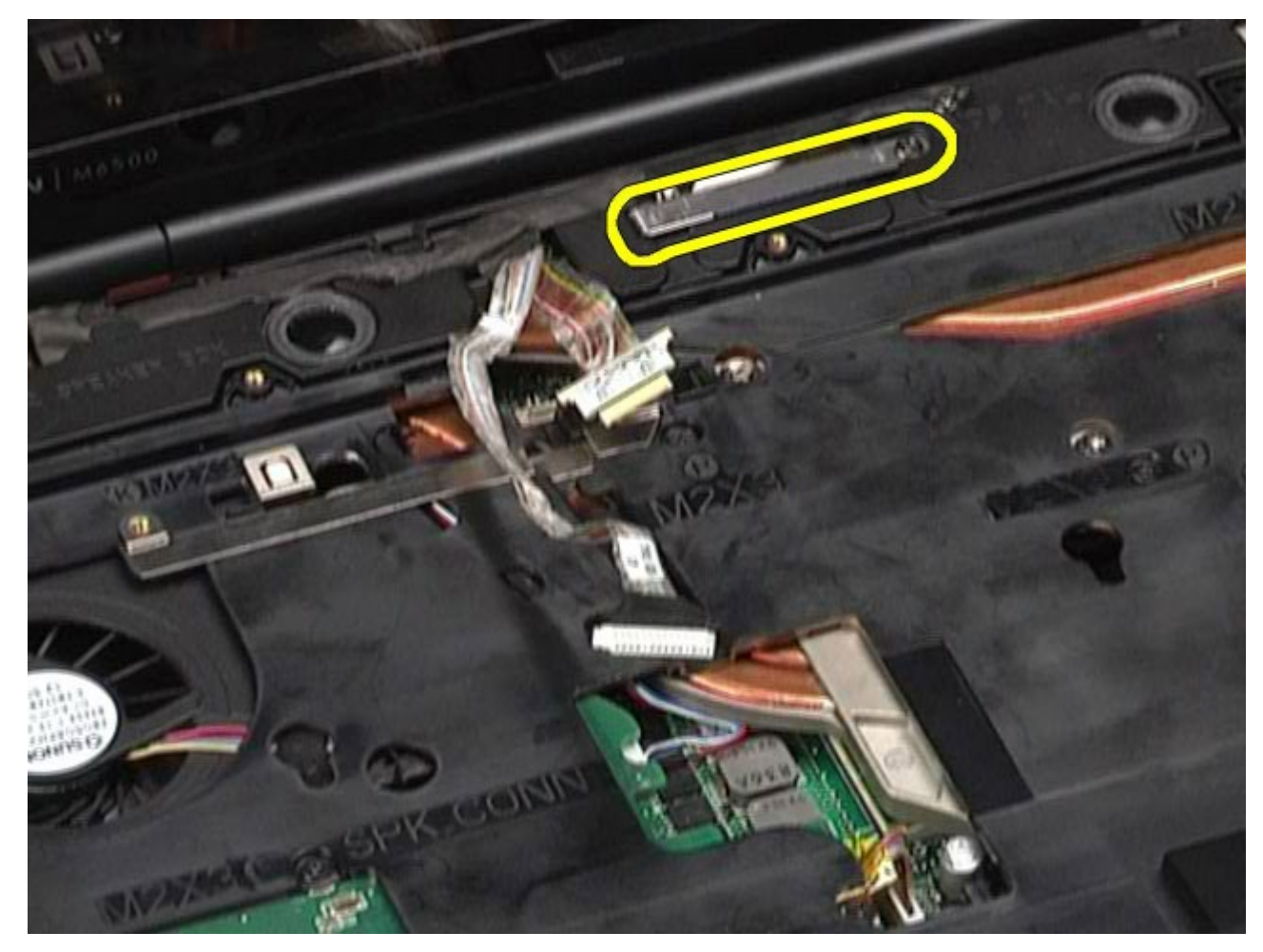

13. Odłącz kabel wyświetlacza od złącza w komputerze.

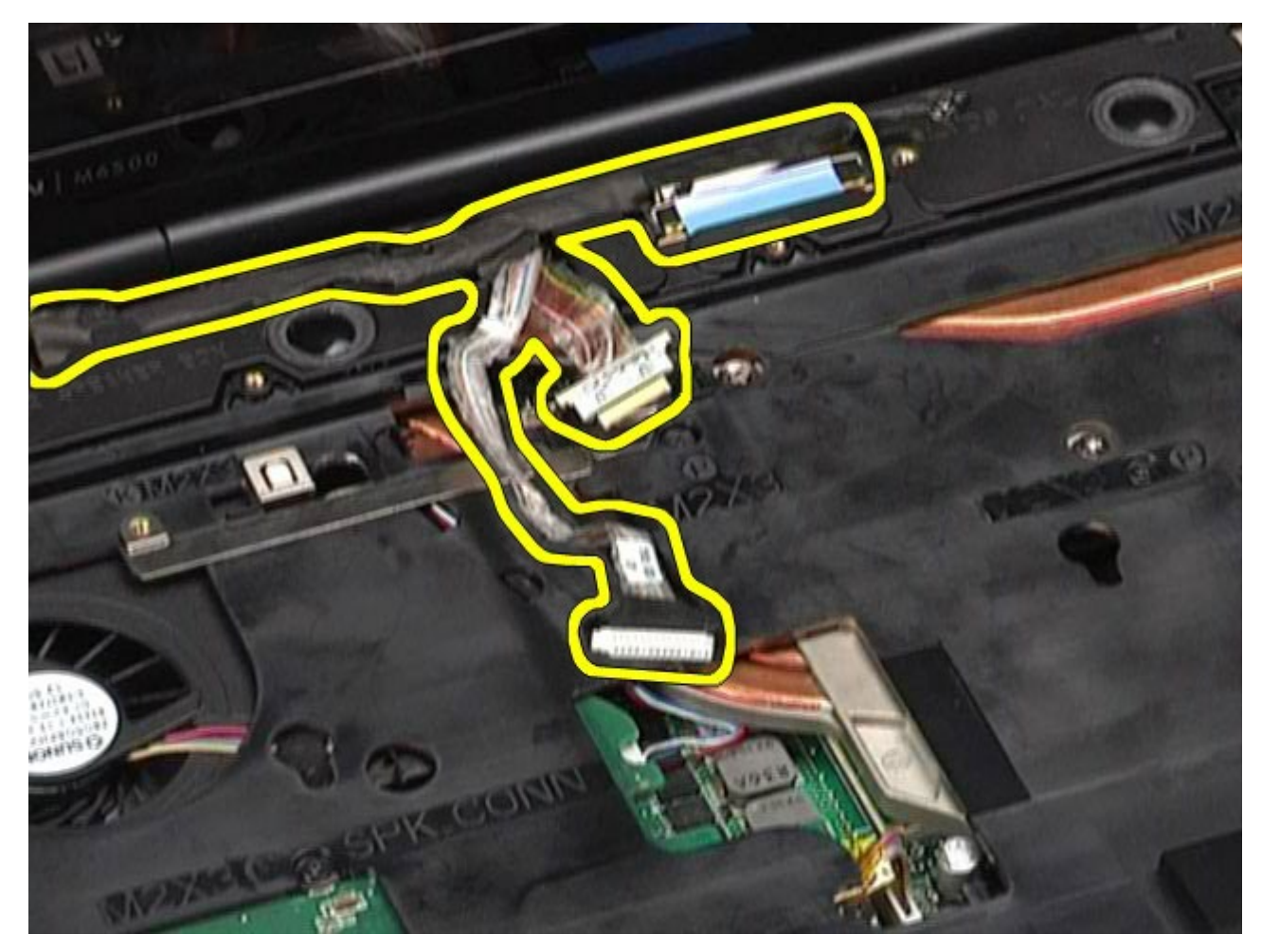

14. Wyjmij kable antenowe z prowadnic.

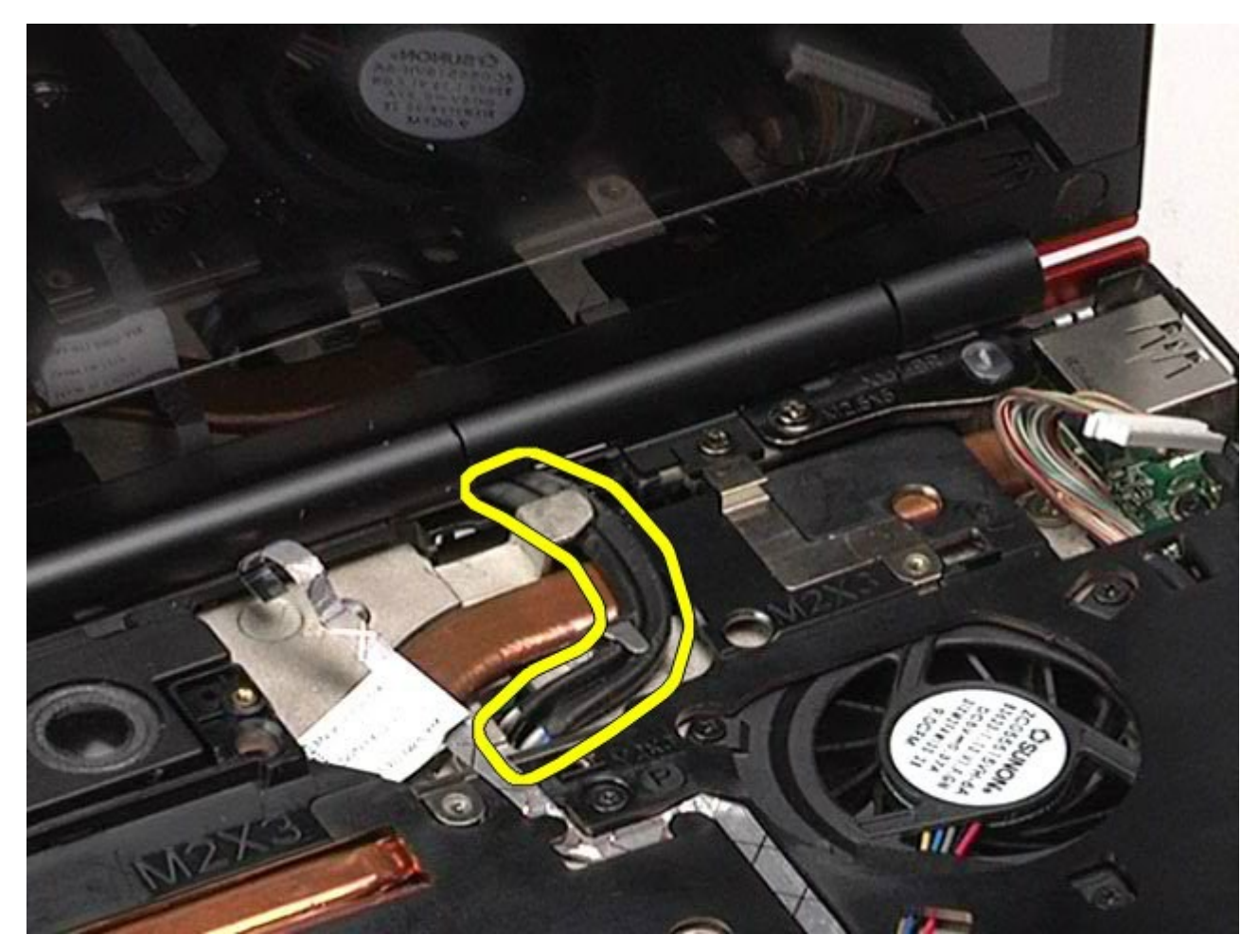

15. Wykręć wkręty mocujące zestaw wyświetlacza do komputera.

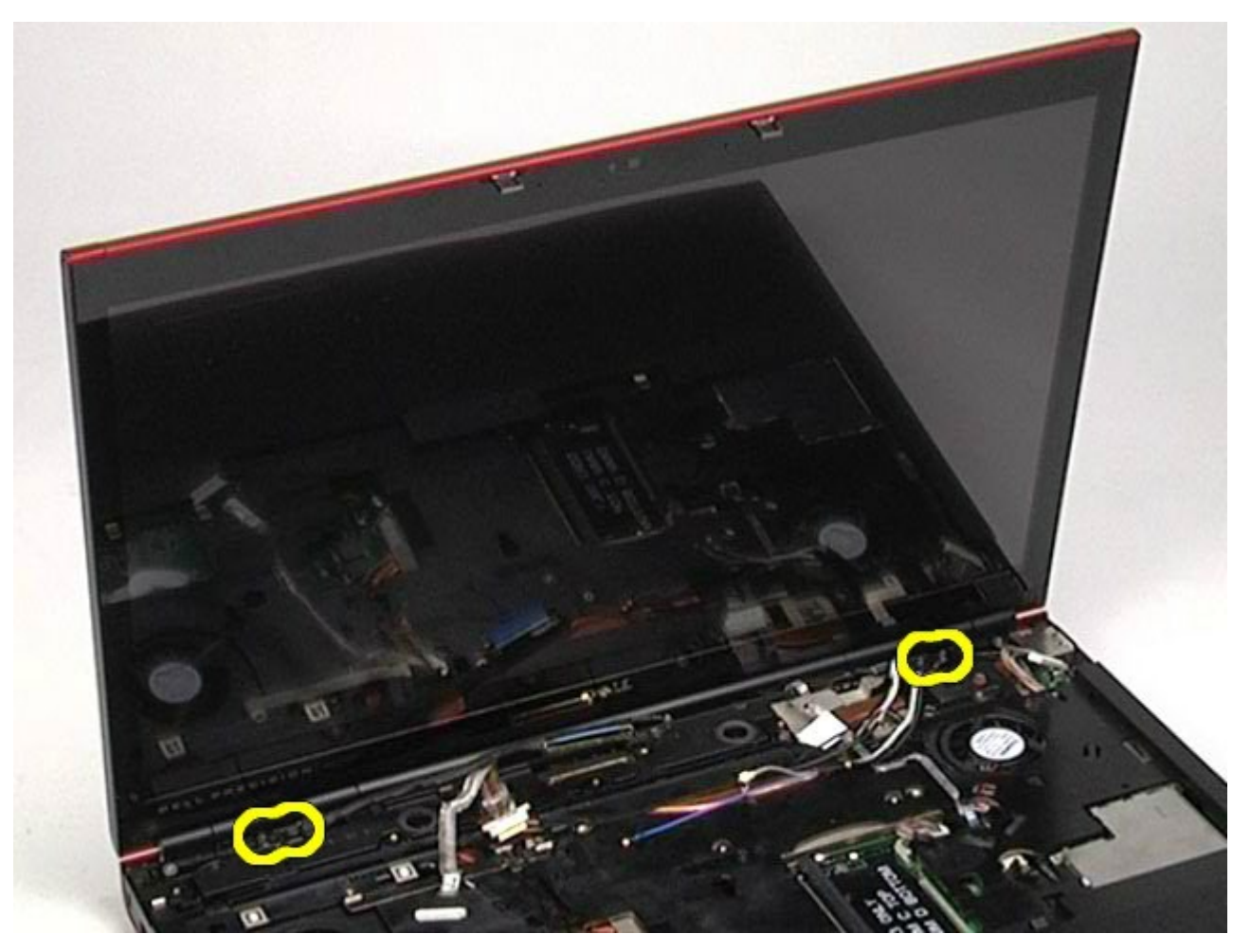

16. Wyjmij zestaw wyświetlacza z komputera.

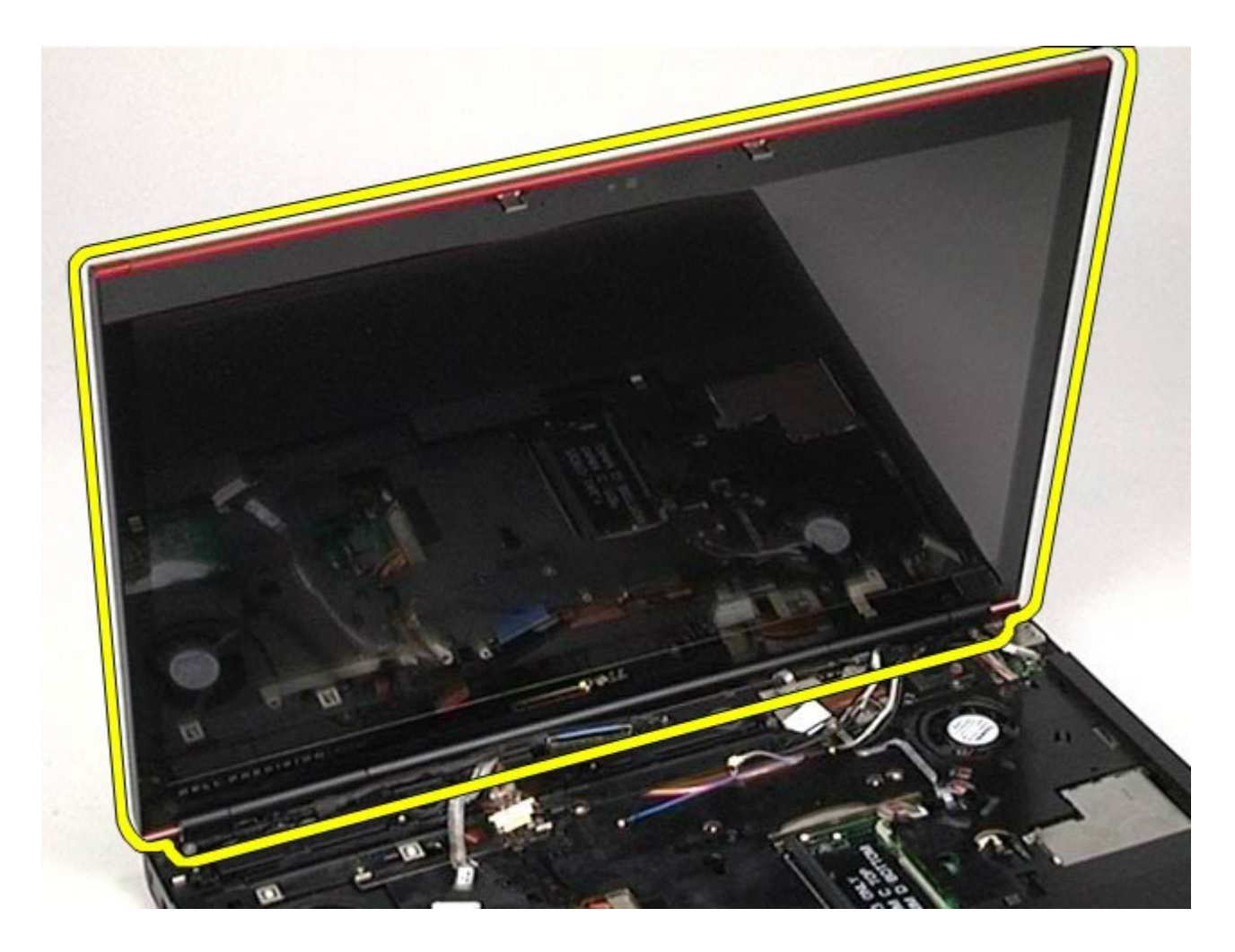

### <span id="page-118-0"></span>**Wymiana zestawu wyświetlacza**

Aby wymienić zestaw wyświetlacza, należy wykonać powyższe kroki w odwrotnej kolejności.

## <span id="page-118-1"></span>**Wyjmowanie osłony wyświetlacza**

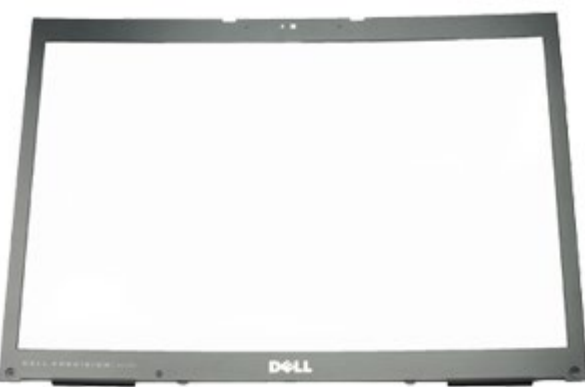

- 1. Wykonaj procedury przedstawione w rozdziale Przed rozpoczęciem pracy wewnątrz komputera.
- 2. Wyjmij [akumulator.](#page-25-0)
- 3. Wyjmij *[panel dost](#page-83-0)[ę](#page-83-0)[pu](#page-83-0)*.
- 4. Wyjmij <u>[pokryw](#page-87-0)[ę](#page-87-0) [zawiasów](#page-87-0)</u>.
- 5. Wymontuj [klawiatur](#page-104-0)[ę](#page-104-0).
- 6. Wyjmij [zestaw wy](#page-108-1)[ś](#page-108-1)[wietlacza](#page-108-1).
- 7. Zdejmij osłonki wkrętów z osłony wyświetlacza.

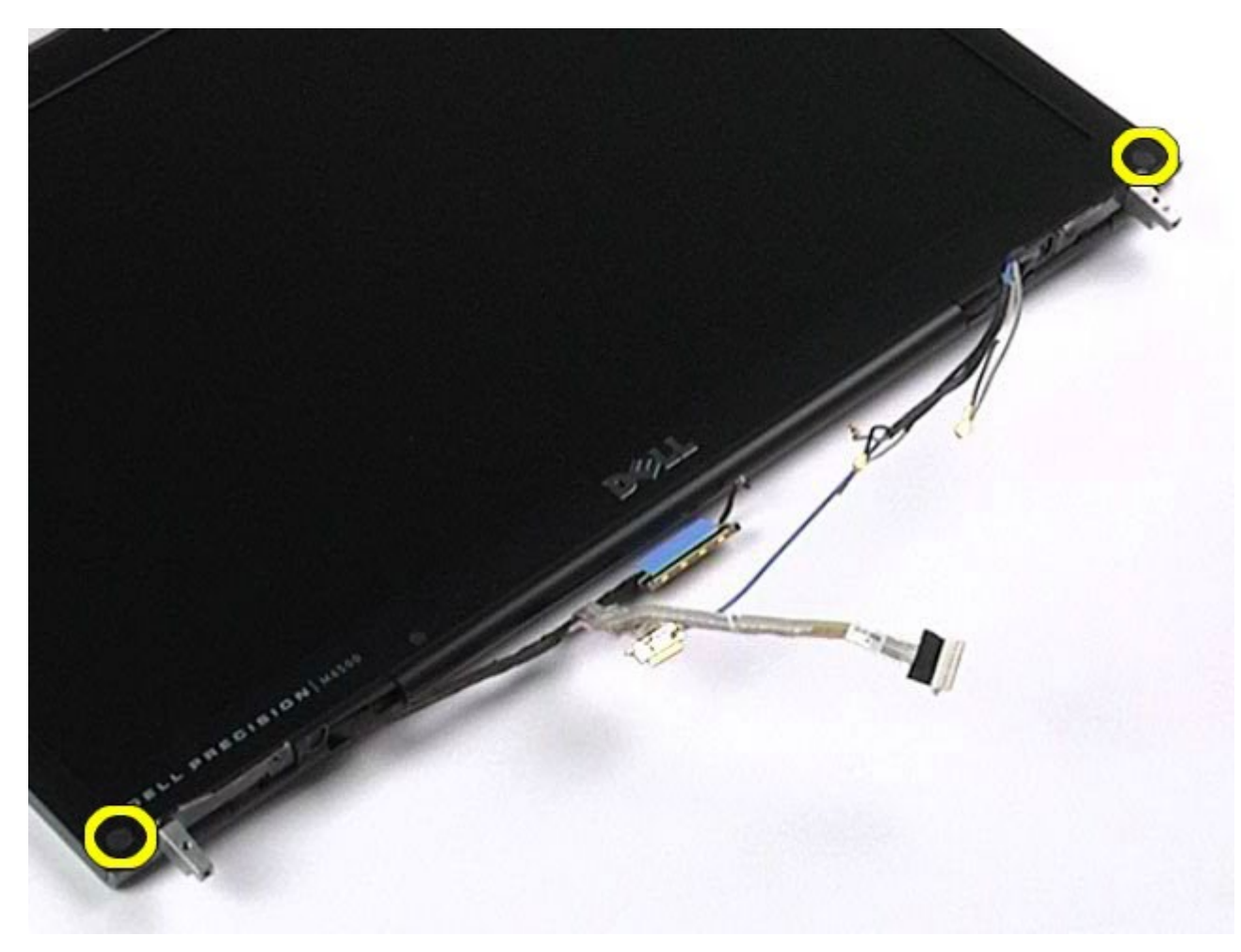

8. Wykręć wkręty mocujące osłonę do panelu wyświetlacza.

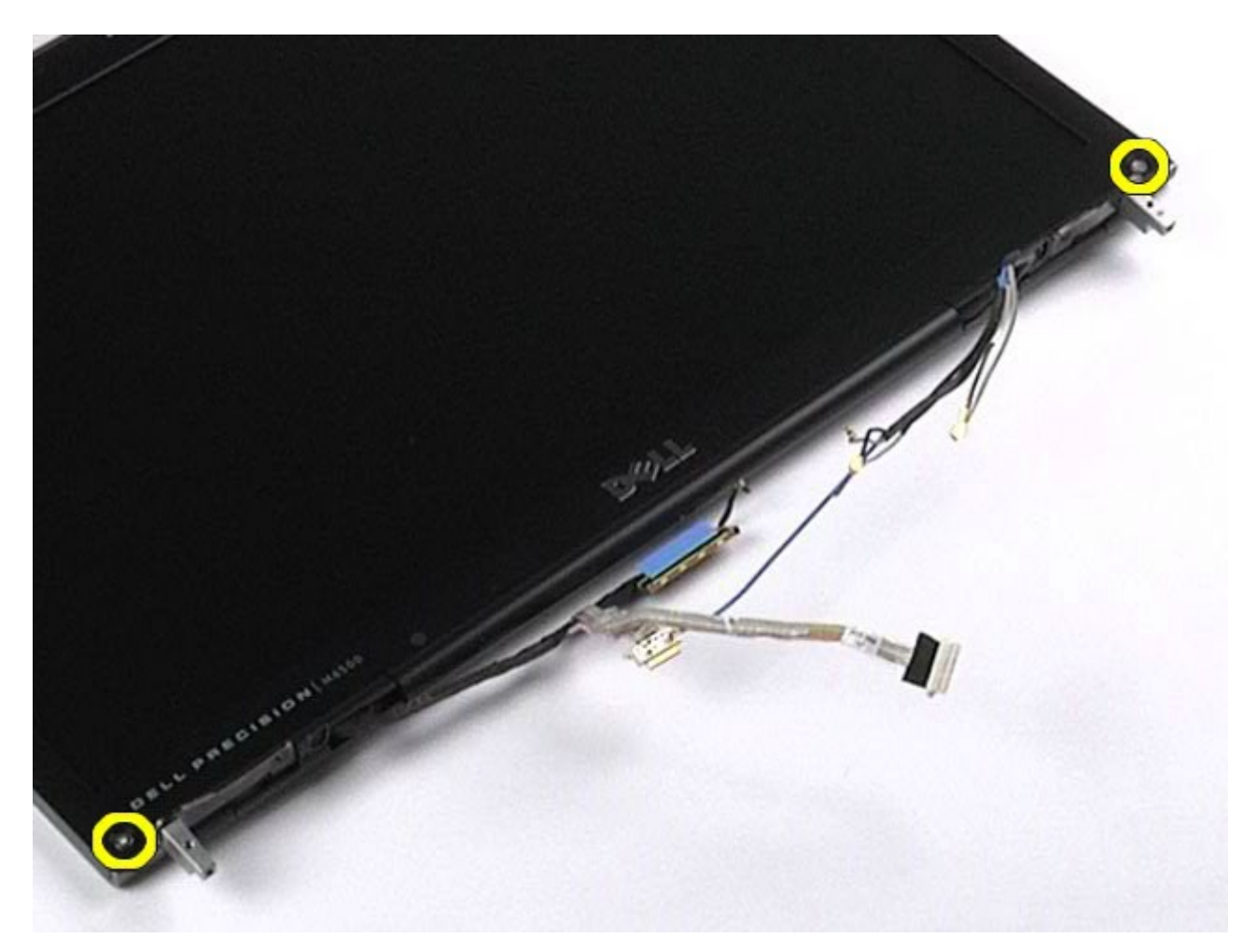

9. Delikatnie podważ osłonę wyświetlacza w panelu wyświetlacza, wsuwając palce pomiędzy krawędź osłony i panel wyświetlacza.

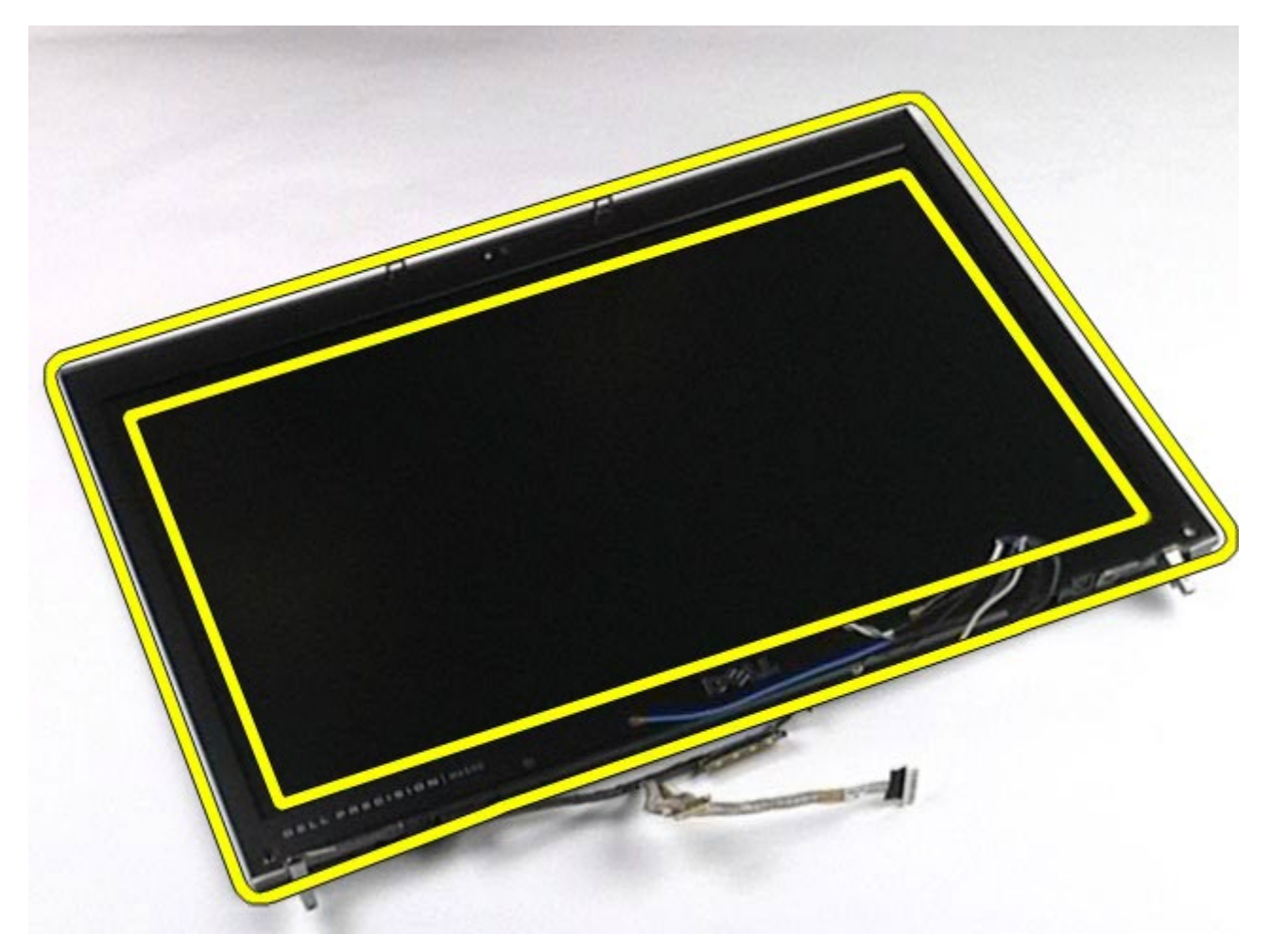

10. Wyjmij osłonę wyświetlacza z panelu wyświetlacza.

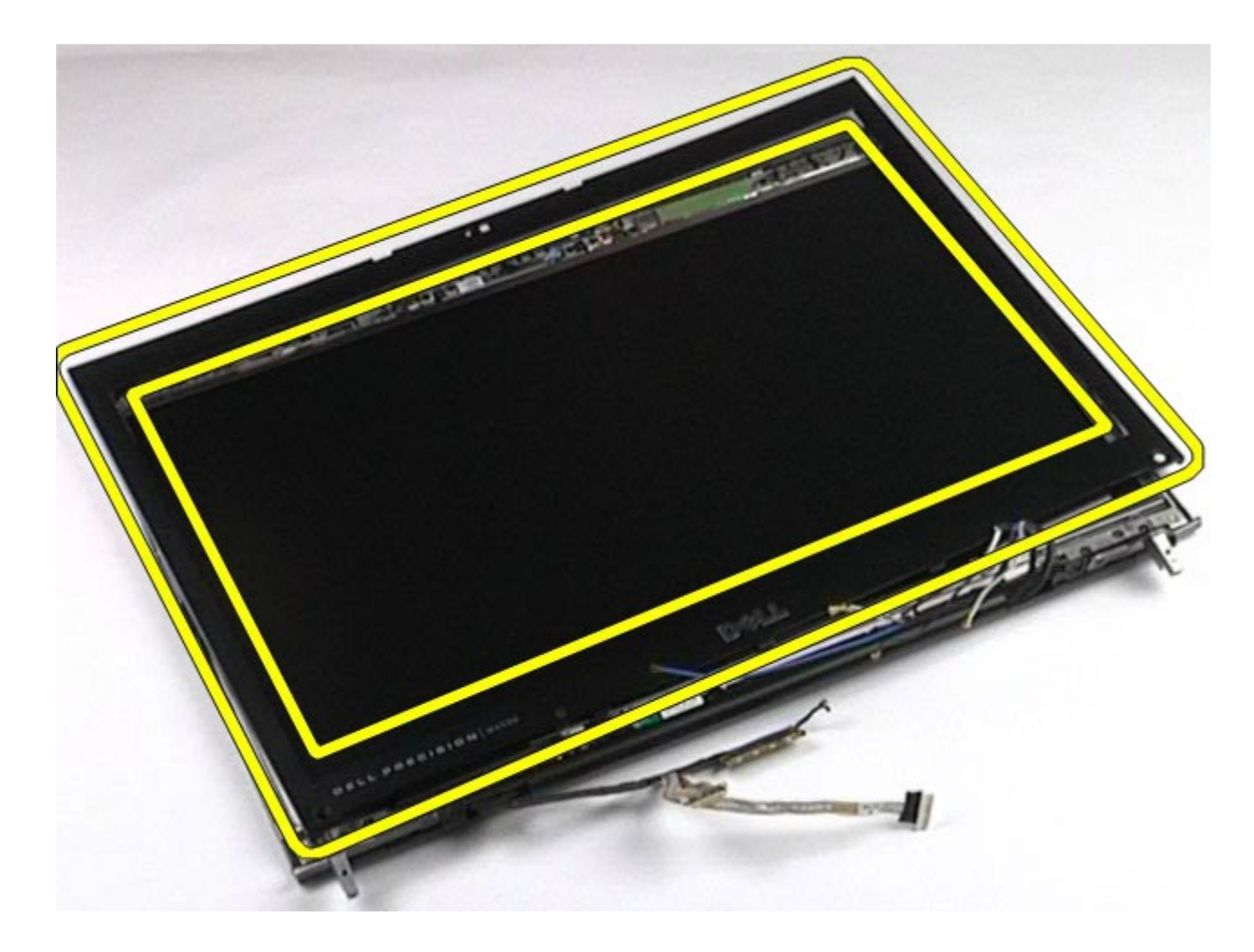

# <span id="page-122-0"></span>**Wymiana osłony wyświetlacza**

Aby wymienić osłonę wyświetlacza, należy wykonać powyższe kroki w odwrotnej kolejności.

# <span id="page-122-1"></span>**Wyjmowanie panelu wyświetlacza**

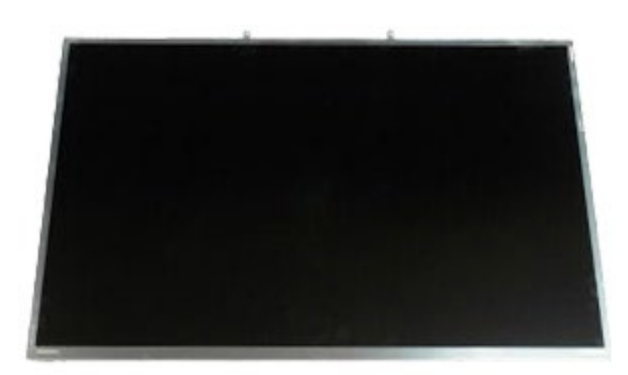

- 1. Wykonaj procedury przedstawione w rozdziale Przed rozpoczęciem pracy wewnątrz komputera.
- 2. Wyjmij [akumulator.](#page-25-0)
- 3. Wyjmij [panel dost](#page-83-0)[ę](#page-83-0)[pu](#page-83-0).
- 4. Wyjmij [pokryw](#page-87-0)[ę](#page-87-0) [zawiasów](#page-87-0).
- 5. Wyjmij [klawiatur](#page-104-0)[ę](#page-104-0).
- 6. Wyjmij [zestaw wy](#page-108-1)[ś](#page-108-1)[wietlacza](#page-108-1).
- 7. Zdejmij [os](#page-118-1)[ł](#page-118-1)[on](#page-118-1)[ę](#page-118-1) [wy](#page-118-1)[ś](#page-118-1)[wietlacza](#page-118-1).

8. Wykręć wkręty mocujące górną część panelu wyświetlacza do zestawu wyświetlacza.

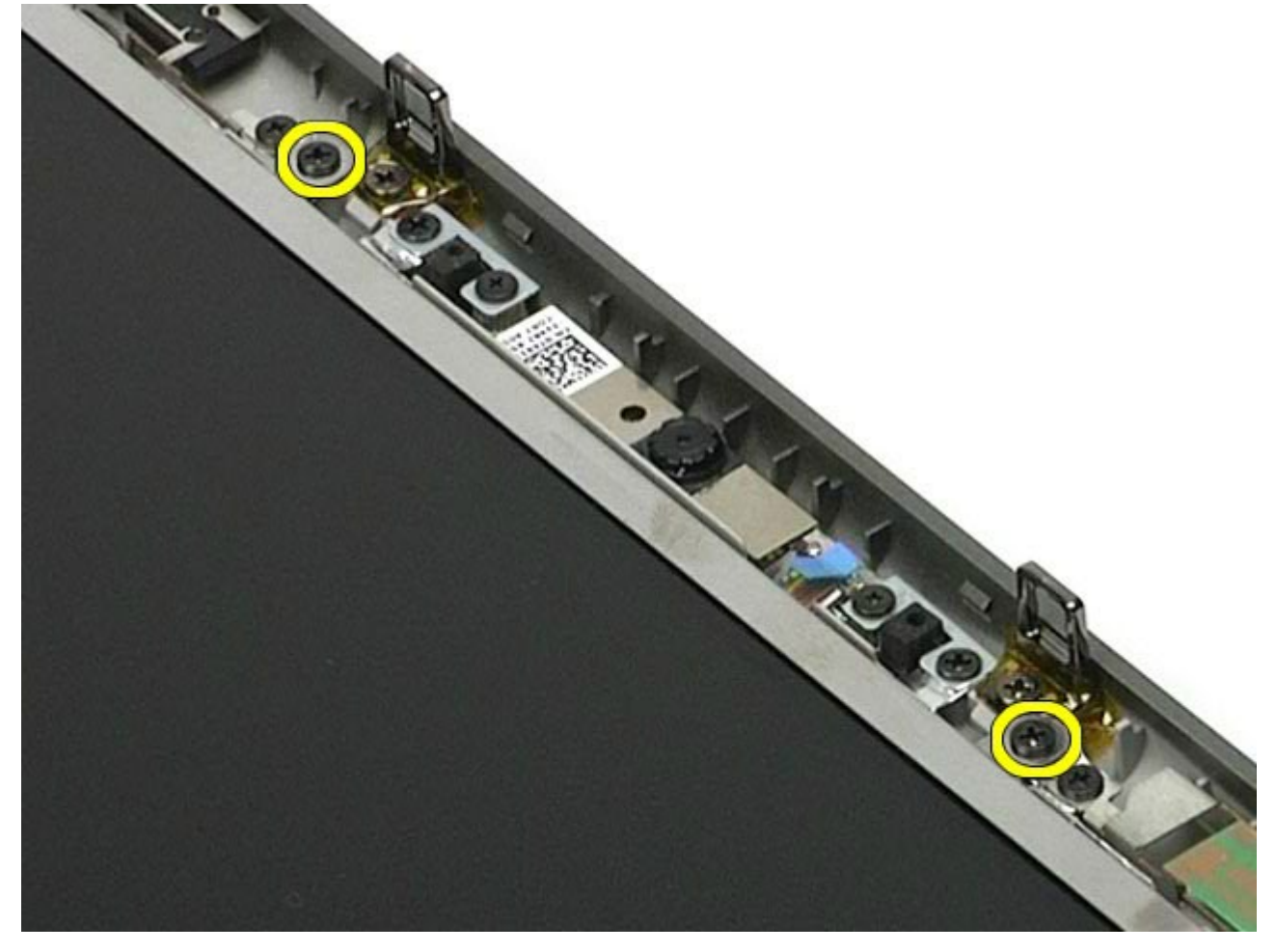

9. Wyjmij kable antenowe poprowadzone po obydwu stronach panelu wyświetlacza.

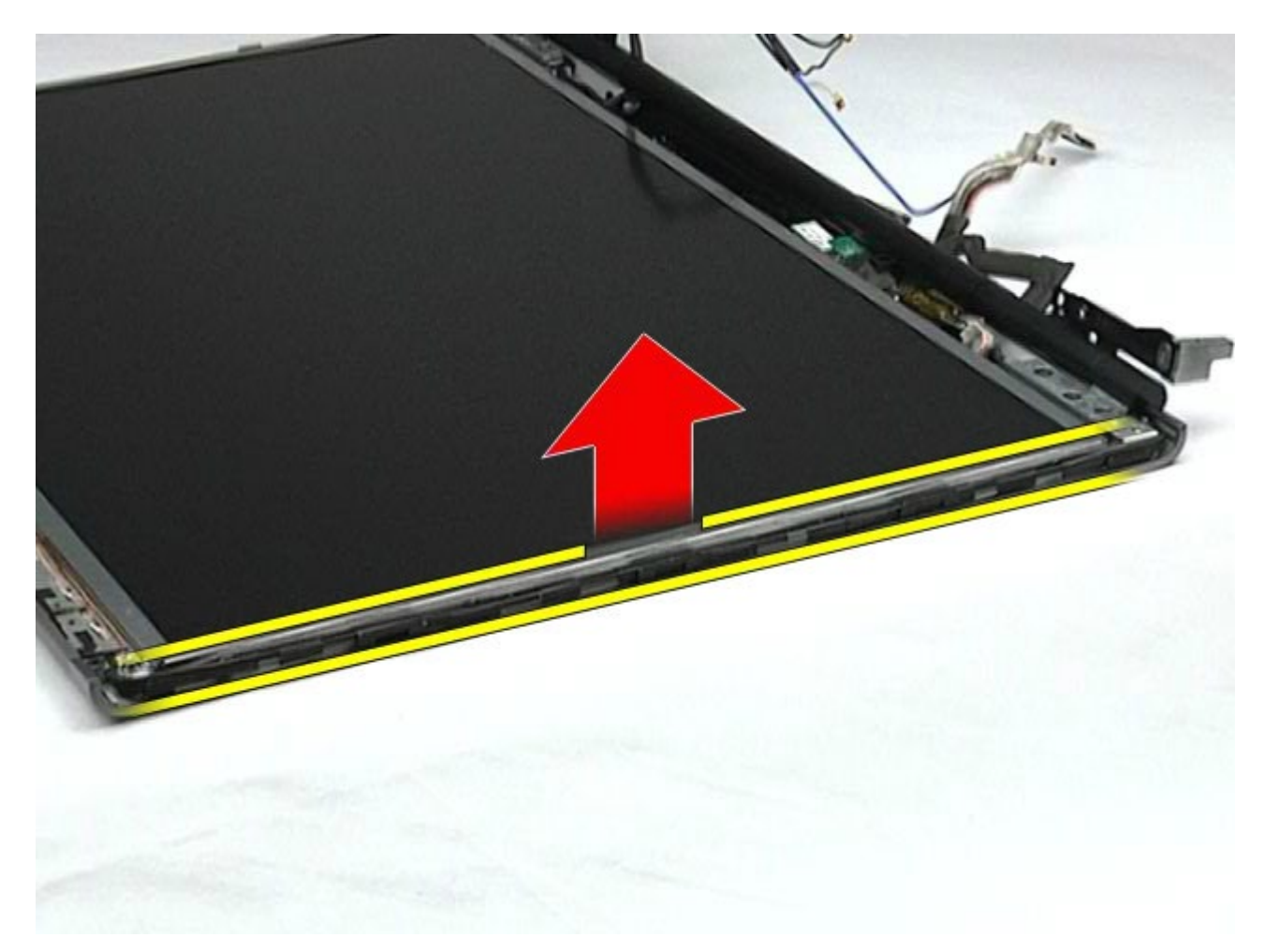

10. Wykręć wkręty po obu stronach panelu wyświetlacza.

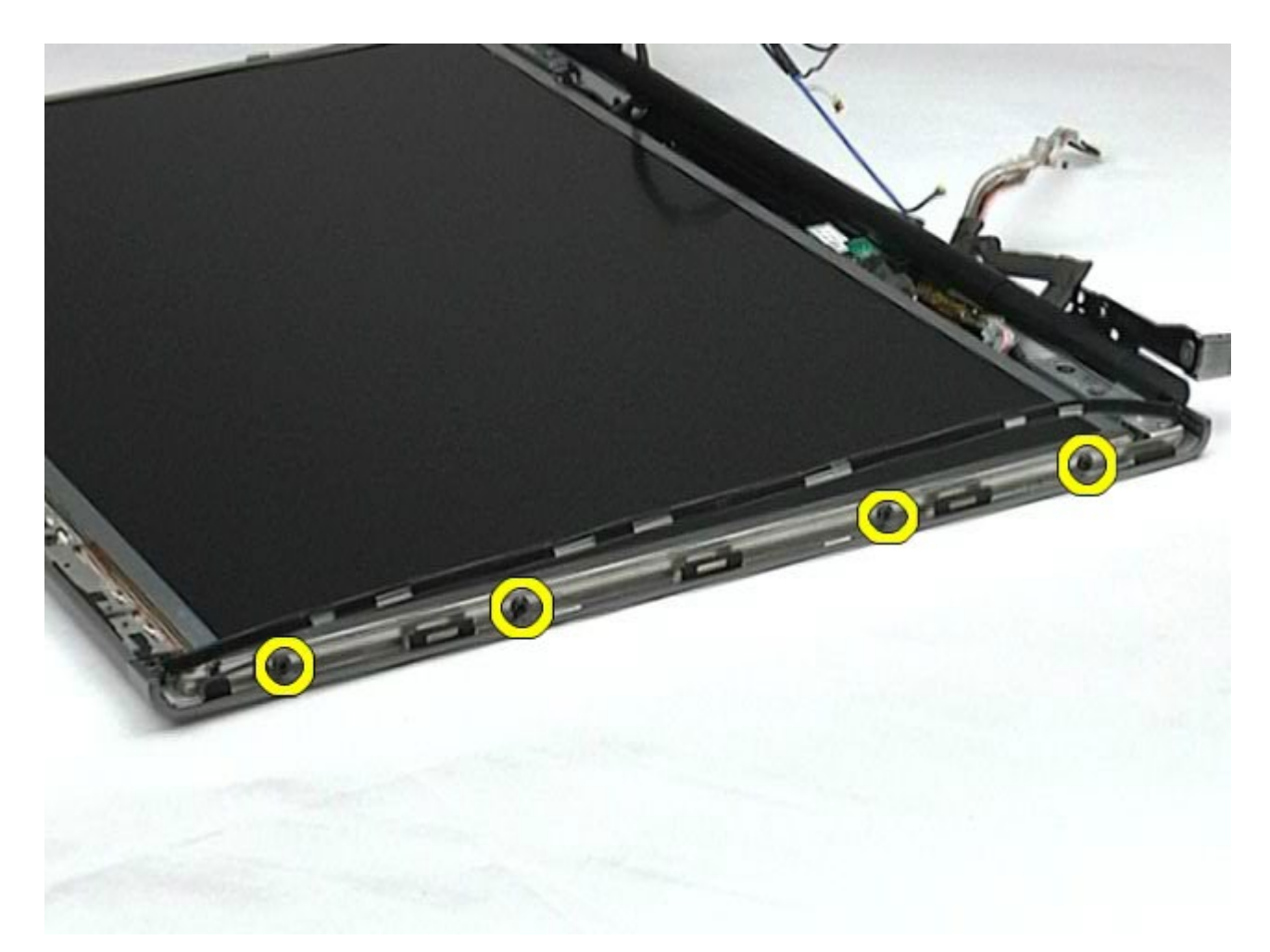

11. Oderwij taśmę mocującą kabel elastyczny do panelu wyświetlacza.

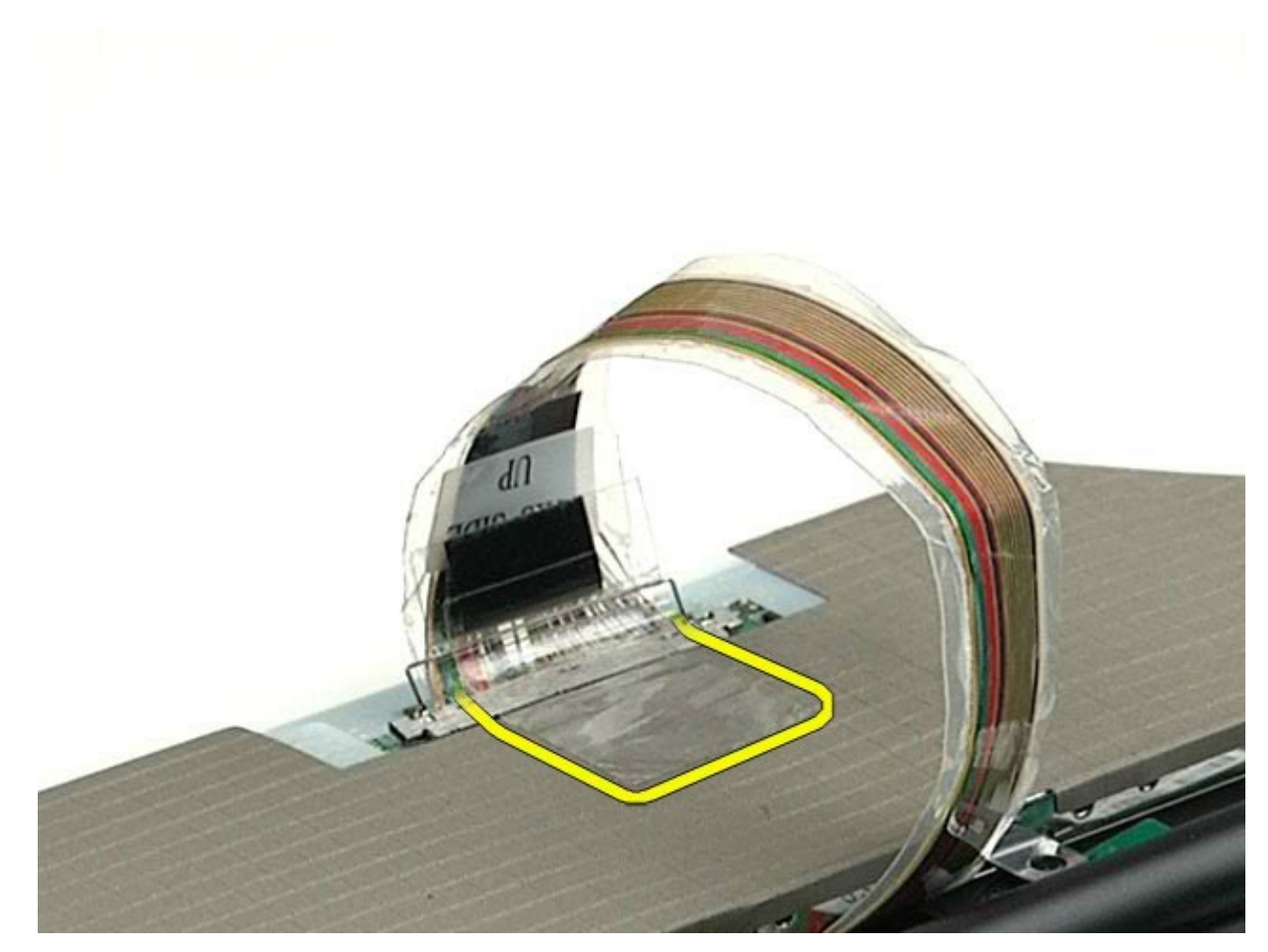

12. Użyj przycisków zwalniających, aby odłączyć kabel wyświetlacza od wyświetlacza.

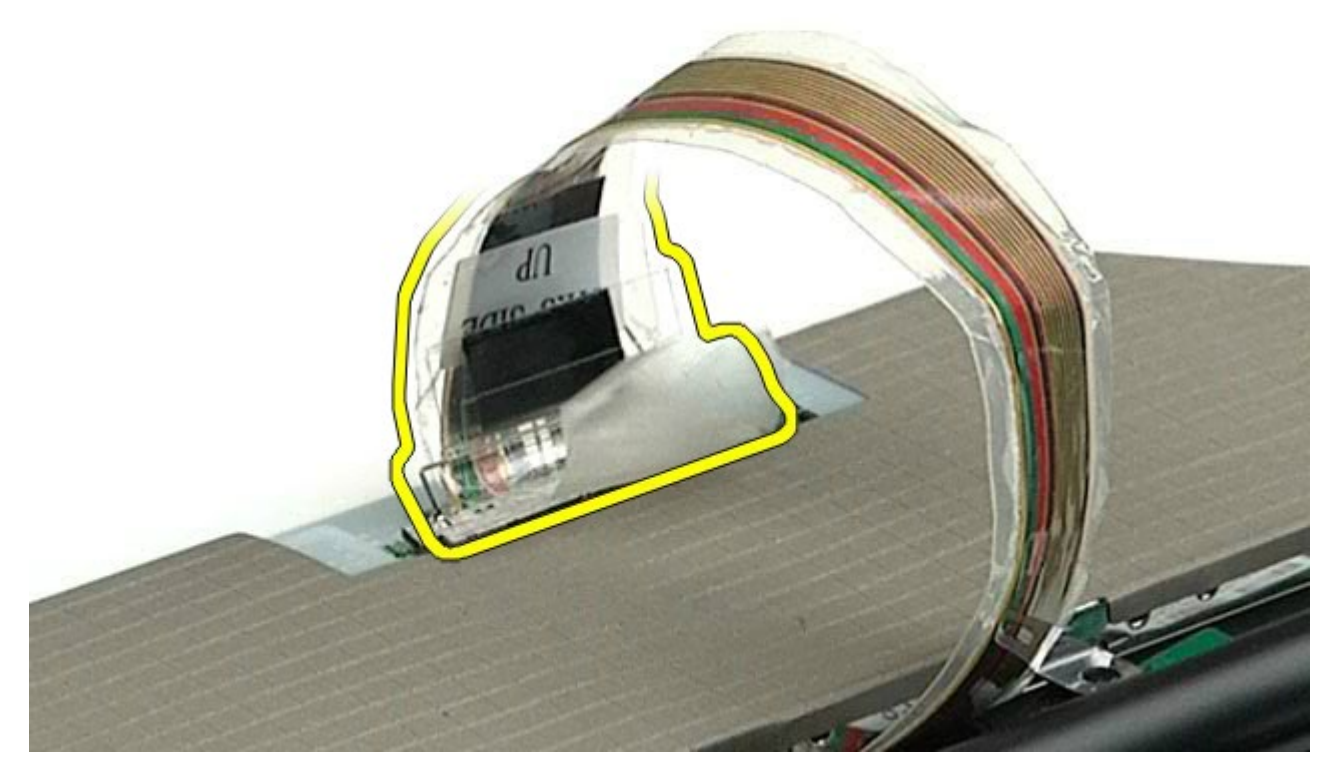

13. Wyjmij panel wyświetlacza z zestawu wyświetlacza.

# <span id="page-127-0"></span>**Wymiana panelu wyświetlacza**

Aby wymienić panel wyświetlacza, należy wykonać powyższe kroki w odwrotnej kolejności.

[Powrót do spisu tre](#page-0-0)[ś](#page-0-0)[ci](#page-0-0)

# <span id="page-128-0"></span>**Podpórka dłoni**

#### **Instrukcja serwisowa stacji roboczej Dell Precision™ M6500**

**OSTRZEŻENIE: Przed przystąpieniem do wykonywania czynności wymagających otwarcia obudowy komputera należy zapoznać się z instrukcjami dotyczącymi bezpieczeństwa dostarczonymi z komputerem. Więcej informacji o zasadach bezpieczeństwa znajduje się na stronie dotyczącej przestrzegania przepisów pod adresem: www.dell.com/regulatory\_compliance.**

### **Wyjmowanie podpórki dłoni**

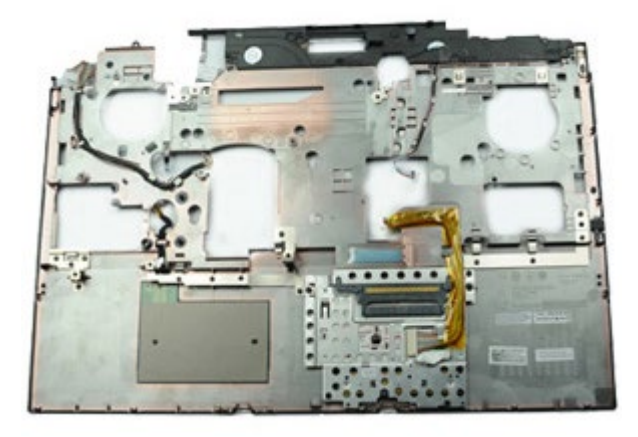

- 1. Wykonaj procedury przedstawione w rozdziale Przed rozpoczęciem pracy wewnątrz komputera.
- 2. Wyjmij [akumulator.](#page-25-0)
- 3. Wyjmij [panel dost](#page-83-0)[ę](#page-83-0)[pu](#page-83-0).
- 4. Wyjmij [dysk twardy](file:///E/FP/05_2021/L10N/ReebokSM1HPL/PL%20-%20ReebokSM%20A01/TD_Hard_Drive.htm).
- 5. Wyjmij [dodatkowy dysk twardy](#page-45-0).
- 6. Zdejmij [pokryw](#page-87-0)[ę](#page-87-0) [zawiasów](#page-87-0).
- 7. Wymontuj [klawiatur](#page-104-0)[ę](#page-104-0).
- 8. Wymontuj [zespó](#page-108-1)[ł](#page-108-1) [wy](#page-108-1)[ś](#page-108-1)[wietlacza](#page-108-1).
- 9. Wykręć wkręty mocujące podpórkę dłoni do podstawy komputera.

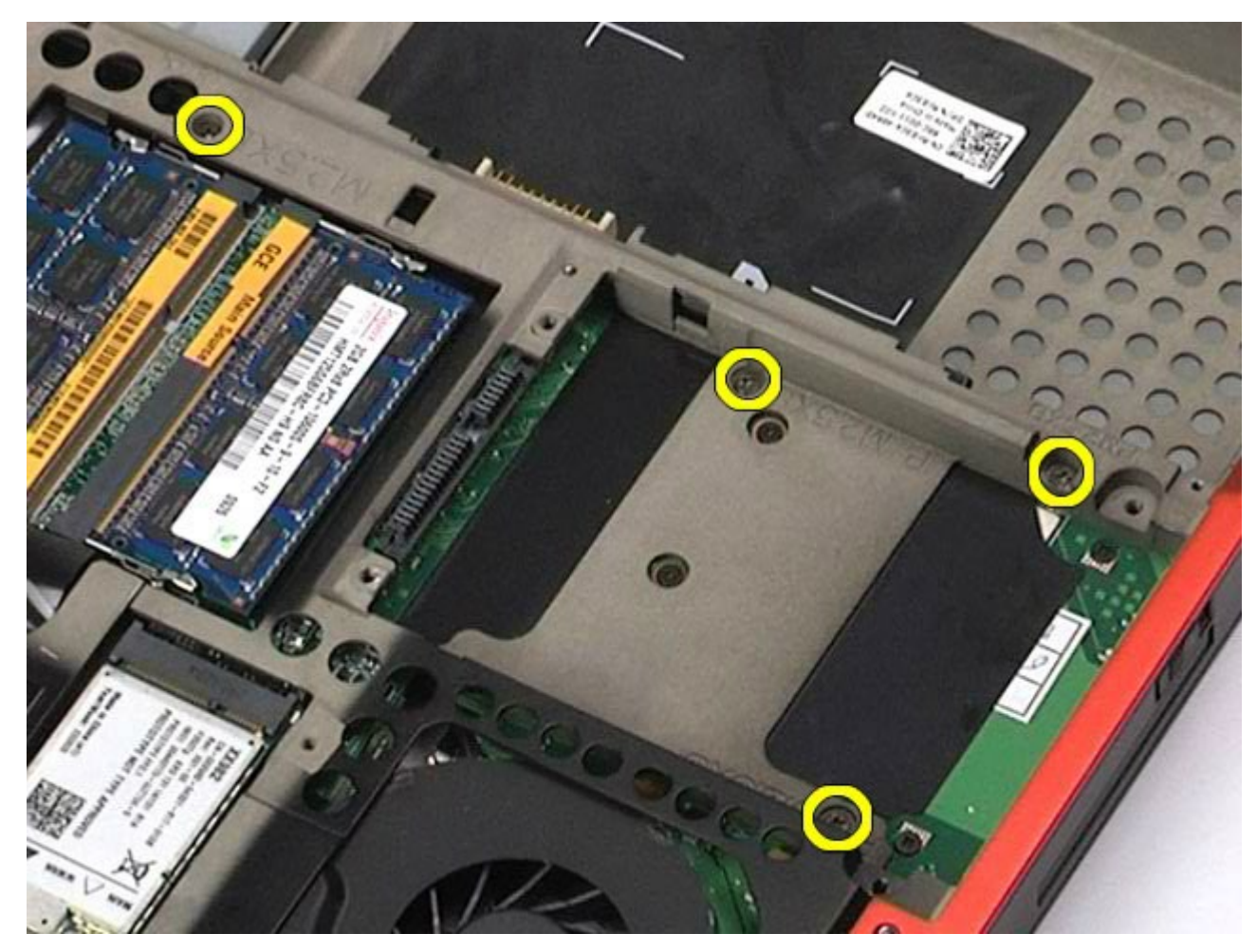

10. Odłącz kabel wyświetlacza i kable prawego panelu I/O i wentylatora od płyty systemowej.

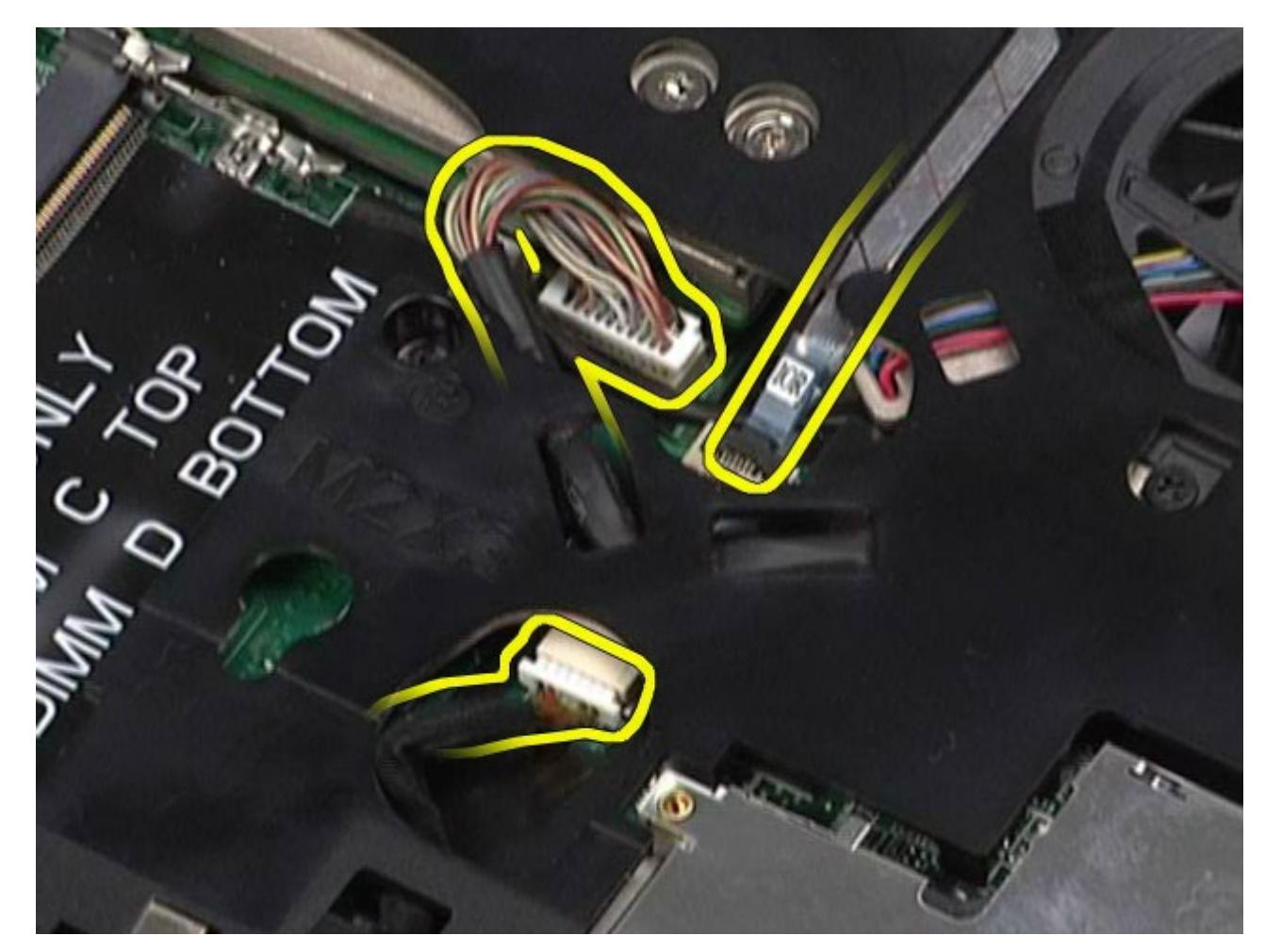

11. Odłącz kable lewego panelu I/O i wentylatora od płyty systemowej.

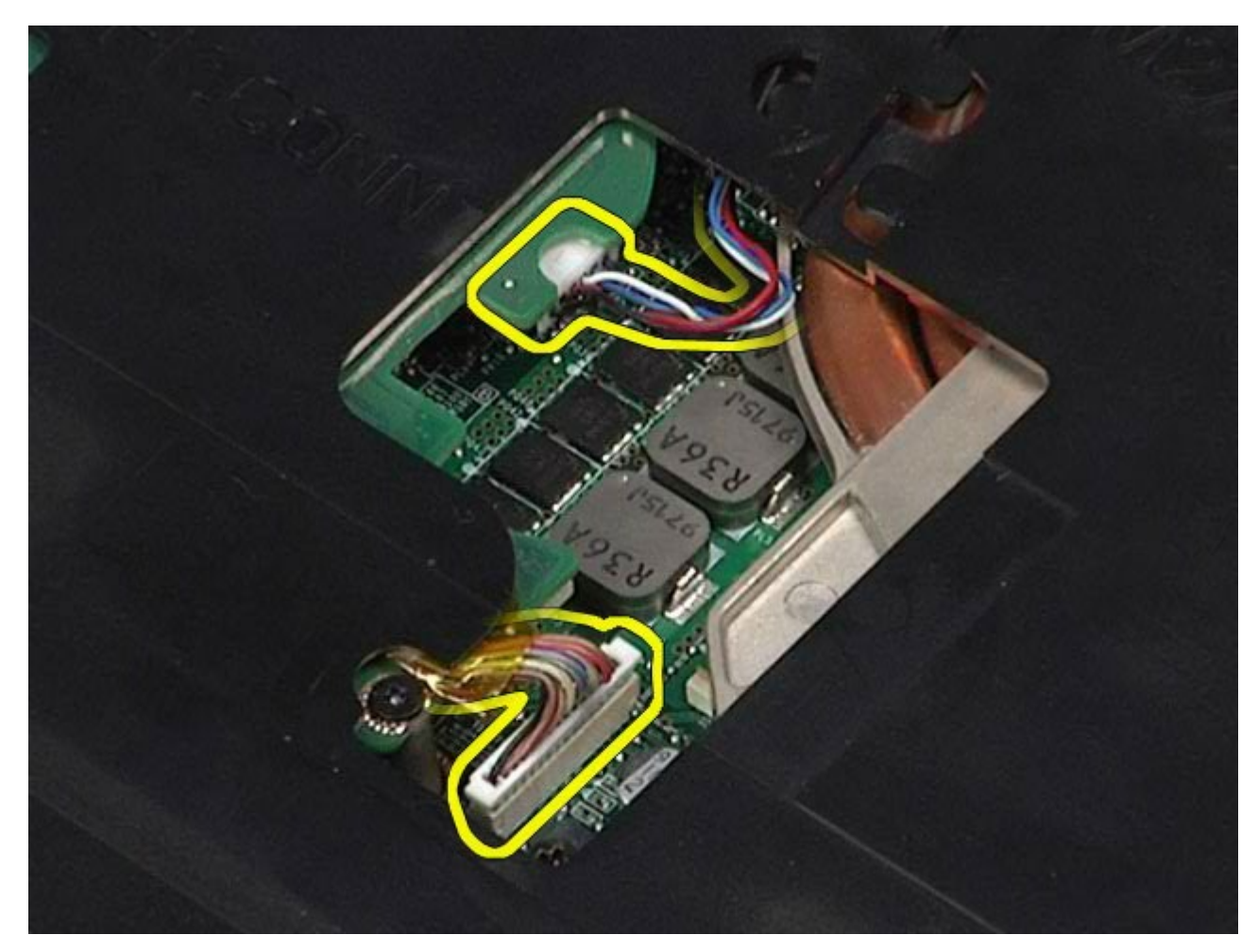

12. Wykręć wkręty mocujące podpórkę dłoni do komputera.

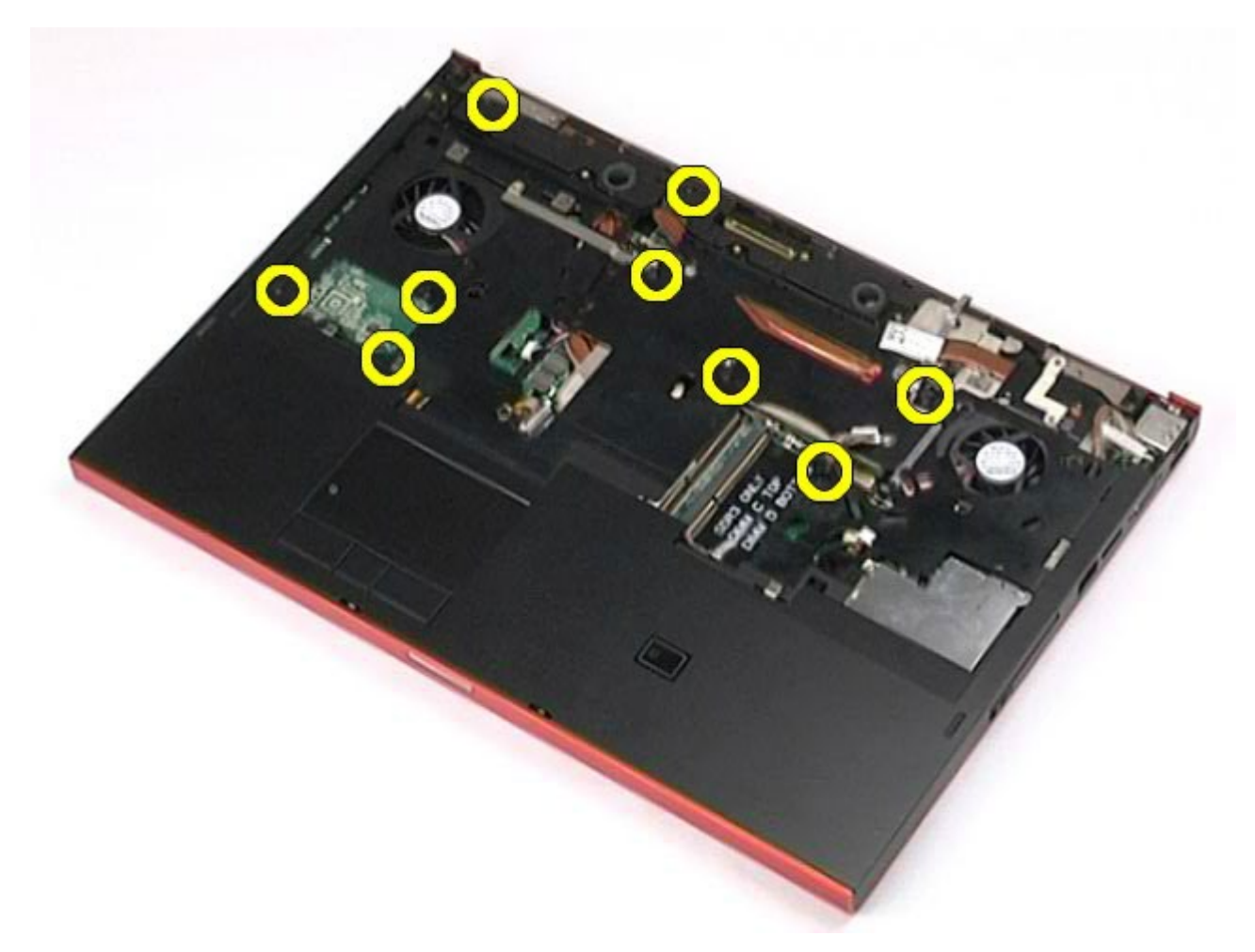

13. Delikatnie podważ podpórkę dłoni i wyjmij ją z komputera.

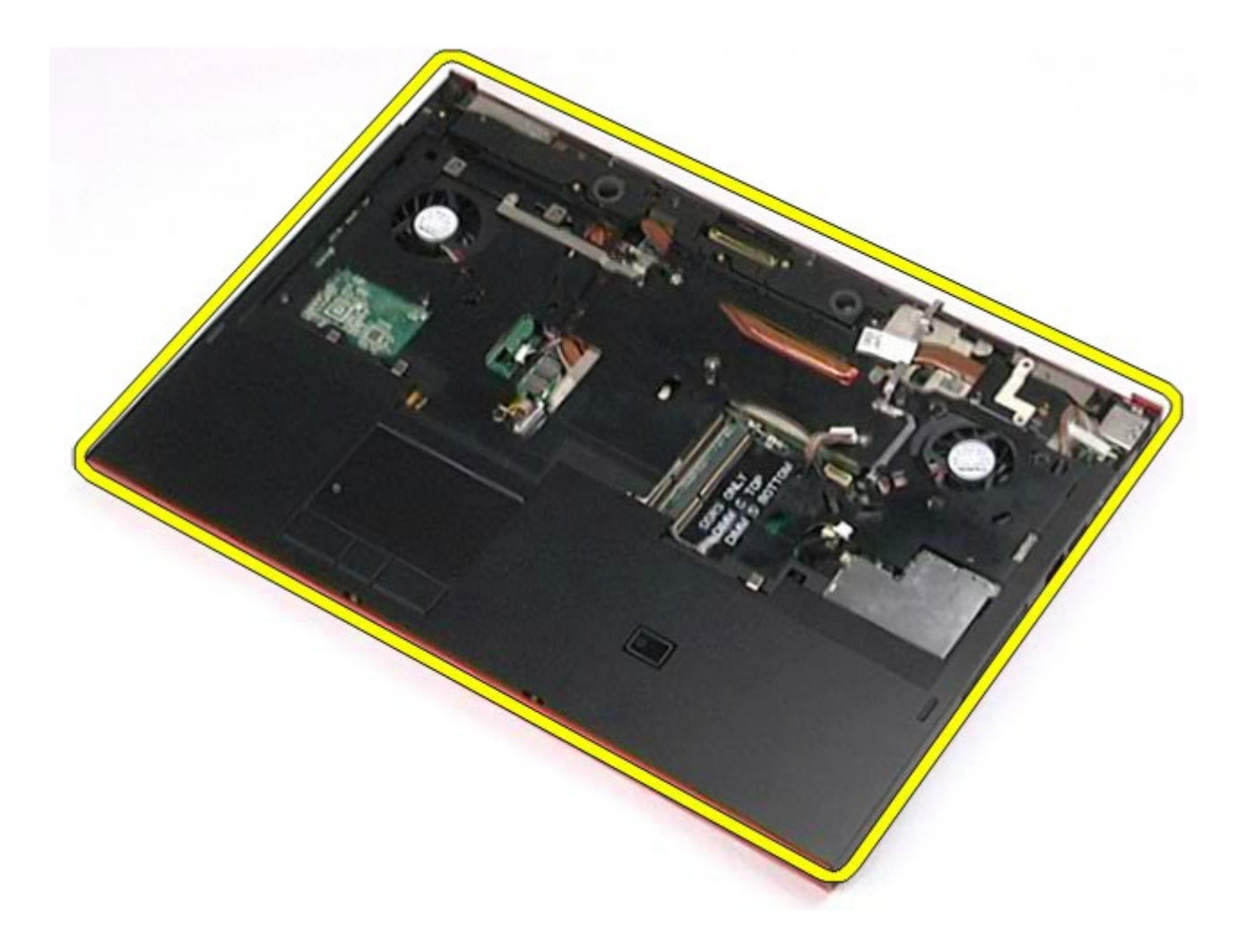

# **Wymiana podpórki dłoni**

Aby wymienić podpórkę dłoni, wykonaj powyższe kroki w odwrotnej kolejności.

[Powrót do spisu tre](#page-0-0)[ś](#page-0-0)[ci](#page-0-0)

# **Panele I/O i płyta IEEE 1394**

**Instrukcja serwisowa stacji roboczej Dell Precision™ M6500**

**OSTRZEŻENIE: Przed przystąpieniem do wykonywania czynności wymagających otwarcia obudowy komputera należy zapoznać się z instrukcjami dotyczącymi bezpieczeństwa dostarczonymi z komputerem. Więcej informacji o zasadach bezpieczeństwa znajduje się na stronie dotyczącej przestrzegania przepisów pod adresem: www.dell.com/regulatory\_compliance.**

- Wyjmowanie prawego panelu I/O
- Wymiana prawego panelu I/O
- Wyjmowanie lewego panelu I/O i płyty IEEE 1394
- Wymiana lewego panelu I/O i płyty IEEE 1394

#### **Wyjmowanie prawego panelu I/O**

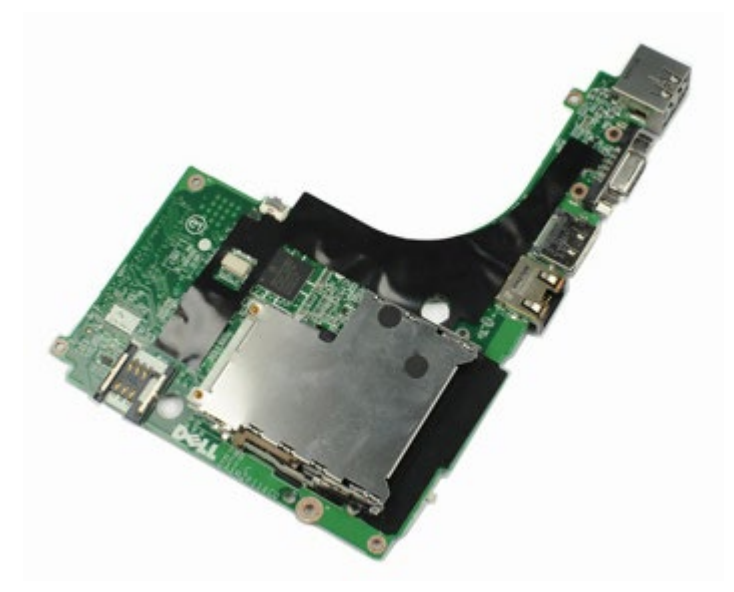

- 1. Wykonaj procedury przedstawione w rozdziale Przed rozpoczęciem pracy wewnątrz komputera.
- 2. Wyjmij [akumulator.](#page-25-0)
- 3. Wyjmij [panel dost](#page-83-0)[ę](#page-83-0)[pu](#page-83-0).
- 4. Wyjmij [dodatkowy dysk twardy](#page-45-0).
- 5. Zdejmij [pokryw](#page-87-0)[ę](#page-87-0) [zawiasów](#page-87-0).
- 6. Wymontuj [klawiatur](#page-104-0)[ę](#page-104-0).
- 7. Wymontuj [zespó](#page-108-1)[ł](#page-108-1) [wy](#page-108-1)[ś](#page-108-1)[wietlacza](#page-108-1).
- 8. Wymontuj [podpórk](#page-128-0)[ę](#page-128-0) [d](#page-128-0)[ł](#page-128-0)[oni.](#page-128-0)
- 9. Wykręć cztery wkręty mocujące prawy panel I/O do obudowy.

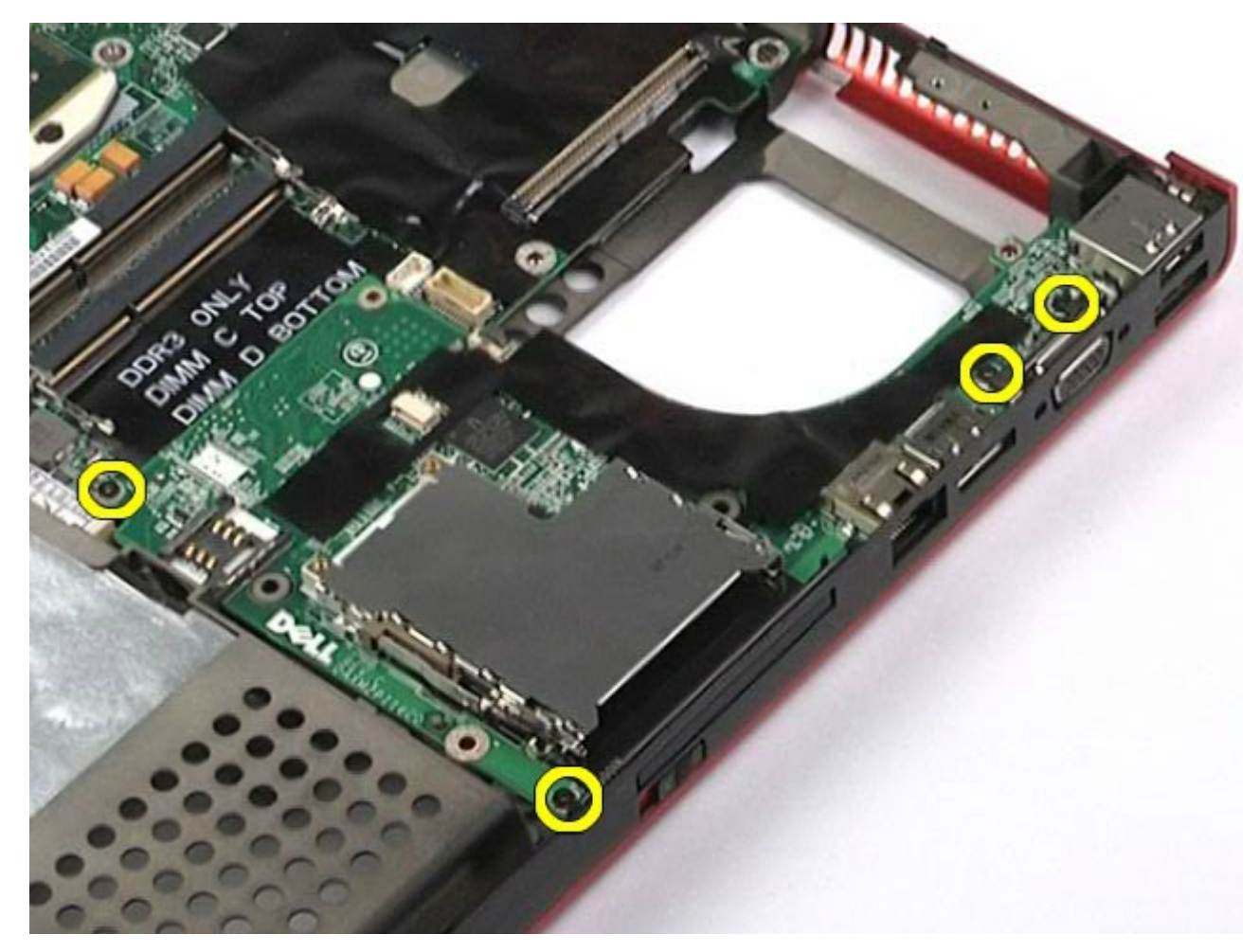

10. Unieś prawy panel I/O i wyjmij z komputera.

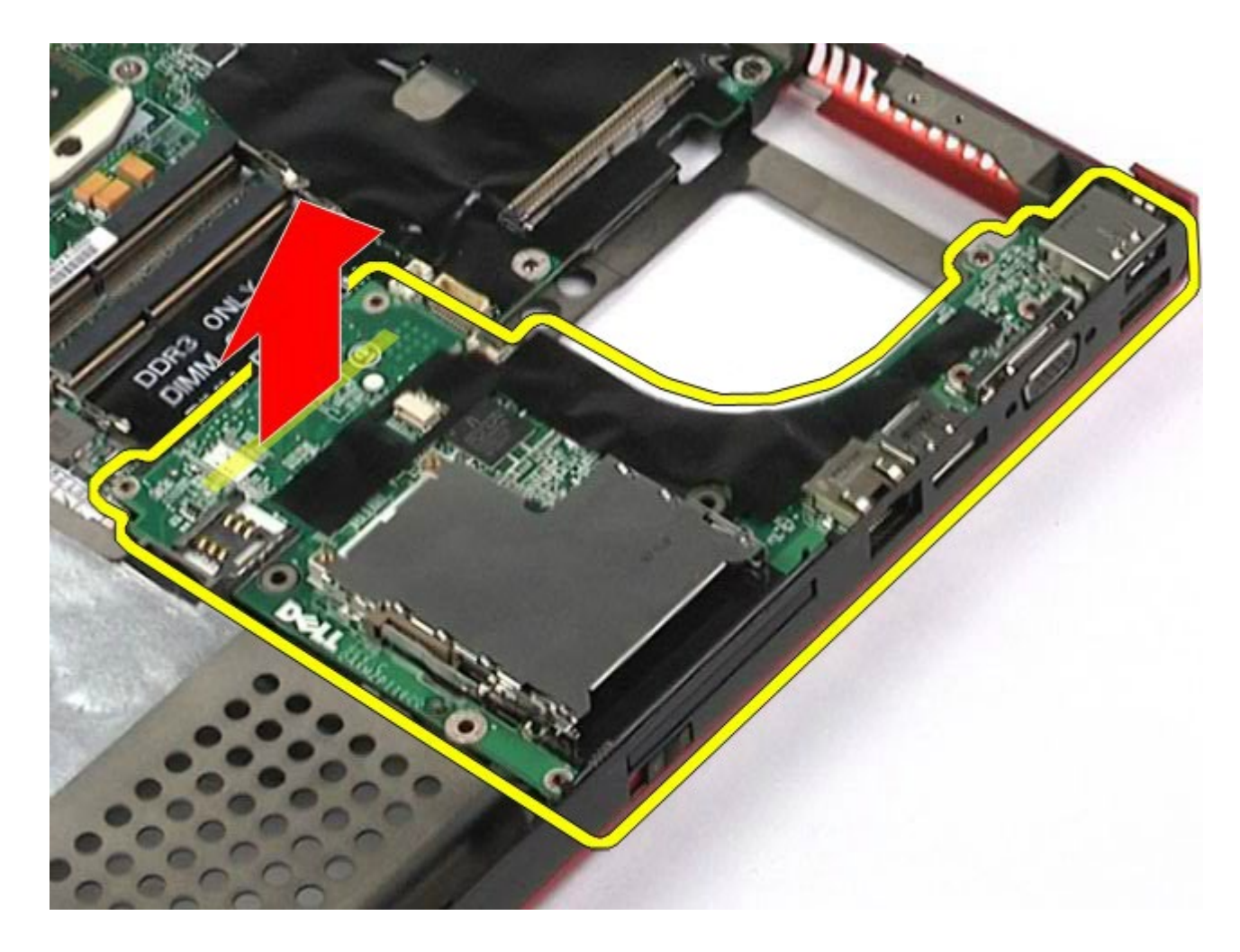

## **Wymiana prawego panelu I/O**

Aby wymienić prawy panel I/O, należy wykonać powyższe kroki w odwrotnej kolejności.

## **Wyjmowanie lewego panelu I/O i płyty IEEE 1394**

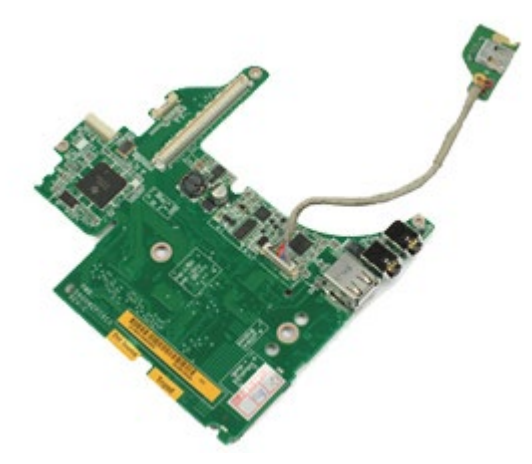

- 1. Wykonaj procedury przedstawione w rozdziale Przed rozpoczęciem pracy wewnątrz komputera.
- 2. Wyjmij [akumulator.](#page-25-0)
- 3. Wyjmij *[panel dost](#page-83-0)[ę](#page-83-0)[pu](#page-83-0)*.
- 4. Wyjmij <u>[dodatkowy dysk twardy](#page-45-0)</u> (jeśli dotyczy).
- 5. Zdejmij [pokryw](#page-87-0)[ę](#page-87-0) [zawiasów](#page-87-0).
- 6. Wymontuj <u>[klawiatur](#page-104-0)[ę](#page-104-0)</u>.
- 7. Wymontuj <u>[zespó](#page-108-1)[ł](#page-108-1) [wy](#page-108-1)[ś](#page-108-1)[wietlacza](#page-108-1)</u>.
- 8. Wymontuj [podpórk](#page-128-0)[ę](#page-128-0) [d](#page-128-0)[ł](#page-128-0)[oni.](#page-128-0)
- 9. Wyjmij [obudow](#page-65-0)[ę](#page-65-0) [karty PCMCIA](#page-65-0).
- 10. Wykręć cztery wkręty mocujące lewy panel I/O i kartę IEEE 1394 do komputera.

11. Unieś lewy panel I/O i płytę IEEE1394 i wyjmuj z komputera.

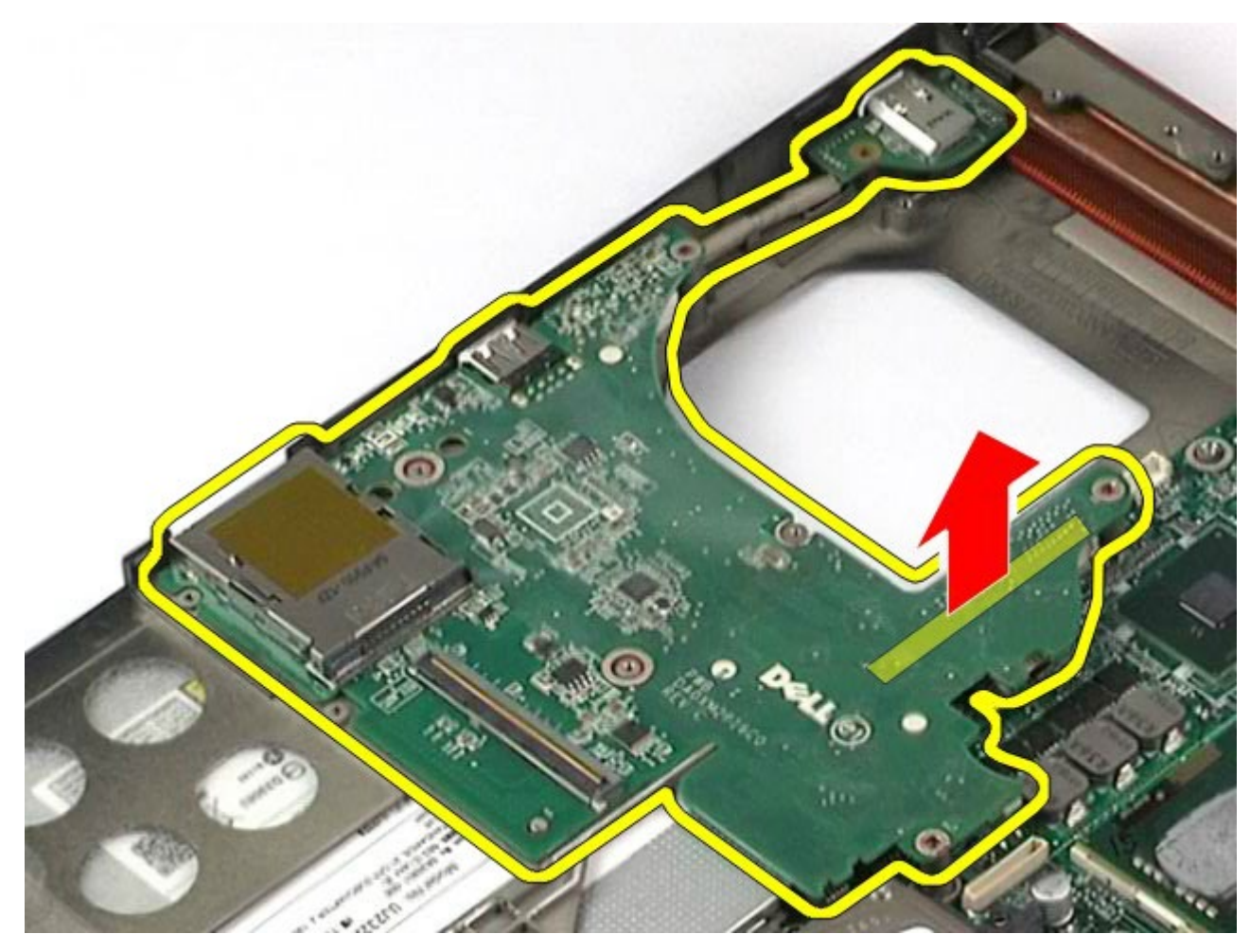

12. Odłącz kabel łączący płytę IEEE 1394 z lewym panelem I/O.

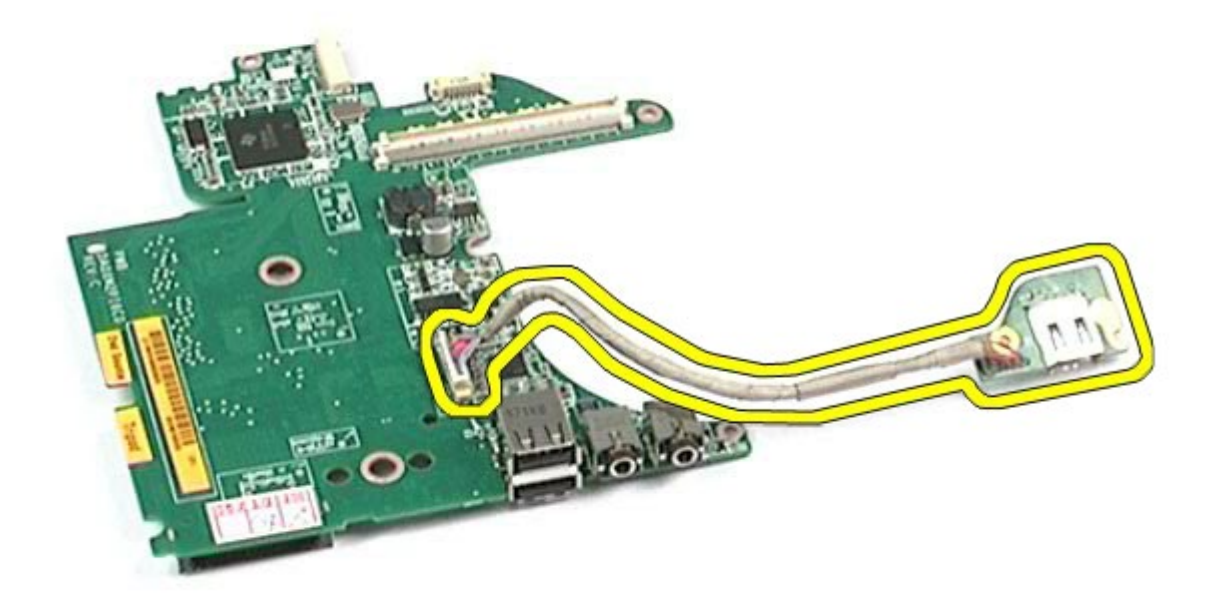

# **Wymiana lewego panelu I/O i płyty IEEE 1394**

Aby wymienić lewy panel I/O i płytę IEEE 1394, wykonaj powyższe kroki w odwrotnej kolejności.

[Powrót do spisu tre](#page-0-0)[ś](#page-0-0)[ci](#page-0-0)

## **Wentylator**

#### **Instrukcja serwisowa stacji roboczej Dell Precision™ M6500**

**OSTRZEŻENIE: Przed przystąpieniem do wykonywania czynności wymagających otwarcia obudowy komputera należy zapoznać się z instrukcjami dotyczącymi bezpieczeństwa dostarczonymi z komputerem. Więcej informacji o zasadach bezpieczeństwa znajduje się na stronie dotyczącej przestrzegania przepisów pod adresem: www.dell.com/regulatory\_compliance.**

### **Wyjmowanie wentylatora**

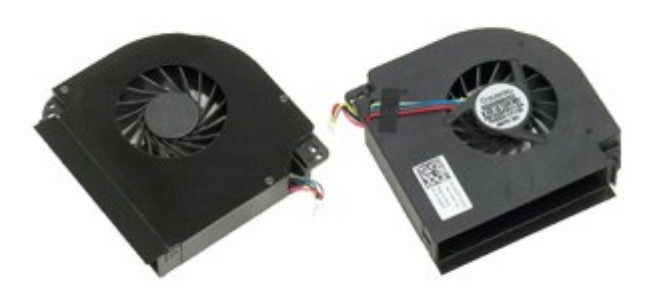

- 1. Wykonaj procedury przedstawione w rozdziale Przed rozpoczęciem pracy wewnątrz komputera.
- 2. Wyjmij [akumulator.](#page-25-0)
- 3. Wyjmij [panel dost](#page-83-0)[ę](#page-83-0)[pu](#page-83-0).
- 4. Wyjmij [dysk twardy](file:///E/FP/05_2021/L10N/ReebokSM1HPL/PL%20-%20ReebokSM%20A01/TD_Hard_Drive.htm).
- 5. Wyjmij [dodatkowy dysk twardy](#page-45-0).
- 6. Zdejmij [pokryw](#page-87-0)[ę](#page-87-0) [zawiasów](#page-87-0).
- 7. Wymontuj [klawiatur](#page-104-0)[ę](#page-104-0).
- 8. Wymontuj [zespó](#page-108-1)[ł](#page-108-1) [wy](#page-108-1)[ś](#page-108-1)[wietlacza](#page-108-1).
- 9. Wymontuj [podpórk](#page-128-0)[ę](#page-128-0) [d](#page-128-0)[ł](#page-128-0)[oni.](#page-128-0)
- 10. Wyjmij [radiator](#page-70-0).
- 11. Odłącz kabel wentylatora od płyty systemowej.

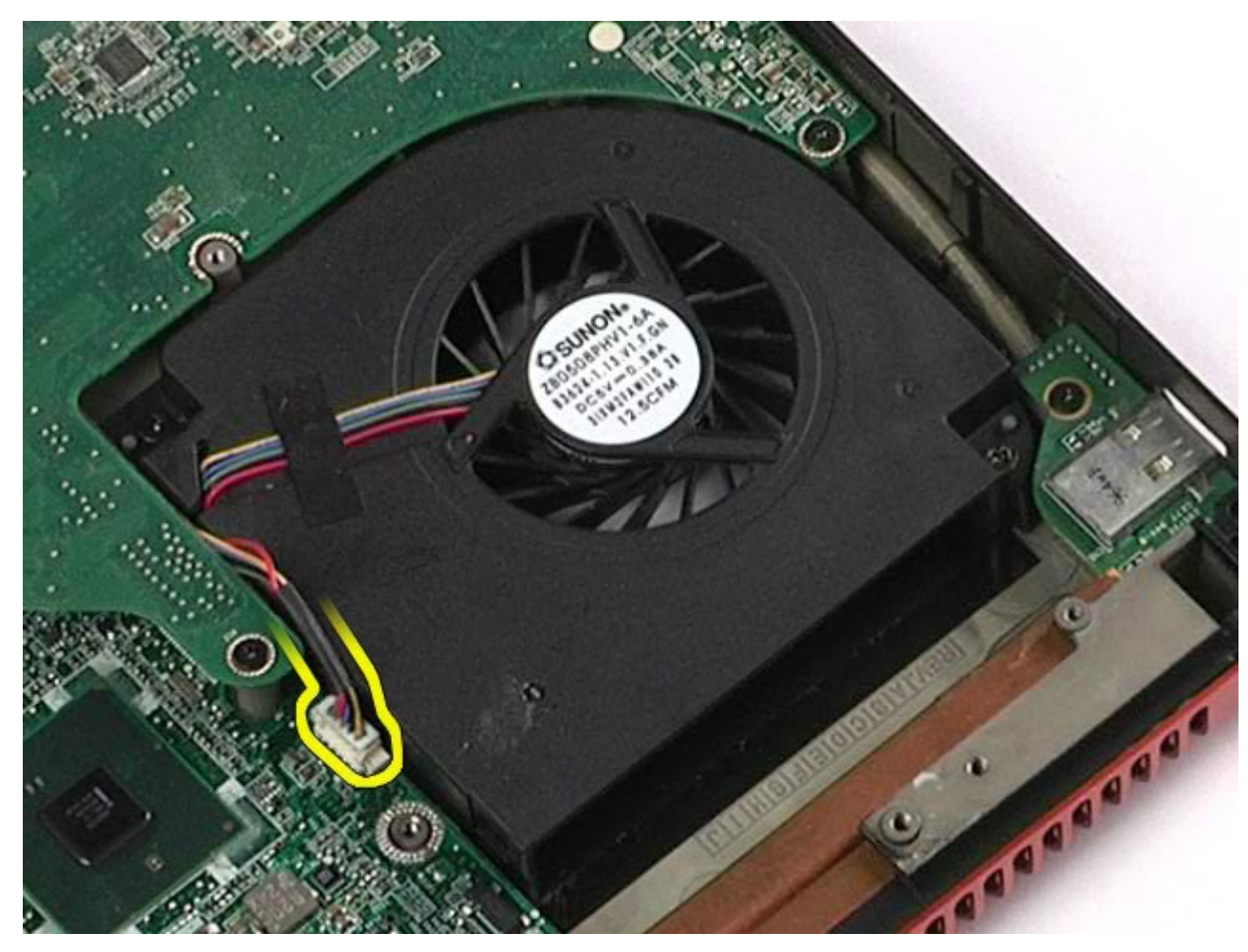

12. Wykręć wkręty mocujące wentylator do komputera.

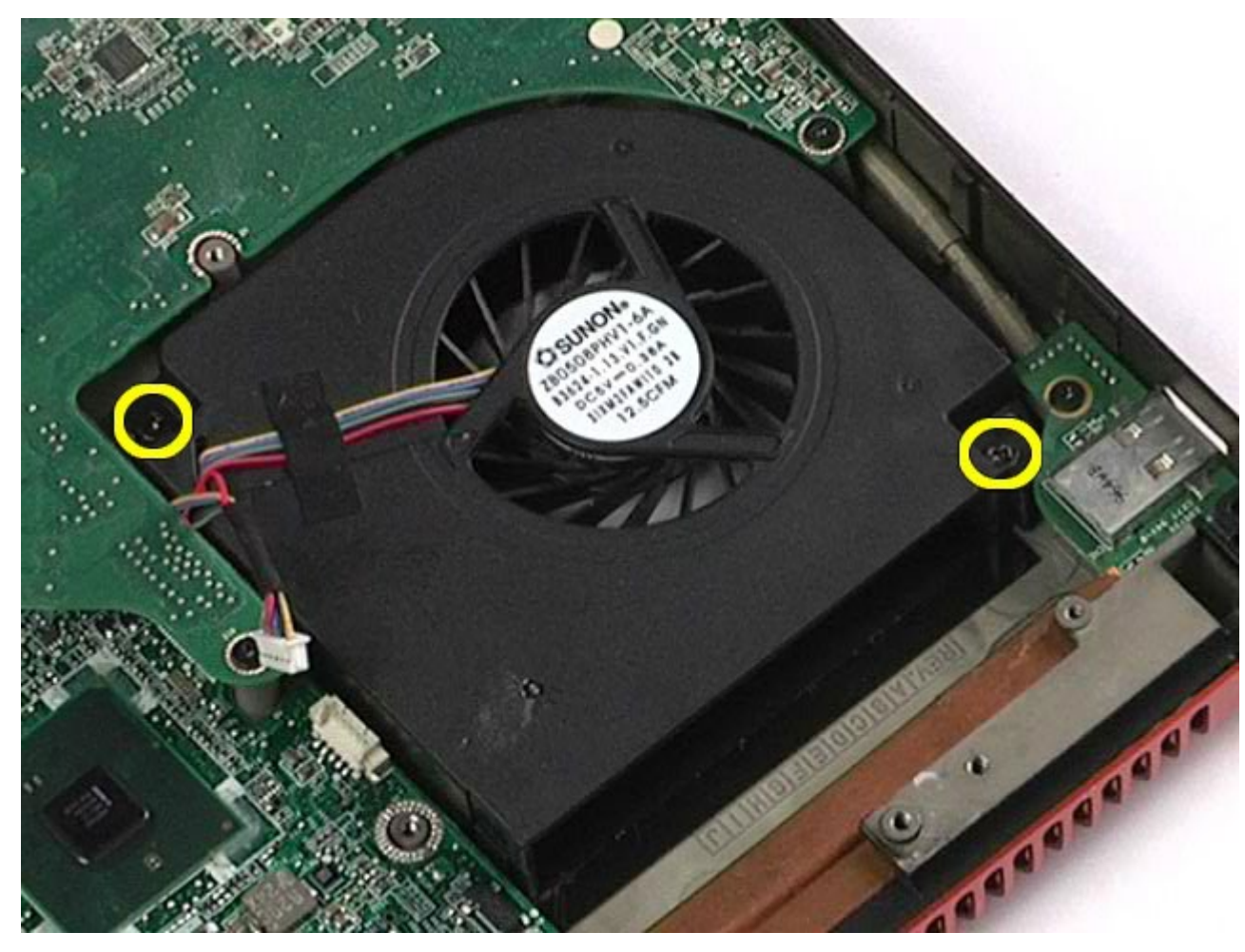

- 13. Wyjmij wentylator z komputera.
- 14. Aby wyjąć drugi wentylator, powtórz czynności od <u>kroku 11 do kroku 13</u>.

# **Wymiana wentylatora**

Aby wymienić wentylator, wykonaj powyższe kroki w odwrotnej kolejności.

[Powrót do spisu tre](#page-0-0)[ś](#page-0-0)[ci](#page-0-0)

# **Zespół karty wideo**

**Instrukcja serwisowa stacji roboczej Dell Precision™ M6500**

**OSTRZEŻENIE: Przed przystąpieniem do wykonywania czynności wymagających otwarcia obudowy komputera należy zapoznać się z instrukcjami dotyczącymi bezpieczeństwa dostarczonymi z komputerem. Więcej informacji o zasadach bezpieczeństwa znajduje się na stronie dotyczącej przestrzegania przepisów pod adresem: www.dell.com/regulatory\_compliance.**

### **Wyjmowanie zespołu karty wideo**

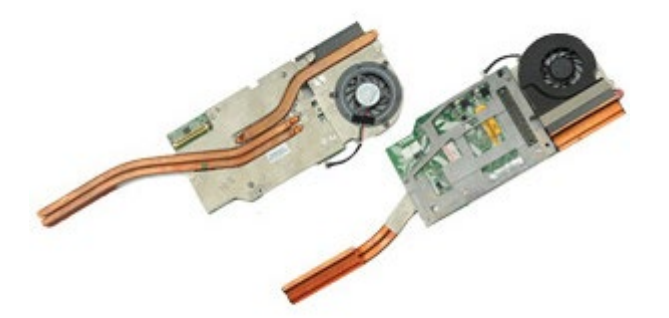

- 1. Wykonaj procedury przedstawione w rozdziale Przed rozpoczęciem pracy wewnątrz komputera.
- 2. Wyjmij [akumulator.](#page-25-0)
- 3. Wyjmij [panel dost](#page-83-0)[ę](#page-83-0)[pu](#page-83-0).
- 4. Wyjmij [dodatkowy dysk twardy](#page-45-0).
- 5. Zdejmij [pokryw](#page-87-0)[ę](#page-87-0) [zawiasów](#page-87-0).
- 6. Wymontuj [klawiatur](#page-104-0)[ę](#page-104-0).
- 7. Wymontuj [zespó](#page-108-1)[ł](#page-108-1) [wy](#page-108-1)[ś](#page-108-1)[wietlacza](#page-108-1).
- 8. Wymontuj [podpórk](#page-128-0)[ę](#page-128-0) [d](#page-128-0)[ł](#page-128-0)[oni.](#page-128-0)
- 9. Wyjmij [radiator](#page-70-0).
- 10. Odłącz kabel wentylatora karty wideo od płyty systemowej.
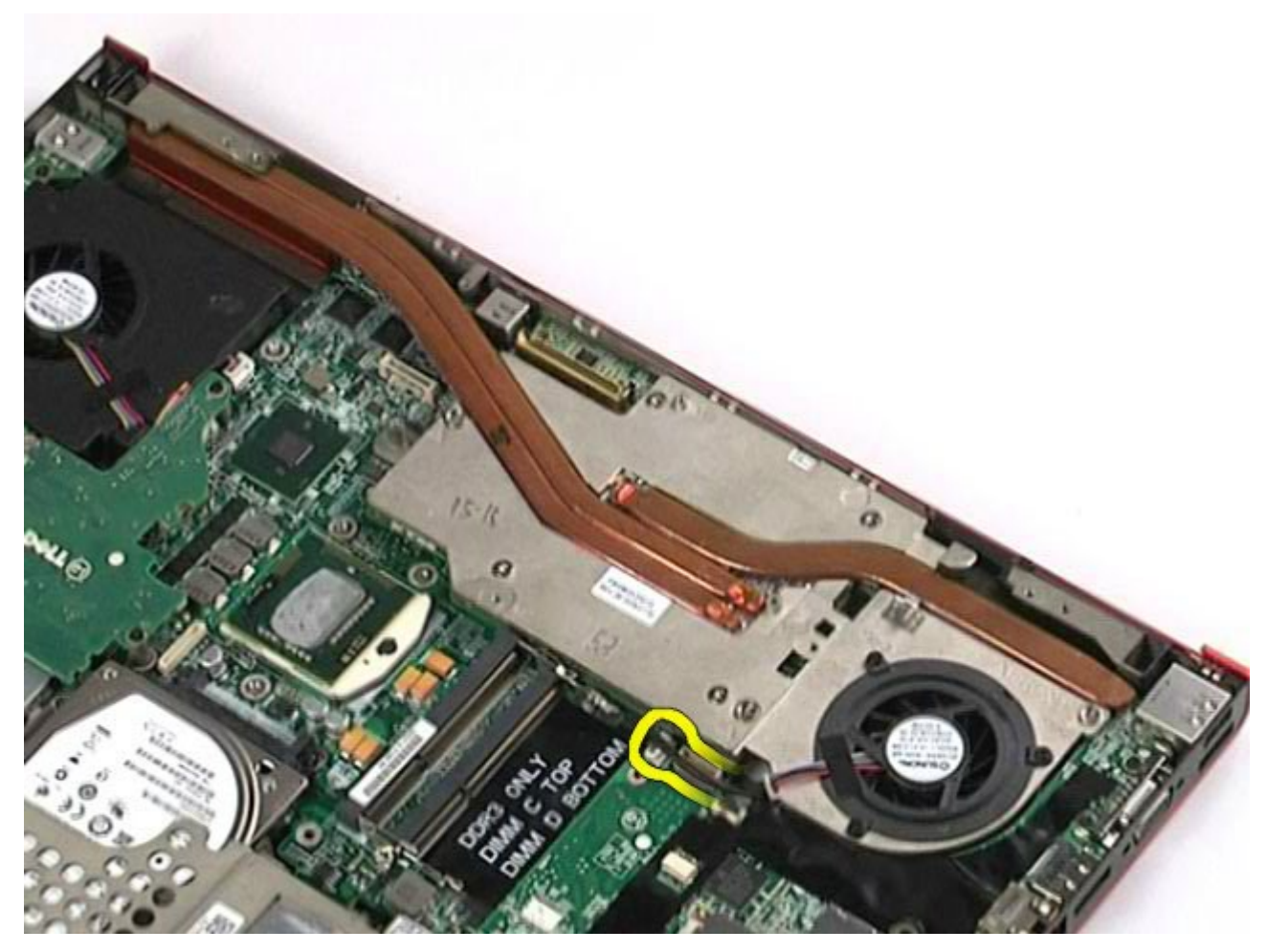

11. Poluzuj wkręty mocujące zespół karty wideo do komputera.

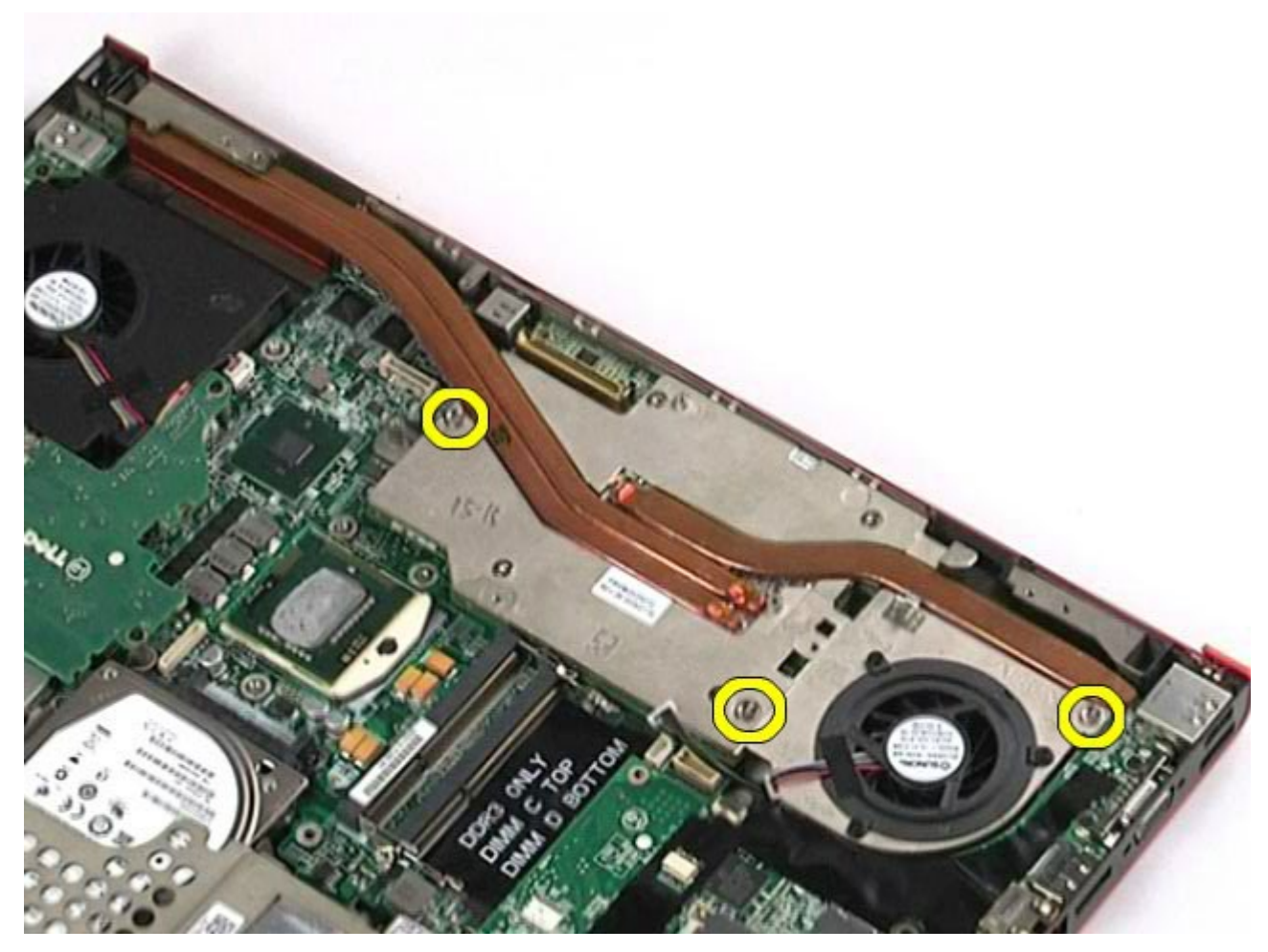

12. Wyjmij zespół karty wideo z komputera.

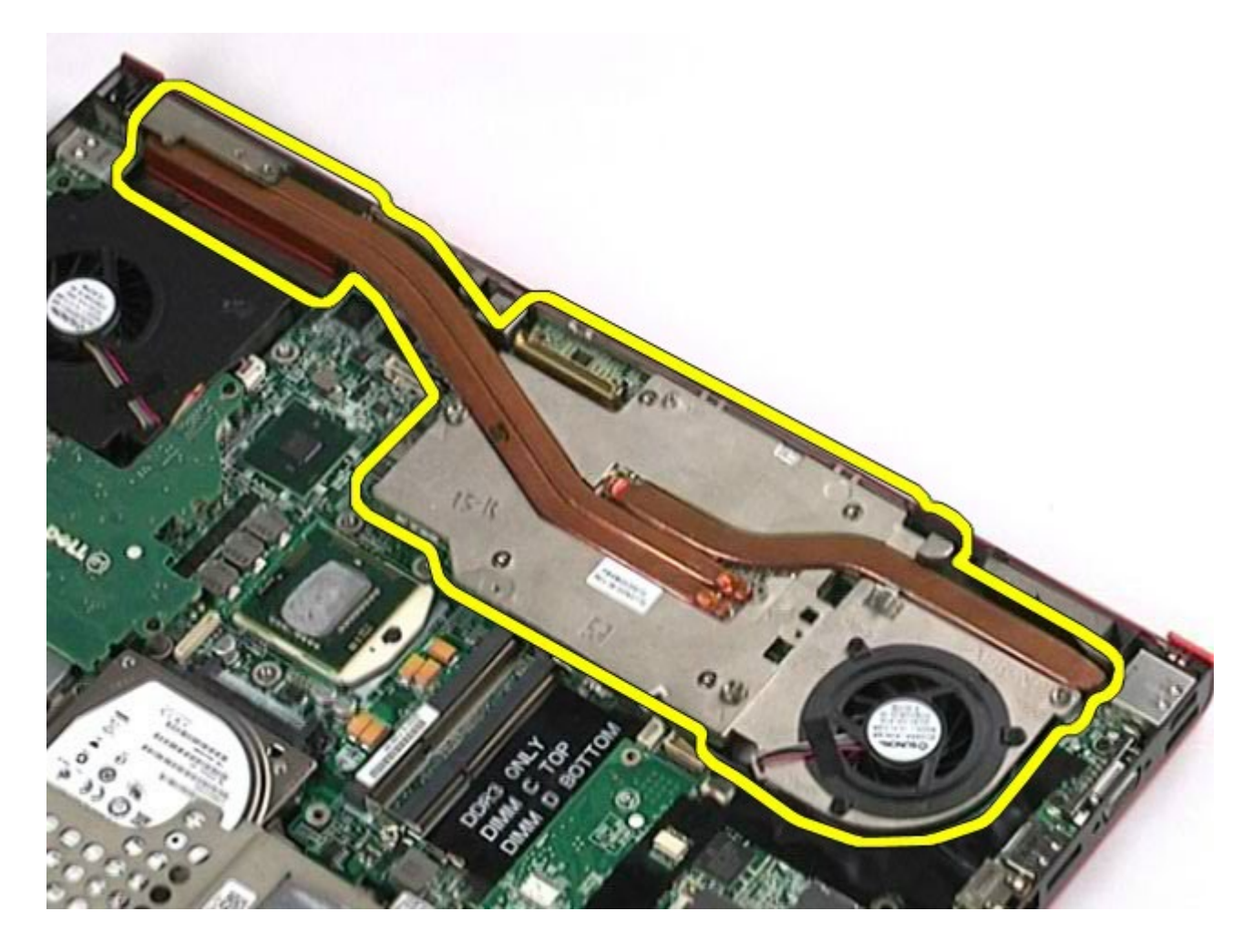

## **Wymiana zespołu karty wideo**

Aby wymienić zespół karty wideo, wykonaj powyższe kroki w odwrotnej kolejności.

[Powrót do spisu tre](#page-0-0)[ś](#page-0-0)[ci](#page-0-0)